# Dell PowerVault MD3600f 및 MD3620f 스토리지 배열

# 사용 설명서

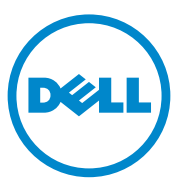

규정 모델 : E03J 시리즈 및 E04J 시리즈 규정 유형 : E03J001 및 E04J001

# 주 , 주의 및 경고

- 주 : " 주 " 는 컴퓨터를 보다 효율적으로 사용하는 데 도움을 주는 중요 정보를 알려줍니다 .
- 주의 : " 주의 " 는 지침을 준수하지 않을 경우의 하드웨어 손상이나 데이터 손 실 위험을 설명합니다 .
- 경고 : " 경고 " 는 재산상의 피해나 심각한 부상 또는 사망을 유발할 수 있는 위험이 있음을 알려줍니다 .

규정 모델 : E03J 시리즈 및 E04J 시리즈 규정 유형 : E03J001 및 E04J001

\_\_\_\_\_\_\_\_\_\_\_\_\_\_\_\_\_\_\_\_

2013 - 06 Rev. A02

**<sup>© 2013</sup> Dell Inc.**

본 설명서에 사용된 상표 : Dell™, DELL 로고 , PowerEdge™, PowerVault™ 및 OpenManage™ 는 Dell Inc. 의 상표입니다 . Intel® 은 미국 및 기타 국가에서 Intel Corporation 의 등록 등록 상 표입니다 . Microsoft®, Windows®, Windows Server®, MS-DOS® 및 Internet Explorer® 는 미국 및 / 또는 기타 국가에서 Microsoft Corporation 의 상표 또는 등록 상표입니다 . Red Hat® 및 Red Hat Enterprise Linux® 는 미국 및 기타 국가에서 Red Hat, Inc. 의 등록상표입니다 . SUSE® 는 미국 및 기타 국가에서 Novell, Inc. 의 등록 상표입니다 .

# 차례

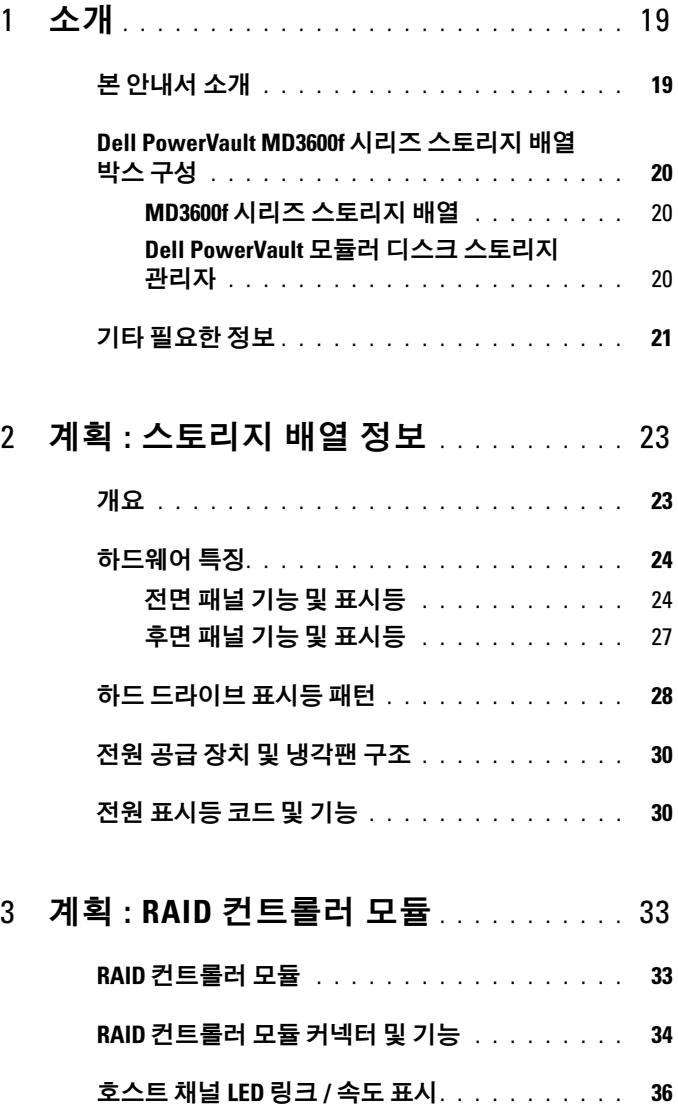

차례 | 3

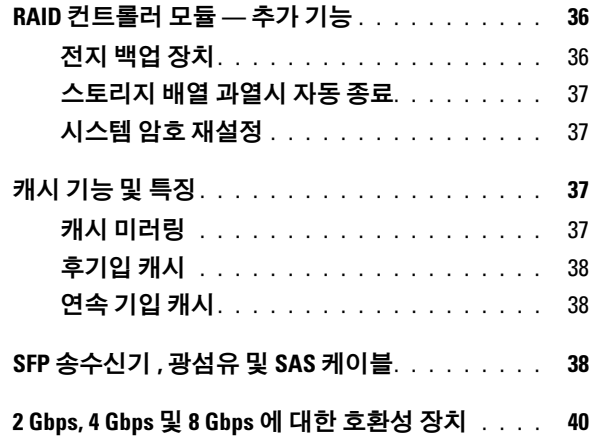

## 4 계획 [: MD3600f](#page-40-0) 시리즈 스토리지 배열

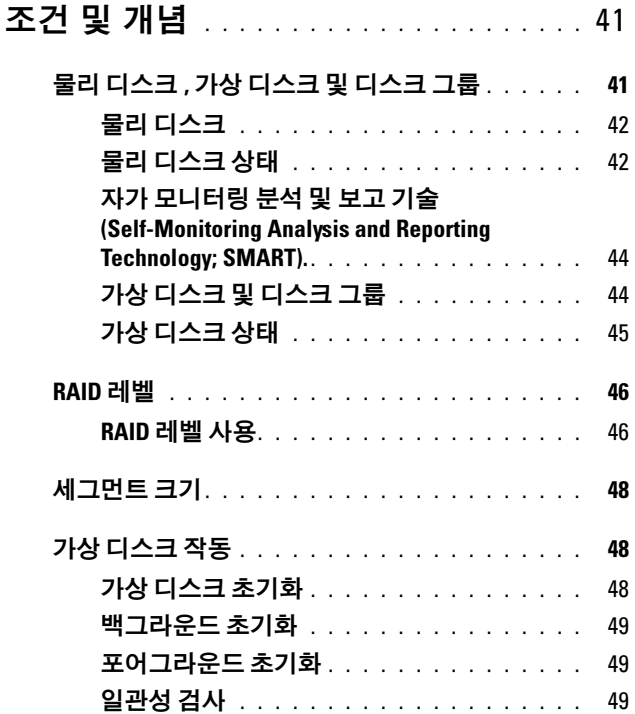

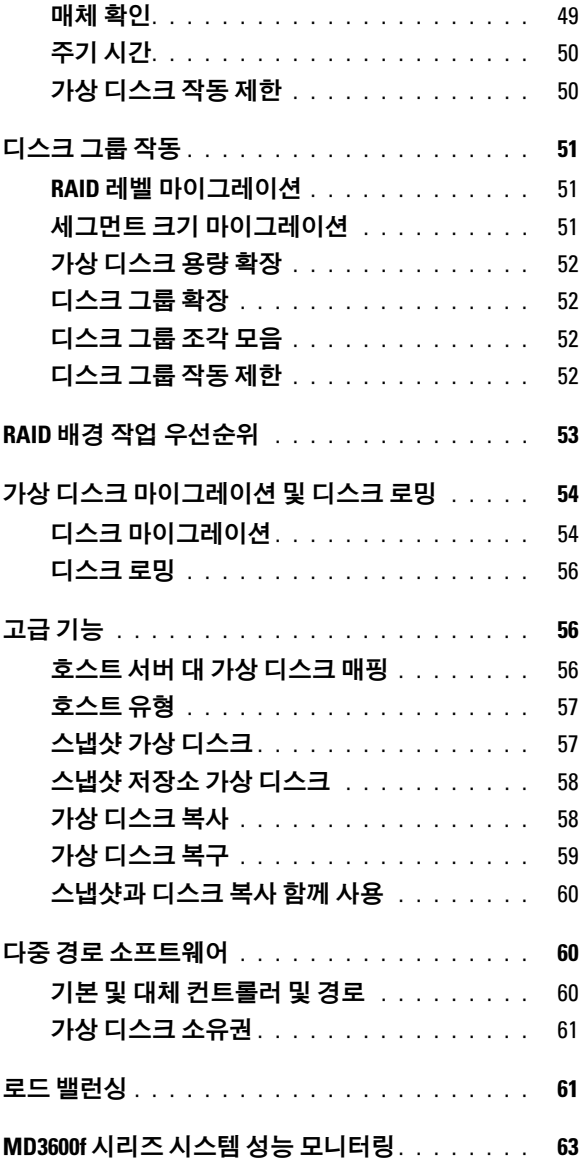

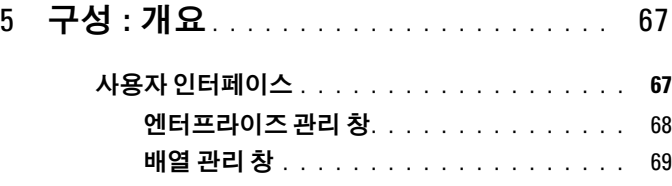

# 6 구성 : [스토리지](#page-70-0) 배열 정보 . . . . . . . . . . 71

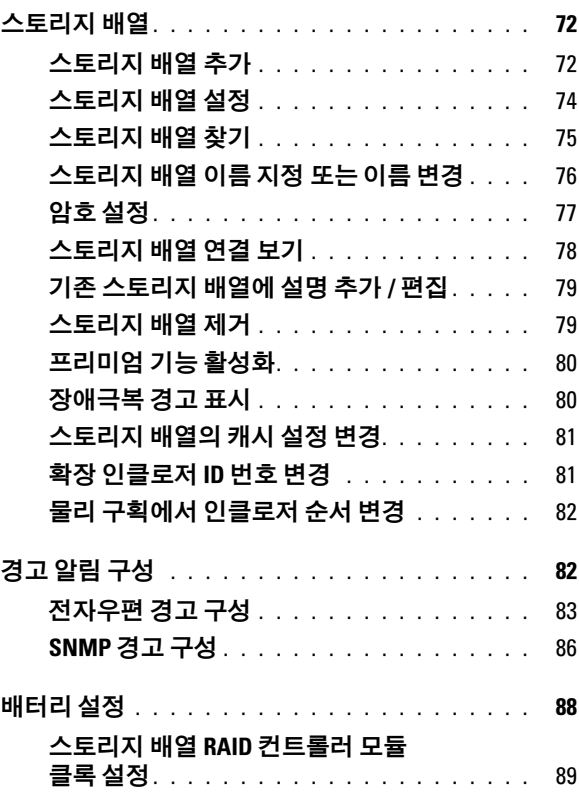

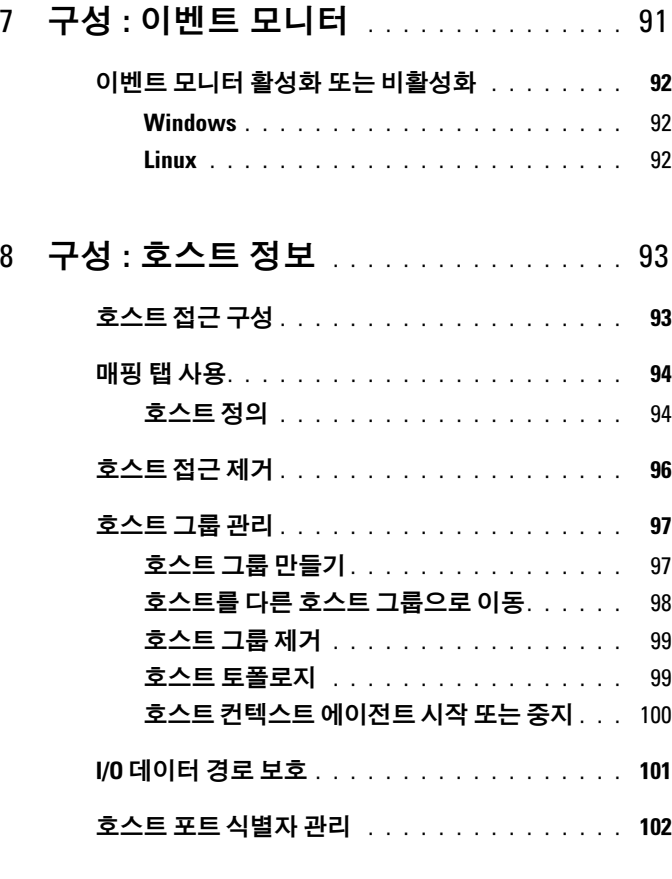

### 9 구성 : [디스크](#page-104-0) 그룹 및 가상 디스크 . . . 105

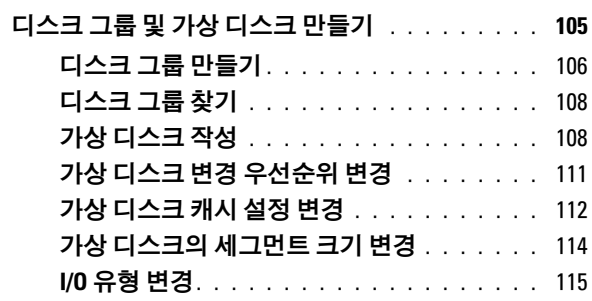

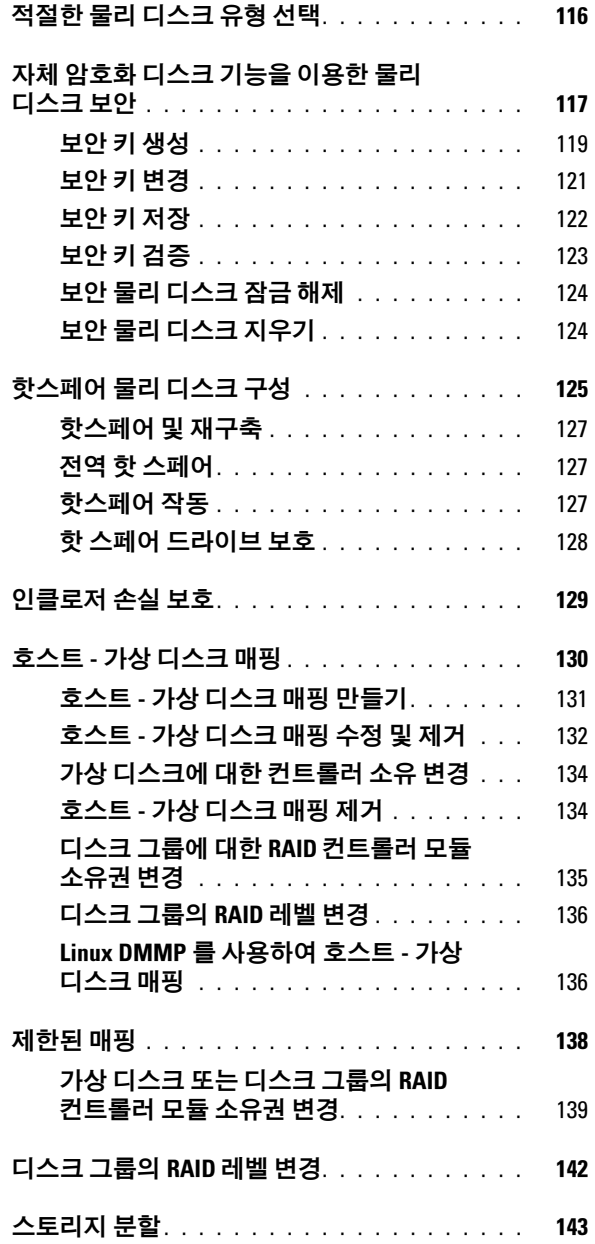

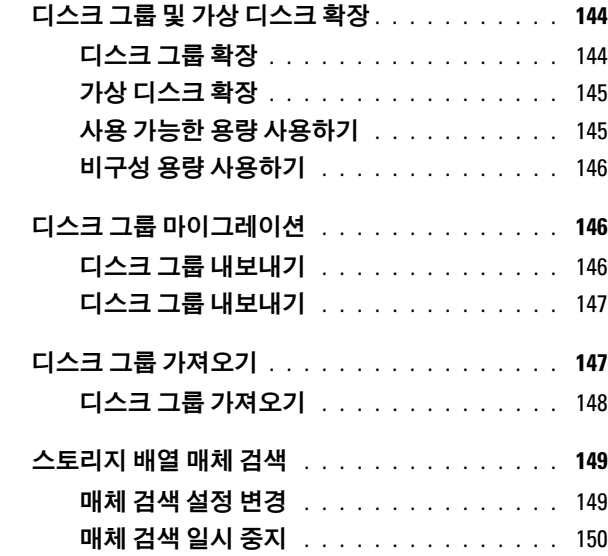

### 10 구성 : [프리미엄](#page-150-0) 기능 — 스냅샷 가상 [디스크](#page-150-0) . . . . . . . . . . . . . . . . . . . . . 151

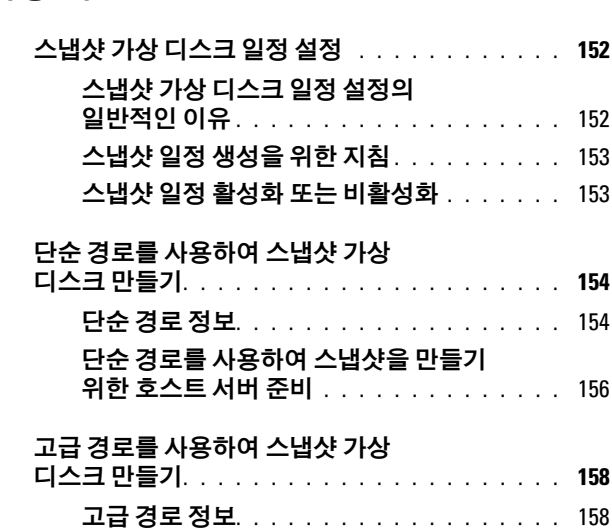

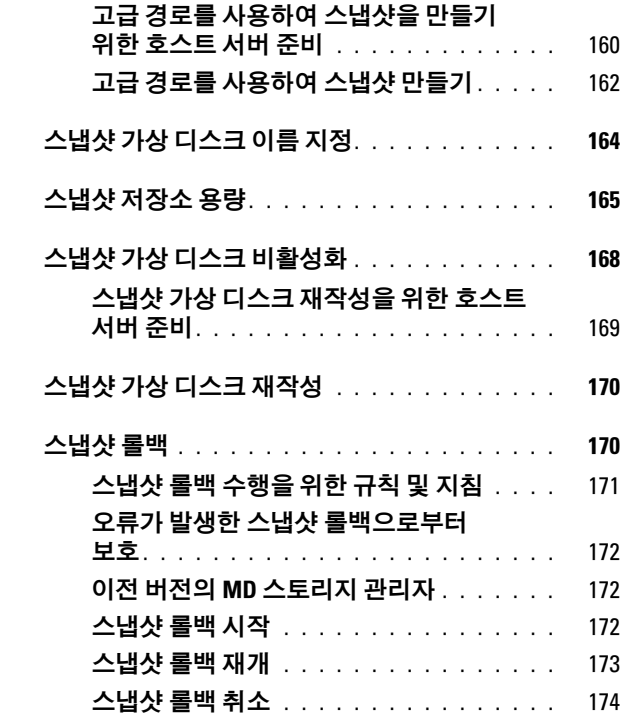

### 11 구성 : [프리미엄](#page-174-0) 기능 — 가상

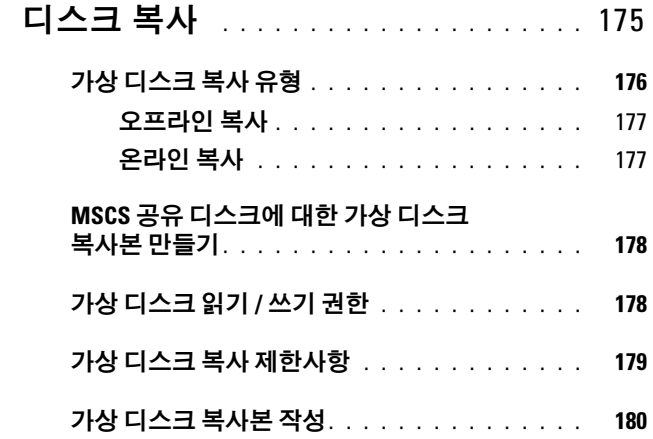

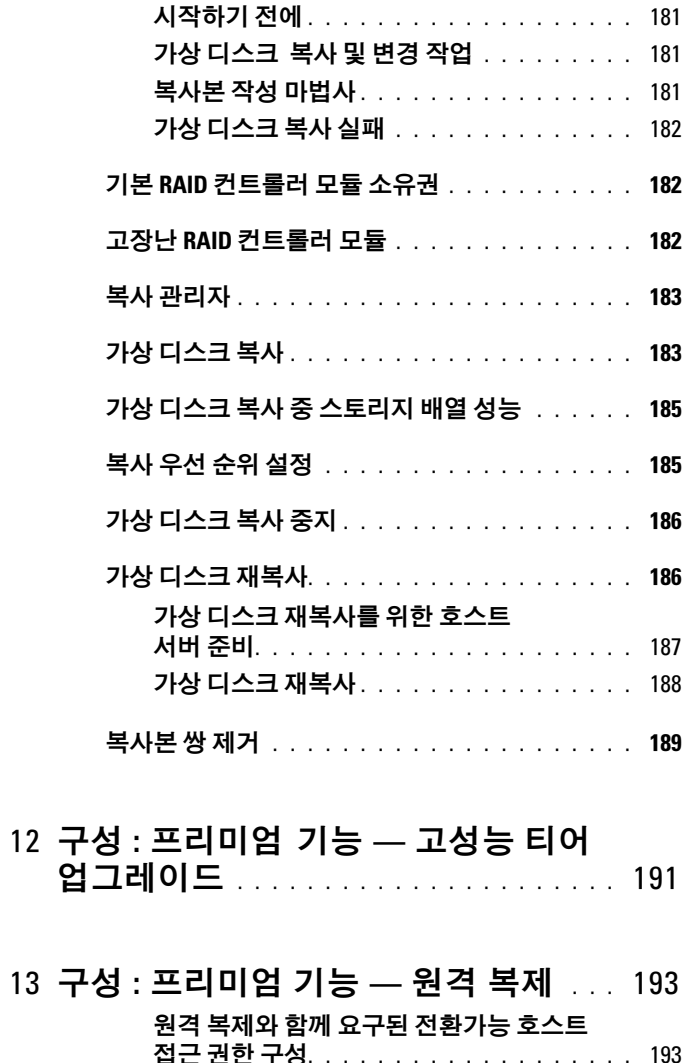

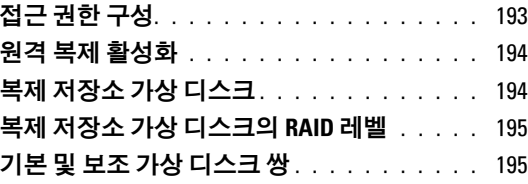

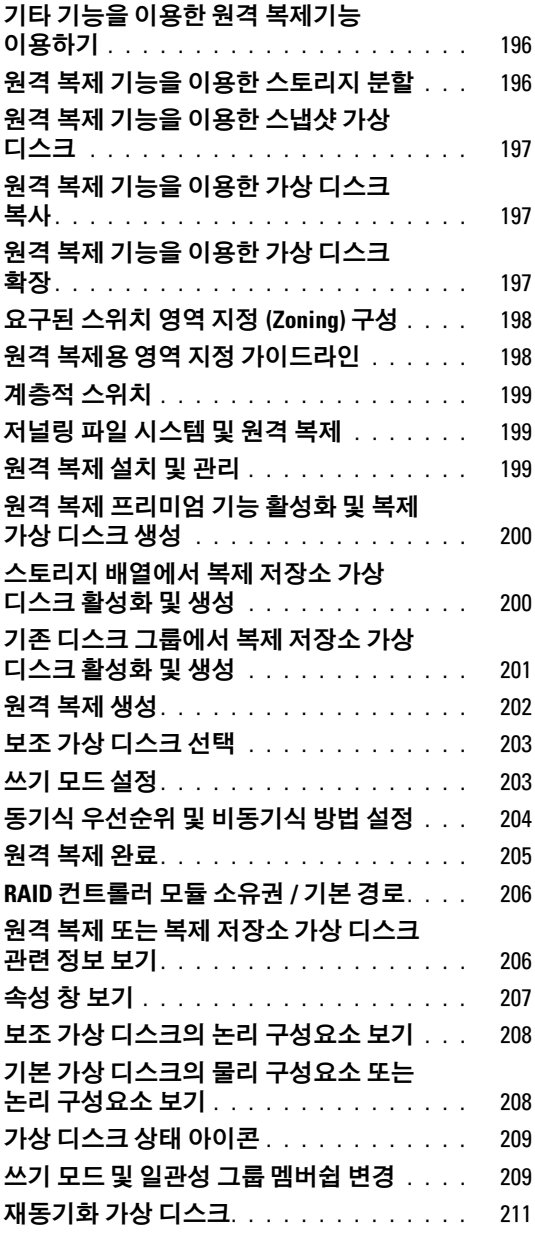

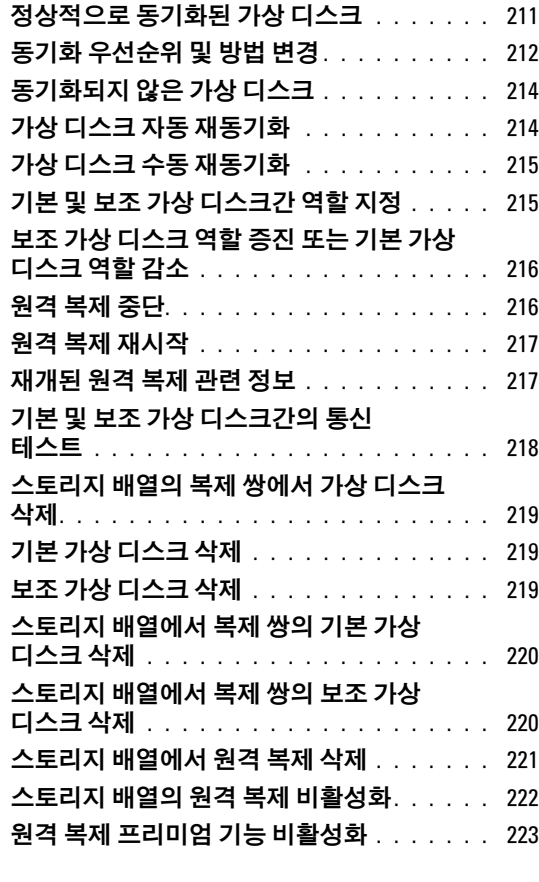

### 14 구성 : Linux 용 장치 매퍼 [다중경로](#page-224-0) . . . 225

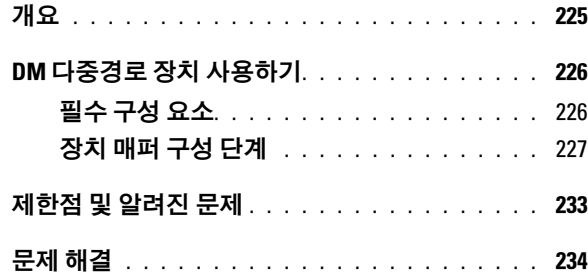

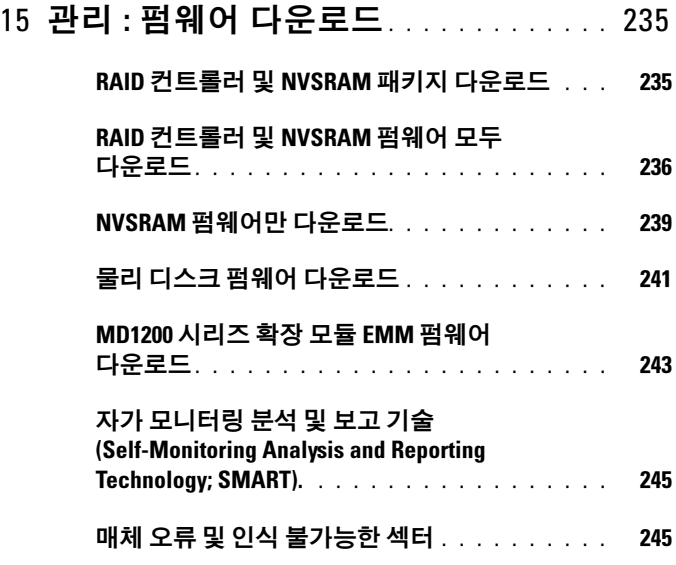

### 16 관리 : 배열 [구성요소](#page-246-0) 설치 . . . . . . . . . . 247

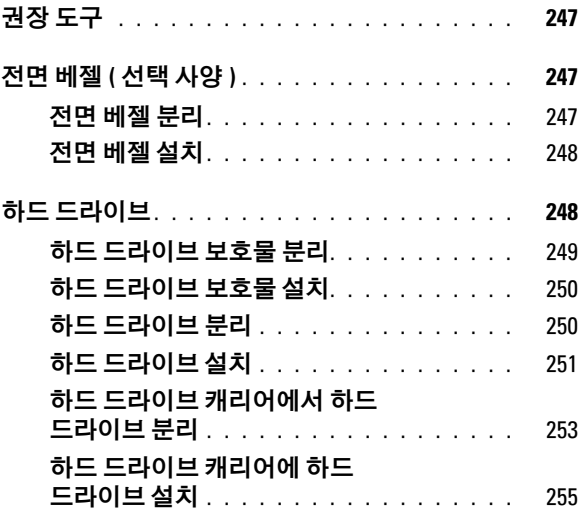

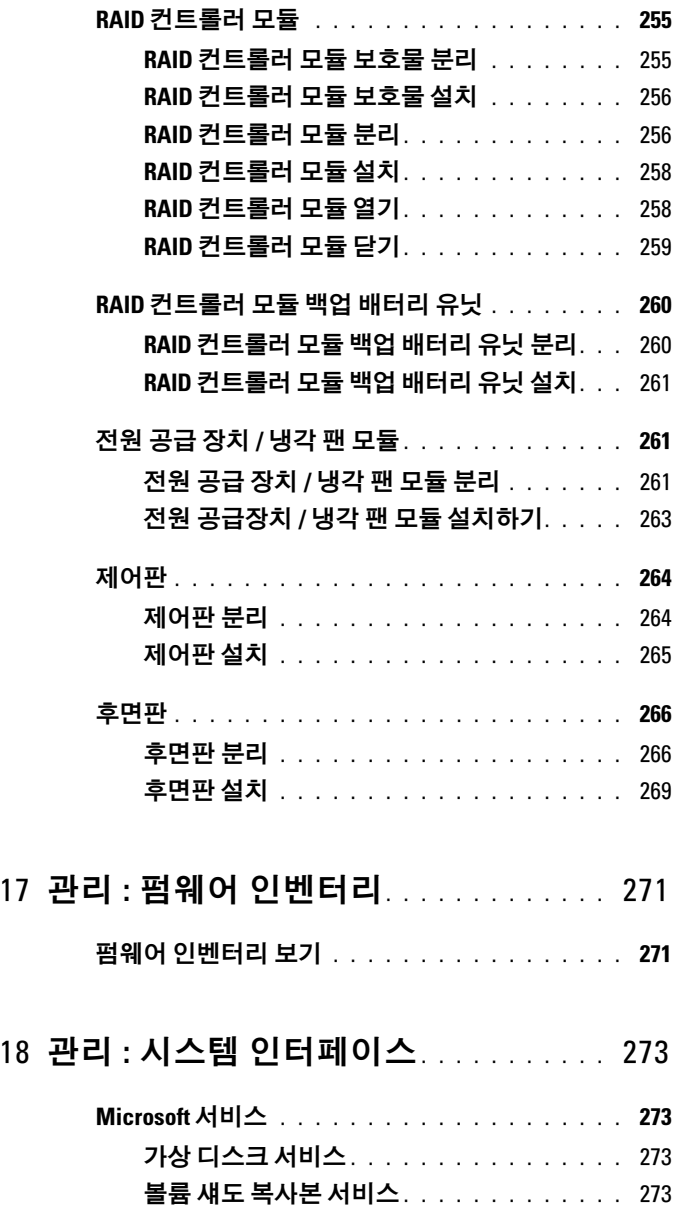

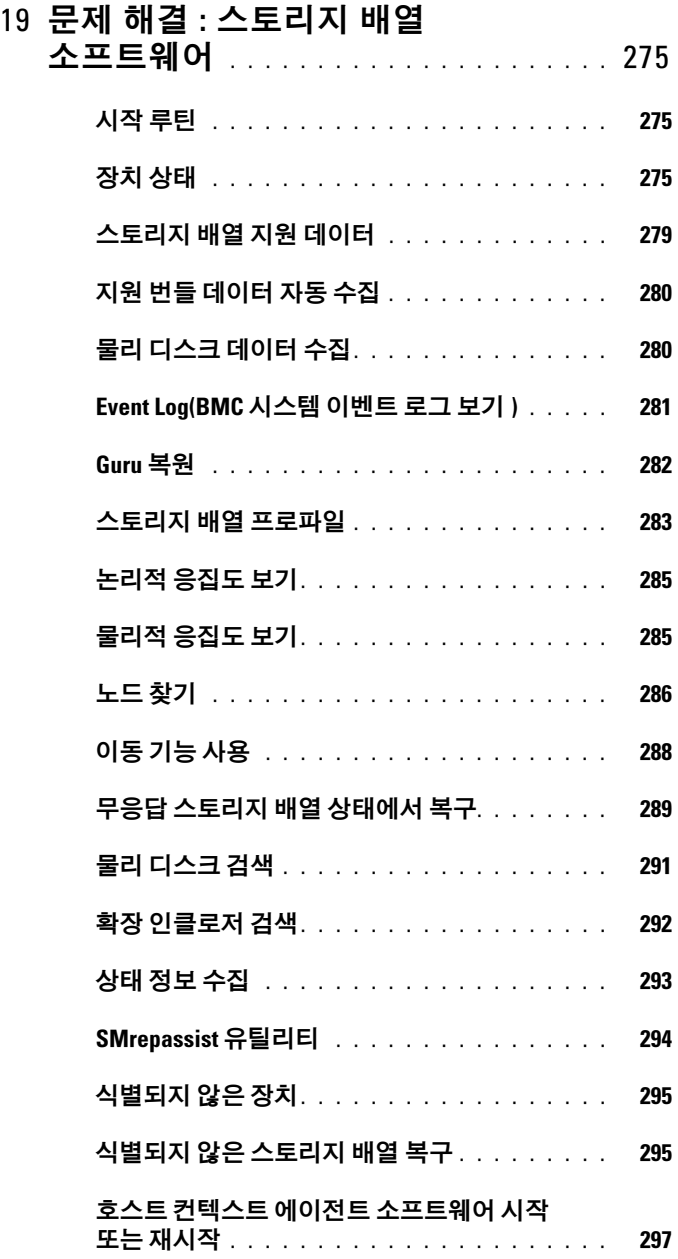

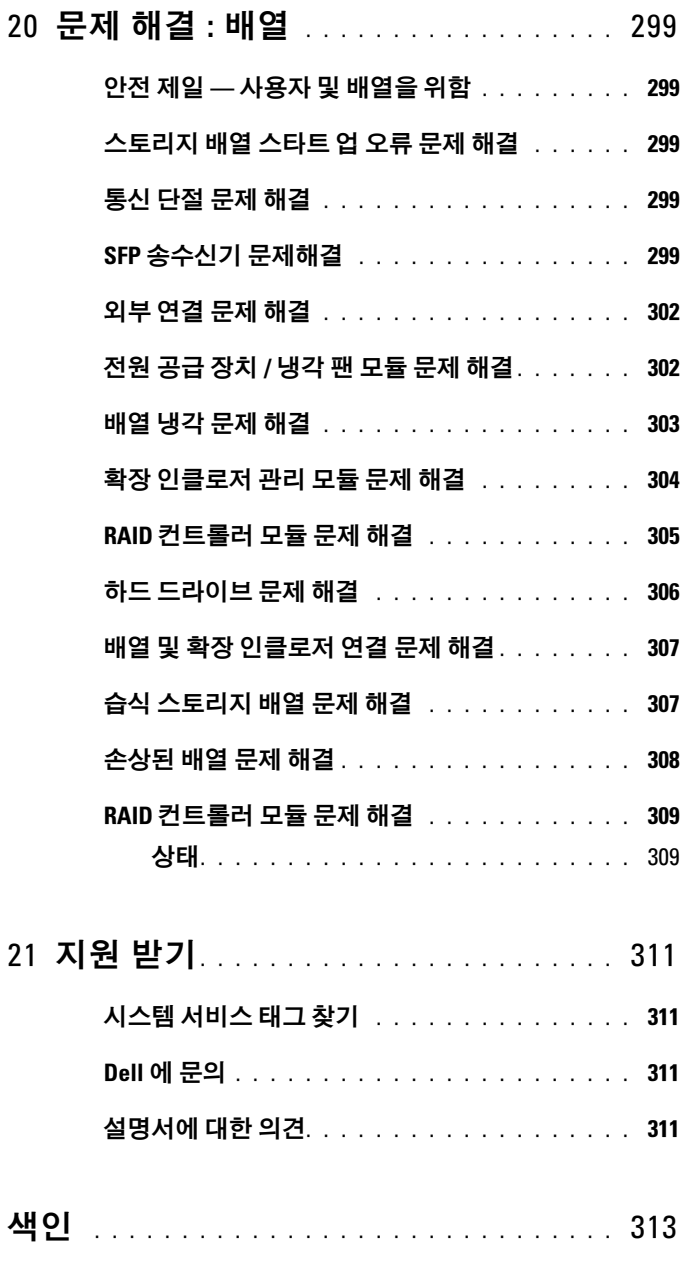

### 차례 | 17

18 | 차례

# <span id="page-18-0"></span>소개

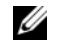

**② 주 :** 지정된 경우가 아니라면 MD3600f 시리즈는 Dell PowerVault MD3600f 및 Dell PowerVault MD3620f 스토리지 배열을 나타냅니다 .

경고 : 본 안내서에 설명된 절차를 따라 수행하기 전에 중요한 안전성 정보는 안전성 , 환경 , 규제 정보 문서를 참조하십시오 .

# <span id="page-18-1"></span>본 안내서 소개

본 안내서는 사용자가 Dell PowerVault MD3600f 시리즈 스토리지 배열의 기능에 익숙해지도록 도와줍니다 . 본 안내서는 MD3600f 시리즈 스토리 지 배열을 받은 후 사용자가 완료해야 하는 작업 순서에 따라 구성되어 있 습니다 . 그러한 작업은 다음과 같습니다 :

계획수립 — 스토리지 배역 및 그 기능에 과하 정보.

구성 — 스토리지 배열이 최적의 성능을 나타낼 수 있도록 하기 위해 완료 해야 하는 작업

관리 — 스토리지 배열 구성요소가 최신 상태이고 스토리지 배열 구성요소 의 제거 및 설치를 포함하여 적절하게 기능을 수행할 수 있도록 하기 위해 수행할 수 있는 작업 .

문제 해결 — 스토리지 배열을 사용하여 발생될 수 있는 문제를 해결하기 위해 사용자가 완료해야 하는 작업 .

이러한 주제 및 기타 주제에 관한 추가 정보는 dell.com/support/manuals 의 Dell PowerVault MD3600f 및 MD3620f 스토리지 배열 배치 안내서에서 확인이 가능합니다

# <span id="page-19-0"></span>Dell PowerVault MD3600f 시리즈 스토리지 배열 박스 구성

MD3600f 시리즈 제품의 패키지에는 다음 품목들이 포함되어 있습니다 :

- Dell PowerVault MD3600f 시리즈 스토리지 배열
- 플러그 가능 소형 폼 팩터 (SFP) 송수신기 ( 컨트롤러 당 2 개 )
- 광섬유 케이블 ( 선택사양 )
- 전원 케이블 (2)
- 전면 베젤 ( 선택사양 )
- 마운팅 레일 (2) ( 선택사양 )
- MD3600f 시리즈 자원 매체
- 랙 설치 설명서
- *시스템 시작 안내서* ( 인클로저 기능 , 인클로저 설치 및 기술 사양에 대 한 개요를 제공합니다 .)

### <span id="page-19-1"></span>MD3600f 시리즈 스토리지 배열

MD3600f 시리즈는 최대 12 개의 3.5" 또는 24 개의 2.5" 6.0-Gbps 직렬 연결 SCSI(SAS) 디스크를 수용할 수 있는 2U 랙 장착 외장형 독립 디스크 중복 배열 (RAID) 스토리지 배열입니다 MD3600f 시리즈 스토리지 배열은 MD1200 시리즈 확장 인클로저와 데이지 체인 방식으로 연결해 전체 스토 리지 배열에서 120 개의 디스크 ( 또는 프리미엄 기능 활성화가 있는 디스 크 192 개 ) 에 대한 액세스를 제공할 수 있습니다 . 스토리지 배열과 호스 트 서버간 연결 기능은 파이버 채널 (FC) 호스트 버스 어댑터 (HBA) 에 의 해 제공됩니다

### <span id="page-19-2"></span>Dell PowerVault 모듈러 디스크 스토리지 관리자

Dell PowerVault 모듈러 디스크 스토리지 관리자 (MDSM) 는 1 개 이상의 MD3600f 시리즈 스토리지 배열을 구성하고 관리하는데 사용되는 그래픽 사용자 인터페이스 (GUI) 응용프로그램입니다 . MDSM 소프트웨어는 MD3600f 시리즈 자원 매체에 위치합니다 .

# <span id="page-20-0"></span>기타 필요한 정보

#### 경고 : 시스템과 함께 제공된 안전 및 규제 정보를 참조하십시오 . 보증 정보 는 이 문서에 포함되거나 별도의 문서로 제공될 수 있습니다 .

- Getting Started Guide( 시작 안내서 ) 에서는 스토리지 배열의 설치와 케 이블 연결에 대한 개요를 제공합니다 .
- Deployment Guide(배치 안내서)에서는 소프트웨어 및 하드웨어에 대한 설치 및 구성 설명을 제공합니다 .
- Storage Manager CLI Guide( 스토리지 관리자 CLI 설명서 ) 에서는 CLI ( 명령줄 인터페이스 ) 사용에 대한 정보를 제공합니다 .
- 자원 매체에는 모든 시스템 관리 도구가 포함되어 있습니다 .
- Configuring Fibre Channel with the Dell MD3600f Series Storage Array(Dell MD3600f 시리즈 스토리지 배열과 함께 파이버 채널 구성하 기 ) 는 구성 , 호스트 버스 어댑터 (HBA) 설치 및 조닝에 관한 정보를 제공합니다 . 본 문서는 dell.com/support/manuals 에서 이용할 수 있습 니다.
- Systems Support Matrix( 시스템 지원 매트릭스 ) 에서는 MD 시스템에 지 원되는 소프트웨어 및 하드웨어에 대한 정보를 제공합니다 . 이 설명서 는 dell.com/support/manuals 에서 볼 수 있습니다 .
- Dell PowerEdge *클러스터 설명서*는 dell.com/support/manuals 에서 볼 수 있습니다.
- 발행 정보 또는 readme 파일에는 인클로저 또는 설명서에 대한 최신 업 데이트나 전문가 또는 기술자를 위한 고급 기술 참조 자료가 수록되어 있습니다.
- 이 문서와 MD1200 확장 인클로저를 통합한 사용자를 위한 Dell PowerVault MD 1200 시리즈 설치 안내서는 dell.com/support/manuals 에서 볼 수 있습니다 .
- 랙 솔루션과 함께 제공되는 *랙 설치 안내서*에는 인클로저를 랙에 설치 하는 방법이 설명되어 있습니다
- $\mathbb{Z}$  주 : 새로운 업데이트가 없는지 dell.com/support/manuals 에서 항상 확인하십 시오 . 업데이트에는 최신 정보가 수록되어 있으므로 다른 문서를 읽기 전에 반드시 먼저 참조하시기 바랍니다 .

### 22 | 소개

# <span id="page-22-0"></span>계획 : 스토리지 배열 정보

# <span id="page-22-1"></span>개요

MD3600f 시리즈 스토리지 배열은 높은 가용성을 제공할 수 있도록 설계 되어 있으며 , 데이터 스토리지에 대한 중복 접근성을 제공합니다 . 이러한 스토리지 배열은 단일 및 이중 RAID 컨트롤러 구성을 모두 지원하는 것이 특징임니다 .

Dell PowerVault MD3600f 시리즈 스토리지 배열은 호스트 서버에 대한 파 이버 채널 (FC) 연결기능을 제공하며 최대 8 개의 비 중복 서버 또는 4 개 의 중복 서버에 대한 접근 권한을 허용합니다 .

MD3600f 시리즈 스토리지 배열에는 다수의 구성요소들이 포함되어 있습니 다 . 이러한 구성요소는 다음과 같습니다 :

- RAID 컨트롤러 모듈
- PSU/ 팬 모듈
- 디스크 드라이브 ( 본 설명서에서는 물리 디스크 / 하드 드라이브라고 도 함 )
- 전면 베젤 ( 선택 사항 )
- 다른 구성요소들이 연결되는 시스템 인클로저

# <span id="page-23-0"></span>하드웨어 특징

### <span id="page-23-1"></span>전면 패널 기능 및 표시등

그림 2-1. 전면 패널 기능 및 표시등 — Dell PowerVault MD3600f

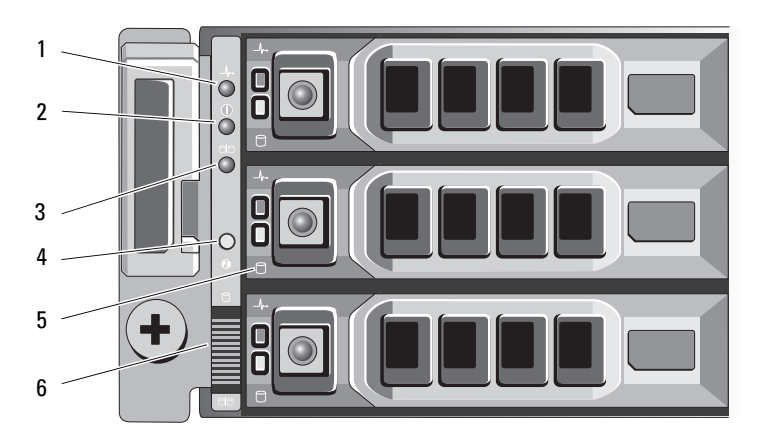

그림 2-2. 전면 패널 기능 및 표시등 — Dell PowerVault MD3620f

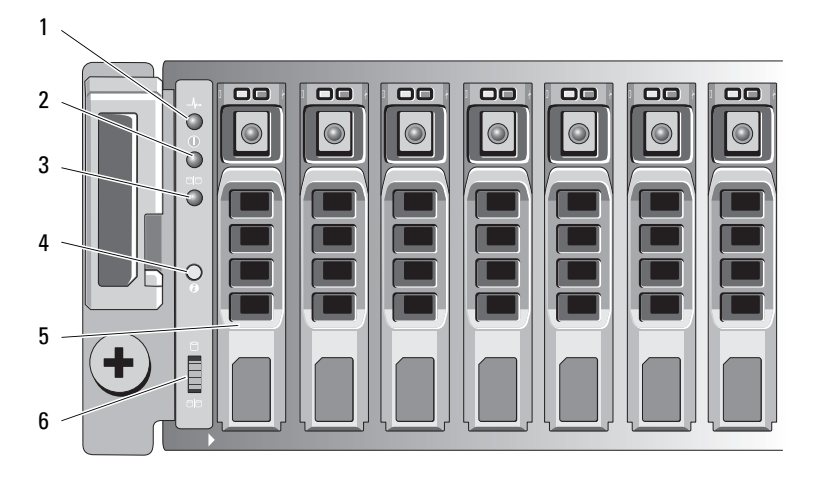

### 그림 2-3. 전면 베젤 기능 및 표시등

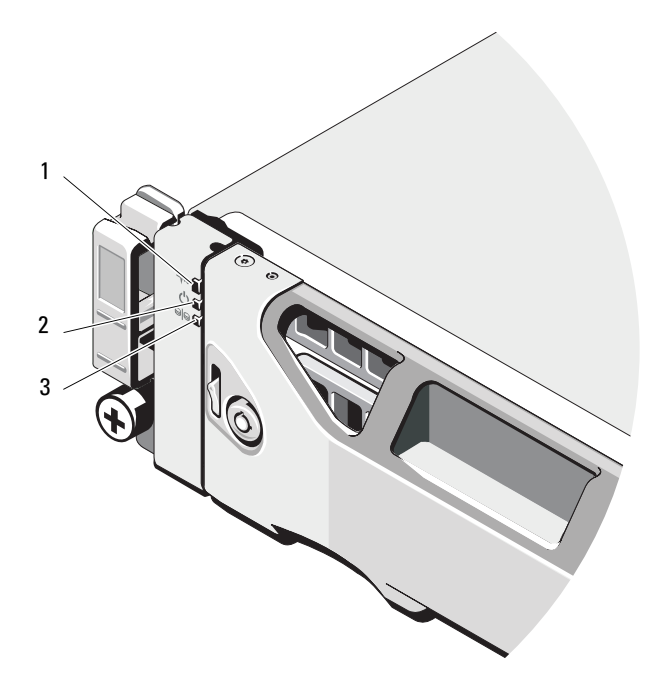

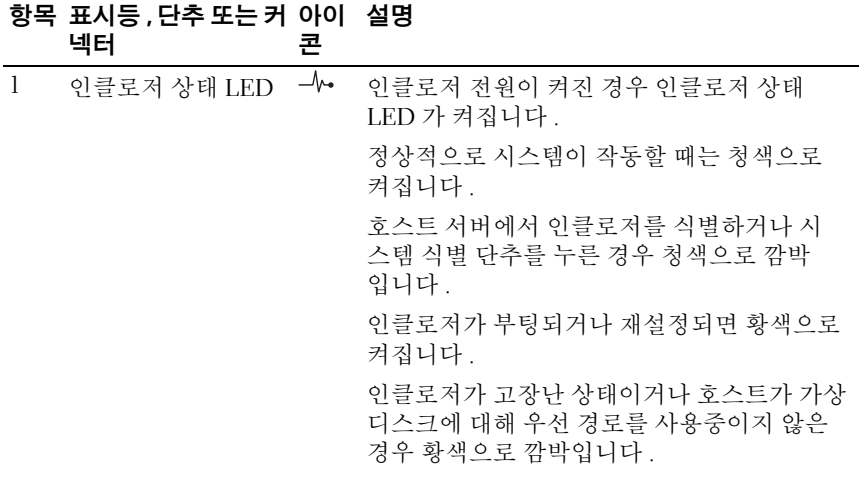

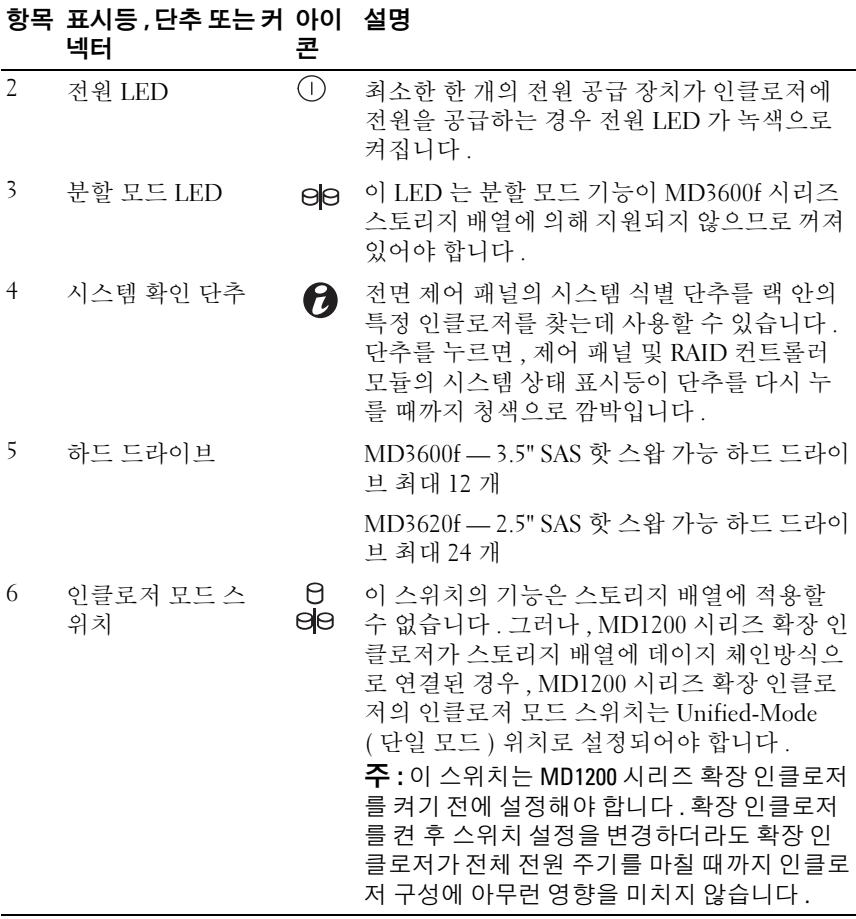

### <span id="page-26-0"></span>후면 패널 기능 및 표시등

그림 2-4. 후면 패널 기능 및 표시등 — Dell PowerVault MD3600f 시리즈

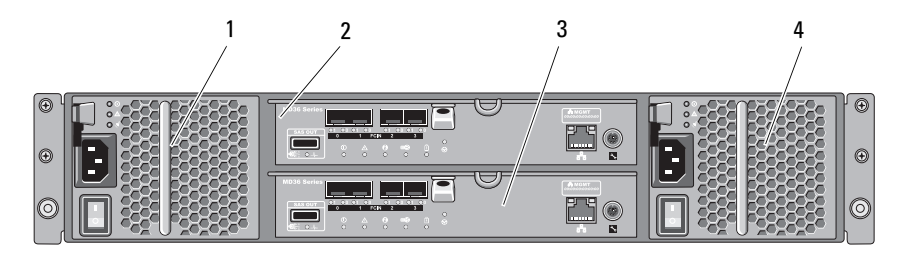

- 1 600W 전원 공급 장치 / 냉각팬 모듈
- 
- 2 RAID 컨트롤러 모듈 0
- 3 RAID 컨트롤러 모듈 1 4 600W 전원 공급 장치 / 냉각팬 모듈

# <span id="page-27-0"></span>하드 드라이브 표시등 패턴

그림 2-5. 하드 드라이브 표시등

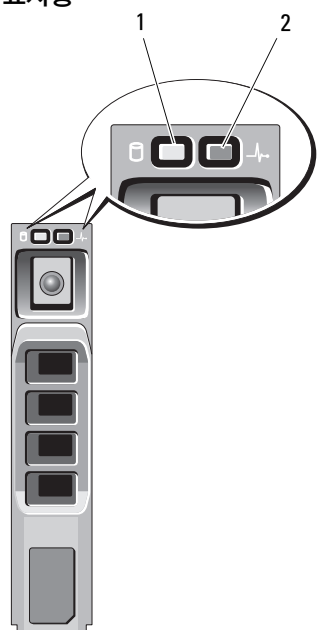

- 1 하드 드라이브 작동 표시등 ( 녹색 )
- 2 하드 드라이브 상태 표시등 ( 녹색 및 호박색 )

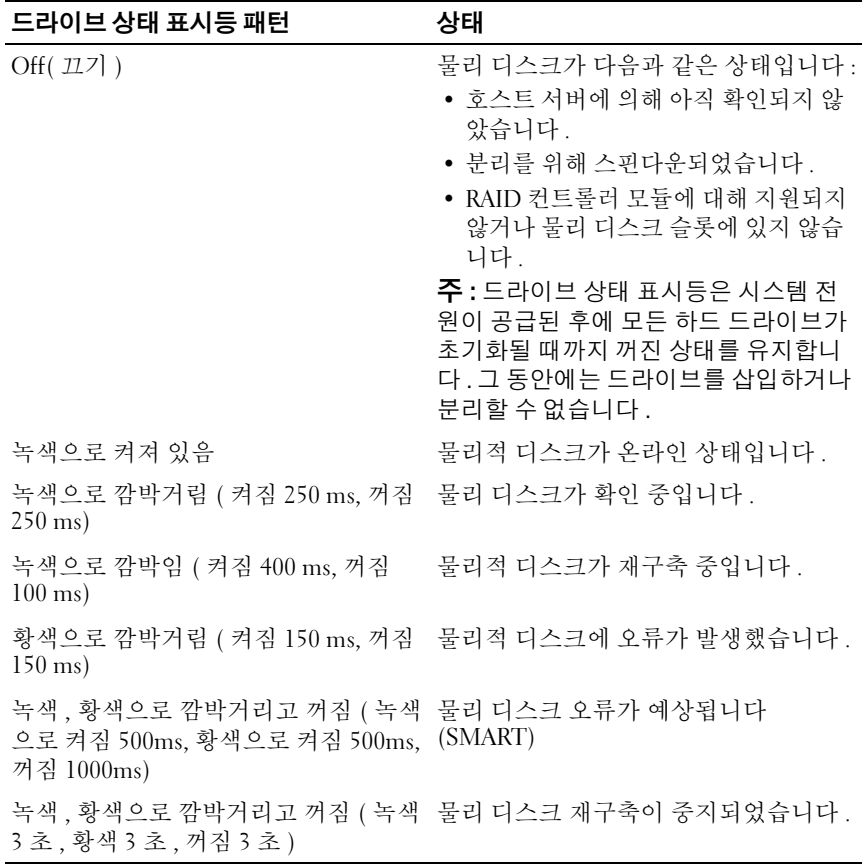

## <span id="page-29-0"></span>전원 공급 장치 및 냉각팬 구조

MD3600f 시리즈 스토리지 배열에는 2 개의 내장형 핫스왑 가능 전원 공급 장치 / 냉각 팬 모듈이 포함되어 있습니다 . 적절한 냉각을 확보하려면 두 모듈을 모두 설치해야 합니다 . 시스템은 과열을 피하기 위해 최소 1 개의 냉각팬을 필요로 합니다 .

시스템의 전원을 끄지 않고 전원 공급 장치 / 냉각팬 모듈을 교체할 수 있습 니다 . 모듈 분리 및 설치에 관한 자세한 내용은 261 [페이지의](#page-260-3) " 전원 공급 장치 / [냉각](#page-260-3) 팬 모듈 " 을 참조하십시오 .

#### $\bigwedge$  주의 : 하나의 전원 공급 장치 / 냉각 팬 모듈은 켜진 인클로저에서 최대 5 분 동안 분리될 수 있습니다 . 이 시간을 초과하면 시스템은 자동으로 종료되어 손상을 방지합니다 .

# <span id="page-29-1"></span>전원 표시등 코드 및 기능

그림 2-6. 전원 표시등 코드 및 기능

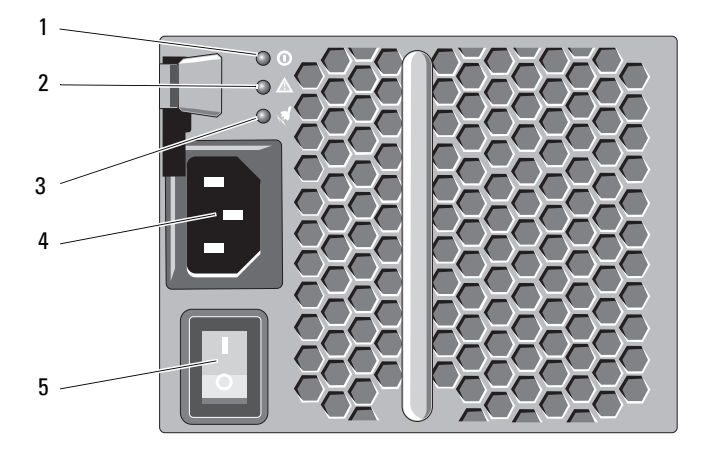

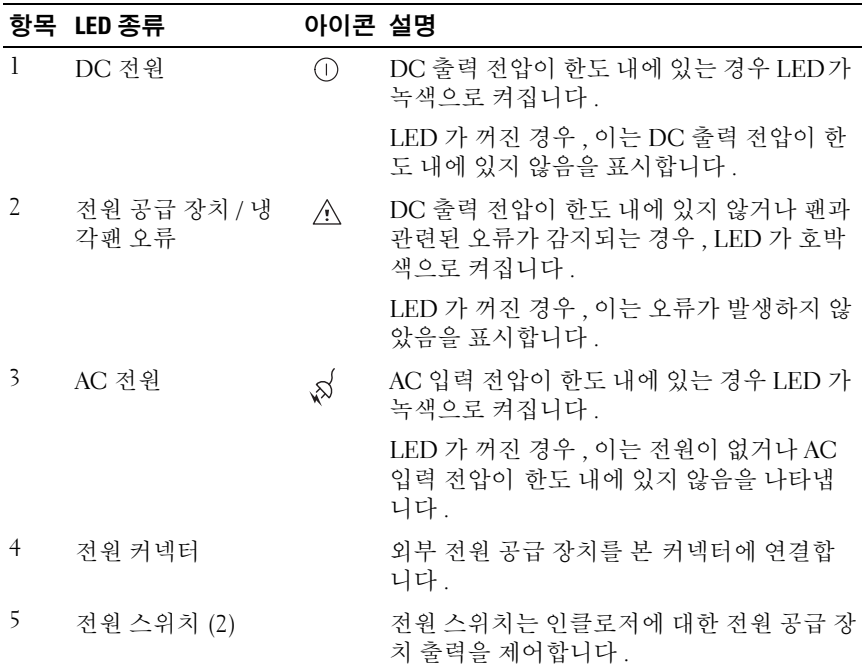

#### 32 | 계획 : 스토리지 배열 정보

# <span id="page-32-0"></span>계획 : RAID 컨트롤러 모듈

# <span id="page-32-1"></span>RAID 컨트롤러 모듈

RAID 컨트롤러 모듈은 높은 성능 , 고급 가상 디스크 구성 , 및 내결함성 디 스크 서브시스템 관리를 제공합니다 . 각 RAID 컨트롤러 모듈에는 2GB 또 는 4GB 의 높은 가용성을 위한 미러링 캐시를 포함하며 배터리 구동식 캐 시 오프로드 장치에 의해 보호됩니다 .

 $\mathscr{O}$  주 : 4GB 미러링 캐시는 선택 기능입니다 .

RAID 컨트롤러 모듈은 다음의 데이터 경로와 인클로저 관리 기능을 제공 합니다 :

- 인클로저 환경 요소(온도, 팬, 전원 공급 장치 및 인클로저 LED) 모니터 링 및 제어
- 물리적 디스크에 대한 액세스 제어
- 인클로저 속성 및 상태를 호스트 서버 및 관리 스테이션에 전달

각 RAID 컨트롤러 모듈에는 호스트 액세스용 다중 파이버 채널 (FC) 포트 가 (FCIN 으로 표시된 ) 있습니다 . 이러한 포트는 중복적인 호스트 연결을 제공하며 고가용성 스토리지 환경을 지원합니다 . 각 포트에는 연결용으 로 설치된 플러그 가능 소형 폼 팩터 (SFP) 송수신기 모듈이 탑재되어 있어 야 합니다 . 다양한 구성을 이용하면 단일 컨트롤러 ( 단방향 ) 및 이중 컨트 롤러 ( 양방향 ) 모드에서 특수한 중복성 요구에 따라 호스트에 스토리지 인클로저를 연결할 수 있습니다 .

케이블 연결에 대한 자세한 사항은 , dell.com/support/manuals 의 MD3600f 및 MD3620f 시리즈 스토리지 배열 배치 안내서를 참조하십시오 .

# <span id="page-33-0"></span>RAID 컨트롤러 모듈 커넥터 및 기능

그림 3-1. MD3600f 시리즈 파이버 채널 RAID 컨트롤러 모듈

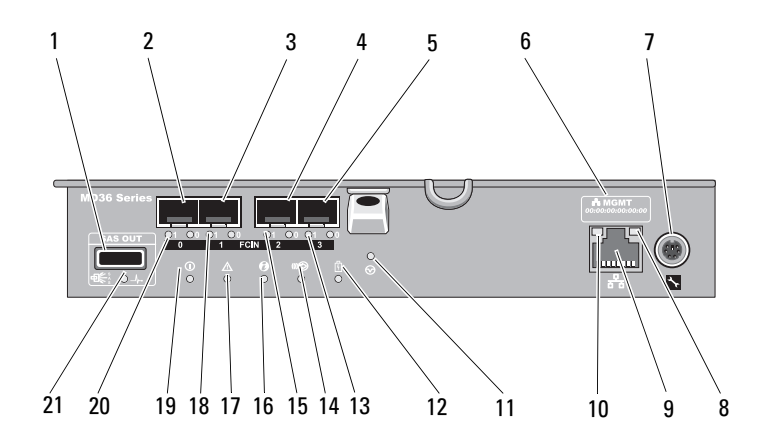

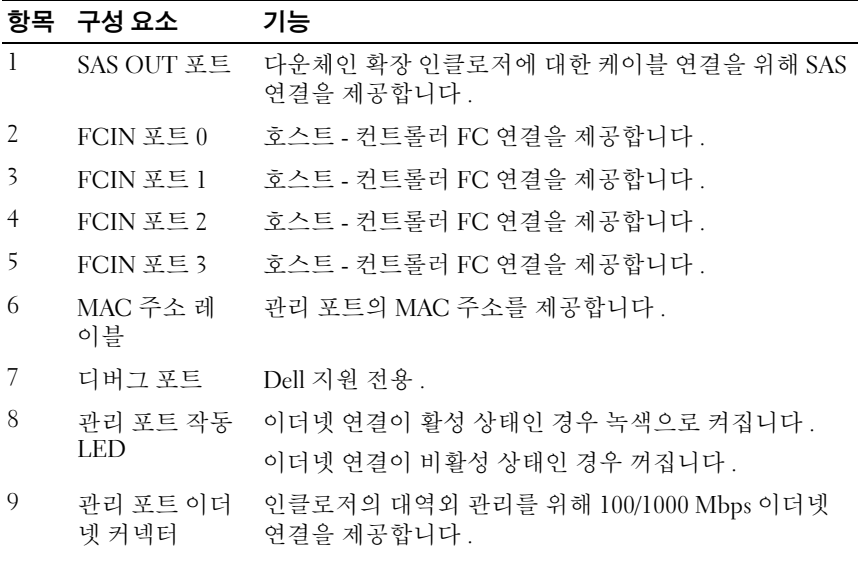

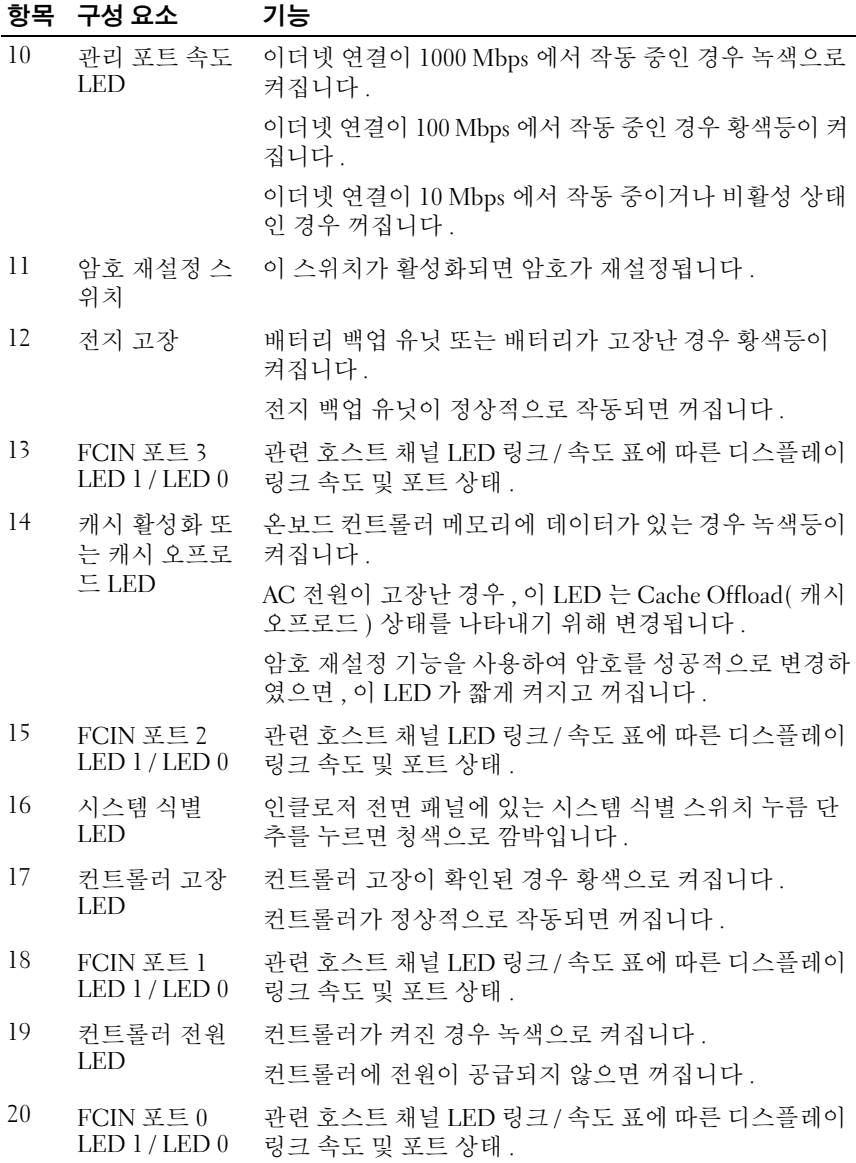

#### 계획 : RAID 컨트롤러 모듈 | 35

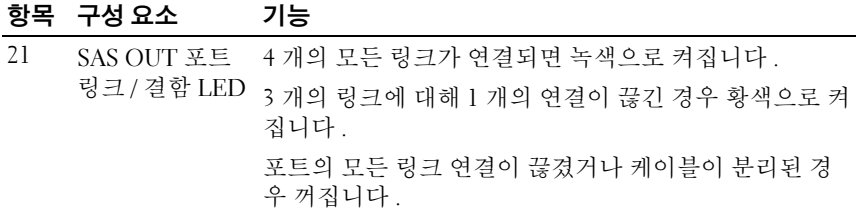

# <span id="page-35-0"></span>호스트 채널 LED 링크 / 속도 표시

하기의 각 FC 포트에는 한 쌍의 LED 표시등이 있습니다 . 모든 FC 포트의 상태는 표 [3-1](#page-35-3) 각 LED 쌍의 상태를 적용하여 결정할 수 있습니다 .

<span id="page-35-3"></span>표 3-1. LED 상태 표시등

| LED <sub>1</sub> | LED <sub>0</sub>      | <b>CommRate</b> |  |
|------------------|-----------------------|-----------------|--|
| Off $(117)$      | Off $(\mathbb{Z}7)$ ) | 링크 다운           |  |
| Off $(117)$      | On(켜짐)                | 2 Gbps          |  |
| On(켜짐)           | Off $(\mathbb{Z}7)$ ) | 4 Gbps          |  |
| On(켜짐)           | On(켜짐)                | 8 Gbps          |  |

# <span id="page-35-1"></span>RAID 컨트롤러 모듈 — 추가 기능

### <span id="page-35-2"></span>전지 백업 장치

각 RAID 컨트롤러에는 2- 셀 리튬 이온 나노폴리머 전지 백업 유닛 (BBU) 이 들어 있습니다 . BBU 는 정전 발생시 RAID 컨트롤러 모듈에 전원을 제 공합니다 . 260 [페이지의](#page-259-2) "RAID 컨트롤러 모듈 백업 배터리 유닛 " 를 참조 하십시오 .

 $\mathbb Z$  주 : 가상 디스크의 경우 , RAID 컨트롤러 펌웨어는 전지의 상태에 근거하여 데 이터 캐시 설정을 변경합니다 . 전지를 잃어버리거나 전지가 충분히 충전되지 않은 경우, 컨트롤러는 캐시를 플러시하고 모든 가상 디스크에 대해 캐시 기입 속성을 Write Through ( 연속 기입 ) 으로 설정합니다 . 전지를 다시 끼우면 , Write Back ( 후기입 ) <sup>이</sup> 재활성화됩니다 .
### 스토리지 배열 과열시 자동 종료

시스템 온도가 안전 한계값을 넘어서면 시스템이 자동으로 종료됩니다 . 전지 백업 유닛은 전원 손실 발생시 비휘발성 메모리에 오프로드 캐시에 대한 전원을 제공하여 데이터 손실을 차단합니다 . 과열시 자동 종료가 발 생된 경우 스토리지 배열에 연결된 MD1200 시리즈 확장 인클로저를 반드 시 종료할 필요가 없습니다 .

온도 한계값은 시스템 종료가 발생되는 온도를 결정합니다 . 이러한 한계 값은 변경이 불가능합니다 .

표 3-2. 종료 한계값 유형

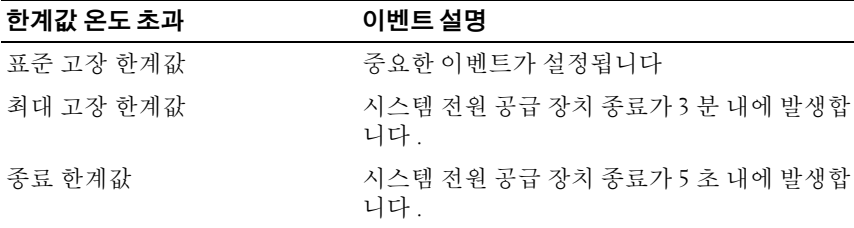

#### 시스템 암호 재설정

스토리지 배열 암호를 잊은 경우 재설정이 가능합니다 . 암호를 재설정하려 면 , 암호 재설정 스위치를 최소 5 초 동안 누른 상태를 유지합니다 . 암호가 삭제됩니다 . 암호 재설정 스위치의 위치를 찾으려면 [그림](#page-33-0) 3-1 을 참조하십 시오 .

RAID 컨트롤러 모듈에서는 암호를 변경할 수 있습니다. 암호 설정에 관한 자세한 내용은 77 [페이지의](#page-76-0) " 암호 설정 " 을 참조하십시오 .

■ 주 : 펜의 끝부분과 같이 작은 물체를 사용하면 재설정 스위치에 접근이 가능 합니다 .

### 캐시 기능 및 특징

#### 캐시 미러링

캐시 미러링 기능은 기본 컨트롤러에서 파트너 컨트롤러로 수락된 호스트 기입 데이터를 복사합니다 . 이 작업은 호스트 기입 데이터가 성공적인 완 료 상태가 호스트에 반환되기 전에 파트너 컨트롤러에 안전하게 미러링될 수 있게 해줍니다 . 컨트롤러가 고장난 경우 , 남은 컨트롤러가 미러링된 모 든 데이터를 안전하게 보존합니다 . 캐시 미러링은 기본값으로 활성화 되 어 있습니다.

### 후기입 캐시

후기입 캐시 (Write-back Cache) 에서 , 기입 작업을 수행하면 캐시가 기입될 데이터를 제공받는 즉시 호스트 운영 체제에 완료 신호를 전송하게 됩니다 . 대상 물리 디스크는 컨트롤러 성능을 증가시키기 위해 보다 적절한 시간에 데이터를 제공받게 됩니다 . 후기입 캐시 기능이 활성화 되어 있는 이중 활 성 컨트롤러 구성에서 , 기입한 데이터는 완료 상태가 호스트 개시 프로그 램에 발행되기 전에 두번째 컨트롤러의 캐시에 항상 미러링됩니다 . 캐시 미러링이 비활성 상태가 아닌 한 , 후기입 캐시는 기본값으로 활성화되어 있습니다 .

### 연속 기입 캐시

연속 기입 캐시에서 , 데이터는 완료 상태가 호스트 운영 체제에 반환되기 전에 물리 디스크에 기록됩니다 . 연속 기입 캐시는 후기입 캐시보다 강력 한 것으로 판단됩니다. 전원 고장이 발생되더라도 데이터 손실이 발생될 가능성이 낮기 때문입니다. RAID 커트롤러는 캐시 미러링이 비활성 상태 이거나 전지를 잃어버리거나 전지가 고장 상태인 경우 연속 기입으로 자동 전환됩니다 .

### SFP 송수신기 , 광섬유 및 SAS 케이블

[그림](#page-38-0) 3-2 는 광섬유 케이블 및 SFP 송수신기를 나타냅니다 .

■ 주 : SFP 송수신기 및 케이블은 하기 그림과 상이할 수도 있습니다 . 상기와 같 은 차이점이 SFP 송수신기의 성능에 영향을 미치지는 않습니다 .

FC 호스트 연결은 8 Gbps 또는 그 보다 낮은 데이터 속도에서 작동할 수도 있습니다 . 8 Gbps FC 호스트 연결 포트에는 본 데이터 속도로 설계된 SFP 송수신기가 요구됩니다 . 기타 다른 데이터 속도를 지원하는 SFP 송수신기 는 부적함합니다

경고 : 레이저 방사선에 노출될 가능성이 있으므로 플러그 가능 소형 폼 팩터 (SFP) 송수신기의 어떤 부분도 분해하거나 분리하지 마십시오 .

### <span id="page-38-0"></span>그림 3-2. 광섬유 케이블 연결

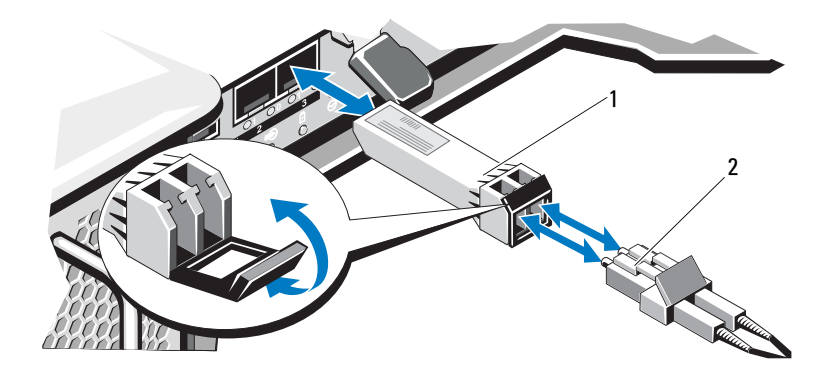

1 SFP 트랜스시버 2 광섬유 케이블

RAID 확장 포트는 SAS 확장 연결을 지원합니다 . [그림](#page-38-1) 3-3 은 SAS 케이블 및 SFF-8088 커넥터를 나타냅니다 .

### <span id="page-38-1"></span>그림 3-3. SAS 케이블

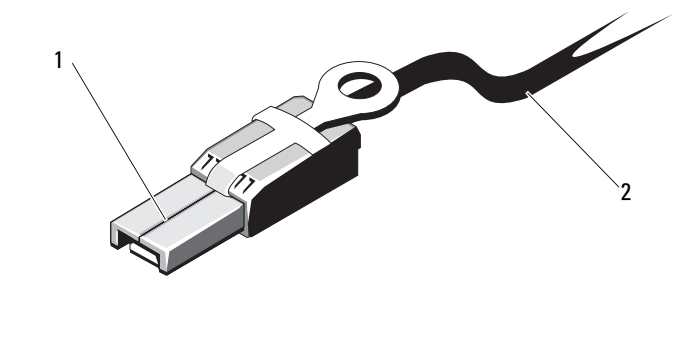

1 SFF-8088 커넥터 2 SAS 케이블

### 2 Gbps, 4 Gbps 및 8 Gbps 에 대한 호환성 장치

FC 표준에서는 속도 자동 감지용 절차를 지정합니다 . 스위치 또는 장치의 4 Gbps 포트가 2 Gbps 포트에 연결된 경우 , 해당 링크가 2 Gbps 로 실행되 도록 하향 조정해야 합니다 . 링크의 한쪽 끝에 2 개의 8 Gbps 포트가 있는 경우 , 해당 링크가 요구된 사양을 지원하는 경우에 한해 8 Gbps 에서 실행 되도록 조정합니다 . 본 시나리오에서 링크가 4 Gbps 에 연결되는 경우 , 케 이블 길이 초과 , 케이블 품질 불량 , 케이블 또는 SFP 의 헐거움 등을 유발 할 가능성이 있습니다 . 해당 케이블의 길이가 초과되지 않았는지 , 케이블 및 커넥터의 품질상태는 양호한지 여부를 확인합니다 .

8 Gbps 장치에 적용되는 동일한 규칙이 4 Gbps 및 2 Gbps 환경에서도 적용됩 니다 . 8 Gbps 장치에는 탑재된 장비 및 링크 품질에 따라 4 Gbps 또는 2 Gbps 로 자동 하향 조정하는 능력이 있습니다. 해당 링크의 속도를 예상 속도보다 더 낮게 하향 조정하는 경우 , 해당 장치를 점검합니다 .

# 계획 : MD3600f 시리즈 스토리지 배열 조건 및 개념

본 장에서는 MD3600f 시리즈 스토리지 배열의 구성 및 운영에 사용되는 조건 및 개념에 대해 설명합니다 .

### 물리 디스크 , 가상 디스크 및 디스크 그룹

스토리지 배열의 물리 디스크는 데이터에 대한 물리적 스토리지 용량을 제 공합니다 . 스토리지 배열에 대한 데이터 쓰기를 시작하기 전에 , 디스크 그 룹 및 가상 디스크라고 하는 논리적 구성요소에 물리적 스토리지 용량을 구성해야 합니다 .

디스크 그룹은 다수의 가상 디스크가 작성되는 물리 디스크 세트입니다 . 디스크 그룹에서 지원되는 물리 디스크의 최대 수는 RAID 0, RAID 1 및 RAID 10 의 경우 120 개 디스크 ( 또는 프리미엄 기능 활성화가 있는 디스 크 192 개 ), RAID 5 및 RAID 6 의 경우 30 개입니다 . 스토리지 배열의 구성 되지 않은 용량에서 디스크 그룹을 작성할 수 있습니다 .

가상 디스크는 디스크 그룹에서 물리 디스크의 인접 데이터 세그먼트로 구 섯된 디스크 그룹에서의 파티셔입니다. 가상 디스크는 디스크 그룹의 모 든 물리 디스크에서 얻은 데이터 세그먼트들로 구성됩니다 . 가상 디스크 와 디스크 그룹은 데이터 구성 계획에 따라 설정됩니다 . 예를 들어 , 재정 및 세무 정보 등을 위한 이차 가상 디스크로서 인벤토리에 대한 하나의 가 상 디스크를 구성할 수 있습니다 .

디스크 그룹의 모든 가상 디스크는 동일한 RAID 레벨을 지원합니다 . 스토 리지 배열은 호스트 서버에 할당이 가능한 최대 255 개의 가상 디스크 ( 최 소 크기 각각 10 MB) 를 지원합니다 . 각각의 가상 디스크는 호스트 운영 체제에 의해 인식되는 논리 장치 번호 (LUN) 가 할당됩니다 .

### 물리 디스크

Dell 지원 6.0 Gbps SAS 물리 디스크에 한해 스토리지 배열에서 지원됩니 다 . 스토리지 배열이 지원되지 않는 물리 디스크를 감지한 경우 , 해당 디 스크를 지원되지 않는 디스크로 표시하며 그러한 물리 디스크는 모든 작업 에 사용 불가능합니다

 $\mathbb Z$  주 : MD3600f 시리즈 스토리지 배열에는 올바른 작업을 위해 최소 2 개의 물리 디스크가 포함되어 있어야 합니다 . 이는 물리 디스크가 구성 정보를 저장하 는데 사용되므로 필수적입니다 .

### 물리 디스크 상태

표 [4-1](#page-41-0) 는 스토리지 배열에 의해 인식되고 MDSM 응용프로그램에서 보고 되는 물리 디스크의 다양한 상태를 설명합니다 .

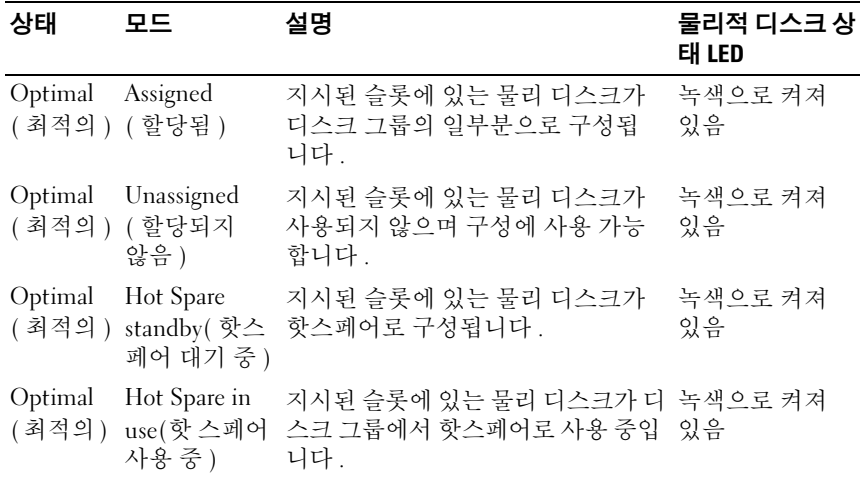

#### <span id="page-41-0"></span>표 4-1. RAID 컨트롤러 물리 디스크 상태

### 표 4-1. RAID 컨트롤러 물리 디스크 상태 / 계속 /

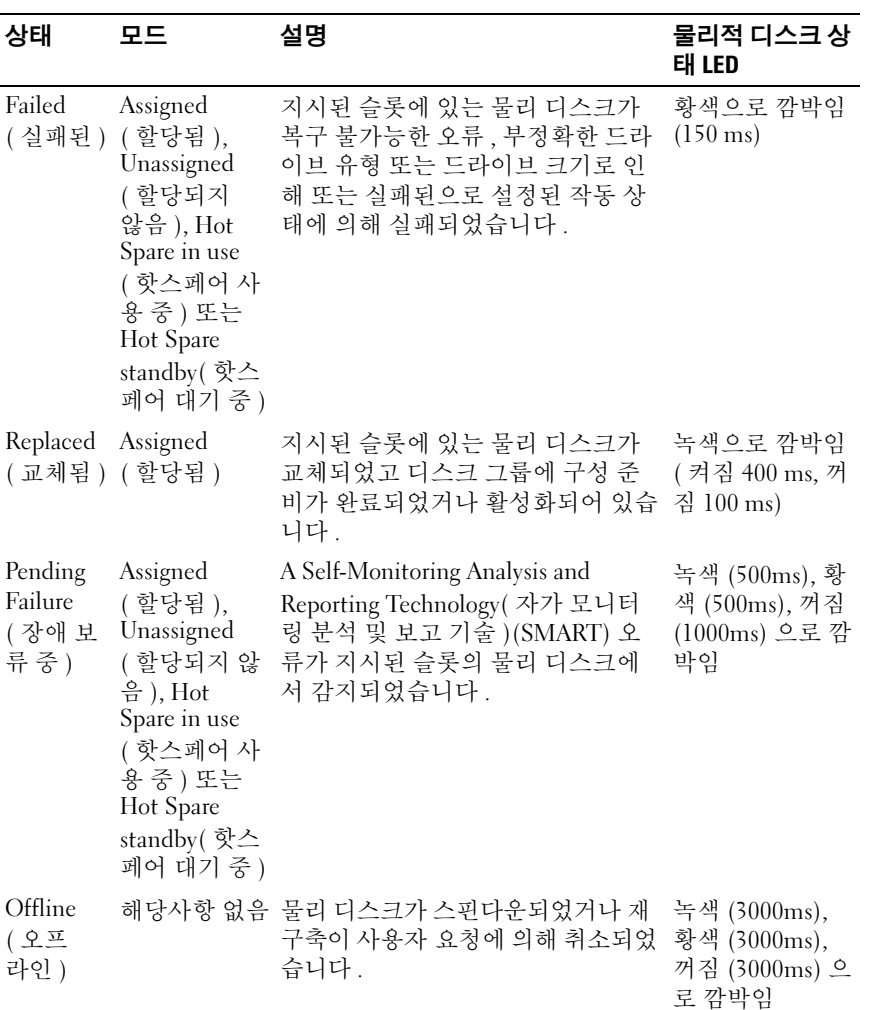

표 4-1. RAID 컨트롤러 물리 디스크 상태 *( 계속 )* 

| 상태                 | 모드                                                                                                    | 설명               | 물리적 디스크 상<br>태 LED                  |
|--------------------|----------------------------------------------------------------------------------------------------|------------------|-------------------------------------|
| Identify<br>( 확인 ) | Assigned( 할<br>당됨),<br>Unassigned<br>(할당되지<br>않음 ), Hot<br>Spare in use<br>( 핫스페어 사<br>용중) 또는<br>Hot Spare<br>standby( 핫스<br>페어 대기 중) | 물리 디스크가 확인 중입니다. | 녹색으로 깜박임<br>$(250 \,\mathrm{ms})$ : |

디스크 드라이브 재구축이 소스 드라이브 장애로 인해 또는 드라이브 수가 지나치게 작아서 실패한 경우 , MDSM 은 드라이브의 LED 상태가 재구축 이 취소되었음을 나타내더라도 ( 녹색으로 3 초간 , 황색으로 3 초간 그런 다음 꺼짐으로 3 초간 깜박임 ) 물리 디스크의 장애를 보고합니다 .

### 자가 모니터링 분석 및 보고 기술 (Self-Monitoring Analysis and Reporting Technology; SMART).

자가 모니터링 분석 및 보고 기술 (SMART) 은 잠재적인 물리 디스크 고장 가능성을 나타내는 오류를 감지하기 위해 모든 물리 디스크 구성요소의 내부 성능을 모니터합니다 . SMART 는 고장이 발생되기 전에 물리 디스 크를 교체할 수 있도록 오류가 발생될 가능성이 있는지 여부를 보고하기 위해 이러한 정보를 사용합니다. 스토리지 배열은 모든 연결된 드라이브 를 모니터하고 , 예상 고장이 물리 디스크에 의해 보고되면 사용자에게 알 립니다 .

#### 가상 디스크 및 디스크 그룹

- 1 묵리 디스크를 디스크 그룹에 구성합니다 .
- 2 이러한 디스크 그룹에 가상 디스크를 작성합니다 .
- 3 호스트 서버 접근 권한을 제공합니다
- 4 호스트 서버와 가상 디스크를 연관시키기 위해 매핑을 작성합니다 .
- 주 : 호스트 서버 액세스는 가상 디스크들을 매핑하기 전에 구성되어야 합 니다 .
- 44 | 계획 : MD3600f 시리즈 스토리지 배열 조건 및 개념

디스크 그룹은 항상 스토리지 배열의 구성되지 않은 용량에 작성됩니다 . 구성되지 않은 용량은 스토리지 배열에 아직 할당되지 않은 사용 가능한 물리적 디스크 공간입니다 .

가상 디스크는 디스크 그룹의 사용 가능한 용량에 작성됩니다 . 사용 가능 한 용량은 가상 디스크에 할당되지 않은 디스크 그룹의 공간입니다 .

### 가상 디스크 상태

스토리지 배열은 다음의 가상 디스크 상태를 인식합니다 .

표 4-2. RAID 컨트롤러 가상 디스크 상태

| 상태                             | 설명                                                                                                    |
|--------------------------------|----------------------------------------------------------------------------------------------------|
| Optimal<br>(최적의)               | 가상 디스크에는 모두 온라인 상태인 물리 디스크가 포함됩니다 .                                                                                                    |
| Degraded<br>(저하된)              | 중복 RAID 레벨의 가상 디스크에는 접근 불가능한 물리 디스크가<br>포함됩니다. 시스템은 계속해서 올바르게 작업을 수행할 수는 있<br>지만, 성능이 영향을 받을 수 있으며 추가 디스크 장애로 인해 데이<br>터 손실이 발생될 수 있습니다.                                                                                                    |
| 라인 )                           | Offline(오프 액세스 불가능한 (고장 나거나 누락되거나 오프라인 상태) 1 개 이<br>상의 멤버 디스크가 있는 가상 디스크. 가상 디스크의 데이터는 더<br>이상 접근이 불가능합니다.                                                                                                    |
| Force Online<br>(강제 온라<br>인설정) | 스토리지 배열은 Offline( 오프라인) 상태에 있는 가상 디스크를 강<br>제로 Optimal( 최적의) 상태로 설정합니다. 모든 멤버 물리 디스크<br>를 사용할 수 없는 경우, 스토리지 배열은 가상 디스크를 강제로<br>Degraded( 저하된) 상태로 설정합니다. 스토리지 배열은 충분한 수<br>의 물리 디스크를 사용하여 가상 디스크를 지원할 수 있는 경우에만<br>가상 디스크를 Online( 온라인) 상태로 강제로 설정합니다. |

### RAID 레벨

RAID 레벨은 데이터가 물리적 디스크에 기록되는 방식을 결정합니다 . 각 RAID 레벨마다 서로 다른 수준의 액세스 가능성 , 중복성 및 용량을 제공합 니다 .

다수의 물리 디스크를 사용하면 단일 물리 디스크를 사용할 때보다 다음과 같은 이점이 있습니다 :

- 다수의 물리 디스크에 데이터를 배치하면 (스트라이핑) 입출력 (I/O) 동 작이 동시에 발생되고 성능이 향상됩니다 .
- 미러링 및 패리티를 사용하여 다수의 물리 디스크에 중복 데이터를 저 장하면 오류가 발생되고 그러한 오류가 물리 디스크 고장인 경우에도 손실된 데이터 재구축이 지원됩니다 .

각각의 RAID 레벨은 다른 성능 및 보호 수준을 제공합니다 . 응용프로그램 의 유형 , 접근 , 결함 허용성 , 저장 중인 데이터에 근거하여 RAID 레벨을 선택해야 합니다 .

스토리지 배열은 RAID 레벨 0, 1, 5, 6, 10 을 지원합니다 . 디스크 그룹에서 사용 가능한 물리 디스크의 최대 수는 RAID 레벨에 따라 달라집니다 :

- RAID 레벨 0, 1 및 10 의 경우 192 개
- RAID 레벨 5 및 6 의 경우 30 개

### RAID 레벨 사용

최상의 성능을 보장하기 위해 시스템 물리 디스크를 생성할 때 최적의 RAID 레벡을 서택해야 합니다 . 디스크 배역에 대한 최적의 RAID 레벡은 다음에 따라 달라집니다 :

- 디스크 배열에서 물리 디스크의 수
- 디스크 배열에서 물리 디스크의 용량
- 데이터에 대한 중복 접근 필요성 ( 결함허용성 )
- 디스크 성능 요구사항

#### RAID 0

RAID 0 은 디스크 스트라이핑을 사용하여 높은 데이터 처리량을 제공하며 , 특히 데이터 중복성이 필요하지 않은 환경의 대용량 파일에 유용합니다 . RAID 0 은 데이터를 세그먼트로 하위 분할하며 개별 물리 디스크에 대한 각 각의 세그먼트를 작성합니다 . I/O 성능은 다수의 물리 디스크에서 I/O 부하 를 전개시키면 크게 향상됩니다 . RAID 레벨의 최상의 성능을 제공하기는 하지만 RAID 0 은 데이터 중복성이 없습니다 . 중요하지 않은 데이터에 대해 서만 이 옵션을 선택합니다 . 물리 디스크 1 개에 고장이 발생되면 모든 데이 터가 손실되기 때문입니다 . RAID 0 응용프로그램에 대한 예에는 비디오 편 집 , 영상 편집 , 프리프레스 (prepress) 응용프로그램 또는 높은 대역폭을 요 구하는 응용프로그램이 있습니다 .

#### RAID 1

RAID 1 은 디스크 미러링을 사용하여 하나의 물리 디스크에 기록된 데이 터가 동시에 다른 물리 디스크에 기록되도록 합니다 . 이 RAID 레벨은 빠 른 성능과 최상의 데이터 가용성 그리고 최고 수준의 디스크 간접비를 제 공합니다 . RAID 1 은 대용량이 요구되지 않는 소규모 데이터베이스 또는 기타 응용프로그램에 권장됩니다 . RAID 1 은 완전한 데이터 중복성을 제 공합니다 . 예 · 회계 , 급료 지불 명부 또는 재무 응용프로그램

#### RAID 5

RAID 5 는 모든 물리 디스크에서 패리티 및 스트라이핑 데이터 ( 분산형 패리티 ) 를 사용하여 높은 데이터 처리량 및 데이터 중복성을 제공하며 , 특히 소규모 임의 액세스에 적합합니다 . 이는 다목적 RAID 레벨로 , 일반 적인 I/O 크기가 작고 파일 , 응용프로그램 , 데이터베이스 , 웹 , 전자 우편 , 뉴스 , 인트라넷 서버와 같은 읽기 작업이 높은 비율을 차지하는 다중 사용 자 화경에 적합합니다

#### RAID 6

RAID 6 은 RAID 5 와 유사하지만 보다 우수한 중복성을 위해 추가적인 패 리티 디스크를 제공합니다 . 가장 다목적인 RAID 레벨로 , 일반적인 I/O 크 기가 작고 읽기 작업 비율이 높은 다중 사용자 환경에 적합합니다 . RAID 6 은 대규모 물리 디스크가 사용되거나 다수의 물리 디스크가 디스크 그룹에 사용되는 경우 권장됩니다 .

#### RAID 10

RAID 10 은 RAID 0 및 RAID 1 의 조합으로 , 미러된 디스크에 디스크 스트 라이핑을 사용합니다 . RAID 10 은 높은 데이터 처리량 및 완전한 데이터 중복성을 제공합니다 . 짝수 (4 이상 ) 의 물리 디스크를 사용하면 RAID 레 벨 10 디스크 그룹 및 / 또는 가상 디스크가 작성됩니다 . RAID 레벨 1 과 10 이 디스크 미러링을 사용하므로 , 물리 디스크 용량의 절반이 미러링에 사용됩니다 . 이 경우 물리 디스크 용량의 나머지 절반은 실제 스토리지에 남게 됩니다 . RAID 10 은 RAID 레벨 1 을 4 개 이상의 물리 디스크와 함께 선택한 경우 자동으로 사용됩니다 . RAID 10 은 고성능 및 결함허용성 그 리고 보통 내지 중간 수준의 용량이 요구되는 중간 크기의 데이터베이스 또는 화경에 적합합니다 .

### 세그먼트 크기

디스크 스트라이핑을 사용하면 데이터를 다수의 물리 디스크에 기록할 수 있습니다 . 디스크 스트라이핑은 스트라이프된 디스크에 동시에 접근하게 되므로 성능이 향상됩니다 .

세그먼트 크기 또는 스트라이프 구성요소 크기는 단일 디스크에 대해 작성 되는 스트라이프의 데이터 크기를 지정합니다 . MD3600f 시리즈 배열은 8KB, 16KB, 32KB, 64KB, 128KB, 256KB 및 512KB 의 스트라이프 구성요소 크기를 지원합니다 . 기본 스트라이프 구성요소 크기는 128 KB 입니다 .

스트라이프 폭 또는 깊이는 스트라이핑이 구현된 배열에서 관련된 디스크 의 수를 나타냅니다 . 예를 들어 , 디스크 스트라이핑이 있는 4 개의 디스크 로 구성된 디스크 그룹에서 스트라이프 폭은 4 입니다 .

<mark>◇</mark> 주 : 디스크 스트라이핑이 우수한 성능을 제공하기는 하지만 , 스트라이핑만 으로는 데이터 중복성이 제공되지 않습니다 .

### 가상 디스크 작동

### 가상 디스크 초기화

모든 가상 디스크는 초기화하야 합니다. 초기화는 포어그라운드 (foreground) 또는 백그라운드에서 수행이 가능합니다 . 최대 4 개의 가상 디스크를 각각의 RAID 컨트롤러 모듈에서 동시에 초기화가 가능합니다 .

### 백그라운드 초기화

스토리지 배열은 가상 디스크에 대한 전체 호스트 서버 접근을 허용하면서 패리티 설정을 위해 가상 디스크를 작성할 때 백그라운드 초기화를 실행합 니다 . 백그라운드 초기화는 RAID 0 가상 디스크에서 실행되지 않습니다 . 백그라운드 초기화 속도는 MDSM 에 의해 제어됩니다 . 백그라운드 초기 화 속도를 변경하려면 , 기존 백그라운드 초기화를 중지해야 합니다 . 백그 라운드 초기화가 자동으로 재시작되면 속도 변경이 이행됩니다 .

### 포어그라운드 초기화

스토리지 배열은 가상 디스크에 대한 포어그라운드 초기화를 지원합니다 . 가상 디스크에 대한 모든 접근은 포어그라운드 초기화 동안 차단됩니다 . 포어그라운드 초기화 동안 가상 디스크의 모든 섹터에 0 (0x00) 이 기록됩 니다 . 가상 디스크는 포어그라운드 초기화가 완료된 후 사용 가능합니다 .

### 일관성 검사

일관성 검사는 중복 배열 (RAID 레벨 1, 5, 6, 10) 에서 데이터의 정확성을 확인합니다 . 예를 들어 , 패리티가 있는 시스템에서 , 일관성 검사 과정에 는 1 개의 물리 디스크를 컴퓨팅하고 패리티 물리 디스크의 내용과 결과를 비교하는 과정이 수반됩니다 .

일관성 검사는 백그라운드 초기화와 유사합니다 . 차이는 백그라운드 초 기화는 수동으로 시작 또는 중지가 불가능하지만 일관성 검사는 가능하다 는 것입니다 .

 $\mathscr{U}$  주 : 최소 1 개월에 1 회 중복 배열에 대해 데이터 일관성 검사를 실행하도록 권장됩니다 . 이렇게 하면 인식이 불가능한 섹터를 감지하여 자동 교체가 가 능합니다 . 고장이 발생된 물리 디스크를 재구축하는 동안 인식이 불가능한 섹터를 찾는 것은 심각한 문제가 됩니다 . 시스템이 데이터 복구를 위한 중복 성을 갖추고 있지 않기 때문입니다 .

### 매체 확인

스토리지 배열에 의해 수행되는 다른 백그라운드 작업은 디스크 그룹에 모 든 구성되 묵리 디스크의 매체 확인입니다. 스토리지 배역은 가상 디스크 에 구성된 공간과 메타데이터를 위해 예비로 구성된 공간에 대해 확인 과 정을 수행하기 위해 Read( 읽기 ) 작업을 사용합니다 .

### 주기 시간

매체 확인 작업은 다른 디스크 그룹과 독립적으로 선택된 디스크 그룹에서 만 실행됩니다 . 주기 시간은 디스크 그룹의 메타데이터의 확인 매체 확인 이 구성된 디스크 그룹의 모든 가상 디스크의 확인을 완료하기 위해 소요 되는 시간입니다 . 현재 주기가 완료되면 디스크 그룹에 대한 다음 주기가 자동으로 시작됩니다 . 매체 확인 작업에 대한 주기 시간은 1 ~ 30 초로 설 정이 가능합니다 . 스토리지 컨트롤러는 주기 시간에 근거하여 디스크에 대한 매체 확인 I/O 접근을 제어합니다 .

스토리지 배열은 컨트롤러의 다른 디스크 그룹과 독립적인 각각의 디스크 그룹의 주기를 추적하고 검사점을 생성합니다 . 디스크 그룹에서의 매체 확 인 작업이 디스크 그룹에서의 다른 작업에 의해 대체되거나 차단되면 , 스토 리지 배열은 현재의 주기 이후 재개됩니다 . I 디스크 그룹에서의 매체 확인 프로세스가 RAID 컨트롤러 모듈 재시작으로 인해 중지되는 경우, 스토리지 배열은 마지막 검사점부터 해당 프로세스를 재개합니다 .

### 가상 디스크 작동 제한

스토리지 배열에 설치된 RAID 컨트롤러 모듈 당 활성 상태의 동시 가상 디 스크 프로세스의 최대 수는 4 입니다 . 이러한 제한은 다음의 가상 디스크 프로세스에 적용됩니다 :

- 백그라운드 초기화
- 포어그라운드 초기화
- 일관성 검사
- 재구축
- 카피백

중복 RAID 컨트롤러 모듈이 기존 가상 디스크 프로세스로 실패한 경우 , 고장이 발생된 컨트롤러에서의 프로세스는 피어 (peer) 컨트롤러로 이전 된니다 이전된 프로세스는 피어 컨트롤러에 4 개의 활성 프로세스가 있 는 경우 일시 정지 상태가 됩니다 . 일시 정지된 프로세스는 활성 프로세스 의 수가 4 이하가 되면 피어 컨트롤러에 대해 재개됩니다 .

### 디스크 그룹 작동

### RAID 레벨 마이그레이션

사용자의 요구사항에 따라 1 개의 RAID 레벨에서 다른 RAID 레벨로 마이 그레이션이 가능합니다 . 예를 들어 , 결함허용 특성은 RAID 5 세트로 전환 하여 스트라이프 세트 (RAID 0) 에 추가가 가능합니다 . MDSM 은 적절한 RAID 레벨을 선택할 때 사용자에게 도움을 주기 위해 RAID 속성에 관한 정보를 제공합니다 . 시스템이 계속해서 실행중인 상태에서 RAID 레벨 마 이그레이션을 수행할 수 있으며 , 재부팅 없이 데이터 사용성을 유지시켜 줍니다.

### 세그먼트 크기 마이그레이션

세그먼트 크기는 다음 물리 디스크에 데이터를 기록하기 전에 스토리지 배 열이 가상 디스크의 단일 물리 디스크에 기록하는 데이터의 양 (KB 단위 ) 을 나타냄니다. 세그먼트 크기의 유효한 값은 8KB, 16KB, 32KB, 64KB, 128KB 256KB 및 512KB 입니다 .

동적 세그먼트 크기 마이그레이션으로 주어진 가상 디스크의 세그먼트 크 기를 변경할 수 있습니다 . 기본 세그먼트 크기는 가상 디스크를 작성할 때 RAID 레벨 및 예상 용도와 같은 요소들에 근거하여 설정됩니다. 세그먼트 크기 용도가 사용자의 요구와 불일치하는 경우 기본값 (128 KB) 을 변경할 수 있습니다 .

세그먼트 크기 변경을 고려할 경우 다음과 같은 2 개의 시나리오는 제한 사항에 대한 다른 접근법을 설명합니다 :

- I/O 작동이 세그먼트 크기 이상으로 확장되는 경우 , 단일 I/O 에 필요한 디스크의 수를 감소시키기 위해 세그먼트 크기를 증가시킬 수 있습니 다 . 단일 요청에 대해 단일 물리 디스크를 사용하면 특히 , 데이터베이 스 또는 스토리지 환경에 다수의 사용자가 액세스하는 경우 디스크를 다른 요청 처리에 사용할 수 있습니다 .
- 단일 사용자, 대규모 I/O 환경 (예: 멀티미디어 응용프로그램 스토리지) 에서 가상 디스크를 사용하면 , 성능은 단일 I/O 요청이 단일 데이터 스 트라이프로 서비스될 때 최적화가 가능합니다 ( 세그먼트 크기에 데이 터 스토리지에 사용된 디스크 그룹의 물리 디스크 수를 곱한 값 ). 이 환 경에서는 동일한 요청에 대해 여러 물리 디스크가 사용되지만 각 물리 디스크는 한 번만 액세스됩니다 .

### 가상 디스크 용량 확장

가상 디스크를 구성할 경우 , 저장할 것으로 예상되는 데이터 양에 근거하 여 용량을 선택합니다 . 그러나 , 디스크 그룹에 사용 가능한 용량을 추가하 여 표준 가상 디스크에 대한 가상 디스크 용량을 증가시켜야 할 수 있습니 다 . 이렇게 하면 새로운 가상 디스크를 위해 또는 기존의 가상 디스크를 확 장하기 위해 사용하지 않은 보다 많은 공간이 생성됩니다 .

### 디스크 그룹 확장

스토리지 배열이 핫플러그 가능 물리 디스크를 지원하므로 , 스토리지 배 열이 온라인 상태에 있는 동안 각 디스크 그룹에 대해 한번에 2 개의 물리 디스크를 추가할 수 있습니다 . 전체 작업에서 디스크 그룹 , 가상 디스크 및 물리 디스크의 데이터에 계속해서 접근할 수 있습니다 . 데이터 및 사용 하지 않은 증가된 여유 공간이 디스크 그룹에서 동적으로 재분포됩니다. 또한 RAID 특징은 전체적으로 디스크 그룹에 재적용됩니다 .

### 디스크 그룹 조각 모음

조각 모음 (Defragmenting) 은 디스크 그룹의 사용 가능한 공간을 하나의 인접한 영역에 통합합니다 . 조각 모음을 수행해도 데이터가 가상 디스크 에 저장되는 방식은 변경되지 않습니다 .

### 디스크 그룹 작동 제한

설치된 RAID 컨트롤러 모듈 당 활성상태의 동시 디스크 그룹 프로세스의 최대 수는 1 입니다 . 이러한 제한은 다음의 디스크 그룹 프로세스에 적용 됩니다 :

- 가상 디스크 RAID 레벨 마이그레이션
- 세그먼트 크기 마이그레이션
- 가상 디스크 용량 확장
- 디스크 그룹 확장
- 디스크 그룹 조각 모음

중복 RAID 컨트롤러 모듈이 기존 디스크 그룹 프로세스로 실패한 경우 , 실 패한 컨트롤러에서의 프로세스는 피어 컨트롤러로 이전됩니다 . 이전된 프 로세스는 피어 컨트롤러에 활성 디스크 그룹 프로세스가 있는 경우 일시 정 지 상태가 됩니다 . 일지 정지된 프로세스는 피어 컨트롤러의 활성 프로세 스가 완료되거나 중지되는 경우 재개됩니다 .

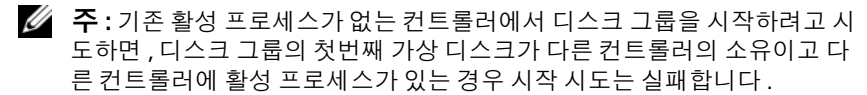

### RAID 배경 작업 우선순위

스토리지 배열은 다음의 RAID 작업에 대한 일반적인 구성 가능한 우선순 위를 지원합니다 :

- 백그라운드 초기화
- 재구축
- 카피백
- 가상 디스크 용량 확장
- RAID 레벨 마이그레이션
- 세그먼트 크기 마이그레이션
- 디스크 그룹 확장
- 디스크 그룹 조각 모음

이러한 작업 각각의 우선순위는 작업이 실행될 환경의 성능 요구사항을 해 결하기 위해 변경이 가능합니다 .

<sup>&</sup>lt;mark>◇</mark> 주 : 높은 우선순위 레벨을 설정하면 스토리지 배열 성능에 영향을 미칩니다 우선순위 레벨을 최대 레벨로 설정하는 것은 권장되지 않습니다 . 또한 우선 순위는 호스트 서버 접근 및 작업 완료 시간에 대한 효과 측면에서 평가되어 야 합니다 . 예를 들어 , 손상된 가상 디스크의 재구축에 보다 많은 시간이 소요 될수록 이차 디스크 장애 발생 위험이 보다 커집니다 .

## 가상 디스크 마이그레이션 및 디스크 로밍

가상 디스크 마이그레이션은 물리 디스크를 분리해서 새로운 배열에 다시 연결해 하나의 배열에서 다른 배열로 가상 디스크 또는 핫 스페어를 이동 하는 것을 의미합니다 . 디스크 로밍은 동일한 배열에서 하나의 슬롯에서 다른 슬롯으로 물리 디스크를 이동하는 것을 의미합니다 .

### 디스크 마이그레이션

대상 배열을 오프라인 상태로 만들지 않고 하나의 배열에서 다른 배열로 가상 디스크를 이동할 수 있습니다. 그러나, 디스크 마이그레이션을 수행 하기 전에 마이그레이션하는 디스크 그룹은 오프라이 상태여야 합니다. 디스크 그룹이 마이그레이션 이전에 오프라인 상태가 아닌 경우, 디스크 그룹에서 물리 및 가상 디스크가 위치하는 소스 배열은 이들은 누락으로 표시합니다 그러나 디스크 그룹은 그자체로 대상 배열에 마이그레이션 됩니다 .

최적의 상태에 있는 경우에만 배열이 가상 디스크를 가져올 수 있습니다 . 디스크 그룹의 모든 구성원들이 마이그레이션되는 경우에만 디스크 그룹 의 일부가 되는 가상 디스크를 이동할 수 있습니다 . 가상 디스크는 대상 배 열이 디스크 그룹의 모든 디스크들을 가져오는 작업을 마친 후 자동으로 사용이 가능하게 됩니다 .

하나의 MD3600f 배열에서 다른 배열로 물리 디스크나 디스크 그룹을 마 이 그레이션하는 경우 마이그레이션하는 MD3600f 배열은 마이그레이션 사용자가 MD3600f 배열에 적절하게 구성한 데이터 구조 및 / 또는 메타데 이터를 인식합니다 . 그러나 , MD3600f 시리즈 스토리지 배열이 아닌 다른 장치에서 마이그레이션하는 경우 , MD3600f 배열은 마이그레이션 메타데 이터와 데이터 손실을 인식하지 못합니다 . 이 경우 , MD3600f 배열은 물 리 디스크를 초기화하고 구성되지 않은 용량으로 표시합니다 .

- 주 : 디스크 그룹 및 모든 멤버 물리 디스크와 관련된 가상 디스크만이 하나의 스토리지 배열에서 다른 스토리지 배열로 마이그레이션이 가능합니다 . 최적 의 상태에 있는 모든 관련 멤버 가상 디스크가 있는 디스크 그룹만을 마이그 레이션할 것을 권장합니다 .
- 주 : 스토리지 배열이 지원하는 물리 디스크 및 가상 디스크의 수는 마이그레 이션의 범위를 제한합니다 .

디스크 그룹 및 가상 디스크를 이동하려면 다음의 방법들을 사용합니다 :

- Hot virtual disk migration( 핫 가상 디스크 마이그레이션 ) 목적지 스 토리지 배열의 전원이 켜진 상태에서 디스크 마이그레이션 .
- Cold virtual disk migration( 콜드 가상 디스크 마이그레이션 ) 목적지 스토리지 배열의 전원이 꺼진 상태에서 디스크 마이그레이션 .
- 주 : 마이그레이션 디스크 그룹 및 가상 디스크가 대상 스토리지 배열에 기존 물리 디스크가 포함되어 있는지 정확하게 인식할 수 있도록 하려면 , 핫 가상 디스크 마이그레이션을 사용합니다 .

가상 디스크 마이그레이션을 시도하는 경우 , 다음의 권고사항을 따릅 니다 :

• Moving physical disks to the destination array for migration(마이그레이 션을 위한 목적지 배열로 물리 디스크 이동 ) — 핫 가상 디스크 마이그 레이션을 수행하는 동안 드라이브를 목적지 스토리지 배열에 삽입한 경우 , 다음 물리 디스크를 삽입하기 전에 MDSM 에 삽입된 물리 디스 크가 표시될 때까지 대기하십시오 .

### 경고 : 드라이브 삽입 시점 간에 지연이 없으면 , 스토리지 배열은 불안 정하게 될 수 있고 관리 가능성이 일시적으로 손실됩니다 .

• Migrating virtual disks from multiple storage arrays into a single storage array( 다수의 스토리지 배열의 가상 디스크를 단일 스토리지 배열로 마 이그레이션 ) — 다수의 또는 다른 스토리지 배열의 가상 디스크를 단일 목적지 스토리지 배열에 마이그레이션하는 경우 , 세트와 동일한 스토 리지 배열의 모든 물리 디스크를 새로운 목적지 스토리지 배열로 이동 합니다 . 스토리지 배열의 모든 물리 디스크가 다음 스토리지 배열에서 마이그레이션을 시작하기 전에 목적지 스토리지 배열로 마이그레이션 되었는지 확인합니다 .

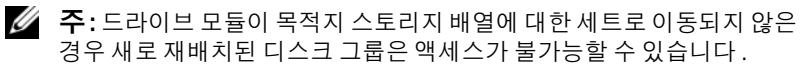

- Migrating virtual disks to a storage array with no existing physical disks( 기 존의 물리 디스크 없이 가상 디스크를 스토리지 배열로 마이그레이션 ) — 하나의 스토리지 배열의 디스크 그룹 또는 완전한 세트를 기존의 물 리 디스크가 없는 다른 스토리지 배열로 마이그레이션하는 경우 목적 지 스토리지 배열을 끕니다 . 목적지 스토리지 배열을 끄고 새로 마이그 레이션한 물리 디스크가 성공적으로 인식되고 나면 마이그레이션 작업 이 계속 진행될 수 있습니다 .
	- 주 : 다수의 스토리지 배열에서의 디스크 그룹은 기존의 물리 디스크가 없 는 스토리지 배열에 동시에 마이그레이션해서는 안 됩니다 .

• Enabling premium features before migration( 마이그레이션 전에 프리미 엄 기능 활성화 ) — 디스크 그룹과 가상 디스크를 마이그레이션하기 전 에 , 목적지 스토리지 배열에서 필요한 프리미엄 기능을 활성화합니다 . 디스크 그룹이 프리미엄 기능이 활성화된 MD3600f 스토리지 배열에서 마이그레이션되고 목적지 배열에 이 기능이 활성화되지 않은 경우 Out of Compliance( 부적합 ) 오류 메시지가 발생될 수 있습니다 .

### 디스크 로밍

배열에서 물리 디스크를 이동할 수 있습니다 . RAID 컨트롤러는 자동으로 재배치된 물리 디스크를 인식하고 디스크 그룹에 포함된 적합한 가상 디스 크에 논리적으로 배치합니다 . 디스크 로밍은 RAID 컨트롤러 모듈이 온라 인 상태이거나 전원이 꺼짐 상태인 경우 허용됩니다 .

주 : 디스크 그룹은 물리 디스크를 이동하기 전에 내보내기 해야 합니다 .

## 고급 기능

RAID 인클로저는 몇 가지 고급 기능을 지원합니다 :

- 가상 디스크 스냅샷
- 가상 디스크 복사
- 고성능 티어
- 원격 복제 (본 프리미엄 기능은 파이버 채널[FC] 호스트 포트가 탑재된 스토리지 배열에 한해 지원됩니다 .)
- 주 : 가상 디스크 스냅샷 , 가상 디스크 복사 , 고성능 티어 , 및 원격 복제 기능 은 개별적으로 활성화되어야 하는 프리미엄 기능들입니다 . 이러한 기능들을 구입한 경우 , 활성화 카드가 제공되며 이러한 카드에는 이 기능에 대한 지시 사항이 포함되어 있습니다 .

### 호스트 서버 대 가상 디스크 매핑

스토리지 배열에 연결된 호스트 서버는 호스트 포트를 통해 스토리지 배열 에 있는 다양한 가상 디스크에 액세스합니다 . 개별 호스트 서버에 대한 특 수한 가상 디스크 -LUN 매핑을 정의할 수 있습니다 . 또한 , 호스트 서버는 1 개 이상의 가상 디스크에 대한 접근 권한을 공유하는 호스트 그룹의 일부분 을 구성할 수 있습니다 .

호스트 서버 - 가상 디스크 매핑은 수동으로 구성이 가능합니다 . 호스트 - 가상 디스크 매핑을 구성하는 경우 다음 지침을 고려하십시오 .

- 스토리지 배열에서 각각의 가상 디스크에 대해 1개의 호스트 서버-가상 디스크 매핑을 정의할 수 있습니다 .
- 호스트 서버-가상 디스크 매핑은 스토리지 배열에서 RAID 컨트롤러 모 듈 간에 공유됩니다 .
- 호스트 그룹 또는 호스트에서 가상 디스크에 접근하려면 고유한 LUN 을 사용해야 합니다 .
- 모든 운영 체제에서 같은 개수의 LUN 을 사용할 수 있는 것은 아닙니다 .

### 호스트 유형

호스트 서버는 스토리지 배열에 접근하는 서버입니다 . 호스트 서버는 가 상 디스크에 매핑됩니다 . 호스트 서버에는 다음과 같은 속성이 있습니다 .

- 호스트 이름 호스트 서버를 고유하게 식별하는 이름입니다 .
- 호스트 그룹 (클러스터 솔루션에서만 사용됨) 동일한 가상 디스크에 대한 접근 권한을 공유하기 위해 함께 연결된 2 개 이상의 호스트 서버 . 이러한 호스트 그룹은 MDSM 에서 작성이 가능한 논리 엔티티입니다 . 호스트 그룹에서 모든 호스트 서버들은 동일한 운영 체제를 실행중이 어야 합니다 .
- 호스트 유형 호스트 서버에서 실행되는 운영 체제입니다 .

### 스냅샷 가상 디스크

스냅샷은 가상 디스크의 특정 시점 (point-in-time: PIT) 이미지입니다 . 스 냅샷은 스냅샷이 작성된 시점에 가상 디스크의 이미지를 제공합니다 . 소 스 가상 디스크가 온라인 상태이고 사용자가 접근 가능한 동안 응용프로그 램 ( 예 : 백업 응용프로그램 ) 에서 스냅샷에 접근하여 데이터를 읽을 수 있도록 스냅샷을 만들 수 있습니다 . 백업이 완료되면 , 스냅샷 가상 디스크 는 더 이상 필요하지 않습니다 . 가상 디스크당 최대 4 개의 스냅샷을 작성 할 수 있습니다.

스냅샷은 스냅샷을 작성한 이후 변경된 파일들의 이전 버전을 복구하는데 사용됩니다 . 스냅샷은 오류가 발생되는 즉시 데이터의 백업 복사본을 작 성하는 작성시 복사 (copy-on-write) 알고리즘을 사용하여 이행됩니다 . 가 상 디스크의 데이터는 변경하기 전에 스냅샷 저장소로 복사됩니다 . 스냅 샷은 즉각적으로 생성하거나 예약할 수 있으며 완전한 물리적 복사 프로세 스보다 오버헤드가 적게 소요됩니다 .

### 스냅샷 저장소 가상 디스크

스냅샷 가상 디스크를 작성하면 , 스냅샷 저장소 가상 디스크가 자동으로 작성됩니다 . 스냅샷 저장소는 스냅샷 가상 디스크를 위한 자원으로서 스토 리지 배열에 작성된 가상 디스크입니다 . 스냅샷 저장소 가상 디스크에는 특정 스냅샷 가상 디스크를 위한 스냅샷 가상 디스크 메타데이터와 작성시 복사 데이터가 포함됩니다 . 저장소는 1 개의 스냅샷만을 지원합니다 .

스냅샷 저장소 가상 디스크를 가상 디스크 복사본에서 소스 가상 디스크로 또는 대상 가상 디스크로 선택할 수 없습니다 . 스냅샷 소스 가상 디스크를 가상 디스크 복사본의 대상 가상 디스크로 선택한 경우 , 소스 가상 디스크 와 관련된 모든 스냅샷 가상 디스크를 비활성화해야 합니다 .

- $\bigwedge$  주의 : Windows 클러스터 구성에서 스냅샷 가상 디스크 프리미엄 기능을 사 용하려면 먼저 소스 가상 디스크를 소유하고 있는 클러스터 노드에 스냅샷 가 상 디스크를 매핑해야 합니다 . 그러면 해당 클러스터 노드가 스냅샷 가상 디 스크를 정확하게 인식합니다 .
- $\overline{\bigwedge}$  주의 : 스냅샷 활성화 프로세스를 완료하기 전에 소스 가상 디스크를 소유하 지 않은 노드에 스냅샷 가상 디스크를 매핑하면 운영 체제가 스냅샷 가상 디 스크를 잘못 인식할 수 있습니다 . 이로 인해 데이터가 유실되거나 접근할 수 없는 스냅샷이 작성될 수 있습니다 .

보조 노드에 대한 스냅샷 가상 디스크 매핑과 관련된 자세한 내용은 dell.com/support/manuals 의 Dell PowerVault MD3600f and MD3620f Storage Arrays With Microsoft Windows Server Failover Clusters(Microsoft Windows 서버 장애조치 클러스터가 탑재된 Dell PowerVault MD3200 및 MD3220 스토리지 배열 ) 를 참조하십시오 .

### 가상 디스크 복사

가상 디스크 복사는 다음과 같은 내용에 해당하는 프리미엄 기능입니다 .

- 데이터를 백업할 수 있습니다 .
- 용량이 작은 물리 디스크를 사용하는 디스크 그룹에서 용량이 큰 물리 디스크를 사용하는 디스크 그룹으로 데이터를 복사할 수 있습니다 .
- 소스 가상 디스크에 대한 스냅샷 가상 디스크 데이터를 복원할 수 있습 니다 .

가상 디스크 복사는 스토리지 배열의 소스 가상 디스크에서 대상 가상 디 스크로 데이터의 전체 사본을 생성하며 온라인 또는 오프라인으로 수행할 수 있습니다.

#### 소스 가상 디스크

가상 디스크 복사본을 만드는 경우 같은 스토리지 배열에 소스 가상 디스 크와 대상 가상 디스크로 구성된 복사 소스 / 대상 ( 복사본 쌍 ) 을 만듭니 다 . 가상 디스크 복사가 시작되면 , 소스 가상 디스크의 데이터는 대상 가 상 디스크로 완전하게 복사됩니다 .

#### 대상 가상 디스크

가상 디스크 복사가 시작되면 , 대상 가상 디스크는 소스 가상 디스크의 데 이터 복사본을 유지관리합니다 . 기존 가상 디스크를 사용할 것인지 또는 새 가상 디스크를 대상 가상 디스크로 작성할 것이지 서택할 수 있습니다. 기존 가상 디스크를 대상 가상 디스크로 선택한 경우 , 대상에 있는 모든 데 이터가 덮어쓰기 됩니다 . 대상 가상 디스크는 표준 가상 디스크 또는 오류 가 발생했거나 비활성화된 스냅샷 가상 디스크의 소스 가상 디스크일 수 있습니다 .

■ 주 : 대상 가상 디스크의 용량은 소스 가상 디스크보다 크거나 같아야 합니다.

디스크 복사 프로세스가 시작되면 , 복사가 완료되는 속도를 정의해야 합 니다 . 복사 프로세스에서 상위 우선순위를 부여하면 I/O 성능에 약간 영향 을 미치며 , 가장 낮은 우선순위를 부여하면 복사 프로세스가 더 이상 완료 되지 않습니다 . 디스크 복사가 진행중인 동안 복사 우선순위를 변경할 수 있습니다 .

자세한 내용은 온라인 도움말주제를 참조하십시오.

### 가상 디스크 복구

백업 가상 디스크에서 데이터를 복구하기 위해 Edit host server-to-virtual disk mappings( 호스트 서버 - 가상 디스크 매핑 편집 ) 기능을 사용할 수 있 습니다 . 이 기능을 사용하면 호스트 서버에서 최초의 소스 가상 디스크의 매핑을 해제한 다음 동일한 호스트 서버에 백업 가상 디스크를 매핑할 수 있습니다 .

소스 가상 디스크에 대한 접근 권한을 제공하기 위해 사용되는 LUN 을 기 록해두도록 하십시오 . 대상 ( 백업 ) 가상 디스크에 대한 호스트 서버 - 가상 디스크 매핑을 정의할 때 , 이 정보가 필요합니다 . 또한 , 가상 디스크 복구 절차를 시작하기 전에 소스 가상 디스크에 대한 모든 I/O 작업을 중지해야 합니다 .

### 스냅샷과 디스크 복사 함께 사용

동일한 스토리지 배열에 있는 데이터를 백업하거나 스냅샷 가상 디스크에 있는 데이터를 최초의 소스 가상 디스크로 복원하기 위해 Snapshot Virtual Disk( 스냅샷 가상 디스크 ) 와 Virtual Disk Copy( 가상 디스크 복사 ) 프리 미엄 기능을 함께 사용할 수 있습니다 .

다음과 같은 방법으로 가상 디스크에서 데이터를 복수할 수 있습니다 .

- 데이터의 특정 시점 스냅샷 구성 ( 온라인 )
- 가상 디스크 복사를 사용하여 데이터를 다른 가상 디스크에 복사 ( 오프 라인 )

가상 디스크 복사의 소스 가상 디스크로 스냅샷 가상 디스크를 선택할 수 있습니다 . 이 구성은 스냅샷 가상 디스크 기능을 적용할 수 있는 최상의 방 법 중 하나입니다 . 스토리지 배열 I/O 에 영향을 미치지 않으면서 백업을 완료할 수 있기 때문입니다 .

스냅샷 저장소 가상 디스크를 가상 디스크 복사본에서 소스 가상 디스크로 또는 대상 가상 디스크로 사용할 수 없습니다 . 소스 가상 디스크를 가상 디 스크 복사본의 대상 가상 디스크로 선택한 경우 , 소스 가상 디스크와 관련 된 모든 스냄샤 가상 디스크를 비확성화해야 합니다 .

### 다중 경로 소프트웨어

다중 경로 소프트웨어 ( 장애 극복 드라이버라고도 함 ) 는 호스트 서버와 스토리지 배열 간에 중복 데이터 경로에 대한 관리 기능을 제공하는 호스 트 서버에 상주하는 소프트웨어입니다 .

중복 경로 소프트웨어는 가상 디스크에 대한 다수의 경로의 존재를 식별하 고 그러한 디스크에 기본 경로를 설정합니다 . 기본 경로의 구성요소에 장애 가 발생된 경우 , 다중 경로 소프트웨어는 스토리지 배열이 중단 없이 계속해 서 작동할 수 있도록 자동으로 대안 경로에 대한 I/O 요청을 재구성합니다 .

 $\mathscr{U}$  주 : 다중 경로 소프트웨어는 MD3600f 시리즈 자원 매체에서 사용 가능합니다 .

### 기본 및 대체 컨트롤러 및 경로

기본 컨트롤러는 가상 디스크 또는 디스크 그룹의 소유자로 지정된 RAID 컨트롤러 모듈입니다 . 기본 컨트롤러는 가상 디스크가 작성되면 MDSM 에 의해 자동으로 선택됩니다 . 작성된 후 가상 디스크의 기본 RAID 컨트 롤러 모듈 소유자를 변경할 수 있습니다 . 호스트가 단 1 개의 RAID 컨트롤 러 모듈에만 연결된 경우 , 기본 소유자는 호스트가 액세스할 수 있는 RAID 컨트롤러 모듈에 수동으로 지정되어야 합니다 .

가상 디스크의 소유권은 기본 컨트롤러가 다음과 같은 경우 기본 컨트롤러 에서 보조 컨트롤러 ( 대체 컨트롤러라고도 함 ) 로 이동됩니다 :

- 물리적으로 제거된 경우
- 펌웨어가 업데이트 중인 경우
- 대체 컨트롤러에 장애 극복을 발생시키는 이벤트와 관련이 있는 경우

디스크 또는 호스트 서버에 접근하기 위해 기본 RAID 컨트롤러 모듈에 의 해 사용되는 경로는 기본 경로라고 합니다 . 중복 경로는 대체 경로라고 합 니다 . 장애 극복으로 인해 선호하는 경로에 액세스할 수 없게 되면 스토리 지 배열이 자동으로 대체 경로를 사용해 데이터에 액세스합니다 . 이러한 상황이 발생하면 인클로저 상태 LED 가 황색으로 깜빡입니다 .

### 가상 디스크 소유권

MDSM 은 가상 디스크를 자동으로 구축하고 보는데 사용할 수 있습니다 . 디스크 그룹을 스트라이프하기 위해 최적의 설정을 사용합니다 . 가상 디 스크는 작성되면 대체 RAID 커트롤러 모듈에 할당됩니다. 이러한 기본 할 당은 RAID 컨트롤러 모듈의 작업부하의 로드 밸런싱을 위한 간단한 도구 를 제공합니다 .

소유권은 나중에 실제 사용에 따라 작업부하의 밸런싱을 위해 변경이 가능 합니다. 가상 디스크 소유권이 수동으로 밸런싱되지 않으면 하나의 커트 롤러가 작업의 대부분을 수행하고 다른 컨트롤러는 유휴상태로 있을 수 있 습니다 . 디스크 그룹에서 가상 디스크의 수를 제한합니다 . 다수의 가상 디 스크가 디스크 그룹에 있는 경우 , 다음을 고려합니다 :

- 각각의 가상 디스크는 동일한 디스크 그룹의 다른 디스크에 영향을 미 칠 수 있습니다.
- 각 가상 디스크에 대한 사용 패턴 .
- 다른 가상 디스크들은 하루 중 다른 시점에 보다 많이 사용됩니다.

### 로드 밸런싱

로드 밸런싱 정책은 I/O 처리를 위해 어떠한 경로를 사용할 것인지 결정하 는데 사용됩니다. 로드 밸러싱 정책 설정을 위한 다수의 옵션을 활용하면 호스트 인터페이스가 복잡하게 구성된 경우에도 I/O 성능을 최적화할 수 있습니다 .

이러한 로드 밸런싱 정책 중 하나를 선택하여 I/O 성능을 최적화할 수 있습 니다 :

- Round robin with subset( 서브셋으로 라운드 로빈 ) 서브셋으로 라운 드 로빈 I/O 로드 밸런싱 정책은 가상 디스크를 소유하고 있는 RAID 컨 트롤러 모듈로 각각의 사용 가능한 데이터 경로로 I/O 요청을 차례로 전 달합니다 . 이 정책은 가상 디스크를 소유하고 있는 RAID 컨트롤러 모 듈에 대한 모든 경로를 I/O 동작에 대해 동등하게 처리합니다 . 보조 RAID 컨트롤러 모듈에 대한 경로는 소유권이 변경될 때까지 무시됩니 다 . 라운드 로빈 정책에 대한 기본 가정은 데이터 경로가 동일하다는 것 입니다 . 복합 호스트가 지원되는 경우 데이터 경로는 다른 대역폭 또는 다른 데이터 전송 속도를 나타낼 수 있습니다 .
- Least queue depth with subset(서브셋으로 최소 큐 깊이) 서브셋으로 최소 큐 깊이 정책은 최소 I/Os 또는 최소 요청 정책이라고도 합니다. 이 정책은 최소 미해결 I/O 요청이 큐에 대기중인 데이터 경로에 다음 I/O 요청을 전달합니다 . 이 정책의 경우 , I/O 요청은 단순히 큐에서의 명령 에 해당됩니다 . 명령의 종류 또는 명령과 관련된 차단의 횟수는 고려되 지 않습니다 . 서브셋으로 최소 큐 깊이 정책은 규모가 큰 차단 요청과 규모가 작은 차단 요청을 동등하게 처리합니다 . 선택된 데이터 경로는 가상 디스크를 소유한 RAID 컨트롤러 모듈의 경로 그룹에 있는 경로 중 하나입니다.
- Least path weight with subset(서브셋으로 최소 경로 가중) (Windows 운 영 체제만 해당 ) — 서브셋으로 최소 큐 깊이는 최소 I/Os 또는 최소 요 청 정책이라고도 합니다 . 이 정책은 최소 미해결 I/O 요청이 큐에 대기 중인 데이터 경로에 다음 I/O 요청을 전달합니다 . 이 정책의 경우 , I/O 요청은 단순히 큐에서의 명령에 해당됩니다 . 명령의 종류 또는 명령과 관련된 차단의 횟수는 고려되지 않습니다 . 서브셋으로 최소 큐 깊이 정 책은 규모가 큰 차단 요청과 규모가 작은 차단 요청을 동등하게 처리합 니다 . 선택된 데이터 경로는 가상 디스크를 소유한 RAID 컨트롤러 모 듈의 경로 그룹에 있는 경로 중 하나입니다 .

### MD3600f 시리즈 시스템 성능 모니터링

폴링 간격을 모니터하거나 변경하기 위해 가상 디스크 및 RAID 컨트롤러 모듈을 선택하기 위해 Performance Monitor( 성능 모니터 ) 를 사용할 수 있 습니다 . Performance Monitor( 성능 모니터 ) 를 사용할 때에는 다음의 지 침을 명심하십시오 :

- Performance Monitor( 성능 모니터 ) 는 창이 열린 상태에서 구성 변경이 발생되면 디스플레이를 동적으로 업데이트하지 않습니다 . Performance Monitor( 성능 모니터 ) 창을 닫고 다시 열어 변경사항을 표시해야 합니다 .
- 성능 데이터 검색을 위해 Performance Monitor( 성능 모니터 ) 를 사용하 면 설정한 폴링 간격에 따라 정상적인 스토리지 배열 성능에 영향을 미 칠 수 있습니다 .
- 모니터링 중인 스토리지 배열이 무응답 상태로 시작되거나 무응답 상 태로 전환된 경우 정보 대화상자가 표시됩니다 . 대화상자는 Performance Monitor( 성능 모니터 ) 가 성능 데이터에 대한 스토리지 배 열을 폴링할 수 없음을 사용자에게 알려줍니다 .

배열의 성능을 모니터하려면 :

- 1 MDSM 을 열고 적절한 스토리지 배열을 선택합니다 .
- 2 선택된 스토리지 배열에 대한 Array Management Window(배열 관리 창; AMW) 을 엽니다 .
- 3 AMW에서, Storage Array(스토리지 배열)→ Monitor Performance(성능 모니터 ) 를 선택합니다 .
- 4 Settings( 설정 ) 을 클릭합니다 .
	- a 모니터링하고자 하는 구성요소를 선택합니다 . 다음을 모니터할 수 있습니다 :
		- RAID 컨트롤러 모듈
		- 가상 디스크
		- 스토리지 배열 전체
	- $\mathbb Z$  주 : 기본값으로 , 모든 항목이 선택되어 있습니다 .
	- b Polling interval(폴링 간격)에서, 성능 통계 자료를 업데이트하고자 하는 빈도를 선택합니다 .

*△* **주 :** 정확한 경과 시간과 관련하여 , Performance Monitor ( 성능 모니터 ) 를 사용하는 동안 Set RAID Controller Module Clocks (RAID 컨트롤러 모듈 클록 설정 ) 옵션을 사용하지 마십시오 .

폴링 간격이 경과될 때마다 Performance Monitor( 성능 모니터 ) 가 스 토리지 배열에 다시 질의하고 표의 통계정보를 업데이트합니다 .

5 Start( 시작 ) 을 클릭하십시오.

Performance Monitor( 성능 모니터 ) 데이터 표에 선택된 스토리지 배열 에 대해 값이 표시됩니다 . 표는 Polling Interval( 폴링 간격 ) 설정에서 지정한 간격으로 업데이트됩니다 .

- 6 스토리지 배열의 즉각적인 폴링을 강제로 수행하려면 Update( 업데이 트 ) 를 클릭합니다 .
- 7 스토리지 배열 모니터링을 중지하려면 Stop( 중지 ) 를 클릭합니다 .
- <sup>8</sup> 현재 표시된 성능 통계정보를 저장하려면 Performance Monitor( 성능 <sup>모</sup> 니터 ) 기본 대화상자에서 Save As( 다른 <sup>이</sup>름으로 저장 ) <sup>를</sup> 클릭합니다 .
- 9 적절한 디렉터리를 선택합니다.
- 10 File name( 파일 이름 ) 텍스트 박스에 파일 이름을 입력합니다 .

 $\mathscr{L}$  주 : .perf 확장자가 기본값입니다 .

11 Files of type( 파일 유형 ) 목록에서 파일 유형을 선택합니다 .

- 보거나 인쇄하기 위해 데이터를 보고서 양식으로 저장하기 위해 Report format( 보고서 포맷 ) (ASCII 텍스트 ) 파일 유형을 사용합 니다 .
- 차후 분석을 위해 상용 스프레드시트 응용프로그램에 가져올 수 있 는 형식으로 데이터를 저장하기 위해 Comma Delimited Format ( 콤마 구분 형식 ) 파일 유형을 사용합니다 . 대부분의 주요 상용 스 프레드시트 응용프로그램은 콤마 구분자를 인식합니다 . 이러한 응 용프로그램들은 데이터를 스프레드시트 셀에 가져오기 위해 구분 자를 사용합니다 .

12 Save( 저장 ) 를 클릭합니다 .

Performance Monitor( 성능 모니터 ) 데이터는 스토리지 배열이 작업을 수 행중인 방식에 관한 정보를 제공합니다 . 데이터는 8 개의 열에 제공되며 이 표에 설명되어 있습니다 . 스토리지 배열에 대한 성능 조정 결정을 내리 려면 이 데이터를 사용합니다

### 표 4-3. 성능 모니터 표 설명

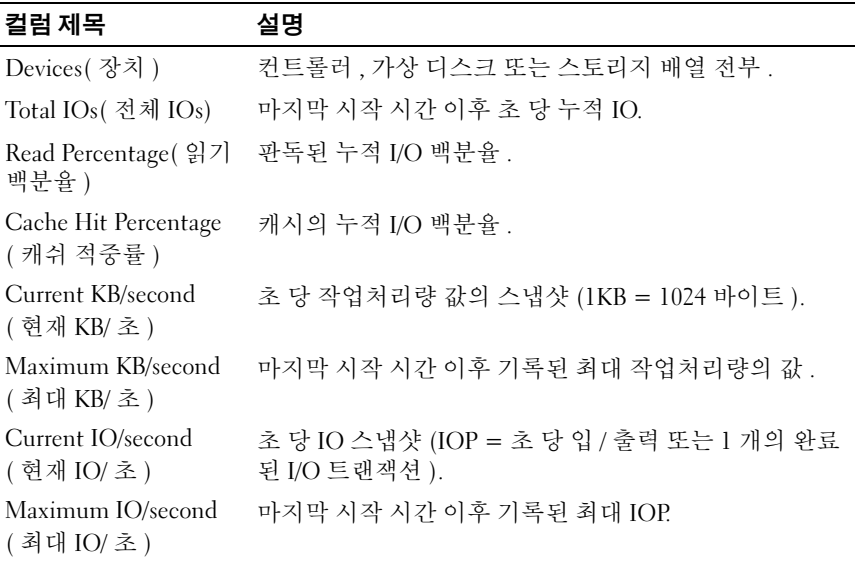

자세한 사항은 dell.com/support/manuals 의 MD PowerVault Support Matrix(MD PowerVault *지원 매트릭스* ) 를 참조하십시오 .

### 66 | 계획 : MD3600f 시리즈 스토리지 배열 조건 및 개념

# 구성 : 개요

Dell PowerVault 모듈러 디스크 스토리지 관리자 (MDSM) 온라인 도움말에 는 이 설명서에 설명되어 있는 구성 및 관리 작업을 수행하기 위해 MDSM 응용프로그램을 사용하는 방법에 관한 정보가 포함되어 있습니다 . MDSM 인터페이스의 오른쪽 위에 있는 Help( 도움말 ) 를 선택하여 온라인 도움말 에 접근할 수 있습니다 . MDSM 설치 방법에 대한 자세한 내용은

dell.com/support/manuals 의 MD3600f 및 MD3620f 스토리지 배열 배치 안 *내서*를 참조하십시오.

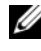

주 : MDSM 은 MD3000 시리즈 , MD3200 시리즈 및 MD3600 시리즈 스토리지 배 열을 지원하며 이러한 모든 스토리지 배열을 자동으로 감지할 수 있습니다 .

## 사용자 인터페이스

Storage Manager( 스토리지 관리자 ) 화면은 2 개의 주요 창으로 구분됩니다 :

- Enterprise Management Window( 엔터프라이즈 관리 창 ) (EMW) EMW 는 스토리지 배열의 고수준 관리 기능을 제공합니다 . EMW 에 서 Array Management Window( 배열 관리 창 ) 을 시작할 수 있습니다 .
- Array Management Window( 배열 관리 창 ) (AMW) AMW 는 단일 스 토리지 배열에 대한 관리 기능을 제공합니다 . 다른 스토리지 배열들을 관리하기 위해 동시에 1 개 이상의 AMW 를 시작할 수 있습니다.

EMW 및 AMW 는 다음과 같이 구성됩니다 :

- 창의 상단에 있는 제목 표시줄은 응용프로그램의 이름을 보여줍니다 .
- 제목 표시줄 아래에 메뉴 표시줄이 있습니다 . 스토리지 배열에서 작업 을 수행하기 위해 메뉴 표시줄에서 메뉴 옵션을 선택할 수 있습니다 .
- 메뉴 표시줄 아래에 도구 모음이 있습니다 . 스토리지 배열에서 작업을 수행하기 위해 도구 모음에서 옵션을 선택할 수 있습니다 .
- 도구 모음 아래에 탭들이 있습니다 . 탭들은 스토리지 배열에서 수행할 수 있는 작업을 그룹화하는데 사용됩니다 .
- 탭들 아래에는 상태 표시줄이 있습니다 . 상태 표시줄은 상태 메시지와 스토리지 배열과 관련된 상태 아이콘들을 보여줍니다 .
- 주 : 기본적으로 도구 모음 및 상태 표시줄은 표시되지 않습니다 . 도구 모음 또는 상태 표시줄을 보려면 , 각각 View( 보기 ) → Toolbar( 도구 모음 ) 또는 View( 보기 ) → Status Bar( 상태 표시줄 ) 을 선택합니다 .

### 엔터프라이즈 관리 창

EMW 는 스토리지 배열의 고수준 관리 기능을 제공합니다 . MDSM 을 시 작하면 EMW 가 표시됩니다 . EMW 에는 다음의 탭이 들어 있습니다 :

- Devices( 장치 ) 탭 스토리지 배열에 관한 정보를 제공합니다 .
- Setup( 설정 ) 탭 스토리지 배열을 추가하고 경고를 구성하여 최초의 설정 작업을 제공합니다 .

Devices( 장치 ) 탭에는 탐색된 스토리지 배열 , 확인되지 않은 스토리지 배 열 , 스토리지 배열에 대한 상태 조건을 보여주는 창의 왼쪽에 Tree( 트리 ) 뷰가 있습니다 . 탐색된 스토리지 배열은 MDSM 에 의해 관리됩니다 . 확 인되지 않은 스토리지 배열은 MDSM 에서 사용 가능하지만 관리를 위해 구성되어 있지 않습니다 . Devices( 장치 ) 탭의 오른쪽에는 각각의 스토리 지 배열에 대한 세부 정보를 보여주는 Table( 표 ) 뷰가 있습니다 .

EMW 에서 , 사용자는 다음을 수행할 수 있습니다 :

- 로컬 서브네트워크에서 호스트 및 관리 스토리지 배열을 탐색합니다.
- 호스트와 스토리지 배열을 수동으로 추가하고 제거합니다 .
- 스토리지 배열을 검색합니다 .
- 탐색된 스토리지 배열의 이름을 지정하거나 이름을 변경합니다 .
- Table( 표 ) 뷰에 스토리지 배열 설명을 추가합니다 .
- 다양한 기준에 따라 Table( 표 ) 뷰에서 행들을 분류합니다 .
- 로컬 구성 파일들에 EMW 뷰 환경설정 및 구성 데이터를 저장합니다 . 다음에 EMW 를 열면 , 로컬 구성 파일의 데이터가 사용자 지정된 뷰 및 환경설정을 보여주는데 사용됩니다 .
- 관리 스토리지 배열의 상태를 모니터하고 적절한 아이콘을 사용하여 상태를 표시합니다 .
- 관리 연결을 추가하거나 제거합니다 .
- 이메일 또는 SNMP 트랩을 통해 선택된 모든 스토리지 배열에 대한 경 고 알림을 구성합니다 .
- 구성된 경고 목적지에 치명적인 사건을 보고합니다 .
- 선택된 스토리지 배열에 대해 AMW 를 시작합니다 .
- 특정 스토리지 배열에 대한 뱃치 관리 작업을 수행하기 위해 스크립트 를 실행합니다 .
- 운영 체제 테마 설정을 MDSM 에 가져옵니다 .
- 다수의 스토리지 배열의 펌웨어를 동시에 업그레이드합니다 .

### 시스템 설정 상속

운영 체제 테마 설정을 MDSM 으로 가져오려면 Inherit System Settings ( 시스템 설정 상속 ) 옵션을 사용합니다 . 시스템 테마 설정을 가져오면 MDSM 에서 폰트 유형 , 폰트 크기 , 색 , 대비와 같은 기능들이 영향을 받 습니다 .

- 1 다음의 방법들 중 하나로 Inherit System Settings( 시스템 설정 상속 ) 창 을 엽니다 :
	- Tools(도구)→ Inherit System Settings(시스템 설정 상속)를 선택합 니다.
	- Setup(설치) 탭을 선택하고 Inherit System Settings(시스템 설정 상 속 ) 을 클릭합니다 .
- 2 Inherit system settings for color and font(색 및 폰트에 대한 시스템 설정 상속 ) 을 선택합니다 .
- 3 OK( 확인 ) 를 클릭합니다.

### 배열 관리 창

EMW 에서 AMW 를 시작할 수 있습니다 . AMW 는 단일 스토리지 배열에 관리 기능을 제공합니다 . 다양한 스토리지 배열을 관리하기 위해 다수의 AMWs 를 동시에 열 수 있습니다 .

AMW 를 시작하려면 :

1 EMW 에서 , Devices( 장치 ) 탭에서 관련 스토리지 배열을 더블 클릭합 니다.

선택된 스토리지에 대한 컨텍스트 메뉴가 표시됩니다 .

2 컨텍스트 메뉴에서 Manage Storage Array( 스토리지 배열 관리 ) 를 선택 합니다.

선택된 스토리지에 대한 AMW 가 표시됩니다 .

AMW 에는 다음의 탭이 있습니다 :

- Summary( 요약 ) 탭 스토리지 배열에 관한 다음과 같은 정보를 확인할 수 있습니다 :
	- 상태
	- 하드웨어 구성요소
	- 용량
	- 호스트 및 매핑
- 스토리지 파티션
- 디스크 그룹 및 가상 디스크
- Logical(논리) 탭 스토리지 배열에 대한 가상 디스크, 디스크 그룹, 사 용 가능한 용량 노드 , 비구성 용량에 따라 스토리지 배열의 구조를 볼 수 있습니다 .
- Physical(물리) 탭 RAID 컨트롤러 모듈, 물리 디스크, 기타 하드웨어 구성요소에 따라 스토리지 배열의 구조를 볼 수 있습니다 .
- Mappings(매핑) 탭 호스트, 호스트 그룹 및 호스트 포트를 정의할 수 있습니다 . 호스트 그룹 및 호스트에 가상 디스크 접근 권한을 부여하고 스토리지 파티션을 생성하기 위해 매핑을 변경할 수 있습니다 .
- Setup(설치) 탭 스토리지 배열을 구성하기 위해 최초의 설치 작업을 완료할 수 있습니다 .
- Support(지원) RAID 컨트롤러 모듈 펌웨어 다운로드, 온라인 도움말 보기 등과 같은 일반적인 지원 작업을 완료할 수 있습니다 .

AMW 에서 , 사용자는 다음을 수행할 수 있습니다 :

- 예를 들어, 스토리지 배열 이름바꾸기, 암호 변경 또는 백그라운드 매체 검색 활성화와 같은 스토리지 배열 옵션을 제공합니다 .
- 스토리지 배열 용량에서 가상 디스크를 구성하고, 호스트 및 호스트 그 룹을 정의하고 , 스토리지 파티션이라고 하는 가상 디스크 세트에 호스 트 또는 호스트 그룹 접근 권한을 부여할 수 있는 능력을 제공합니다 .
- 스토리지 배열 구성요소의 상태를 모니터하고 적용 가능한 아이콘들을 사용하여 상세 상태를 보고합니다 .
- 고장난 논리 구성요소 또는 장애가 발생된 하드웨어 구성요소에 대한 적용 가능한 복구 절차를 제공합니다 .
- 스토리지 배열에 대한 Event Log( 이벤트 로그 ) 뷰를 제공합니다 .
- 예를 들어 RAID 컨트롤러 모듈 및 물리 디스크와 같은 하드웨어 구성요 소에 관한 프로파일 정보를 제공합니다 .
- 가상 디스크의 소유권 변경 또는 RAID 컨트롤러 모듈의 온라인화 또는 오프라인화와 같은 RAID 컨트롤러 모듈 관리 옵션을 제공합니다 .
- 핫스페어 할당 및 물리 디스크 찾기와 같은 물리 디스크 관리 옵션을 제 공합니다.
- 스토리지 배열 성능을 모니터합니다.

70 | 구성 : 개요

# 구성 : 스토리지 배열 정보

다음 두 가지 방법으로 스토리지 배열을 관리할 수 있습니다 .

- 대역외 관리
- 대역내 관리

### 대역외 관리

대역외 관리 방법을 이용하면 데이터가 명령 및 이벤트와 분리됩니다 . 데이 터는 호스트 - 컨트롤러 인터페이스를 통해 전달되는 반면 , 명령어와 이벤트 는 관리 포트 이더넷 케이블을 통해 전달됩니다 .

이러한 관리 방법을 사용하면 운영 체제와 호스트 어댑터에 의해 지원되는 최대 수의 가상 디스크를 구성할 수 있습니다 . 최대 8 개의 스토리지 관리 스테이션이 대역외 관리형 스토리지 배열을 동시에 모니터할 수 있습니다 . 이러한 제한은 대역내 관리 방법을 통해 스토리지를 관리하는 시스템에 적 용되지 않습니다 .

대역외 관리를 사용하면 , 각각의 RAID 컨트롤러 모듈의 관리 이더넷 포트 에 대한 네트워크 구성을 설정해야 합니다 . 이러한 구성에는 인터넷 프로 토콜 (IP) 주소 , 서브네트워크 마스크 ( 서브넷 마스크 ) 및 게이트웨이가 포함됩니다 . 동적 호스트 구성 프로토콜 (DHCP) 서버를 사용하는 경우 , 사용자는 자동 네트워크 구성을 활성화할 수 있지만 DHCP 서버를 사용하 지 않는 경우에는 네트워크 구성을 수동으로 입력해야 합니다 .

 $\mathbb Z$   $\Xi$  : DHCP 서버를 사용하여 RAID 컨트롤러 모듈 네트워크 구성을 할당할 수 있 습니다 ( 기본 설정 ). 그러나 , DHCP 서버를 150 초 동안 사용할 수 없는 경우 , RAID 컨트롤러 모듈이 정적 IP 주소를 할당합니다 . 할당된 주소는 컨트롤러 0 의 경우 192.168.128.101 이고 컨트롤러 1 의 경우 192.168.128.102 입니다.

#### 대역내 관리

대역내 관리의 경우 명령어 , 이벤트 및 데이터가 호스트 - 컨트롤러 인터 페이스를 통해 저닥된니다. 대역인 과리와 닥리 명령어 및 이베트가 데이 터와 혼합되어 있습니다 .

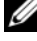

■ 주 : 대역내 및 대역외 관리 설정에 대한 자세한 내용은 배치 안내서를 참조하 십시오 .

이 관리 방법을 사용하여 스토리지 배열을 추가하면 , 호스트 이름이나 호 스트의 IP 주소만을 지정해야 합니다 . 특정 호스트 이름 또는 IP 주소를 추 가한 후 , 호스트 - 에이전트 소프트웨어는 해당 호스트에 연결된 스토리지 배열을 자동으로 감지합니다 .

#### $\bigwedge$  주의 : 일부 운영 체제는 스토리지 관리 스테이션으로만 사용 가능합니다 . 사 용 중인 운영 체제에 대한 자세한 사항은 , dell.com/support/manuals 의 MD PowerVault Support Matrix (MD PowerVault 지원 매트릭스 ) 를 참조하십시오 .

자세한 내용은 PowerVault 모듈러 디스크 스토리지 관리자 온라인 도움막 주제를 참조하십시오 .

### 접근 가상 디스크

MD3600f 시리즈 스토리지 배열에서 각각의 RAID 컨트롤러 모듈은 접근 가상 디스크라고 하는 특수한 가상 디스크를 유지관리합니다 . 호스트 - 에 이전트 소프트웨어는 접근 가상 디스크를 사용하여 대역내 관리형 스토리 지 배열에서 스토리지 관리 스테이션과 RAID 컨트롤러 간에 관리 요청과 이벤트 정보를 전달합니다 . 응용프로그램 데이터 스토리지에는 접근 가 상 디스크를 사용할 수 없습니다 . 기본 LUN 은 31 입니다 .

### 스토리지 배열

최적의 사용을 위해 스토리지 배열을 설치하기 전에 MDSM 에 스토리지 배역을 추가해야 합니다 .

### 스토리지 배열 추가

EMW 에서만 스토리지 배열을 추가할 수 있습니다 . 다음과 같은 작업을 수행할 수 있습니다 :

- 스토리지 배열 자동 검색
- 스토리지 배열 수동 추가
- $\mathscr{U}$  주 : Automatic( 자동 ) 옵션을 사용하여 새 스토리지 배열을 추가하기 전에 스 테이션 IP 주소 , 서브넷 마스크 및 기본 게이트웨이를 비롯한 호스트 또는 관 리 스테이션 네트워크 구성이 올바른지 확인합니다 .
- 주 : Linux 의 경우 브로드캐스트 패킷이 255.255.255.0 으로 전송되도록 기본 게 이트웨이를 설정합니다 . Red Hat Enterprise Linux 의 경우 , 네트워크에 게이트 웨이가 없으면 기본 게이트웨이를 NIC 의 IP 주소로 설정합니다 .

 $\mathcal{Q}$  주 : MDSM 은 MD 스토리지 배열에 대한 통신에 TCP/UDP 포트 2463 을 사용합 니다 .

72 | 구성 : 스토리지 배열 정보
### 스토리지 배열 자동 검색

Automatic Discovery( 자동 검색 ) 프로세스는 로컬 서브네트를 통해 브로 드캐스트 메시지를 전송하고 해당 메시지에 응답하는 스토리지 배열을 추 가합니다 . Automatic Discovery( 자동 검색 ) 프로세스는 대역내 및 대역외 스토리지 배열을 모두 찾습니다 .

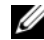

**- 주 : Enterprise Management Window(** 엔터프라이즈 관리 창 ) 에서 Automatic Discovery( 자동 검색 ) 옵션과 Re-scan Hosts( 호스트 재검색 ) 옵션은 관리형 스토리지 배열에 대해 자동 방법을 제공합니다 .

### 스토리지 배열 수동 추가

스토리지 배열이 로컬 서브네트 외부에 있는 경우 Manual Addition( 수동 추가 ) 을 사용합니다 . 이 프로세스를 수행하려면 스토리지 배열을 수동으 로 추가하기 위한 특정 식별 정보가 필요합니다 .

대역외 관리를 사용하는 스토리지 배열을 추가하려면 스토리지 배열에 있 는 각 컨트롤러의 호스트 이름 또는 IP 주소를 지정합니다 .

이 옵션을 사용하기 전에 적용 가능한 네트워크 구성 작업이 수행되었는지 확이합니다 .

대역내 스토리지 배열을 추가하려면 , 스토리지 배열이 네트워크에 연결 되 ㅎㅅㅌ륵 추가한니다 .

■ 주 : MDSM 이 지정된 스토리지 배열에 연결하는 데 몇 분 정도 걸릴 수 있습 니다 .

스토리지 배열을 수동으로 추가하려면 :

- 1 Edit( 편집 ) → Add Storage Array( 스토리지 배열 추가 ) 를 선택합니다 .
- 2 적절한 관리 방법을 선택합니다 :
	- Out-of-band management( 대역외 관리 ) 스토리지 배열에서 RAID controller Modules(RAID 컨트롤러 모듈 ) 에 대한 호스트 이 름 또는 IP 주소를 입력합니다 .
	- In-band management(대역내 관리) 스토리지 배열이 네트워크에 연결된 Host( 호스트 ) 에 대한 이름 또는 IP 주소를 입력합니다 .
	- 주 : 먼저 호스트 에이전트를 재시작해야 대역내 관리 통신을 설정할 수 있습니다 . 297 페이지의 " 호스트 컨텍스트 [에이전트](#page-296-0) 소프트웨어 시작 또 는 [재시작](#page-296-0) " 을 참조하십시오 .

3 추가를 클릭합니다 .

- 4 스토리지 배열에 이름을 지정하려면 다음의 방법들 중 하나를 사용합 니다 :
	- EMW 에서 , Setup( 설치 ) 탭을 선택한 다음 Name/Rename Storage Arrays( 스토리지 배열 이름지정 / 이름 바꾸기 ) 을 선택합 니다 .
	- AMW 에서 , Setup( 설치 ) 탭을 선택하고 Rename Storage Arrays ( 스토리지 배열 이름 바꾸기 ) 를 선택합니다 .
	- EMW 에서 해당 배열에 상응하는 아이콘을 마우스 오른쪽 클릭한 다음 Rename( 이름 바꾸기 ) 을 선택합니다 .

### 스토리지 배열 설정

최초의 설정 작업 리스트는 AMW 에서 Setup( 설치 ) 탭에 표시됩니다 . 최 초의 설정 작업 리스트는 스토리지 배열 설정 방법을 보여줍니다 . 최초 설 정 작업 영역에 기술된 절차를 이용하여 기본 설정 단계가 제대로 완료되 었는지 확인합니다 .

다음의 작업을 수행하기 위해 스토리지 배열을 처음 설정할 때 Initial Setup Tasks( 최초의 설정 작업 ) 리스트를 사용합니다 :

- 스토리지 배열 찾기 장치 식별 LEDs를 켜서 네트워크에 있는 스토리 지 배열의 물리적인 위치를 찾습니다 . 그런 다음 레이블을 사용하여 스 토리지 배열을 식별할 수 있습니다 .
- 스토리지 배열에 새 이름 부여 각각의 스토리지 배열을 식별해주는 고유한 이름을 사용합니다 .
- 스토리지 배열 암호 설정 무단 접근을 차단하기 위해 암호를 사용 하여 스토리지 배열을 구성합니다. 스토리지 배열 구성을 변경하려 고 하는 경우 , MDSM 은 해당 암호에 대한 메시지를 나타냅니다 . 예 를 들면 가상 디스크가 생성되거나 삭제됩니다 .
- 스토리지 배열 구성 Automatic(자동) 구성 또는 Manual(수동 ) 구성 방법을 사용하여 디스크 그룹 , 가상 디스크 , 핫스페어 물리 디스크를 작성합니다 . 자세한 내용은 PowerVault 모듈러 디스크 스토리지 관리 자 온라인 도움말 주제를 참조하십시오 .
- 가상 디스크 매핑 가상 디스크를 호스트 또는 호스트 그룹에 매핑합 니다.
- 구성 저장 구성을 복원하기 위해 사용 가능한 구성 매개변수를 저장 하거나 다른 스토리지 배열의 구성을 재사용합니다 . 자세한 내용은 PowerVault 모듈러 디스크 스토리지 관리자 온라인 도움말 주제를 참조 하십시오 .
- 74 | 구성 : 스토리지 배열 정보

스토리지 배열 구성을 위한 기본 단계를 완료한 후 , 다음의 선택사양 작업 을 수행할 수 있습니다 .

- 호스트 수동 정의 스토리지 배열에 연결되는 호스트 및 호스트 포트 식별자를 정의합니다 . 호스트가 자동으로 인식되고 Mappings( 매핑 ) 탭에 표시된 경우에만 이 옵션을 사용합니다 .
- 이더넷 관리 포트 구성 대역외 관리 연결을 사용하여 스토리지 배열 을 관리중인 경우 RAID 컨트롤러 모듈의 이데넛 관리 포트에 대한 네트 워크 매개변수들을 구성합니다 .
- 프리미엄 기능 보기 및 활성화 MDSM 에는 프리미엄 기능이 포함되 어 있을 수 있습니다 . 사용 가능한 프리미엄 기능과 이미 시작된 프리미 엄 기능을 봅니다. 현재 중지된 사용 가능한 프리미엄 기능을 중지할 수 있습니다 .

### 스토리지 배열 찾기

스토리지 배열을 물리적으로 찾고 식별하기 위해 Blink( 깜박임 ) 옵션을 사용할 수 있습니다 .

스토리지 배열을 찾으려면 :

- 1 적절한 스토리지 배열을 선택하고 :
	- EMW 에서 , 적절한 스토리지 배열을 마우스 오른쪽으로 클릭하고 Blink Storage Array( 스토리지 배열 깜박임 ) 를 선택합니다 .
	- AMW에서, Setup(설치) 탭을 선택하고 Blink Storage Array(스토리 지 배열 깜박임 ) 를 클릭합니다 .
	- AMW 에서 , Storage Array( 스토리지 배열 ) → Blink( 깜박임 ) → Storage Array( 스토리지 배열 ) 을 선택합니다 .

LEDs 가 스토리지 배열의 물리 디스크에서 깜박입니다 .

- 2 스토리지 배열을 찾은 후 OK( 확인 ) 을 클릭합니다 . LEDs 가 깜박거림을 중지합니다 .
- 3 LEDs가 깜박거림을 중지하지 않으면, Storage Array(스토리지 배열)→ Blink( 깜박임 ) → Stop All Indications( 모든 표시등 중지 ) 를 선택합 니다.

확인 메시지가 표시됩니다 .

<span id="page-74-0"></span>4 확인을 클릭합니다

### 스토리지 배열 이름 지정 또는 이름 변경

각각의 스토리지 배열에는 최대 30 자의 고유한 영숫자 이름이 할당되어 야 합니다 . 이름은 문자 , 숫자 및 밑줄 (\_), 대시 (–), 파운드 기호 (#) 등의 특수 문자로 구성될 수 있습니다 . 다른 특수 문자는 사용할 수 없습니다 . 선택한 스토리지 배열의 이름을 변경하려면 :

- 1 다음 작업 중 하나를 수행합니다 :
	- AMW Setup(설치) 탭에서, Rename Storage Array(스토리지 배열 이 름 바꾸기 ) 를 선택합니다 .
	- EMW Devices( 장치 ) 탭의 Tree( 트리 ) 뷰에서 , Edit( 편집 ) → Rename( 이름 바꾸기 ) 을 선택합니다 .
	- EMW Devices(장치) 탭의 표 뷰에서, Edit(편집)→ Rename(이름 바 꾸기 ) 을 선택합니다
	- EMW Devices( 장치 ) 탭의 Tree( 트리 ) 뷰에서 , 원하는 배열 아이콘 을 마우스 오른쪽으로 클릭하고 Rename( 이름 바꾸기 ) 를 선택합 니다.

Name/Rename Storage Arrays( 스토리지 배열 이름 지정 / 이름 바꾸기 ) 대화상자가 나타납니다 .

<span id="page-75-0"></span>2 Select storage array( 스토리지 배열 선택 ) 표에서 적절한 스토리지 배열 을 선택합니다 .

스토리지 배열의 이름 또는 물리적인 위치를 알지 못하는 경우 , Blink ( 깜박임 ) 을 클릭합니다 . 스토리지 배열을 찾은 후 LEDs 를 끄려면  $OK($  확인 ) 을 클릭합니다

스토리지 배열의 이름이 Storage Array Name( 스토리지 배열 이름 ) 에 표시됩니다 .

- 3 Storage array name(스토리지 배열 이름)에 스토리지 배열의 새 이름을 입력합니다 . 해당되는 경우 , Additional comment( 추가 설명 ) 에서 스 토리지 배열에 대한 설명을 추가합니다 .
- 4 Apply( 적용 ) 를 클릭합니다 . 스토리지 배열의 이름 변경 결과에 대해 경고하는 메시지가 표시됩니다 .
- 5 Yes( 예 ) 를 클릭합니다 . 새 스토리지 배열 이름이 Select Storage Array Table( 스토리지 배열 선 택 표 ) 에 표시됩니다.
- 76 | 구성 : 스토리지 배열 정보

6 추가 스토리지 배열의 이름을 지정하거나 이름을 바꾸려면 2 [단계](#page-75-0) ~ 4 [단계를](#page-74-0) 반복합니다 .

■ 주 : 나중에 의미가 유실될 수 있는 임의의 이름을 사용하지 마십시오 .

### 암호 설정

암호를 사용하여 각 스토리지 배열을 구성하면 무단으로 접근하지 않도록 스토리지 배열을 보호할 수 있습니다 . MDSM 은 가상 디스크가 작성 또는 삭제되는 경우와 같이 스토리지 배열 구성을 변경하려는 시도가 있을 경우 이 암호를 확인하라는 메시지를 표시합니다 . 보기 작업은 스토리지 배열 구성을 변화시키지 않으며 암호를 요구하지 않습니다 . 새 암호를 생성하 거나 기존 암호를 변경할 수 있습니다 .

■ 주 : 보안을 증가시키기 위해 최소 15 개의 영숫자를 사용하여 길이가 긴 암호 를 사용할 것을 권장합니다 .

새 암호를 설정하거나 기존 암호를 변경하려면 :

- 1 적절한 스토리지 배열을 선택하고 해당 스토리지 배열에 대한 AMW를 탐색합니다 . 69 [페이지의](#page-68-0) " 배열 관리 창 " 를 참조하십시오 . 선택된 스토리지 배열에 대한 AMW 가 표시됩니다 .
- 2 AMW 에서 , 다음 작업들 중 하나를 수행합니다 :
	- Logical( 논리 ) 구획에서 스토리지 배열을 선택한 다음 , Storage Array( 스토리지 배열 ) <sup>→</sup> Set Password( 암호 설정 ) <sup>를</sup> 선택합니다 .
	- Setup(설치) 탭을 선택한 다음, Storage Array Password(스토리지 배 열 암호 ) 를 설정합니다 .
	- Logical(논리) 탭을 오른쪽 클릭한 다음 Set Password(암호 설정)를 선택합니다.

Set Password( 암호 설정 ) 대화상자가 나타납니다 .

- 3 암호를 재설정하는 경우 , Current password( 현재 암호 ) 를 입력합니다 . **2 주 :** 처음 암호를 설정하는 경우, Current password(현재 암호)를 빈칸 .<br>으로 남겨둡니다 .
- 4 New password( 새 암호 ) 를 입력하십시오 .
- 5 Confirm new password( 새 암호 확인 ) 에 새 암호를 다시 입력합니다 .

 $\mathbb Z$  주 : Confirm new password(새 암호 확인 ) 의 암호와 New password(새 암호 ) 는 동일해야 합니다 .

6 OK( 확인 ) 를 클릭합니다 .

■ 주 : 현재 관리 세션에서 스토리지 배열 구성을 변경하고자 시도하면 암호를 암호에 대한 메시지가 표시되지 않습니다 .

#### 암호 지침

암호를 만드는 경우 다음 지침에 따릅니다 :

- 스토리지 배열에 대해 보안 암호를 사용합니다 . 사용자 본인은 쉽게 기 억할 수 있지만 다른 사용자는 확인하기 어려운 암호를 지정합니다 . 문 자 위치에 숫자나 특수 문자를 사용합니다 . 예를 들어 , 문자 I 위치에 1 을 사용하거나 문자 a 위치에 at 기호 (@) 를 사용합니다 .
- 보호를 강화하려면 15 자 이상의 영숫자 문자로 구성된 긴 암호를 사용 합니다 . 최대 암호 길이는 30 자입니다 .
- 암호는 대소문자를 구분합니다 .
- $\mathbb Z$  주 : 보안상 10 회까지만 암호를 입력할 수 있으며 , 10 회까지 성공하지 못하 면 스토리지 배열이 잠금 상태로 전환됩니다 . 다시 암호를 입력할 수 있으려 면 스토리지 배열이 재설정될 때까지 10 분 정도 기다려야 합니다 . 암호를 재 설정하려면 RAID 컨트롤러 모듈에서 암호 재설정 스위치를 누릅니다 . [그림](#page-33-0) [3-1](#page-33-0) 를 참조하십시오

### 스토리지 배열 연결 보기

RAID 컨트롤러 모듈에 연결된 확장 인클로저를 보려면 View Connections( 연결 보기 ) 옵션을 사용할 수 있습니다 . 스토리지 배열 연결을 보려면 :

1 AMW 의 도구 모음에서 , Storage Array( 스토리지 배열 ) → View( 보 기 ) → Connections( 연결 ) 를 선택합니다 .

< 스토리지 배열 >: 연결 대화상자가 표시됩니다 .

- 2 사용자의 선호도에 따라 연결을 분류하려면 컬럼 이름을 클릭합니다 .
- 3 Close( 닫기 ) 를 클릭합니다 .

포트에 대한 오류 메시지를 받으면 오류의 원인일 수 있는 포트의 구성요 소를 식별하기 위해 이 대화상자를 사용할 수 있습니다 . 이러한 구성요소 들을 격리시키면 , 데이터 흐름의 차단을 발생시킬 수 있는 작동 중인 구성 요소를 실수로 부리하지 않도록 예방할 수 있습니다 .

### 기존 스토리지 배열에 설명 추가 / 편집

적용 가능한 스토리지 배열 이름과 함께 설명형 문구는 유용한 식별 도구 입니다 . EMW 에서만 스토리지 배열에 대한 설명을 추가하거나 편집할 수 있습니다 .

설명을 추가하거나 편집하려면 :

- 1 EMW에서, Devices(장치) 탭을 선택하고 적절한 관리형 스토리지 배열 을 선택합니다 .
- 2 Edit( 편집 ) → Comment( 설명 ) 를 선택합니다 . Edit Comment( 설명 편집 ) 대화상자가 표시됩니다 .
- 3 60 자의 설명을 입력합니다 .
- 4 OK( 확인 ) 를 클릭합니다 .

이 옵션은 표 뷰의 설명을 업데이트하고 로컬 스토리지 관리 스테이션 파 일 시스템에 저장힙니다 . 설명은 다른 스토리지 관리 스테이션을 사용 중 인 관리자에게 표시되지 않습니다 .

### 스토리지 배열 제거

특정 스토리지 관리 스테이션에서 더 이상 관리하지 않으려는 경우 관리형 어레이 목록에서 스토리지 배열을 제거할 수 있습니다 . 스토리지 배열을 제거해도 스토리지 배열 또는 해당 데이터에는 영향을 주지 않습니다 . 스 토리지 배열을 제거하면 스토리지 배열이 Array Selector( 배열 선택기 ) 의 드롭다운 목록에 표시되는 스토리지 배열 목록에서만 제거됩니다 . 스토 리지 배열을 실수로 제거한 경우 다시 추가할 수 있습니다 . 72 [페이지의](#page-71-0) " [스토리지](#page-71-0) 배열 추가 " 를 참조하십시오 .

EMW 에서만 스토리지 배열을 제거할 수 있습니다 .

스토리지 배열을 제거하려면 :

- 1 EMW에서, Devices(장치) 탭을 선택하고 적절한 관리형 스토리지 배열 을 선택합니다 .
- 2 Edit(편집)→ Remove(제거)→ Storage Array(스토리지 배열)를 선택합 니다 .

선택된 스토리지 배열의 제거를 확인하라는 메시지가 화면에 표시됩 니다.

3 스토리지 배열을 제거하려면 , Yes( 예 ) 를 클릭합니다 .

### 프리미엄 기능 활성화

스토리지 배열에 대한 프리미엄 기능을 활성화할 수 있습니다 . 프리미엄 기능을 활성화하려면 , 스토리지 공급업체로부터 활성화하고자 하는 프리 미엄 기능에 특수한 기능 키 파일을 제공받아야 합니다 .

프리미엄 기능을 활성화하려면 :

1 AMW 의 도구 모음에서 Storage Array( 스토리지 배열 ) → Premium Features( 프리미엄 기능 ) 를 선택합니다 .

Premium Features and Feature Pack Information(프리미엄 기능 및 기능 팩 정보 ) 창이 표시됩니다 .

- 2 적절한 프리미엄 기능을 선택하고 Enable( 활성화 ) 를 클릭합니다 . Select Feature Key File( 기능 키 파일 선택 ) 대화상자가 표시됩니다 .
- 3 관련 폴더를 탐색하고, 적절한 키 파일을 선택한 다음 OK(확인)를 클릭 합니다 .
- 4 Close( 닫기 ) 를 클릭합니다 .

자세한 내용은 PowerVault 모듈러 디스크 스토리지 관리자 온라인 도움말 주제를 참조하십시오 .

### 장애극복 경고 표시

사용자는 스토리지 배열에 대한 장애극복 경고 지연을 변경할 수 있습니다 . 장애극복 경고 지연을 통해 사용자는 다중경로 드라이버가 기본이 아닌 컨 트롤러로 가상 디스크를 이전하는 경우 치명적인 이벤트 로그를 지연할 수 있습니다 . 다중경로 드라이버가 지정된 지연 시간 내에 기본 컨트롤러로 가 상 디스크를 다시 이전하는 경우 , 중요한 이벤트가 로그되지 않습니다 . 이러 한 지연 기간을 초과하여 이전이 발생되면 , 기본 경로에 가상 디스크 없음 (virtual disk-not-on-preferred-path) 경고가 치명적인 이벤트로 발행됩니다 . 또한 , 고장이 발생된 호스트 어댑터와 같은 시스템 오류로 인해 1 개 이상의 가상 디스크가 고장난 경우 다수의 경고 발생을 최소화하기 위해 본 옵션을 사용학 수 임습니다 .

자세한 내용은 PowerVault 모듈러 디스크 스토리지 관리자 온라인 도움말 주제를 참조하십시오 .

### 스토리지 배열의 캐시 설정 변경

1 AMW 에서 , Storage Array( 스토리지 배열 ) → Change( 변경 ) → Cache Settings( 캐시 설정 ) 를 선택합니다 .

Change Cache Settings( 캐시 설정 변경 ) 창이 표시됩니다

- 2 Start flushing(제거 시작)에서 캐시 제거(flush)를 발생시키기 위해 캐시 에서 작성되지 않은 데이터의 비율을 선택하거나 입력합니다 .
- 3 Stop flushing(제거 중지)에서 진행중인 캐시 제거(flush)를 중지하기 위 해 캐시에서 작성되지 않은 데이터의 비율을 선택하거나 입력합니다 .
- 4 적절한 Cache block size( 캐시 블록 크기 ) 를 선택합니다 .

파일 - 시스템 사용 또는 데이터베이스 - 응용프로그램 사용을 위해서는 보다 작은 캐시 크기를 선택하는 것이 적절합니다 . 예를 들어 , 멀티미 디어와 같은 순차 I/O 를 생성하는 응용프로그램의 경우 보다 큰 캐시 크기를 선택하는 것이 적절합니다 .

5 Enter Password( 암호 입력 ) 대화상자에 , 스토리지 배열에 대한 현재의 암호를 입력하고 OK( 확인 ) 을 클릭합니다 .

### 확장 인클로저 ID 번호 변경

MD1200 시리즈 확장 인클로저를 MD3600f 시리즈 스토리지 배열에 처음 연결하는 경우 , 인클로저 ID 번호는 확장 인클로저에 의해 할당되어 유지 관리됩니다 . 또한 , 이러한 인클로저 ID 번호는 MDSM 에도 나타납니다 . 인클로저 ID 번호를 변경하려면 :

- <sup>1</sup> AMW 에서 , 스토리지 배열을 선택한 다음 Storage Array( 스토리지 배열 ) <sup>→</sup> Change( 변경 ) <sup>→</sup> Enclosure ID( 인클로저 ID) <sup>를</sup> 선택합니다 .
- 2 Change Enclosure ID( 인클로저 ID 변경 ) 리스트에서 새로운 인클로저 ID 번호를 선택합니다 . 인클로저 ID 는 0 ~ 99 가 되어야 합니다 .

3 변경된 인클로저 ID 를 저장하려면 Change( 변경 ) 을 클릭합니다 .

### 물리 구획에서 인클로저 순서 변경

스토리지 배열에서 하드웨어 구성과 일치하도록 Physical( 물리 ) 창에서 RAID 컨트롤러 모듈 및 확장 인클로저의 순서를 변경할 수 있습니다 . 처 음에 표시되는 Physical( 물리 ) 창은 스토리지 배열과 일치하지 않을 수 있 는 기본 뷰입니다 . 인클로저 순서 변경은 다시 변경할 때까지 유효하게 유 지됩니다 .

Physical( 물리 ) 창에서 인클로저 순서를 변경하려면 다음 단계를 따르십시오 .

- 1 AMW에서, Storage Array(스토리지 배열)→ Change(변경)→ Enclosure Order( 인클로저 순서 ) 를 선택합니다 .
- 2 인클로저 리스트에서 , 이동하고자 하는 인클로저를 선택하여 새로운 위치로 이동시키려면 Up( 위로 ) 또는 Down( 아래로 ) 을 클릭합니다 .
- 3 OK( 확인 ) 를 클릭합니다 . 선택된 스토리지 배열에 대한 암호를 설정한 경우 Enter Password(암호 입력 ) 대화상자가 표시됩니다 .
- 4 스토리지 배열에 대한 현재의 암호를 입력합니다 .
- 5 OK( 확인 ) 를 클릭합니다 .

## <span id="page-81-0"></span>경고 알림 구성

MDSM 는 주의가 요구되는 스토리지 배열의 상태에 대해 경고를 전송할 수 있습니다 . 경고는 전자 우편 메시지로 또는 간이 망 관리 프로토콜 (SNMP) 트랩 매시지로 전송될 수 있습니다 .

모든 스토리지 배열 또는 단일 스토리지 배열에 대한 경고 알림을 구성할 수 있습니다 .

모든 스토리지 배열에 대한 경고 알림을 구성하려면 :

- 1 EMW 에서 , Setup( 설치 ) 탭을 선택합니다 .
- 2 Configure Alerts( 경고 구성 ) 을 선택합니다 .

Configure Alerts( 경고 구성 ) 대화상자가 표시됩니다 .

- 3 All storage arrays( 모든 스토리지 배열 ) 을 선택합니다 .
- 4 OK( 확인 ) 를 클릭합니다 .

Configure Alerts( 경고 구성 ) 대화상자가 표시됩니다 . 이메일 경고를 구성하려면 83 [페이지의](#page-82-0) " 전자우편 경고 구성 " 을 참조하십시오 . SNMP 경고를 구성하려면 86 페이지의 ["SNMP](#page-85-0) 경고 구성 " 을 참조하십 시오 .

단일 스토리지 배열에 대한 경고 알림을 구성하려면 :

- 1 EMW 에서 , Devices( 장치 ) 탭을 선택합니다 .
- 2 관련 스토리지 배열을 선택한 다음 , Edit( 편집 ) → Configure( 구성 ) → Alerts( 경고 ) 를 선택합니다 .

Configure Alerts( 경고 구성 ) 대화상자가 표시됩니다 . 이메일 경고를 구성하려면 83 [페이지의](#page-82-0) " 전자우편 경고 구성 " 을 참조하십시오 . SNMP 경고를 구성하려면 86 페이지의 ["SNMP](#page-85-0) 경고 구성 " 을 참조하십 시오 .

### <span id="page-82-0"></span>전자우편 경고 구성

경고 알림 구성에 대한 자세한 정보는 82 [페이지의](#page-81-0) " 경고 알림 구성 " 을 참 조하십시오 .

전자 우편 경고를 구성하려면 :

- 1 다음의 동작 중 하나를 수행하여 Configure Alerts( 경고 구성 ) 대화상자 를 엽니다 :
	- EMW Devices(장치) 탭의 Tree(트리) 뷰 또는 Table(표) 뷰에서, 노 드를 선택한 다음 , Edit( 편집 ) → Configure Alerts( 경고 구성 ) 를 선택합니다 . 3 [단계](#page-83-0)로 이동하십시오 .
	- EMW의 Setup(설치) 탭에서, Configure Alerts(경고 구성)을 선택 합니다 . 2 [단계로](#page-82-1) 이동하십시오 .
- <span id="page-82-1"></span>2 경고 레벨을 지정하려면 다음의 라디오 단추들 중 하나를 선택합니다 :
	- All storage arrays( 모든 스토리지 배열 )— 모든 스토리지 배열의 이 벤트에 대한 전자 우편을 전송하려면 본 옵션을 선택합니다 .
	- An individual storage array( 개별 스토리지 배열 ) 지정된 스토리 지 배열에 한해 발생된 이벤트에 대한 경고 전자 우편을 전송하려 면 본 옵션을 선택합니다.

사용자의 선택에 따라 다음과 같은 결과가 발생됩니다 :

- 모든 스토리지 배열을 선택한 경우 Configure Alerts( 경고 구성 ) 대 화상자가 표시됩니다 .
- 개별 스토리지 배열을 선택한 경우 Select Storage Array( 스토리지 배열 선택 ) 대화상자가 나타납니다 . 전자 우편 경고를 수신하고자 하는 스토리지 배열을 선택하고 OK( 확인 ) 을 클릭합니다 . Configure Alerts( 경고 구성 ) 대화상자가 표시됩니다 .
- 어떠한 스토리지 배열을 선택해야 하는지 알지 못하는 경우 , Blink ( 깜박임 ) 을 클릭하여 스토리지 배열의 LEDs 를 켭니다 .
- <span id="page-83-0"></span>3 Configure Alerts( 경고 구성 ) 대화상자에서 , Mail Server( 메일 서버 ) 탭 을 선택합니다 .
- 4 Mail server( 메일 서버 ) 에 간이 전자 우편 전송 프로토콜 (SMTP) 메일 서버의 이름을 입력합니다 . SMTP 메일 서버는 구성된 전자 우편 주소에 경고 전자 우편을 전달하 는 메일 서버의 이름입니다 .
- 5 Email sender address( 전자 우편 보내는 사람 주소 ) 에 유효한 보내는 사 람 전자 우편 주소를 입력합니다.

보내는 사람 ( 네트워크 관리자 ) 의 전자 우편 주소가 목적지에 전송된 각각의 전자 우편에 표시됩니다 .

6 전자 우편 경고에 보내는 사람의 연락처 정보를 포함시키려면 , Include contact information with the alerts( 경고와 함께 연락처 정보 포함 ) 을 선택하고 연락처 정보를 입력합니다 .

■ 주 : 전자 우편 경고에 연락처 정보를 포함시키는 것은 선택사양입니다 .

- 7 전자 우편 목적지를 구성하려면 e-mail( 전자 우편 ) 탭을 선택합니다 .
	- Adding an e-mail address(전자 우편 주소 추가) e-mail address(전 자 우편 주소 ) 에 전자 우편 주소를 입력하고 Add( 추가 ) 를 클릭합 니다.
	- Replacing an e-mail address( 전자 우편 주소 대체 ) Configured Email addresses( 구성된 전자 우편 주소 ) 영역에서 , 대체할 전자 우 편 주소를 선택하고, E-mail address (전자 우편 주소)에 대체 전자 우편 주소를 입력한 다음 , Replace( 대체 ) 를 클릭합니다 .
	- Deleting an e-mail address( 전자 우편 주소 삭제 ) Configured Email addresses( 구성된 전자 우편 주소 ) 영역에서 , 전자 우편 주소 를 선택하고 Delete( 삭제 ) 를 클릭합니다 .
	- 전자우편 주소 검증 E-mail address(전자우편 주소)에 전자우편 주소를 입력하거나 Configured E-mail addresses( 구성된 전자우편 주소 ) 영역에서 전자우편 주소를 선택한 다음 Test( 테스트 ) 를 클 릭합니다 . 테스트 전자 우편이 선택된 전자 우편 주소로 전송됩니 다 . 테스트 결과 및 오류를 포함하는 대화상자가 표시됩니다 .
- 8 선택된 전자 우편 주소의 경우, Information To Send(전송할 정보)에서 다음을 선택합니다 :
	- Event Only( 이벤트만 ) 경고 전자 우편에 이벤트 정보만 포함됩 니다 . 이 경고 유형이 기본값입니다 .
	- Event + Profile( 이벤트 + 프로파일 ) 경고 전자 우편에 이벤트 정보와 스토리지 배열 프로파일이 포함됩니다 .
	- Event + Support(이벤트 + 지원) 경고 전자 우편에 이벤트 정보 및 경고를 생성한 스토리지 배열에 대한 전체 지원 정보가 들어 있 는 압축 파일이 포함됩니다 .
- 9 선택된 전자 우편 주소의 경우 , Frequency( 빈도 ) 에서 다음을 선택합 니다 :
	- Every event( 모든 이벤트 ) 이벤트가 발생할 때마다 전자 우편을 보냅니다 . 기본 옵션입니다 .
	- Every x hours(x시간마다) 이벤트가 지정된 시간 간격으로 발생 된 경우 그러한 간격 이후 경고 전자 우편을 전송합니다 . Information To Send( 전송할 정보 ) 드롭다운 리스트에서 Event + Profile( 이벤트 + 프로파일 ) 또는 Event + Support ( 이벤트 + 지원 ) 를 선택한 경우에만 이 옵션을 선택할 수 있습니다 .
- 10 OK( 확인 ) 를 클릭합니다 . 경고가 설정된 트리 뷰에서 각각의 노드 옆에 경고 아이콘이 나타납 니다 .

전자 우편이 성공적으로 전송되도록 하려면 :

- 작업할 전자 우편 주소에 대해 SMTP 메일 서버 이름과 전자 우편 보내 는 사람 주소를 제공해야 합니다 .
- 이전에 구성한 전자 우편 주소가 Configured E-mail Addresses(구성된 전 자 우편 주소 ) 영역에 표시됩니다 .
- 적합한 전자 우편 주소를 사용해야 합니다 (예: name@mycompany.com).
- OK( 확인 ) 을 클릭하기 전에 다수의 전자 우편 주소를 구성할 수 있습 니다 .

### <span id="page-85-0"></span>SNMP 경고 구성

SNMP 경고를 받도록 구성된 주소 목록에 관리 콘솔을 추가하려면 :

- 1 다음의 동작 중 하나를 수행하여 Configure Alerts( 경고 구성 ) 대화상자 를 엽니다 :
	- EMW의 Devices(장치) 탭의 Tree(트리) 뷰 또는 Table(표) 뷰에서 노드를 선택한 다음 Edit( 편집 ) → Configure Alerts( 경고 구성 ) 를 선택합니다 . 3 [단계](#page-85-1)로 이동하십시오 .
	- EMW의 Setup(설치) 탭에서 Configure Alerts(경고 구성)를 선택합 니다 . 2 [단계로](#page-85-2) 이동하십시오 .
- <span id="page-85-2"></span>2 경고 레벨을 지정하려면 다음의 라디오 단추들 중 하나를 선택합니다 :
	- All storage arrays( 모든 스토리지 배열 ) 모든 스토리지 배열에서 의 이벤트에 대한 경고 알림을 전송하려면 이 옵션을 선택합니다 .
	- An individual storage array( 개별 스토리지 배열 ) 지정된 스토리 지 배열에서만 발생된 이벤트에 대한 경고 알림을 전송하려면 이 옵션을 선택합니다 .

사용자의 선택에 따라 다음과 같은 결과가 발생됩니다 :

- 모든 스토리지 배열을 선택한 경우 Configure Alerts( 경고 구성 ) 대화상자가 표시됩니다 .
- 개별 스토리지 배열을 선택한 경우 Select Storage Array( 스토리지 배열 선택 ) 대화상자가 나타납니다 . 알림 경고를 수신하고자 하는 스토리지 배열을 선택하고 OK( 확인 ) 을 클릭합니다 . Configure Alerts( 경고 구성 ) 대화상자가 표시됩니다 .

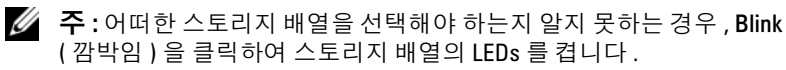

- <span id="page-85-1"></span>3 SNMP 경고 목적지를 구성하려면 SNMP 탭을 선택합니다 .
	- Adding an SNMP address(SNMP 주소 추가 ) Community name ( 커뮤니티 이름 ) 에 커뮤니티 이름을 입력합니다 . Trap destination ( 트랩 목적지 ) 에 트랩 목적지를 입력하고 Add( 추가 ) 를 클릭합 니다.

- 주 : 커뮤니티 이름은 알려진 네트워크 관리 스테이션을 식별하고 네트 워크 관리자에 의해 설정되는 ASCII 문자열입니다 . 기본 커뮤니티 이름 은 문자열 "public" 입니다 . 트랩 목적지는 SNMP 관리 응용프로그램을 실 행중인 컴퓨터의 IP 주소 또는 호스트 이름입니다 . SNMP 활성화 관리 응 용프로그램에 대한 예는 Dell Management Console(Dell 관리 콘솔 ) 입니 다 . Dell 관리 콘솔 (Dell Management Console) 에 관한 자세한 내용은 dell.com/support/manuals 을 참조하십시오 .
- Replacing an SNMP address(SNMP 주소 교체 ) Configured SNMP addresses( 구성된 SNMP 주소 ) 영역에서 SNMP 주소를 선 택하고 Community name( 커뮤니티 이름 ) 에 교체 커뮤니티 이름 을 입력하고 Trap destination( 트랩 목적지 ) 에 트랩 목적지를 입력 하고 Replace( 교체 ) 를 클릭합니다 .
- Deleting an SNMP address(SNMP 주소 삭제 ) Configured SNMP addresses( 구성된 SNMP 주소 ) 영역에서 SNMP 주소를 선택하고  $D$ elete $(\Delta \mathcal{A})$  ) 를 클릭합니다
- Validating an SNMP address(SNMP 주소 검증 ) Configured SNMP addresses( 구성된 SNMP 주소 ) 영역에서 SNMP 주소를 선 택하고 Test( 테스트 ) 를 클릭합니다 . 테스트 메시지가 SNMP 주소 로 전송됩니다 . 검증 결과 및 오류 정보를 포함하는 메시지가 표시 됩니다 .
- 4 OK( 확인 ) 를 클릭합니다 .

경고가 설정된 Tree( 트리 ) 뷰에서 각각의 노드 옆에 경고 아이콘이 표 시됩니다.

SNMP 경고에 대한 다음의 지침을 따릅니다 :

- 이전에 구성한 SNMP 주소가 Configured SNMP addresses( 구성된 SNMP 주소 ) 영역에 표시됩니다 .
- SNMP Community Name(SNMP 커뮤니티 이름)은 시스템 관리자에 의 해 결정되고 Dell Management Console(Dell 관리 콘솔 ) 과 같은 관리 응 용프로그램 내에 구성됩니다 . Dell Management Console(Dell 관리 콘 솔 ) 에 관한 자세한 내용은 dell.com/support/manuals 에서 확인할 수 있 습니다 .
- OK(확인)을 클릭하기 전에 다수의 SNMP 주소를 구성할 수 있습니다.

## 배터리 설정

스마트 배터리 백업 장치 (BBU) 는 런사이클을 수행할 수 있습니다 . 스마 트 BBU 모듈에는 배터리 , 배터리 연료계 (Battery Gas Gauge), 배터리 충전 기가 포함됩니다 . 런사이클이 배터리 모듈의 충전을 측정할 수 있도록 스 마트 배터리 연료계를 보정합니다 . 런사이클은 배터리가 완전히 충전될 때만 시작할 수 있습니다.

런사이클은 다음의 작동을 완료합니다 :

- 미리 정의된 임계값으로 배터리를 방전합니다 .
- 배터리를 전체 용량으로 다시 충전합니다 .

러사이클은 새 배터리 모듁을 석치하면 자동적으로 시작합니다. 듀플렉 스 시스템에서 RAID 컨트롤러 모듈 양쪽에 있는 배터리의 런사이클은 동 시에 익어납니다 .

런사이클은 정기적으로 , 동시에 , 같은 요일에 자동적으로 시작되도록 예 정되어 있습니다 . 사이클의 간격은 몇 주입니다 .

다음의 지침에 따라 간격을 조정합니다 :

- 기본 가격을 사용할 수 있습니다 .
- 언제든지 런사이클을 실행할 수 있습니다 .
- 현재 예정 시간보다 더 빨리 러사이클을 설정할 수 있습니다 .
- 현재 예정된 시간보다 7 일 이상 늦게 시작하도록 설정할 수 없습니다. 배터리 설정을 변경하려면 다음 단계를 수행합니다 :
	- 1 AMW에서, Storage Array(스토리지 배열)→ Change(변경)→ Battery Settings( 배터리 설정 ) 를 선택합니다 .

Battery Settings( 배터리 설정 ) 대화상자가 표시됩니다 .

- 2 Battery location( 배터리 위치 ) 에서 배터리를 선택합니다 .
- 3 배터리에 관한 다음과 같은 세부사항을 확인합니다 .
	- 배터리 상태
	- 배터리 수명
	- 교체일까지 남은 시간 ( 일 )

자세한 내용은 PowerVault 모듈러 디스크 스토리지 관리자 온라인 도움말 주제를 참조하십시오 .

### 스토리지 배열 RAID 컨트롤러 모듈 클록 설정

스토리지 관리 스테이션과 스토리지 배열 RAID 컨트롤러 모듈 클록을 동 기화하기 위해 Synchronize RAID Controller Module Clocks(RAID 컨트롤 러 모듈 클록 동기화 ) 옵션을 사용할 수 있습니다. 이 옵션은 Event Log ( 이벤트 로그 ) 에 대해 RAID 컨트롤러 모듈에 의해 작성된 이벤트 타임스 탬프가 호스트 로그 파일에 작성된 이벤트 타임스탬프에 대응되도록 할 수 있습니다 . 동기화하는 동안에도 RAID 컨트롤러 모듈은 사용 가능한 상태 로 유지됩니다 .

RAID 컨트롤러 모듈 클록을 스토리지 관리 스테이션과 동기화하려면 :

- 1 AMW 에서 , Storage Array( 스토리지 배열 ) → Synchronize RAID Controller Module Clocks(RAID 컨트롤러 모듈 동기화 ) 를 선택합 니다 .
- 2 암호를 설정한 경우 , Enter Password( 암호 입력 ) 대화상자에 스토리지 배열에 대한 현재의 암호를 입력하고 Synchronize( 동기화 ) 를 클릭합 니다.

RAID 컨트롤러 모듈 클록은 스토리지 관리 스테이션과 동기화됩니다 .

### 90 | 구성 : 스토리지 배열 정보

# 구성 : 이벤트 모니터

이벤트 모니터는 Dell PowerVault 모듈러 디스크 스토리지 관리자 (MDSM) 와 함께 제공됩니다 . 이벤트 모니터는 백그라운드에서 지속적 으로 실행되면서 관리형 스토리지 배열의 작동을 모니터합니다 . 이벤트 모니터에서 중요한 문제를 검색하면 전자 우편 , SNMP(Simple Network Management Protocol) 트랩 메시지 또는 둘 다를 사용하여 호스트나 원격 시스템에 알릴 수 있습니다 .

이벤트 알림을 가장 적절한 시기에 지속적으로 보내려면 24 시간 실행되는 과리 스테이션에서 이베트 모니터를 확성화합니다. 여러 시스템에서 이베 트 모니터를 활성화하거나 이벤트 모니터 및 MDSM 조합을 활성화하면 중 복 이벤트가 발생할 수 있지만 배열에 여러 오류가 있는 것은 아닙니다 . 이벤트 모니터를 이용하려면 :

- 모니터하고자 하는 관리형 장치에 대한 경고 목적지를 설정합니다. 잠
- 재적인 경고 목적지는 Dell 관리 콘솔이 될 수 있습니다 . Dell 관리 콘솔 에 관한 자세한 내용은 dell.com/support/manuals 에서 확인할 수 있습 니다 .
- 경고를 받고자 하는 모든 스토리지 관리 스테이션에 emwdata.bin 파일 을 복사하여 특정 관리형 장치에서 경고 설정을 복제합니다 .

각각의 관리형 장치가 경고가 설정되었음을 나타내는 체크 표시를 보여 줍 니다 .

### 이벤트 모니터 활성화 또는 비활성화

언제든지 이벤트 모니터를 활성화 또는 비활성화 할 수 있습니다 .

시스템에서 경고 알림을 보내지 않도록 하려면 이벤트 모니터를 비활성화 합니다 . 여러 시스템에서 이벤트 모니터를 실행하는 경우 한 시스템을 제 외한 모든 시스템에서 이벤트 모니터를 비활성화하면 중복 메시지가 전송 되지 않습니다 .

<mark>◇ 주 : 24</mark> 시간 계속해서 실행되는 관리 스테이션에서는 기본적으로 시작되도 록 이벤트 모니터를 구성하도록 권장됩니다 .

### **Windows**

이벤트 모니터를 활성화 또는 비활성화 하려면 :

1 Start(시작)→ Administrative Tools(관리 도구) → Services(서비스)를 클릭합니다 .

또는

시작→ 설정→ 제어판→ 관리 도구→ 서비스를 클릭합니다 .

- 2 서비스 목록에서 Modular Disk Storage Manager Event Monitor(모듈러 디스크 스토리지 관리자 이벤트 모니터 ) 를 선택합니다 .
- 3 Action( 작업 ) → Properties( 속성 ) 를 선택합니다 .
- 4 이벤트 모니터를 활성화하려면, Service Status(서비스 상태) 영역에서  $Start($  시작  $)$  을 클릭합니다.
- 5 이벤트 모니터를 비활성화하려면 , Service Status( 서비스 상태 ) 영역에 서 Stop( 중지 ) 을 클릭합니다.

### Linux

이벤트 모니터를 활성화하려면 , 컴퓨터 프롬프트에서 , SMmonitor start 를 입력하고 <Enter> 키를 누릅니다 . 프로그램이 시작되면 다음 메시지가 나타납니다

SMmonitor started.

이벤트 모니터를 비활성화하려면 , 터미널 에뮬레이션 응용프로그램 (console ox xterm) 을 시작하고 명령 프롬프트에서 SMmonitor stop 을 입력하고 <Enter> 키를 누릅니다 . 프로그램 종료가 완료되면 다음 메시 지가 나타납니다 .

Stopping Monitor process.

# <span id="page-92-0"></span>구성 : 호스트 정보

### 호스트 접근 구성

Dell PowerVault 모듈러 디스크 스토리지 관리자 (MDSM) 소프트웨어는 다수의 모듈들로 구성되어 있습니다 . 이러한 모듈들 중 하나가 Host Context Agent( 호스트 컨텍스트 에이전트 ) 입니다 . 호스트 컨텍스트 에 이전트는 MDSM 설치의 일부분으로 설치되며 백그라운드에서 계속적으 로 식행됩니다 .

호스트 컨텍스트 에이전트가 호스트에서 실행중인 경우 스토리지 배열에 연결된 해당 호스트 및 호스트 포트가 MDSM 에 의해 자동으로 감지되며 Array Management Window( 배열 관리 창 )(AMW) 의 Mappings( 매핑 ) 탭에 나타납니다 . Mappings( 매핑 ) 탭에 대한 자세한 내용은 94 [페이지의](#page-93-0) " 매핑 탭 [사용](#page-93-0) " 을 참조하십시오 .

호스트가 자동으로 감지되지 않으면 , 스토리지 배열에서 가상 디스크에 액세스하는 호스트를 정의하기 위해 Define Host Wizard( 호스트 정의 마 법사 ) 를 사용할 수 있습니다 . 호스트 정의는 스토리지 배열에 어떠한 호 스트가 연결되어 있는지 알려주고 가상 디스크에 대한 접근을 가능하게 하 기 위해 필요한 단계들 중 하나입니다 . 호스트 정의에 관한 자세한 내용은 94 [페이지의](#page-93-1) " 호스트 정의 " 를 참조하십시오 .

호스트가 스토리지 배열에 쓰기 작업을 수행할 수 있게 하려면 , 가상 디스 크에 호스트를 매핑해야 합니다 . 이러한 매핑은 스토리지 배열의 호스트 또는 호스트 그룹에 특정 가상 디스크 또는 다수의 가상 디스크에 대한 접 근 권한을 부여합니다 . AMW 에서 Mappings( 매핑 ) 탭의 매핑을 정의할 수 있습니다 .

AMW 에서 Summary( 요약 ) 탭에서 Hosts & Mappings( 호스트 및 매핑 ) 영역은 어레이에 접근하도록 구성된 호스트 수를 나타냅니다 . 호스트 이 름을 확인하려면 Hosts & Mappings( 호스트 및 매핑 ) 영역의 Configured Hosts( 구성된 호스트 ) 를 클릭합니다 .

기본 호스트 그룹 , 호스트 , 호스트 포트와 같은 구성요소 집합이 AMW 에 서 Mappings( 매핑 ) 탭의 Topology( 토폴로지 ) 영역에 노드로 나타납니다 . 호스트 토폴로지는 재구성이 가능합니다 . 다음과 같은 작업을 수행할 수 있습니다 :

- 호스트를 생성하고 별칭 또는 사용자 레이블을 지정합니다 .
- 특정 호스트에 새로운 호스트 포트 식별자를 추가하거나 연관시킵니다 .
- 호스트 포트 식별자 별칭 또는 사용자 레이블을 변경합니다 .
- 호스트 포트 식별자를 다른 호스트로 이동하거나 관련시킵니다 .
- 호스트 포트 식별자를 새로운 호스트 포트 식별자로 교체합니다 .
- 포트가 호스트에 특이적인 또는 호스트 그룹에 특이적인 LUN 매핑에 대한 접근 권한을 얻을 수 있도록 비활성 호스트 포트를 수동으로 활성 화합니다.
- 호스트 포트를 다른 유형으로 변경합니다 .
- 호스트를 하나의 호스트 그룹에서 다른 호스트 그룹으로 이동합니다 .
- 호스트 그룹 , 호스트 또는 호스트 포트 식별자를 제거합니다 .
- 호스트 그룹 또는 호스트의 이름을 바꿉니다 .

### <span id="page-93-0"></span>매핑 탭 사용

Mappings( 매핑 ) 탭에서 다음 작업을 수행할 수 있습니다 :

- 호스트 및 호스트 그룹을 정의합니다 .
- 선택된 호스트 그룹에 매핑을 추가합니다 .

자세한 내용은 PowerVault 모듈러 디스크 스토리지 관리자 온라인 도움말 주제를 참조하십시오 .

### <span id="page-93-1"></span>호스트 정의

스토리지 배열에 대한 호스트를 정의하기 위해 AMW 에서 Define Host Wizard( 호스트 정의 마법사 ) 를 사용할 수 있습니다 . 알려진 관련이 없는 호스트 포트 식별자 또는 새로운 호스트 포트 식별자를 추가할 수 있습니다 .

 $\mathscr{U}_\bullet$  주 : 사용자 레이블은 호스트 포트 식별자를 추가하기 전에 지정되어야 합니 다 ( 추가 단추는 입력이 발생될 때까지 비활성 상태입니다 ). 본 사용자 라벨 이 호스트 이름과 같으면 안됩니다 . 호스트 이름은 HBA 포트 번호를 이용하 여 만드는 것이 좋습니다 . 예 : Server1-HBA-0.

호스트를 정의하려면 :

- 1 AMW에서 , Mappings( 매핑 ) 탭을 선택한 다음 적절한 스토리지 배열을 선택합니다.
- 2 다음 단계 중 하나를 수행합니다 .
	- Mappings( 매핑 ) → Define( 정의 ) → Host( 호스트 ) 를 선택합니다 .
	- Setup( 설치 ) 탭을 선택하고 Manually Define Hosts( 호스트 수동 정 의 ) 를 클릭합니다 .
	- Mappings( 매핑 ) 탭을 선택합니다 . 호스트를 추가하고자 하는 Topology( 토폴로지 ) 구획에서 , 루트 노드 ( 스토리지 배열 이름 ), Default Group( 기본 그룹 ) 노드 또는 Host Group( 호스트 그룹 ) 노 드를 오른쪽 클릭한 다음 팝업 메뉴에서 Define( 정의 ) → Host( 호 스트 ) 를 선택합니다 .

Specify Host Name( 호스트 이름 지정 ) 창이 표시됩니다 .

- 3 Host name( 호스트 이름 ) 에 최대 30 개의 영숫자 이름을 입력합니다 .
- 4 Do you plan to use the storage partitions in the this storage array? ( $\circ$ )  $\triangle$ 토리지 배열에서 스토리지 파티션을 사용할 계획입니까 ?) 에서 관련 옵션을 선택하고 Next( 다음 ) 을 클릭하십시오 .

Specify Host Port Identifiers( 호스트 포트 식별자 지정 ) 창이 표시됩 니다.

- 5 호스트에 호스트 포트 식별자를 추가하기 위해 관련 옵션을 선택하였 으면 , 다음을 선택할 수 있습니다 :
	- Add by selecting a known unassociated host port identifier( 알려진 관련이 없는 호스트 포트 식별자를 선택하여 추가 ) - Known unassociated host port identifiers( 알려진 관련이 없는 호스트 포트 식별자 ) 에서 , 관련된 호스트 포트 식별자를 선택합니다 .
	- Add by creating a new host port identifier( 새로운 호스트 포트 식별 자를 생성하여 추가 ) — New host port identifier( 새 호스트 포트 식 별자 ) 에서 , 호스트 포트 식별자에 대한 16 진수 이름과 최대 30 자 의 Alias( 별칭 ) 을 입력하고 Add( 추가 ) 를 클릭합니다 .
	- $\mathscr{C}$  주 : 호스트 포트 식별자 이름은 16 진수로 되어 있으며 A-F 의 문자와 0-9 의 숫자를 포함해야 합니다 .

6 다음을 클릭합니다 .

Specify Host Type( 호스트 유형 지정 ) 창이 표시됩니다 .

- <sup>7</sup> Host(호스트) 유형에서, 호스트에 대한 적절한 운영 체제를 선택합니다. Host Group Question( 호스트 그룹 질문 ) 창<sup>이</sup> 표시됩니다 .
- 8 이 창에서 다음을 선택할 수 있습니다 :
	- Yes( <sup>예</sup> ) <sup>이</sup> 호스트는 다른 호스트와 동일한 가상 디스크에 대한 접근 권한을 공유합니다 .
	- No( 아니오 ) <sup>이</sup> 호스트는 다른 호스트와 동일한 가상 디스크에 대한 접근 권한을 공유하지 않습니다 .
- 9 다음을 클릭합니다 .

Yes( <sup>예</sup> ) <sup>를</sup> 선택한 경우 , Specify Host Group( 호스트 그룹 지정 ) <sup>창</sup><sup>이</sup> 표시됩니다 . No( 아니오 ) <sup>를</sup> 선택한 경우 , 11 [단계를](#page-95-0) 참조하십시오 .

10 호스트 그룹의 이름을 입력하거나 기존 호스트 그룹을 선택하고 Next ( 다음 ) <sup>을</sup> 클릭합니다 .

Preview( 미리보기 ) <sup>창</sup><sup>이</sup> 표시됩니다 .

<span id="page-95-0"></span><sup>11</sup> Finish( 마침 ) <sup>을</sup> 클릭합니다 .

### 호스트 접근 제거

- <sup>1</sup> AMW에서, Mappings(매핑) 탭<sup>을</sup> 선택하고, Topology(토폴로지) 구<sup>획</sup> 에서 호스트 노드를 선택합니다 .
- 2 다음 작업 중 하나를 수행합니다 :
	- Mappings( 매핑 ) → Remove( 제거 ) 를 선택합니다.
	- 호스트 노드를 마우스 오른쪽으로 클릭하고 팝업 메뉴에서 Remove( 제거 ) <sup>를</sup> 선택합니다 .

Remove confirmation( 확인 제거 ) 대화상자가 표시됩니다 .

- 3 Yes( 예 ) 를 입력합니다 .
- 4 OK( 확인 ) 를 클릭합니다

자세한 내용은 PowerVault 모듈러 디스크 스토리지 관리자 온라인 도움말 주제를 참조하십시오 .

### 호스트 그룹 관리

호스트 그룹은 스토리지 배열의 특정 가상 디스크에 대한 접근을 공유하는 둘 이상 호스트의 논리 엔터티입니다 . MDSM 을 사용하여 호스트 그룹을 생성한니다

호스트 그룹의 모든 호스트는 호스트 유형 ( 운영 체제 ) 이 같아야 합니다 . 또한 호스트 그룹의 모든 호스트에 가상 디스크 공유 및 접근 가능성을 관 리하기 위한 클러스터링 소프트웨어와 같은 특수 소프트웨어가 있어야 합 니다 .

호스트가 클러스터에 속해 있으면 클러스터의 모든 호스트가 스토리지 배 열에 연결되어 있어야 하며 , 클러스터의 모든 호스트를 호스트 그룹에 추 가해야 합니다 .

### 호스트 그룹 만들기

- 1 AMW 에서 , Mappings( 매핑 ) 탭을 선택합니다 .
- 2 Topology( 토폴로지 ) 구획에서 , 스토리지 배열을 선택하거나 Default Group( 기본 그룹 ) 을 선택합니다 .
- 3 다음 단계 중 하나를 수행합니다 .
	- Mappings(매핑)→ Define(정의)→ Host Group(호스트 그룹) 을 선 택합니다 .
	- 스토리지 배열 또는 Default Group(기본 그룹)을 오른쪽 클릭한 다 음 팝업 메뉴에서 Define( 정의 ) → Host Group( 호스트 그룹 ) 을 선택합니다 .
- 4 Enter new host group name(새 호스트 그룹 이름)에 새로운 호스트 그룹 의 이름을 입력합니다 .
- 5 Select hosts to add( 추가할 호스트 선택 ) 영역에서 적절한 호스트를 선 택합니다.
- 6 추가록 클릭합니다

 $\mathbb Z$  주 : 호스트를 제거하려면 , Hosts in group(호스트 그룹 ) 영역에서 호스 트를 선택한 다음 Remove( 제거 ) 를 클릭합니다 .

7 OK( 확인 ) 를 클릭합니다 .

호스트 그룹이 스토리지 배열에 추가됩니다 .

#### 구성 : 호스트 정보 | 97

### 호스트 그룹에 호스트 추가

Define Host Wizard( 호스트 정의 마법사 ) 를 사용하여 기존의 호스트 그 룹이나 새 호스트 그룹에 호스트를 추가할 수 있습니다 . 자세한 내용은 [94](#page-93-1) [페이지의](#page-93-1) " 호스트 정의 " 를 참조하십시오 .

또한, 다른 호스트 그룹으로 호스트를 이동할 수 있습니다. 자세한 내용은 98 [페이지의](#page-97-0) " 호스트를 다른 호스트 그룹으로 이동 " 를 참조하십시오 .

### 호스트 그룹에서 호스트 제거

Array Management Window( 배열 관리 창 ) 의 Mappings( 매핑 ) 탭에 있 는 Topology( 토폴로지 ) 창에서 호스트를 제거할 수 있습니다 . 자세한 내 용은 99 [페이지의](#page-98-0) " 호스트 그룹 제거 " 를 참조하십시오 .

### <span id="page-97-0"></span>호스트를 다른 호스트 그룹으로 이동

- 1 AMW에서, Mappings(매핑) 탭을 선택하고, Topology(토폴로지) 구획 에서 호스트 노드를 선택합니다 .
- 2 다음 작업 중 하나를 수행합니다 :
	- Mappings( 매핑 ) → Move( 이동 ) 를 선택합니다 .
	- 호스트 노드를 마우스 오른쪽으로 클릭하고 팝업 메뉴에서 Move ( 이동 ) 를 선택합니다 .

Move Host( 호스트 이동 ) 대화상자가 표시됩니다 .

3 Select host group( 호스트 그룹 선택 ) 에서 , 호스트를 이동하고자 하는 호스트 그룹을 선택합니다 .

Move Host Confirmation( 호스트 이동 확인 ) 대화상자가 표시됩니다 .

- 4 Yes( 예 ) 를 클릭합니다 . 호스트가 다음의 매핑과 함께 선택된 호스트 그룹으로 이동됩니다 :
	- 호스트는 할당된 특정 가상 디스크 매핑을 보유합니다.
	- 호스트는 이동되는 호스트 그룹에 할당된 가상 디스크 매핑을 상속 합니다.
	- 이동되기 전에 속한 원래 그룹에 할당된 가상 디스크 매핑은 유실 됩니다 .

### <span id="page-98-0"></span>호스트 그룹 제거

- 1 AMW에서, Mappings(매핑) 탭을 선택하고, Topology(토폴로지) 구획 에서 호스트 노드를 선택합니다 .
- 2 다음 작업 중 하나를 수행합니다 :
	- Mappings( 매핑 ) → Remove( 제거 ) 를 선택합니다 .
	- 호스트 노드를 마우스 오른쪽으로 클릭하고 팝업 메뉴에서 Remove( 제거 ) 를 선택합니다 .

Remove( 제거 ) 대화상자가 표시됩니다 .

3 Yes( 예 ) 를 클릭합니다.

선택된 호스트 그룹이 제거됩니다 .

자세한 내용은 PowerVault 모듈러 디스크 스토리지 관리자 온라인 도움말 주제를 참조하십시오 .

### 호스트 토폴로지

호스트 토폴로지는 스토리지 배열에 대해 구성된 호스트 , 호스트 그룹 및 호스트 인터페이스 구성입니다 . AMW 의 Mappings( 매핑 ) 탭에서 호스 트 토폴로지를 볼 수 있습니다 . 자세한 내용은 94 [페이지의](#page-93-0) " 매핑 탭 사용 ["](#page-93-0) 를 참조하십시오 .

다음의 작업을 수행하면 호스트 토폴로지가 변경됩니다 :

- 호스트 또는 호스트 연결 이동
- 호스트 그룹 , 호스트 또는 호스트 연결 이름 변경
- 호스트 연결 추가
- 호스트 연결 교체
- 호스트 유형 변경

MDSM 은 호스트 에이전트 소프트웨어를 실행하는 호스트에서 자동으로 이러하 변경사항을 감지합니다

#### 구성 : 호스트 정보 1 99

### 호스트 컨텍스트 에이전트 시작 또는 중지

호스트 컨텍스트 에이전트가 호스트 토폴로지를 검색하고 호스트로 시작 및 중지합니다 . 호스트 컨텍스트 에이전트에서 검색한 토폴로지는 MDSM 의 Configure( 구성 ) 탭에서 Configure Host Access (Automatic) ( 호스트 접근 구성 ( 자동 )) 를 클릭하여 볼 수 있습니다 . 다음과 같은 경우 호스트 토폴로지에 대한 변경사항을 보려면 호스트 컨텍 스트 에이전트를 중지하고 재시작해야 합니다 :

- 새 스토리지 배열이 호스트 서버에 연결되어 있는 경우
- RAID 컨트롤러 모듈의 전원을 켜는 동안 호스트가 추가된 경우

#### **Linux**

호스트 컨텍스트 에이전트를 시작하거나 중지하려면 프롬프트에 다음 명 령어를 입력합니다 :

SMagent start

SMagent stop

다음과 같은 경우 SMagent 를 중지한 다음 재시작합니다 :

- 오프라인 상태에서 컨트롤러 이동 또는 컨트롤러 교체
- Linux 호스트 서버에서 호스트 어레이 연결 제거 또는 Linux 호스트 서 버에 호스트 - 어레이 연결 첨부

#### Windows

호스트 컨텍스트 에이전트를 시작하거나 중지하려면 :

1 시작→ 설정→ 제어파→ 관리 도구→ 서비스를 클릭합니다. 또는

시작→ 관리 도구→ 서비스를 클릭합니다 .

- 2 서비스 목록에서 Modular Disk Storage Manager Agent( 모듈러 디스크 스토리지 관리자 에이전트 ) 를 선택합니다 .
- <sup>3</sup> 호스트 컨텍스트 에이전트가 실행중인 경우, Action(작업)<sup>→</sup> Stop(중지) <sup>를</sup> 클릭한 다음 <sup>약</sup> 5 <sup>초</sup> 정도 대기합니다 .
- 4 Action( 작업 ) → Start( 시작 ) 을 클릭합니다 .

#### 100 | 구성 : 호스트 정보

### I/O 데이터 경로 보호

한 호스트에 대해 여러 개의 호스트 - 어레이 연결이 있을 수 있습니다 . 스 토리지 배열에 대한 호스트 접근 권한을 구성하는 경우 배열에 대한 모든 여결을 서택해야 합니다 .

주 : 케이블 연결 구성에 대한 자세한 사항은 dell.com/support/manuals 의 Deployment Guide( 배치 안내서 ) 를 참조하십시오 .

■ 주 : 중복을 최대화하려면 호스트 토폴로지를 수동으로 정의할 때 어레이에 대한 모든 호스트 연결을 선택해야 합니다 . 예를 들면 호스트는 수동으로 호 스트 액세스를 구성할 때 2 개의 호스트 연결이 나열될 수 있습니다 . 이 호스 트에 대해 Available hosts( 사용 가능한 호스트 ) 항목에 나열된 2 개의 호스트 연결을 선택하고 Add( 추가 ) 단추를 사용하여 Selected hosts( 선택된 호스트 ) 항목에 추가합니다

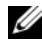

■ 주 : 구성 호스트에 대한 자세한 정보는 93 페[이지의](#page-92-0) " 구성 : 호스트 정보 " 을 참조하십시오 .

RAID 컨트롤러 모듈과 같은 구성요소나 케이블에서 오류가 발생할 경우 또는 기본 RAID 컨트롤러 모듈에 대한 데이터 경로에서 오류가 발생할 경 우 처리를 위해 가상 디스크 소유권이 기본이 아닌 대체 RAID 컨트롤러 모 듈로 이동합니다 . 본 과정은 장애 조치라고 불립니다 .

Microsoft Multi-Path IO (MPIO) 및 Linux Device Mapper( 장치 매퍼 ) (DM) 와 같은 다중 경로 구조를 위한 드라이버가 스토리지 배열에 접근하 는 호스트 시스템에 설치되며 I/O 경로 장애극복 기능을 제공합니다 .

Linux DM 에 관한 자세한 내용은 225 [페이지의](#page-224-0) " 구성 : Linux 용 장치 매퍼 다 [중경로](#page-224-0) " 을 참조하십시오 . MPIO 에 관한 자세한 내용은 microsoft.com 을 참조하십시오 .

■ 주: 단일 포트 클러스터 구성과 같이 스토리지 시스템에 대한 경로가 하나뿐인 구성에서도 항상 다중 경로 드라이버가 호스트에 설치되어 있어야 합니다 .

장애 조치 중에 가상 디스크 전송은 중요한 이벤트로 기록되며 , 스토리지 배열에 대해 경고 대상을 구성한 경우 자동으로 경고 알림이 전송됩니다.

### 호스트 포트 식별자 관리

스토리지 배열에 추가되는 호스트 포트 식별자를 관리할 수 있습니다 . 다 음과 같은 작업을 수행할 수 있습니다 :

- Add(추가) 특정 호스트에 새로운 호스트 포트 식별자를 추가하거나 여과시키니다
- Edit(편집) 호스트 포트 식별자 별칭 또는 사용자 레이블을 변경합니 다 . 호스트 포트 식별자를 새 호스트로 이동 ( 연관 ) 할 수 있습니다 .
- Replace( 교체 ) 특정 호스트 포트 식별자를 다른 호스트 포트 식별자 로 교체합니다 .
- Remove( 제거 ) 특정 호스트 포트 식별자와 관련된 호스트 간의 관계 를 제거합니다 .
- 주 : 사용자 라벨이 호스트 이름과 같으면 안됩니다 . 호스트 이름은 HBA 포트 번호를 이용하여 만드는 것이 좋습니다 . 예 : Server1-HBA-0.

호스트 포트 식별자를 관리하려면 :

- 1 다음 작업 중 하나를 수행합니다 :
	- Topology(토폴로지) 구획에서 호스트를 마우스 오른쪽으로 클릭하 고 , 팝업 메뉴에서 Manage Host Port Identifiers( 호스트 포트 식별 자 관리 ) 를 선택합니다 .
	- 메뉴 표시줄에서, Mappings(매핑)→ Manage Host Port Identifiers( 호스트 포트 식별자 관리 ) 를 선택합니다 .

Manage Host Port Identifiers( 호스트 포트 식별자 관리 ) 대화상자가 표 시됩니다 . Show host port identifiers associated with( 관련된 호스트 포 트 식별자 표시 ) 에서 특정 호스트에 대한 호스트 포트 식별자를 관리할 것인지 아니면 모든 호스트에 대한 호스트 포트 식별자를 관리할 것인지 선택할 수 있습니다.

- 2 특정 호스트에 대한 호스트 포트 식별자를 관리하고자 하는 경우 , 스 토리지 배역과 과려되 호스트 리스트에서 호스트를 선택합니다. 모 든 호스트에 대한 호스트 포트 식별자를 관리하고자 하는 경우 스토 리지 배열과 관련된 호스트 리스트에서 All hosts( 모든 호스트 ) 를 선 택합니다 .
- 3 새 호스트 포트 식별자를 추가하는 경우 , 4 [단계](#page-102-0)로 이동합니다 . 기존 호 스트 포트 식별자를 관리하는 경우 , 8 [단계로](#page-102-1) 이동합니다 .

#### 102 | 구성 : 호스트 정보

<span id="page-102-0"></span>4 추가를 클릭합니다 .

Add Host Port Identifier( 호스트 포트 식별자 추가 ) 대화상자가 표시됩 니다 .

- 5 호스트에 호스트 포트 식별자를 추가하기 위한 방법을 선택합니다 . 다 음을 선택할 수 있습니다 .
	- Add by selecting a know unassociated host port identifier( 관련이 없 는 호스트 포트 식별자를 선택하여 추가 ) — Known unassociated host port identifiers( 관련이 없는 호스트 포트 식별자 ) 의 기존 리 스트에서 적절한 호스트 포트 식별자를 선택합니다 .
	- Add by creating a new host port identifier( 새 호스트 포트 식별자 를 생성하여 추가 ) — New host port identifier( 새 호스트 포트 식별자 ) 에 , 새 호스트 포트 식별자의 이름을 입력합니다 .
- 6 User label( 사용자 라벨 ) 에 , 최대 30 개의 영숫자 이름을 입력합니다 .
- 7 Associated with host( 호스트와 관련 있음 ) 에서 , 적절한 호스트 또는 호 스트 그룹을 선택합니다 .
- <span id="page-102-1"></span>8 Host port identifier information(호스트 포트 식별자 정보) 영역의 호스 트 포트 식별자 리스트에서 관리하고자 하는 호스트 포트 식별자를 선 택합니다.
- 9 선택된 호스트 포트 식별자에 대해 다음의 작업들 중 하나를 수행합니다 :
	- 호스트 포트 식별자를 편집하려면 적절한 호스트 포트 식별자를 선택하고 Edit( 편집 ) 을 클릭하면 Edit Host Port Identifier( 호스 트 포트 식별자 편집 ) 대화상자가 표시되고 , User label( 사용자 레 이블 ) 및 Associated with host( 호스트와 관련 있음 ) 을 업데이트하 고 Save( 저장 ) 을 클릭합니다 .
	- 호스트 포트 식별자를 교체하려면 적절한 호스트 포트 식별자를 선택하고 Replace( 교체 ) 를 클릭하면 Replace Host Port Identifier ( 호스트 포트 식별자 교체 ) 대화상자가 표시됩니다 . 현재의 호스 트 포트 식별자를 알려진 관련이 없는 호스트 포트 식별자로 교체 하거나 새로운 호스트 포트 식별자를 생성하고 User label( 사용자 레이블 ) 을 업데이트하고 Replace( 교체 ) 를 클릭합니다.
	- 호스트 포트 식별자를 제거하려면 적절한 호스트 포트 식별자를 선택하고 Edit( 편집 ) 을 클릭하면 Remove Host Port Identifier( 호 스트 포트 식별자 제거 ) 대화상자가 표시됩니다 . yes 를 입력하고 OK( 확인 ) 을 클릭합니다 .

자세한 내용은 PowerVault *모듈러 디스크 스토리지 관리자 온라인 도움* 말 주제를 참조하십시오 .

### 구성 : 호스트 정보

# 구성 : 디스크 그룹 및 가상 디스크

## 디스크 그룹 및 가상 디스크 만들기

디스크 그룹은 스토리지 배열의 구성되지 않은 용량에서 작성되고 , 가상 디스크는 디스크 그룹의 사용 가능한 용량에서 작성됩니다 . 디스크 그룹 에서 지원되는 최대 물리 디스크 수는 30 개입니다 . 스토리지 배열에 연결 된 호스트는 데이터를 읽고 가상 디스크에 씁니다 .

 $\mathscr{U}_1$  주 : 가상 디스크를 만들려면 먼저 물리 디스크를 디스크 그룹으로 구성하고 호스트 접근을 구성해야 합니다 . 그런 다음 디스크 그룹 내에 가상 디스크를 만들 수 있습니다 .

가상 디스크를 만들려면 다음 방법 중 하나를 사용합니다 .

- 구성되지 않은 용량에서 새 디스크 그룹을 만듭니다. 먼저 디스크 그룹에 대해 RAID 레벨과 사용 가능한 용량 ( 사용 가능한 스토리지 공간 ) 을 정 의한 다음 새 디스크 그룹의 첫 번째 가상 디스크에 대한 매개변수를 정의 합니다 .
- 기존 디스크 그룹의 사용 가능한 용량에 새 가상 디스크를 만듭니다. 새 가상 디스크에 대한 매개변수만 지정하면 됩니다 .

디스크 그룹에는 디스크 그룹을 만들 때 구성된 일정한 양의 사용 가능한 용량이 있습니다 . 이 사용 가능한 용량을 사용하여 디스크 그룹을 하나 이 상의 가상 디스크로 세분할 수 있습니다 .

다음 기능을 사용하여 디스크 그룹과 가상 디스크를 만들 수 있습니다 :

- 자동 구성 가장 빠르지만 구성 옴셔이 제하된니다.
- 수동 구성 보다 많은 구성 옵션을 제공합니다 .

가상 디스크를 만드는 경우 이 가상 디스크의 가능한 모든 용도를 고려하 고 이러한 용도에 적절한 용량을 선택합니다 . 예를 들어 , 디스크 그룹에 큰 멀티미디어 파일을 저장하는 가상 디스크 및 작은 텍스트 파일을 저장 하는 다른 가상 디스크가 포함되어 있는 경우 멀티미디어 파일 가상 디스 크에 텍스트 파일 가상 디스크보다 더 많은 용량이 필요합니다 .

### 구성 : 디스크 그룹 및 가상 디스크 105

관련된 작업 및 하위 작업에 따라 디스크 그룹을 구성해야 합니다 . 예를 들 어 , 회계 부서에 대한 디스크 그룹을 만드는 경우 부서에서 수행되는 다양 한 유형의 회계 거래 ( 예 : AR( 외상 매출금 ), AP( 외상 매입금 ), 내부 대금 청구 등 ) 와 일치하는 가상 디스크를 만들 수 있습니다 . 이 시나리오에서 는 AR 및 AP 가상 디스크에 내부 대금 청구 가상 디스크보다 많은 용량이 필요합니다.

- 주 : Linux 에서는 가상 디스크를 삭제한 후 호스트를 재부팅해야 /dev 항목을 재설정할 수 있습니다 .
- 주 : 가상 디스크를 사용하려면 먼저 호스트 시스템에 디스크를 등록해야 합 니다 . 130 페이지의 " [호스트](#page-129-0) - 가상 디스크 매핑 " 을 참조하십시오 .

### 디스크 그룹 만들기

Automatic configuration( 자동 구성 ) 또는 Manual configuration( 수동 구 성 ) 을 사용하여 디스크 그룹을 생성할 수 있습니다 .

자동 구성을 사용하여 디스크 그룹을 생성하려면 :

- 1 Create Disk Group Wizard( 디스크 그룹 생성 마법사 ) 를 시작하려면 다 음의 작업 중 하나를 수행합니다 :
	- 스토리지 배열의 비구성 용량에서 디스크 그룹을 생성하려면 Logical( 논리 ) 탭에서 , Unconfigured Capacity( 비구성 용량 ) 노드 를 선택한 다음 Disk Group( 디스크 그룹 ) → Create( 생성 ) 를 선 택합니다 . 또는 , Unconfigured Capacity( 비구성 용량 ) 노드를 마 우스 오른쪽으로 클릭하고 팝업 메뉴에서 Create Disk Group( 디스 크 그룹 생성 ) 을 선택할 수 있습니다 .
	- 스토리지 배열의 비할당 물리 디스크에서 디스크 그룹을 생성하려 면 - Physical( 물리 ) 탭에서, 동일한 물리 디스크 유형의 비할당 물리 디스크를 1 개 이상 선택한 다음 Disk Group( 디스크 그룹 ) → Create( 생성 ) 를 선택합니다 . 또는 , 비구성 물리 디스크를 마우스 오른쪽으로 클릭하고 팝업 메뉴에서 Create Disk Group( 디스크 그 룹 생성 ) 을 선택할 수 있습니다 .
	- 보안 디스크 그룹을 생성하려면 Physical(물리) 탭에서, 동일한 물리 디스크 유형의 비할당 보안 가능 물리 디스크를 1 개 이상 선 택한 다음 Disk Group( 디스크 그룹 ) → Create( 생성 ) 를 선택합 니다 . 또는 , 비구성 보안 가능 물리 디스크를 마우스 오른쪽으로 클릭하고 팝업 메뉴에서 Create Disk Group( 디스크 그룹 생성 ) 을 선택할 수 있습니다 .

Introduction (Create Disk Group)( 도입 ( 디스크 그룹 생성 )) 창이 표 시됩니다 .

2 다음을 클릭합니다 .

The Disk Group Name and Physical Disk Selection( 디스크 그룹 이름 및 물리 디스크 선택 ) 창이 표시됩니다 .

- 3 Disk Group Name( 디스크 그룹 이름 ) 에 디스크 그룹의 이름을 입력합 니다 ( 최대 30 자 ).
- 4 적절한 Physical Disk selection choices(물리 디스크 선택사항)을 선택하 면 다음을 선택할 수 있습니다 :
	- Automatic( 자동 ) 은 6 [단계를](#page-106-0) 참조하십시오 .
	- Manual( 수동 ) 은 9 [단계를](#page-106-1) 참조하십시오 .
- 5 다음을 클릭합니다.
- <span id="page-106-0"></span>6 자동 구성의 경우 RAID Level and Capacity(RAID 레벨 및 용량 ) 창이 나타납니다
- 7 Select RAID level(RAID 레벨 선택 ) 에서 적절한 RAID 레벨을 선택합니 다 . RAID 레벨 0, 1/10, 6 및 5 를 선택할 수 있습니다 . RAID 레벨 선택에 따라 , 선택된 RAID 레벨에 사용 가능한 물리 디스크 가 Select capacity( 용량 선택 ) 표에 표시됩니다 .
- 8 Select Capacity(용량 선택) 표에서, 관련 디스크 그룹 용량을 선택하고  $\text{Finish}(\vec{\Phi} \cdot \vec{A}) \triangleq \vec{B}$ 릭합니다.
- <span id="page-106-1"></span>9 수동 구성의 경우 Manual Physical Disk Selection( 수동 물리 디스크 선 택 ) 창이 나타납니다 .
- 10 Select RAID level(RAID 레벨 선택 ) 에서 적절한 RAID 레벨을 선택합니 다 . RAID 레벨 0, 1/10, 6 및 5 를 선택할 수 있습니다 . RAID 레벨 선택에 따라 , 선택된 RAID 레벨에 사용 가능한 물리 디스크 가 Unselected physical disk( 비선택 물리 디스크 ) 표에 표시됩니다 .
- 11 Unselected physical disks( 비선택 물리 디스크 ) 표에서 , 적절한 물리 디 스크를 선택하고 Add( 추가 ) 를 클릭합니다 .

■ 주 : <Ctrl> 또는 <Shift> 를 누른 상태에서 추가적인 물리 디스크를 선택하 면 동시에 다수의 물리 디스크를 선택할 수 있습니다 .

12 새로운 디스크 그룹의 용량을 보려면, Calculate Capacity(용량 계산)을 클릭합니다 .

13 Finish( 마침 ) 을 클릭합니다 .

디스크 그룹이 성공적으로 생성되었고 새로운 디스크 그룹의 용량을 사용하기 전에 최소 1 개의 가상 디스크를 생성해야 한다는 메시지가 화 면에 표시됩니다 . 가상 디스크 생성에 관한 자세한 내용을 확인하려면 108 [페이지의](#page-107-0) " 가상 디스크 작성 " 을 참조하십시오 .

### 디스크 그룹 찾기

선택된 디스크 그룹을 구성하는 모든 물리 디스크를 물리적으로 찾고 확인 할 수 있습니다 . LED 가 디스크 그룹에 있는 각각의 물리 디스크에서 깜박 거립니다 .

디스크 그룹을 찾으려면 :

- 1 AMW 에서 , Logical( 논리 ) 탭을 선택합니다 .
- 2 적절한 디스크 그룹을 선택한 다음 도구 모음에서 Disk Group( 디스크 그룹 ) → Blink( 깜박거림 ) 를 선택합니다 . 선택된 디스크 그룹에 대한 LEDs 가 깜박거립니다 .
- 3 디스크 그룹을 찾은 다음 . OK( 확인 ) 을 클릭합니다 . LEDs 가 깜박거림을 중지합니다 .
- 4 디스크 그룹에 대한 LED 가 깜박거림을 중지하지 않는 경우 , AMW 의 도구 모음에서 Storage Array( 스토리지 배열 ) → Blink( 깜박거림 ) → Stop All Indications( 모든 표시등 중지 ) 를 선택합니다 . LED 가 더 이상 깜박거리지 않으면 확인 메시지가 나타납니다 .
- 5 OK( 확인 ) 를 클릭합니다 .

### <span id="page-107-0"></span>가상 디스크 작성

가상 디스크를 작성할 때 다음의 중요한 지침을 명심하십시오 :

- 대부분의 호스트가 스토리지 파티션 당 매핑된 256개의 논리 장치 번호 (LUNs) 를 보유할 수 있지만 , 그러한 번호는 운영 체제에 따라 달라집 니다 .
- 1 개 이상의 가상 디스크를 생성하고 매핑을 할당한 이후 , 운영 체제에 가상 디스크를 등록해야 합니다 . 또한 , 호스트가 물리 스토리지 배열 이름과 가상 디스크 이름 간의 매핑을 인식하는지 여부를 확인해야 합 니다 . 운영 체제에 따라 , 호스트 기반 유틸리티인 hot\_add 및 SMdevices 를 실행합니다 .
- 스토리지 배열에 다른 매체 유형 또는 다른 인터페이스 유형이 있는 물 리 디스크가 포함된 경우 , 다수의 Unconfigured Capacity( 비구성 용량 ) 노드가 Logical( 논리 ) 탭의 Logical( 논리 ) 창에 나타날 수 있습니다 . 각각의 물리 디스크 유형은 비할당 물리 디스크를 확장 인클로저에서 사용할 수 있는 경우 관련된 Unconfigured Capacity( 비구성 용량 ) 노드 를 포함합니다 .
- 다른 물리 디스크 기술 유형에서 디스크 그룹 및 이후의 가상 디스크를 생성할 수 없습니다 . 디스크 그룹을 구성하는 각각의 물리 디스크는 물 리 디스크 유형이 동일해야 합니다 .
- $\mathbb Z$  주 : 가상 디스크를 생성하기 전에 디스크 그룹을 생성하였는지 확인하십 시오 .

가상 디스크를 생성하려면 :

- 1 다음 방법 중 하나를 선택하여 Create Virtual Disk Wizard( 가상 디스크 생성 마법사 ) 를 시작합니다 :
	- 스토리지 배열의 비구성 용량에서 가상 디스크를 생성하려면 Logical( 논리 ) 탭에서 , Unconfigured Capacity( 비구성 용량 ) 노드 를 선택한 다음 Virtual Disk( 가상 디스크 ) → Create( 생성 ) 를 선 택합니다 . 또는 Unconfigured Capacity( 비구성 용량 ) 노드를 마우 스 오른쪽으로 클릭하고 팝업 메뉴에서 Create Virtual Disk( 가상 디스크 생성 ) 을 선택할 수 있습니다 .
	- 디스크 그룹의 사용 가능한 용량에서 가상 디스크를 생성하려면 Logical( 논리 ) 탭에서 , Free Capacity( 사용 가능한 용량 ) 노드를 선택한 다음 Virtual Disk( 가상 디스크 ) → Create( 생성 ) 를 선택 합니다 . 또는 Free Capacity( 사용 가능한 용량 ) 노드를 마우스 오 른쪽으로 클릭하고 팝업 메뉴에서 Create Virtual Disk(가상 디스크 생성 ) 을 선택할 수 있습니다.
	- 스토리지 배열의 비할당 물리 디스크에서 가상 디스크를 생성하 려면 — Physical( 물리 ) 탭에서 , 동일한 물리 디스크 유형의 비 할당 물리 디스크 를 1 개 이상 선택한 다음 Virtual Disk( 가상 디 스크 ) → Create( 생성 ) 를 선택합니다 . 또는 비할당 물리 디스크 를 마우스 오른쪽으로 클릭하고 팝업 메뉴에서 Create Virtual Disk ( 가상 디스크 생성 ) 을 선택할 수 있습니다 .

• 보안 가상 디스크를 생성하려면 — Physical(물리) 탭에서, 동일한 물리 디스크 유형의 비할당 보안 가능 물리 디스크를 1 개 이상 선 택한 다음 Disk Group( 디스크 그룹 ) → Create( 생성 ) 를 선택합 니다 . 또는 비할당 보안 가능 물리 디스크를 마우스 오른쪽으로 클릭하고 팝업 메뉴에서 Create Virtual Disk( 가상 디스크 생성 ) 을 선택할 수 있습니다 .

Unconfigured Capacity( 비구성 용량 ) 노드 또는 비할당 물리 디스크를 선택하여 가상 디스크를 생성하는 경우 , Disk Group Required( 필수 디 스크 그룹 ) 대화상자가 나타납니다 . Yes( 예 ) 를 클릭하고 Create Disk Group Wizard( 디스크 그룹 생성 마법사 ) 를 사용하여 디스크 그룹을 생성합니다 . Create Virtual Disk Wizard( 가상 디스크 생성 마법사 ) 가 디스크 그룹을 생성한 후 표시됩니다 .

Free Capacity( 사용 가능한 용량 ) 노드를 선택한 경우 , Introduction (Create Virtual Disk)( 도입 ( 가상 디스크 생성 )) 창이 나타납니다 .

2 다음을 클릭합니다 .

Specify Capacity/Name( 용량 / 이름 지정 ) 창이 표시됩니다 .

- 3 메모리에 적절한 단위를 Units( 단위 ) 에서 선택하고 New virtual disk capacity( 새 가상 디스크 용량 ) 에 가상 디스크의 용량을 입력합니다 .
- 4 Virtual disk name(가상 디스크 이름)에 가상 디스크에 대한 이름을 최대 30 자까지 입력합니다 .
- 5 Advanced virtual disk parameters(고급 가상 디스크 매개변수)에서 다음 을 선택할 수 있습니다 :
	- Use recommended settings( 권장 설정 사용 ).
	- Customize settings( 설정 사용자 지정 ).
- 6 다음을 클릭합니다 .
- 7 Customize Advanced Virtual Disk Parameters( 사용자 지정 고급 가상 디 스크 매개변수 ) 창에서 , 적절한 Virtual Disk I/O characteristics( 가상 디스크 I/O 특성 ) 유형을 선택합니다 . 다음을 선택할 수 있습니다 .
	- File system (typical)( 파일 시스템 ( 일반 ))
	- Database(데이터베이스)
	- Multimedia (멀티미디어)
	- Custom( 사용자 정의 )

 $\mathbb Z$  주 : Custom(사용자 지정 ) 을 선택한 경우, 적절한 세그먼트 크기를 선 택해야 합니다 .

8 적절한 Preferred RAID controller module ownership( 선호되는 RAID 컨 트롤러 모듈 소유권 ) 을 선택하고 Next( 다음 ) 을 클릭합니다 .

Specify Virtual Disk-to-LUN Mapping( 가상 디스크 -LUN 매핑 지정 ) 창이 표시됩니다 .

- 9 Specify Virtual Disk-to-LUN Mapping( 가상 디스크 -LUM 매핑 지정 ) 창에서 다음을 선택할 수 있습니다 :
	- 기본 매핑
	- 적절한 호스트 유형
	- 매핑 뷰를 사용하여 나중에 매핑
- 10 Finish( 마침 ) 을 클릭합니다 . 가상 디스크가 생성됩니다 .

## 가상 디스크 변경 우선순위 변경

스토리지 배열의 단일 가상 디스크 또는 다중 가상 디스크에 대한 변경 우 선순위 설정을 지정할 수 있습니다 .

가상 디스크의 변경 우선순위의 변경에 대한 지침 :

- 1개 이상의 가상 디스크를 선택한 경우, 변경 우선순위의 기본값은 가장 낮은 우선순위로 설정됩니다 . 단일 가상 디스크를 선택한 경우에만 현 재의 우선순위가 표시됩니다 .
- 이 옵션을 사용하여 변경 우선순위를 변경하면 선택된 가상 디스크에 대한 우선순위가 변경됩니다 .

가상 디스크 변경 우선순위를 변경하려면 :

- 1 AMW 에서 , Logical( 논리 ) 탭을 선택합니다 .
- 2 가상 디스크를 선택합니다 .
- 3 도구 모음에서 , Virtual Disk( 가상 디스크 ) → Change( 변경 ) → Modification Priority( 변경 우선순위 ) 를 선택합니다 .

Change Copy Priority( 복사 우선순위 변경 ) 창이 표시됩니다 .

4 하나 이상의 가상 디스크를 선택합니다 .

비인접 가상 디스크를 선택하려면 , <Ctrl> 클릭을 누르십시오 . 인 접 가상 디스크를 선택하려면 , <Shift> 클릭을 누르십시오 . 사용 가 능한 모든 가상 디스크를 선택하려면 , Select All( 모두 선택 ) 을 클릭 합니다 . Select modification priority( 변경 우선순위 선택 ) 슬라이더 표시줄을 원하는 우선순위로 이동합니다 .

- 5 OK( 확인 ) 를 클릭합니다 . 가상 디스크 변경 우선순위 변경사항을 확인하라는 메시지가 화면에 표시됩니다 .
- 6 Yes( 예 ) 를 클릭합니다 .
- 7 OK( 확인 ) 를 클릭합니다 .

## 가상 디스크 캐시 설정 변경

스토리지 배열의 단일 가상 디스크 또는 다중 가상 디스크에 대한 캐시 메 모리 설정을 지정할 수 있습니다

가상 디스크에 대한 캐시 설정 변경에 대한 지침 :

- Change Cache Settings(캐시 설정 변경) 대화상자를 연 다음, 시스템이 RAID 컨트롤러 모듈이 캐싱 작업을 일시적으로 중지하였다는 사실을 화면에 표시할 수 있습니다 . 새로운 배터리를 충전 중일 때 RAID 컨트 롤러 모듈을 제거한 경우 또는 RAID 컨트롤러 모듈에 의해 캐시 크기 불일치가 감지된 경우 이 과정이 발생될 수 있습니다 . 그러한 상태를 소 거한 후 대화상자에서 선택된 캐시 등록정보가 활성화 상태가 됩니다 . 선택된 캐시 등록정보가 활성화 되지 않은 경우 , 기술지원 담당직원에 게 무의하십시오
- 1 개 이상의 가상 디스크를 선택한 경우 , 캐시 설정은 선택된 설정값 없 음으로 기본값을 설정합니다 . 단일 가상 디스크를 선택한 경우에만 현 재의 캐시 설정이 표시됩니다 .
- 이 옵션을 사용하여 캐시 설정을 변경한 경우 , 선택한 모든 가상 디스크 의 우선순위가 변경됩니다 .

가상 디스크 캐시 설정을 변경하려면 :

- 1 AMW 에서 , Logical( 논리 ) 탭을 선택하고 가상 디스크를 선택합니다 .
- 2 도구 모음에서 , Virtual Disk( 가상 디스크 ) → Change( 변경 ) → Cache Settings( 캐시 설정 ) 를 선택합니다 . Change Cache Settings( 캐시 설정 변경 ) 창이 표시됩니다

3 하나 이상의 가상 디스크를 선택합니다.

비인접 가상 디스크를 선택하려면 , <Ctrl> 클릭을 누르십시오 . 인 접 가상 디스크를 선택하려면 , <Shift> 클릭을 누르십시오 . 사용 가 능한 모든 가상 디스크를 선택하려면 , Select All( 모두 선택 ) 을 클릭 함니다 .

- 4 Select cache properties( 캐시 선택 등록정보 ) 영역에서 , 다음을 선택할 수 있습니다 :
	- Enable read caching( 읽기 캐싱 활성화 ) 읽기 캐싱을 활성화합 니다 .
	- Enable dynamic cache read prefetch( 동적 캐시 읽기 프리페치 활성 화 ) — 동적 캐시 읽기 프리페치를 활성화합니다 .
	- Enable write caching( 쓰기 캐싱 활성화 ) 쓰기 캐싱을 활성화합 니다.
		- Enable write caching with mirroring(미러링으로 쓰기 캐싱 활성 화 ) — 캐시 크기가 동일한 2 개의 중복 RAID 컨트롤러 모듈에 서 캐시된 데이터를 미러링합니다 .
		- Enable write caching without batteries( 배터리 없이 쓰기 캐싱 활성화 ) — RAID 컨트롤러 모듈 배터리가 완전히 방전된 후 , 완전히 충전되지 않거나 존재하지 않는 경우에도 계속해서 쓰 기 캐싱을 수행할 수 있습니다 .
- 주의 : Possible loss of data Enable write caching without batteries( 잠재적인 데 이터 손실 가능성 - 배터리 없이 쓰기 캐싱 활성화 ) 옵션을 선택하면 배터리가 완전히 방전되거나 완전히 충전되지 않은 경우에도 계속해서 쓰기 캐싱이 가 능합니다 . 일반적으로 쓰기 캐싱은 배터리가 충전될 때까지 RAID 컨트롤러 모 듈에 의해 일시적으로 꺼집니다 . 이 옵션을 선택하고 보호용 범용 전원 공급 장치가 없는 경우 , 데이터가 손실될 수 있습니다 . 또한 , RAID 컨트롤러 모듈 배터리가 없고 Enable write caching without batteries( 배터리 없이 쓰기 캐싱 활 성화 ) 옵션을 선택한 경우 데이터가 손실될 수 있습니다 .
	- $\mathbb Z$  주 : Optional RAID Controller Module Batteries(RAID 컨트롤러 모듈 배터리 선택사양 ) 옵션이 활성화된 경우 Enable Write Caching( 쓰기 캐싱 활성화 ) 가 표시되지 않습니다 . Enable write caching without batteries( 배터리 없이 쓰기 캐싱 활성화 ) 는 계속해서 사용 가능하지만 기본값으로 검사는 수행 되지 않습니다 .
	- 주 : 캐시는 Enable write caching 쓰기 캐싱 활성화 ) 확인란이 비활성화 된 후 자동으로 비워지게 됩니다 .

5 OK( 확인 ) 를 클릭합니다 .

가상 디스크 변경 우선순위 변경사항을 확인하라는 메시지가 화면에 표시됩니다 .

- 6 Yes( 예 ) 를 클릭합니다 .
- 7 OK( 확인 ) 를 클릭합니다 .

## 가상 디스크의 세그먼트 크기 변경

선택된 가상 디스크의 세그먼트 크기를 변경할 수 있습니다 . 이 작업을 수 행하는 동안 , I/O 성능은 영향을 받지 않지만 데이터는 사용 가능한 상태 로 유지됩니다 .

세그먼트 크기 변경 과정의 진행에 대한 지침 :

- 시작한 후에는 이 작업을 취소할 수 없습니다 .
- 디스크 그룹이 Optimal( 최적 ) 상태에 있는 경우가 아니라면 이 작업을 시작하지 마십시오 .
- MDSM이 허용되는 세그먼트 크기 변화(transitions)를 결정합니다. 현재 의 세그먼트 크기에서의 부적절한 변화에 해당되는 세그먼트 크기는 메 뉴에서 사용이 불가능합니다 . 허용되는 변화는 일반적으로 현재의 세그 먼트 크기의 2 배 또는 절반에 해당됩니다 . 예를 들어 , 현재의 가상 디스 크 세그먼트 크기가 32 KB 인 경우 , 16 KB 또는 64 KB 의 새로운 가상 디 스크 세그먼트 크기가 허용됩니다 .
- $\mathbb Z$  주 : 세그먼트 크기 변경 작업은 다른 변경 작업보다 속도가 느립니다 (예 : RAID 레벨 변경 또는 디스크 그룹에 사용 가능한 용량 추가 ). 이러한 속도의 느림은 데이터 재구성 방식 및 작업 기간 동안 발생된 일시적인 내부 백업 절 차의 결과입니다 .

세그먼트 크기 변경 작업 수행에 필요한 시간은 다음에 따라 달라집니다 :

- 호스트에서의 I/O 부하
- 가상 디스크의 변경 우선순위
- 디스크 그룹에서 물리 디스크의 수
- 물리 디스크 포토의 수
- 스토리지 배열 RAID 컨트롤러 모듈의 처리 전원

이 작업을 보다 신속하게 완료하고자 하는 경우 시스템 I/O 성능을 감소시 킬 수 있기는 하지만 변경 우선순위를 변경할 수 있습니다 .

### 114 | 구성 : 디스크 그룹 및 가상 디스크

가상 디스크의 세그먼트 크기를 변경하려면 :

- 1 AMW 에서 , Logical( 논리 ) 탭을 선택하고 가상 디스크를 선택합니다 .
- 2 Virtual Disk(가상 디스크)→ Change(변경)→ Segment Size(세그먼트 크기 ) 를 선택합니다 .
- 3 필요한 세그먼트 크기를 선택합니다 . 선택된 세그먼트 크기를 확인하라는 메시지가 화면에 표시됩니다 .
- 4 Yes( 예 ) 를 클릭합니다 .

세그먼트 크기 변경 작업이 시작됩니다. Logical( 논리 ) 창의 가상 디 스크 아이콘은 작업이 발생되는 동안 Operation in Progress( 작업 진행 중 ) 상태를 나타냅니다 .

 $\mathbb Z$  주 : 진행 과정을 확인하거나 변경 작업의 우선순위를 변경하려면, 디스크 그룹에서 가상 디스크를 선택한 다음 Virtual Disk( 가상 디스크 ) → Change( 변 경 ) → Modification Priority( 변경 우선순위 ) 를 선택합니다 .

## I/O 유형 변경

스토리지 배열 구성의 일부분으로 정의하고 있는 가상 디스크에 대한 가상 디스크 I/O 특성을 지정할 수 있습니다 . 가상 디스크의 예상 I/O 특성은 적 용 가능한 기본 가상 디스크 세그먼트 크기 및 동적 캐시 읽기 프리페치 설 정을 나타내기 위해 시스템에 의해 사용됩니다 . Automatic Configuration Wizard( 자동 구성 마법사 ) 에 대한 자세한 내용은 PowerVault 모듈러 디스 크 스토리지 관리자 온라인 도움말 주제를 참조하십시오 .

 $\mathbb Z$  주 : 동적 캐시 읽기 프리페치 설정은 Virtual Disk( 가상 디스크 ) → Change( 변 경 ) → Cache Settings( 캐시 설정 ) 를 선택하여 나중에 변경이 가능합니다 . Virtual Disk( 가상 디스크 ) → Change( 변경 ) → Segment Size( 세그먼트 크기 ) 를 선택하여 나중에 세그먼트 크기를 변경할 수 있습니다 .

아래에 제시된 I/O 특성 유형은 가상 디스크 생성 과정 중에만 제시됩니다 . 가상 디스크 I/O 특성 중 하나를 선택한 경우 , 일반적으로 예상된 I/O 패턴 에 매우 적합한 동적 캐시 프리페치 설정 및 세그먼트 크기는 Dynamic cache read prefetch( 동적 캐시 읽기 프리페치 ) 필드와 Segment size( 세그 먼트 크기 ) 필드에 설정됩니다 .

I/O 유형을 변경하려면 :

- 1 응용프로그램 요구에 근거하여 이러한 가상 디스크 I/O 특성 유형에서 다음을 선택합니다 :
	- File system (typical)( 파일 시스템 ( 일반 ))
	- Database(데이터베이스)
	- Multimedia (멀티미디어)
	- Custom( 사용자 정의 )

일반적으로 선택된 가상 디스크 I/O 특성 유형에 매우 적합한 동적 캐시 읽기 프리페치 설정과 세그먼트 크기의 값은 Dynamic cache read prefetch( 동적 캐시 읽기 프리페치 ) 및 Segment size( 세그먼트 크기 ) 필드에 설정됩니다 .

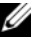

 $\mathbb Z$  주 : 사용자가 Custom(사용자 지정 ) 옵션을 선택한 경우 , 선호되는 동적 캐시 읽기 프리페치 (prefetch) 설정 ( 활성화 / 비활성화 ) 과 세그먼트 크 기 (8KB ~ 512KB) 를 선택합니다 .

2 OK( 확인 ) 를 클릭합니다 .

# 적절한 물리 디스크 유형 선택

스토리지 배열에 디스크 그룹 및 가상 디스크를 생성할 수 있습니다 . 비구 성 용량 또는 스토리지 배열에서 사용 가능한 사용 가능한 용량에서 가상 디스크에 대해 할당하고자 하는 용량을 선택해야 합니다. 그런 다음, 가상 디스크에 대한 기본 및 선택사양 고급 매개변수를 정의합니다 .

다른 물리 디스크 기술의 발달로 , 이제 단일 스토리지 배열에서 다른 매체 유형과 다른 인터페이스 유형을 갖는 물리 디스크를 통합하는 것이 가능합 니다 본 MDSM 출시판에서는 다음의 매체 유형이 지워됩니다 ·

- 하드 물리 디스크
- 솔리드 스테이트 디스크 (SSD)

## 자체 암호화 디스크 기능을 이용한 물리 디스 크 보안

자체 암호화 디스크 (SED) 기술은 스토리지 배열에서 실제로 제거된 물리 디스크에 있는 데이터에 허가되지 않은 사람이 액세스하는 것을 차단합니 다 . 스토리지 배열에는 보안 키가 포함되어 있습니다 . 자체 암호화 디스크 는 정확한 보안 키를 포함하는 배열을 통해서만 데이터에 대한 액세스를 제공함니다 .

자체 암호화 디스크 또는 보안 가능 물리 디스크는 쓰기 작업 중 데이터를 암 호화하고 읽기 작업 중 데이터를 복호화합니다 . 자세한 내용은 PowerVault 모듈러 디스크 스토리지 관리자 온라인 도움말 주제를 참조하십시오.

보안 가능 물리 디스크에서 보안 디스크 그룹을 생성할 수 있습니다 . 보안 가능 물리 디스크에서 보안 디스크 그룹을 생성하는 경우 , 그러한 디스크 그룹의 물리 디스크는 보안 활성화 상태가 됩니다 . 보안 가능 물리 디스크 가 보안 활성화 상태가 되면 물리 디스크는 데이터를 읽거나 쓰기 위해 RAID 컨트롤러 모듈에서 얻은 정확한 보안 키를 요구합니다 . 스토리지 배 열에서 모든 물리 디스크와 RAID 컨트롤러 모듈은 동일한 보안 키를 공유 합니다 . 공유된 보안 키는 물리 디스크에 대한 읽기 및 쓰기 액세스를 제공 하며 , 각각의 물리 디스크에 있는 물리 디스크 암호화 키는 데이터를 암호 화하는데 사용됩니다 . 보안 가능 물리 디스크는 보안 활성화 상태가 될 때 까지 다른 물리 디스크와 유사합니다.

전원을 끄고 다시 켤 때마다 , 모든 보안 활성화 물리 디스크는 보안 잠금 상 태로 변경됩니다 . 이 상태에서 , 데이터는 RAID 컨트롤러 모듈에 의해 정확 하 보안 키가 제공됙 때까지 액세스가 북가능합니다 .

사용자는 Physical Disk Properties( 물리 디스크 등록정보 ) 대화상자에서 스토리지 배열에 위치한 모든 물리 디스크의 자체 암호화 디스크 상태를 확인할 수 있습니다 . 상태 정보는 물리 디스크가 다음과 같은 상태인지 보 고합니다 :

- 보안 가능
- 보안 보안 활성화 또는 비활성화
- 읽기 / 쓰기 액세스 가능 보안 잠금 또는 잠금 해제

스토리지 배열에서 디스크 그룹의 자체 암호화 디스크 상태를 볼 수 있습 니다 . 상태 정보는 스토리지 배열이 다음과 같은 상태인지 보고합니다 :

- 보안 가능
- 보안

표 [9-1](#page-117-0) 에는 디스크 그룹의 보안 상태를 해석하는 방법이 제시되어 있습니 다 .

#### <span id="page-117-0"></span>표 9-1. 디스크 그룹의 보안 상태 해석

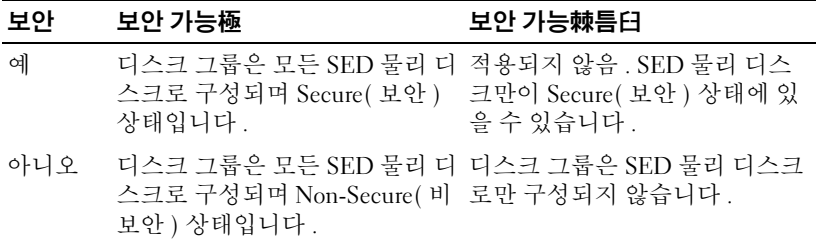

Physical Disk Security( 물리 디스크 보안 ) 메뉴가 Storage Array( 스토리지 배열 ) 메뉴에 표시됩니다 . Physical Disk Security( 물리 디스크 보안 ) 메 뉴에는 다음의 옵션이 포함됩니다 .

- 보안 키 생성
- 보안 키 변경
- 보안 키 파일 저장
- 보안 키 검증
- 드라이브 잠금 해제

 $\mathbb Z$  주 : 스토리지 배열에 대한 보안 키를 생성하지 않은 경우 , Create Security Key( 보안 키 생성 ) 옵션이 활성화됩니다 . 스토리지 배열에 대한 보안 키를 생 성한 경우 , Create Security Key( 보안 키 생성 ) 옵션이 비활성화되고 왼쪽에 확 인 표시가 나타납니다 . 이제 , Change Security Key( 보안 키 변경 ) 옵션 , Save Security Key( 보안 키 저장 ) 옵션 , Validate Security Key( 보안 키 검증 ) 옵션이 .<br>확성하된니다

Secure Physical Disks( 보안 물리 디스크 ) 옵션이 Disk Group( 디스크 그 룹 ) 메뉴에 표시됩니다 . Secure Physical Disks( 보안 물리 디스크 ) 옵션은 다음의 조건이 참인 경우 활성화됩니다 :

- 선택된 스토리지 배열이 보안 활성화되지 않지만 보안 가능 물리 디스 크만으로 구성되어 있습니다 .
- 스토리지 배열에는 스냅샷 소스 가상 디스크 또는 스냅샷 저장소 가상 디스크가 포함됩니다 .
- 디스크 그룹이 Optimal( 최적 ) 상태에 있습니다 .
- 보안 키가 스토리지 배열에 대해 설치됩니다 .

118 | 구성 : 디스크 그룹 및 가상 디스크

**24 주 : Secure Physical Disks(** 보안 물리 디스크 ) 옵션은 다음의 조건이 참이 아 닌 경우 비활성화됩니다 :

Secure Physical Disks( 보안 물리 디스크 ) 옵션은 디스크 그룹이 이미 보안 활성화 상태인 경우 비활성화되고 체크표시가 왼쪽에 나타납니다 .

Create a secure disk group( 보안 디스크 그룹 생성 ) 옵션이 Create Disk Group Wizard - Disk Group Name and Physical Disk Selection( 디스크 그 룹 마법사 생성 - 디스크 그룹 이름 및 물리 디스크 선택 ) 대화상자에 표시 됩니다 . Create a secure disk group( 보안 디스크 그룹 생성 ) 옵션은 다음 의 조건이 충족되는 경우에 한해 활성화됩니다 :

- 보안 키가 스토리지 배열에 설치됩니다 .
- 최소 1 개의 보안 가능 물리 디스크가 스토리지 배열에 설치됩니다 .
- 사용자가 Physical( 물리 ) 탭에서 선택한 모든 물리 디스크는 보안 가능 물리 디스크입니다 .

보안 활성화 물리 디스크를 지울수 있으며 , 그에 따라 다른 디스크 그룹에 서 또는 다른 스토리지 배열에서 드라이브를 재사용할 수 있습니다 . 보안 활성화 물리 디스크를 지우면 , 데이터를 읽을 수 없음을 확인하십시오 . Physical( 물리 ) 탭에서 선택한 모든 물리 디스크가 보안 활성화 상태인 경 우 그리고 선택한 물리 디스크 가운데 디스크 그룹의 일부를 구성하는 물 리 디스크가 없는 경우 Secure Erase( 보안 지우기 ) 옵션이 Physical Disk ( 물리 디스크 ) 메뉴에 표시됩니다 .

스토리지 배열 암호는 무단 사용자에 의한 잠재적인 파괴적안 작업으로부 터 스토리지 배열을 보호합니다 . 스토리지 배열 암호는 자체 암호화 디스 크와 독립적이며 , 보안 키의 복사본을 보호하는 데 사용되는 통과 구문과 혼동되어서는 안 됩니다 . 스토리지 배열 암호를 설정하는 것이 좋습니다 .

## 보안 키 생성

보안 키를 생성하면 , 보안 키는 배열에 의해 생성되어 안전하게 보관됩니 다 보안 키를 읽거나 볼 수 없습니다 .

■ 주 : 보안 키의 복사본은 시스템 고장 발생시 백업을 위해 또는 다른 스토리지 배열에 이전을 위해 일부 다른 스토리지 매체에 보관해야 합니다 .

사용자가 제공한 통과 구문은 다른 매체에 저장을 위해 보안 키를 암호화 하고 복호화하는데 사용됩니다 . 보안 키를 생성하면 , 보안 키 식별자 생성 을 위한 정보도 제공해야 합니다 . 보안 키와 달리 , 보안 키 식별자는 읽거 나 볼 수 있습니다 . 또한 , 보안 키 식별자도 물리 디스크 또는 이동식 매체 에 보관됩니다 . 보안 키 식별자는 어떠한 스토리지 배열이 사용중인지를 확이하는데 사용됩니다 .

보안 키를 생성하려면 :

1 AMW 도구 모음에서 , Storage Array( 스토리지 배열 ) → Physical Disk Security( 물리 디스크 보안 ) → Create Security Key( 보안 키 생성 ) 을 선택합니다 .

Create Security Key( 보안 키 생성 ) 화면이 표시됩니다 .

2 Security key identifier( 보안 키 식별자 ) 에서 , 보안 키 식별자의 일부가 되는 문자열을 입력합니다 .

스페이스 , 마침표 또는 기호 없이 최대 189 개의 영숫자 문자를 입력할 수 있습니다 . 추가적인 문자들이 자동으로 생성되고 입력한 문자열의 끝에 추가됩니다 . 생성된 문자들은 보안 키 식별자가 고유한지 확인하 는데 도움을 줍니다 .

- 3 경로의 끝에 파일 이름을 추가하거나 Browse(찾아보기)를 클릭하고 필 수 폴더를 탐색하여 파일 이름을 입력하여 기본 경로를 편집합니다 .
- 4 Pass phrase( 통과구문 ) 에서 , 통과구문에 대한 문자열을 입력합니다 . 통과 구문은 다음과 같아야 합니다 :
	- 길이는 8 32 자여야 합니다 .
	- 최소 1 개의 대문자를 포함해야 합니다 .
	- 최소 1 개의 소문자를 포함해야 합니다 .
	- 최소 1 개의 숫자를 포함해야 합니다 .
	- 최소 1 개의 비 영숫자 문자를 포함해야 합니다 ( 예 : < > @ +). 사용자가 입력한 통과 구문은 마스크로 가려집니다 .
	- $\mathbb Z$  주 : Create Key( 키 생성 ) 은 통과 구문이 위에 언급된 기준을 충족시키 는 경우에만 활성화됩니다 .
- 5 Confirm pass phrase(통과 구문 확인)에서, Pass phrase(통과 구문)에 입 력한 정확한 문자열을 다시 입력합니다 .

입력한 통과 구문 및 통과 구문과 관련된 보안 키 식별자를 기록해두십 시오 . 추후 보안 관련 작업 시 본 정보가 필요합니다 .

- 6 Create Key( 키 생성 ) 을 클릭합니다 .
- 7 Create Security Key Complete( 보안 키 생성 완료 ) 대화상자에서 보안 키 식별자 및 파일 이름을 기록해두고 OK( 확인 ) 을 클릭합니다 .

보안 키를 생성하였으면 , 보안 가능 물리 디스크에서 보안 디스크 그룹을 생성할 수 있습니다 . 보안 디스크 그룹을 생성하면 보안 활성화 디스크 그 룹에 물리 디스크가 생성됩니다 . 보안 활성화 물리 디스크는 전원이 다시 인가될 때마다 Security Locked( 보안 잠금 ) 상태가 됩니다 . 이러한 디스크 들은 물리 디스크 초기화 동안 정확한 키를 제공하는 RAID 컨트롤러 모듈에 의해서만 잠금 해제가 가능합니다 . 그렇지 않은 경우 , 물리 디스크는 잠금 상태로 유지되고 데이터는 액세스가 불가능합니다 . Security Locked( 보안 잠금 ) 상태가 되면 물리 디스크를 실제로 제거하고 다른 컴퓨터 또는 스토 리지 배열에 물리 디스크를 설치하여 보안 활성화 물리 디스크에 있는 데이 터에 허가받지 않은 사람이 액세스하는 것을 차단합니다 .

## 보안 키 변경

보안 키를 변경하면, 새로운 보안 키가 시스템에 의해 생성됩니다. 새로운 키는 이전 키를 대신합니다 . 키를 보거나 읽을 수 없습니다 . 그러나 , 보안 키의 복사본은 시스템 고장 발생시 백업을 위해 또는 다른 스토리지 배열 에 이전을 위해 일부 다른 스토리지 매체에 보관해야 합니다 . 사용자가 제 공한 통과구문은 다른 매체에 저장을 위해 보안 키를 암호화 및 복호화합 니다 .

보안 키를 변경하면 , 보안 키 식별자 생성을 위한 정보도 제공해야 합니다 . 보안 키를 변경하여도 데이터는 파기되지 않습니다 . 언제든지 보안 키를 변경할 수 있습니다.

보안 키를 변경하기 전에 다음을 확인하십시오 :

- 스토리지 배열의 모든 가상 디스크가 Optimal( 최적 ) 상태에 있는지 여부 .
- 2 개의 RAID 컨트롤러 모듈이 있는 스토리지 배열에서 , 이러한 모듈이 표시되고 정상적으로 작동되고 있는지 여부 .

보안 키를 변경하려면 :

1 AMW 도구 모음에서 , Storage Array( 스토리지 배열 ) → Physical Disk Security( 물리 디스크 보안 ) → Change Security Key( 보안 키 변경 ) 를 선택합니다 .

Confirm Change Security Key( 보안 키 변경 확인 ) 창이 표시됩니다 .

2 텍스트 필드에 yes( 예 ) 를 입력하고 , OK( 확인 ) 을 클릭합니다 .

Change Security Key( 보안 키 변경 ) 창이 표시됩니다 .

3 Secure key identifier(보안 키 식별자)에서, 보안 키 식별자의 일부가 되 는 문자열을 입력합니다 .

텍스트 상자를 공란으로 남겨두거나 여백 , 마침표 또는 기호 없이 최대 189 개의 영숫자 문자를 입력할 수 있습니다 . 추가 문자들은 자동으로 생성됩니다.

- 4 경로의 끝에 파일 이름을 추가하거나 Browse(찾아보기)를 클릭하고 필 수 폴더를 탐색하여 파일 이름을 입력하여 기본 경로를 편집합니다 .
- 5 Pass phrase( 통과 구문 ) 에서 , 통과 구문에 대한 문자열을 입력합니다 . 통과 구문은 다음과 같아야 합니다 :
	- 길이는 8 32 자여야 합니다 .
	- 최소 | 개의 대무자를 포함해야 합니다 .
	- 최소 1 개의 소문자를 포함해야 합니다 .
	- 최소 1 개의 숫자를 포함해야 합니다.
	- 최소 1 개의 비 영숫자 문자를 포함해야 합니다 ( 예 : < > @ +). 사용자가 입력한 통과 구문은 마스크로 가려집니다 .
- 6 Confirm pass phrase(통과 구문 확인)에서, Pass phrase(통과 구문)에 입력 한 정확한 문자열을 다시 입력합니다 .

입력한 통과 구문 및 통과 구문과 관련된 보안 키 식별자를 기록해 두십시 오 . 추후 보안 관련 작업 시 본 정보가 필요합니다 .

- 7 Change Key( 키 변경 ) 을 클릭합니다 .
- 8 보안 키 식별자와 Change Security Key Complete( 보안 키 변경 완료 ) 대 화상자에서 보안 키 식별자 및 파일 이름을 기록해두고 OK( 확인 ) 을 클릭합니다 .

## 보안 키 저장

보안 키를 처음 생성하는 경우 그리고 변경할 때마다 보안 키의 외부 저장 이 가능한 복사본을 저장합니다 . 언제든지 추가 저장 가능 복사본을 생성 할 수 있습니다. 보안 키의 새로운 복사본을 저장하려면, 통과 구문을 제 공해야 합니다 . 선택한 통과 구문이 보안 키를 생성하거나 마지막 변경시 사용한 통과 구문과 반드시 일치할 필요는 없습니다 . 통과 구문은 저장중 인 보안 키의 특정 사본에 적용됩니다 .

스토리지 배열에 대한 보안 키를 저장하려면 :

1 AMW 도구 모음에서 , Storage Array( 스토리지 배열 ) → Physical Disk Security( 물리 디스크 보안 ) → Save Security Key File ( 보안 키 파일 저 장 ) 을 선택합니다 .

Save Security Key File - Enter Pass Phrase( 보안 키 파일 저장 - 통과 구문 입력 ) 창이 표시됩니다 .

- 2 경로의 끝에 파일 이름을 추가하거나 Browse( 찾아보기 ) 를 클릭하고 필 수 폴더를 탐색하여 파일 이름을 입력하여 기본 경로를 편집합니다 .
- 3 Pass phrase( 통과 구문 ) 에서 , 통과 구문에 대한 문자열을 입력합니다 . 통과 구문은 다음과 같아야 합니다 :
	- 길이는 8 32 자여야 합니다 .
	- 최소 1 개의 대문자를 포함해야 합니다 .
	- 최소 1 개의 소문자를 포함해야 합니다.
	- 최소 1 개의 숫자를 포함해야 합니다 .
	- 최소 1 개의 비 영수자 무자를 포함해야 합니다 ( 예 · < > @ +). 사용자가 입력한 통과 구문은 마스크로 가려집니다 .
- 4 Confirm pass phrase(통과 구문 확인)에서, Pass phrase(통과 구문)에 입 력된 문자열을 정확히 다시 입력합니다 . 입력한 통과 구문을 기록해 두십시오 . 통과구문은 추후 보안 작업 시 필 요합니다 .
- 5 Save( 저장 ) 를 클릭합니다.
- 6 보안 키 식별자와 Save Security Key Complete( 보안 키 저장 완료 ) 대화 상자에서 보안 키 식별자 및 파일 이름을 기록해두고 OK( 확인 ) 을 클 릭합니다.

### 보안 키 검증

보안 키가 저장된 파일은 Validate Security Key( 보안 키 검증 ) 대화상자를 통해 검증됩니다 . 보안 키를 이동 , 보관 또는 백업하려면 , RAID 컨트롤러 모듈 펌웨어가 보안 키를 암호화 ( 또는 보호 ) 하여 파일에 저장합니다 . 파일을 복호화하고 보안 키를 복원하려면 통과 구문을 제공하고 해당 파일 을 확인해야 합니다 .

스토리지 배열의 RAID 컨트롤러 모듈이 정확한 보안 키를 제공하는 경우에 만 보안 활성화 디스크에서 데이터를 읽어올 수 있습니다 . 보안 활성화 물리 디스크가 하나의 스토리지 배열에서 다른 스토리지 배열로 이동되면 , 적절 한 보안 키를 새로운 스토리지 배열에 가져오기 해야 합니다 . 그렇지 않은 경 우 , 이동된 보안 활성화 디스크에 있는 데이터는 접근이 불가능합니다 . 보안 키 검증에 대한 자세한 내용은 PowerVault 모듈러 디스크 스토리지 관

*리자* 온라인 도움말 주제를 참조하십시오.

## 보안 물리 디스크 잠금 해제

관련된 물리 디스크를 다른 스토리지 배열로 이동시키기 위해 보안 활성화 디스크 그룹을 내보낼 수 있습니다 . 새로운 스토리지 배열에 그러한 물리 디스크를 설치한 후 , 물리디스크에서 데이터를 읽어 오거나 데이터를 기 록하기 전에 물리 디스크의 잠금을 해제해야 합니다 . 물리 디스크의 잠금 을 해제하려면 , 최초의 스토리지 배열에서 얻은 보안 키를 제공해야 합니 다 . 새로운 스토리지 배열의 보안 키는 이와 다르며 물리 디스크의 잠금을 해제할 수 없습니다.

최초의 스토리지 배열에 저장된 보안 키 파일에서 얻은 보안 키를 제공해 야 합니다 . 이 파일에서 보안 키를 추출하려면 보안 키 파일을 암호화하는 데 사용된 통과 구문을 제공해야 합니다 .

자세한 내용은 PowerVault 모듈러 디스크 스토리지 관리자 온라인 도움말 주제를 참조하십시오 .

## 보안 물리 디스크 지우기

AMW 에서 디스크 그룹의 일부분이 아닌 보안 활성화 물리 디스크를 선 택한 경우 , Secure Erase( 보안 지우기 ) 메뉴 항목이 Physical Disk( 물리 디 스크 ) 메뉴에서 활성화됩니다 . 물리 디스크를 다시 공급하기 위해 보안 지우기 절차를 사용할 수 있습니다 . 물리 디스크에 있는 모든 데이트를 제 거하고 물리 디스크 보안 속성을 재설정하고자 하는 경우 Secure Erase( 보 안 지우기 ) 옵션을 사용할 수 있습니다 .

### $\bigwedge$  주의 : 데이터 액세스에 대한 잠재적인 손실 가능성 – Secure Erase( 보안 지우 기 ) 옵션은 물리 디스크에 현재 존재하는 모든 데이터를 제거합니다 . 현재 작 업을 취소할 수 없습니다 .

본 옵션을 완료하기 전에 선택한 물리 디스크가 정확한 물리 디스크인지 확인하십시오 . 물리 디스크에 현재 존재하는 데이터는 복구가 불가능합 니다 .

보안 지우기 절차를 완료한 후 , 물리 디스크는 다른 디스크 그룹에서 또는 다른 스토리지 배열에서 사용이 가능합니다 . 보안 지우기 절차에 대한 자 세한 내용은 PowerVault 모듈러 디스크 스토리지 관리자 온라인 도움말주 제를 참조하십시오 .

## 핫스페어 물리 디스크 구성

핫스페어 물리 디스크 구성에 대한 지침 :

- Optimal( 최적 ) 상태의 비할당 물리 디스크만 핫스페어 물리 디스크로 사용할 수 있습니다 .
- Optimal( 최적 ) 또는 Standby( 대기 ) 상태의 핫스페어 물리 디스크만 비 할당이 가능합니다 . In Use( 사용중 ) 상태인 핫스페어 물리 디스크는 비할당이 불가능합니다 . 고장난 물리 디스크의 장애 극복 과정을 수행 중인 경우 핫스페어 물리 디스크는 In Use( 사용중 ) 상태입니다 .
- 핫스페어 물리 디스크가 Optimal(최적) 상태에 있지 않은 경우, 물리 디 스크 비할당을 시도하기 전에 문제를 수정하려면 MDSM 응용프로그램 에 의해 표시된 Recovery Guru( 복구 구루 ) 절차를 따라 수행합니다 .
- 핫스페어 물리 디스크는 보호중인 물리 디스크와 매체 유형 및 인터페 이스 유형이 동일해야 합니다 .
- 스토리지 배열에 보안 디스크 그룹 및 보안 가능 디스크 그룹이 있는 경 우 , 핫스페어 물리 디스크는 디스크 그룹의 보안 가능성을 대응시켜야 합니다.
- 핫스페어 물리 디스크의 용량은 보호중인 물리 디스크에서 사용중인 용량과 동일하거나 커야 합니다 .
- 디스크 그룹에 대한 인클로저 손실 보호의 가용성은 디스크 그룹을 구 성하는 물리 디스크의 위치에 따라 달라집니다 . 인클로저 손실 보호 기 능이 영향을 받지 않도록 하려면 , 고장난 물리 디스크를 교체하여 카피 백 과정을 시작해야 합니다 . 129 [페이지의](#page-128-0) " 인클로저 손실 보호 " 를 참 조하십시오 .
- $\bigwedge$  주의 : 핫스페어 물리 디스크가 Optimal( 최적 ) 상태에 있지 않은 경우 , 물리 디스크 비지정을 시도하기 전에 문제를 수정하려면 Recovery Guru( 복구 구루 ) 절차를 따라 수행합니다 . 사용중인 경우 ( 장애가 발생된 물리 디스크를 복 구 중인 경우 ) 핫스페어 물리 디스크를 할당할 수 없습니다 .

핫스페어 물리 디스크를 할당하거나 비할당하려면 :

- 1 AMW 에서 , Physical( 물리 ) 탭을 선택합니다 .
- 2 1 개 이상의 물리 디스크를 선택합니다.
- 3 다음 작업 중 하나를 수행합니다 :
	- Physical disk(물리 디스크)→ Hot Spare Coverage(핫스페어 커버리 지 ) 를 선택합니다 .
	- 물리 디스크를 오른쪽 클릭하여 팝업 메뉴에서 Hot Spare Coverage( 핫 스페어 커버리지 ) 를 선택합니다 .

Hot Spare Physical Disk Options( 핫스페어 물리 디스크 옵션 ) 창이 표 시됩니다 .

- 4 적절한 옵션을 선택하면 다음을 선택할 수 있습니다 :
	- View/change current hot spare coverage( 현재의 핫 스페어 커버리지 보 기 / 변경 ) — 핫스페어 커버리지를 검토한 다음 필요한 경우 핫스페 어 물리 디스크를 할당 또는 할당해제합니다 . 5 [단계를](#page-125-0) 참조하십시 오 .
	- Automatically assign physical disks( 물리 디스크 자동 할당 ) 이용 가능한 물리 디스크를 이용하여 최상의 핫스페어 커버리지에 대한 핫스페어 물리 디스크를 자동으로 생성합니다 .
	- Manually assign individual physical disks( 개별 물리 디스크 수동 할 당 ) — Physical( 물리 ) 탭의 선택된 물리 디스크로부터 핫스페어 물리 디스크를 생성합니다 .
	- Manually unassign individual physical disks( 개별 물리 디스크 수동 할당해제 ) — Physical( 물리 ) 탭의 선택된 핫스페어 물리 디스크를 할당해제합니다 . 12 [단계](#page-126-0)를 참조하십시오 .
- <span id="page-125-0"></span>5 핫스페어를 할당하려면 , Hot Spare Coverage( 핫스페어 커버리지 ) 창에 서 , Hot spare coverage( 핫스페어 커버리지 ) 영역에서 디스크 그룹을 선 택합니다.
- 6 Details( 세부사항 ) 영역에서 핫스페어 커버리지에 관한 정보를 검토합 니다 .
- 7 Assign( 할당 ) 을 클릭합니다 .

Assign Hot Spare( 핫스페어 할당 ) 창이 표시됩니다 .

### 126 | 구성 : 디스크 그룹 및 가상 디스크

- 8 Unassigned Physical Disks( 비할당 물리 디스크 ) 영역에서 관련 물리 디 스크를 선택된 디스크에 대한 핫스페어로 선택하고 OK( 확인 ) 을 클릭 합니다.
- 9 핫스페어를 할당 취소하려면 Hot Spare Coverage( 핫스페어 커버리지 ) 창의 Hot Spare Physical Disks( 핫스페어 물리 디스크 ) 영역에서 물리 디스크를 선택합니다 .
- 10 Details( 세부사항 ) 영역에서 핫스페어 커버리지에 관한 정보를 검토합 니다.
- 11 Unassign( 할당 해제 ) 을 클릭합니다 . 작동을 확인하라는 메시지가 화면에 표시됩니다 .
- <span id="page-126-0"></span>12 Yes( 예 ) 를 입력하고 OK( 확인 ) 를 클릭합니다 .

## 핫스페어 및 재구축

데이터를 보호하기 위한 유용한 전략은 스토리지 배열에서 사용 가능한 물 리 디스크를 핫스페어로 지정하는 것입니다 . 핫스페어는 스토리지 배열 에 다른 결함 허용 레벨을 추가합니다 .

핫스페어는 디스크 오류 발생 시 즉시 사용할 수 있는 전원이 켜진 유휴 및 대기 상태의 물리 디스크입니다 . 핫스페어가 중복 가상 디스크가 물리 디 스크 장애를 경험한 인클로저에 정의되어 있는 경우 , 손상된 가상 디스크 의 재구축은 RAID 커트록러 모듘에 의해 자동으로 시작됩니다. 하스페어 가 정의되지 않은 경우 , 재구축 과정이 교체용 물리 디스크를 스토리지 배 역에 산인하 경우 RAID 커트록러 모듁에 의해 시작됩니다 .

## 전역 핫 스페어

MD3600f 시리즈는 전역 핫스페어를 지원합니다. 전역 핫스페어는 핫스 페어의 용량이 메타데이터를 포함하여 교체하는 물리 디스크에 구성된 용 량의 크기와 동일하거나 보다 큰 경우 중복 RAID 레벨로 가상 디스크의 고 장난 물리 디스크를 교체할 수 있습니다 .

## 핫스페어 작동

물리 디스크가 고장난 경우 , 가상 디스크가 사용 가능한 핫스페어를 사용 하여 자동으로 재구축됩니다. 교체용 물리 디스크를 설치한 경우 , 핫스페 어의 데이터가 교체용 물리 디스크로 카피백됩니다. 이 기능은 카피백이 라고 합니다 . 기본적으로 RAID 컨트롤러 모듈이 시스템에서 물리 디스크 의 수와 용량에 근거하여 핫스페어의 수와 유형을 자동으로 구성합니다 . 핫스페어는 다음의 상태를 나타낼 수 있습니다 :

- 대기 핫 스페어는 핫 스페어 드라이버로 할당되었으며 오류가 발생한 물리 디스크를 교체할 수 있는 물리 디스크입니다 .
- 사용 중인 핫 스페어는 핫 스페어로 할당되었으며 오류가 발생한 물리 디스크를 현재 교체하고 있는 물리 디스크입니다 .

## 핫 스페어 드라이브 보호

RAID 레벨 1 또는 RAID 레벨 5 디스크 그룹에서 발생된 물리 디스크 오류 로부터 추가 데이터 보호를 위해 핫 스페어 물리 디스크를 사용할 수 있습 니다 . 핫스페어 물리 디스크를 물리 디스크 고장 발생시 사용할 수 있는 경 우 RAID 커트롤러 모듈은 고장난 물리 디스크에서 핫스페어 물리 디스크 로 데이터를 재구축하기 위해 중복 데이터를 사용합니다 . 고장난 물리 디 스크를 실제로 교체한 경우 , 카피백 작업은 핫스페어 물리 디스크에서 교 체된 물리 디스크로 발생됩니다.

스토리지 배열에 보안 디스크 그룹 및 보안 가능 디스크 그룹이 있는 경우 , 핫스페어 물리 디스크는 디스크 그룹의 보안 가능성을 대응시켜야 합니다 . 예를 들어 , 비 보안 가능 물리 디스크는 보안 디스크 그룹에 대한 핫스페어로 사용이 불가능합니다 .

■ 주 : 보안 가능 디스크 그룹의 경우 , 보안 가능 핫스페어 물리 디스크가 선호 됩니다 . 보안 가능 물리 디스크가 사용할 수 없는 경우 , 비 보안 가능 물리 디 스크는 핫스페어 물리 디스크로 사용이 가능합니다 . 디스크 그룹이 보안 가 능으로 유지될 수 있도록 하기 위해 , 비 보안 가능 핫스페어 물리 디스크는 보 안 가능 물리 디스크로 교체되어야 합니다 .

보안 가능 물리 디스크를 비 보안 디스크 그룹에 대한 핫스페어로 선택한 경우 대화 상자가 나타나고 보안 가능 물리 디스크가 비 보안 디스크 그룹 에 대한 핫 스페어로 사용 중이라는 사실이 표시됩니다.

디스크 그룹에 대한 인클로저 손실 보호의 가용성은 디스크 그룹을 구성하 는 물리 디스크의 위치에 따라 달라집니다 . 인클로저 손실 보호는 고장 난 물리 디스크와 핫스페어 물리 디스크의 위치로 인해 손실될 수 있습니다 . 인클로저 손실 보호 기능이 영향을 받지 않도록 하려면 , 고장난 물리 디스 크를 교체하여 카피백 과정을 시작해야 합니다 .

가상 디스크는 고장난 물리 디스크를 교체하는 동안 온라인 및 액세스가 가능한 상태로 유지됩니다 . 핫스페어 물리 디스크는 고장난 물리 디스크 에 대해 자동으로 대체됩니다 .

#### 128 | 구성 : 디스크 그룹 및 가상 디스크

## <span id="page-128-0"></span>인클로저 손실 보호

인클로저 손실 보호는 디스크 그룹의 속성입니다 . 인클로저 손실 보호는 전체 통신 손실이 단일 확장 인클로저에서 발생된 경우 디스크 그룹의 가 상 디스크에 있는 데이터에 대한 접근성을 보장합니다 . 전체 통신 손실에 대한 예로 확장 인클로저에 대한 전원 공급 손실 또는 RAID 컨트롤러 모듈 의 고장을 들 수 있습니다 .

## $\bigwedge$  주의 : 인클로저 손실 보호는 물리 디스크가 디스크 그룹에서 이미 고장난 경 우 보장되지 않습니다 . 이러한 상황에서 , 확장 인클로저에 대한 액세스 권한 이 상실되고 그에 따라 디스크 그룹의 다른 물리 디스크에 대한 액세스 권한 이 상실되면 이중 물리 디스크 오류 및 데이터 손실이 발생됩니다 .

인클로저 손실 보호는 디스크 그룹을 구성하는 모든 물리 디스크가 다른 확장 인클로저에 위치하는 디스크 그룹을 생성할 때 발생됩니다 . 이 특징 은 RAID 레벨에 따라 달라집니다 . Automatic( 자동 ) 방법을 이용하여 디 스크 그룹을 생성하고자 하는 경우 , 해당 소프트웨어는 인클로저 손실 보 호 기능을 제공하는 물리 디스크를 선택합니다 . Manual( 수동 ) 방법을 이용하여 디스크 그룹을 생성하고자 하는 경우 , 표 [9-2](#page-128-1) 에 규정된 기준을 사용해야 합니다 .

#### <span id="page-128-1"></span>표 9-2. 인클로저 손실 보호에 대한 기준

#### RAID 인클로저 손실 보호에 대한 기준

레벨

RAID 레벨 5 디스크 그룹에 있는 모든 물리 디스크가 다른 확장 인클로저에 위 또는 RAID 치하는지 확인합니다 .

레벨 6 RAID 레벨 5가 최소 3개의 물리 디스크를 필요로 하므로 스토리지 배열에 3 개 미만의 확장 인클로저가 있는 경우 인클로저 손실 보호 를 달성할 수 없습니다

> RAID 레벨 6이 최소 5개의 물리 디스크를 필요로 하므로 스토리지 배열에 5 개 미만의 확장 인클로저가 있는 경우 인클로저 손실 보호 를 달성할 수 없습니다 .

#### 표 9-2. 인클로저 손실 보호에 대한 기준 *( 계속 )*

#### RAID 인클로저 손실 보호에 대한 기준

레벨

RAID 레벨 1 미러링 쌍에 있는 각각의 물리 디스크가 다른 확장 인클로저에 위 치하는지 확인합니다 . 이러한 과정을 통해 사용자는 동일한 확장 인클로저의 디스크 그룹에 2 개 이상의 물리 디스크를 구성할 수 있 습니다 .

> 예를 들어 , 6 개의 물리 디스크 , 디스크 그룹 (3 개의 미러링 쌍 ) 을 작성하는 경우 각각의 미러링 쌍에 있는 물리 디스크가 개별 확장 인클로저에 위치한다는 사실을 지정함으로써 2 개의 확장 인클로 저만으로 인클로저 손실 보호 효과를 얻을 수 있습니다 . 예를 들면 다음과 갇습니다

- 미러 쌍 1 인클로저 1 슬롯 1 의 물리 디스크와 인클로저 2 슬롯 1 의 물리 디스크
- 미러 쌍 2 인클로저 1 슬롯 2 의 물리 디스크와 인클로저 2 슬롯 2 의 물리 디스크 .
- 미러 쌍 3 인클로저 1 슬롯 3 의 물리 디스크와 인클로저 2 슬롯 3 의 물리 디스크.

RAID 레벨 1 디스크 그룹이 최소 2 개의 물리 디스크를 필요로 하므 로 , 스토리지 배열에 2 개 미만의 확장 인클로저가 있는 경우 인클 로저 손실 보호를 달성할 수 없습니다 .

RAID 레벨 0 RAID 레벨 0 은 일관성이 없어 인클로저 손실 보호 효과를 얻을 수 없습니다.

## 호스트 - 가상 디스크 매핑

가상 디스크를 만든 후에는 어레이에 연결된 호스트에 매핑해야 합니다 . 호스트 - 가상 디스크 매핑 구성에 대한 지침 :

- 스토리지 배열의 각 가상 디스크는 하나의 호스트 또는 호스트 그룹에 만 매핑할 수 있습니다 .
- 호스트 가상 디스크 매핑은 스토리지 배열의 컨트롤러 간에 공유됩 니다.
- 호스트 그룹 또는 호스트에서 가상 디스크에 접근하려면 고유한 LUN 을 사용해야 합니다 .
- 각각의 호스트에는 고유한 LUN 주소 공간이 있습니다 . MDSM 은 스토 리지 배열에 있는 가상 디스크를 액세스하기 위해 다른 호스트 또는 호 스트 그룹에서 동일한 LUN 을 사용하는 것을 허용합니다 .
- 모든 운영 체제에서 같은 개수의 LUN을 사용할 수 있는 것은 아닙니다.
- AMW에서 Mappings(매핑) 탭의 매핑을 정의할 수 있습니다. 94[페이지](#page-93-0) 의 " [매핑](#page-93-0) 탭 사용 " 를 참조하십시오 .

## 호스트 - 가상 디스크 매핑 만들기

매핑 정의에 대한 지침 :

- 액세스 가상 디스크 매핑은 대역외 스토리지 배열에 대해 요구되지 않 습니다 . 스토리지 배열을 대역외 연결을 사용하여 관리하는 경우 그리 고 액세스 가상 디스크 매핑이 Default Group( 기본 그룹 ) 에 지정된 경 우 , 액세스 가상 디스크 매핑이 기본 그룹 (Default Group) 에서 생성된 모든 호스트에 지정됩니다 . 이 작업이 발생되지 않도록 하려면 , Default Group( 기본 그룹 ) 에서 액세스 가상 디스크 매핑을 제거합 니다.
- 대부분의 호스트는 스토리지 파티션 당 256 LUNs 가 매핑되어 있습니다 . LUN 에는 0 ~ 255 의 번호가 부여됩니다 . 운영 체제가 LUNs 를 127 로 제한하는 경우 그리고 가상 디스크를 127 이상의 LUN 에 매핑하고자 시도하는 경우 , 호스트는 액세스가 불가능합니다 .
- 호스트 그룹 또는 호스트의 최초의 매핑은 추가 매핑을 정의하기 전에 Storage Partitioning Wizard( 스토리지 파티셔닝 마법사 ) 를 사용하여 생성해야 합니다. 143 [페이지의](#page-142-0) " 스토리지 부할 " 를 참조하십시오.

호스트 - 가상 디스크 매핑을 생성하려면 :

- 1 AMW 에서 , Mappings( 매핑 ) 탭을 선택합니다 .
- 2 Topology( 토폴로지 ) 창에서 , 다음을 선택합니다 :
	- 기본 그룹
	- 비할당 매핑 노드
	- 개별 정의된 매핑
	- 호스트 그룹
	- 호스트
- 3 도구 모음에서, Mappings( 매핑 ) → Define( 정의 ) → Additional Mapping( 매핑 추가 ) 을 선택합니다 . Define Additional Mapping( 추가 매핑 정의 ) 창이 표시됩니다 .
- <span id="page-131-0"></span>4 Host group or host(호스트 그룹 또는 호스트)에서, 적절한 호스트 그룹 또는 호스트를 선택합니다 . 모든 정의된 호스트 , 호스트 그룹 , 기본 그룹이 리스트에 표시됩니다 .
- 5 Logical unit number(논리 장치 번호)에서, LUN을 선택합니다. 지원되 는 LUNs 는 0 ~ 255 입니다 .
- 6 매핑할 가상 디스크를 Virtual Disk(가상 디스크) 영역에서 선택합니다. 가상 디스크 영역에 선택된 호스트 그룹 또는 선택된 호스트에 근거하여 매핑에 사용 가능한 가상 디스크의 이름과 용량이 열거됩니다 .
- <span id="page-131-1"></span>7 추가를 클릭합니다 .  $\mathbb Z$  주 : 호스트 그룹 또는 호스트 , LUN, 가상 디스크가 선택될 때까지 , Add ( 추가 ) 단추가 비활성화됩니다 .
- 8 추가 매핑을 정의하려면 , 4 [단계](#page-131-0) ~ 7 [단계](#page-131-1) 단계를 반복 수행합니다 .

 $\mathscr{C}$  주 : 매핑된 가상 디스크는 가상 디스크 영역에서 더 이상 사용할 수 없습 니다 .

9 Close ( 닫기 ) 를 클릭합니다.

매핑이 저장됩니다 . Mappings( 매핑 ) 탭에서 Topology( 토폴로지 ) 영 역 및 Defined Mappings( 정의된 매핑 ) 영역이 매핑을 반영할 수 있도 록 업데이트됩니다 .

## 호스트 - 가상 디스크 매핑 수정 및 제거

스토리지 배열의 잘못된 매핑이나 재구성과 같은 여러 가지 이유로 호스트 - 가상 디스크 매핑을 수정하거나 제거할 수 있습니다 . 호스트 - 가상 디스크 매핑을 수정하거나 제거하면 호스트와 호스트 그룹에 모두 적용됩니다 .

호스트 - 가상 디스크 매핑을 수정하거나 제거하려면 :

- $\mathbb Z$   $\tilde \mathsf F$  : 데이터 유실을 방지하려면 호스트 가상 디스크 매핑을 수정하거나 제 거하기 전에 가상 디스크에 대한 데이터 접근 (I/O) 을 중지해야 합니다 .
	- 1 AMW 에서 , Mappings( 매핑 ) 탭을 선택합니다 .

#### 132 | 구성 : 디스크 그룹 및 가상 디스크

- 2 Defined Mappings(정의된 매핑) 창에서, 다음의 작업 중 하나를 수행합 니다 :
	- 단일 가상 디스크를 선택하고 , Mappings( 매핑 ) → Change ( 변경 ) → Mapping( 매핑 ) 을 선택합니다 .
	- 가상 디스크를 마우스 오른쪽으로 클릭하고 팝업 메뉴에서 Change Mapping( 매핑 변경 ) 를 선택합니다 .
- 3 Host group or host(호스트 그룹 또는 호스트)에서, 적절한 호스트 그룹 또는 호스트를 선택합니다 .

기본값으로 , 드롭다운 리스트에 현재의 호스트 그룹 또는 선택된 가상 디스크와 관련된 호스트가 표시됩니다 .

- 4 Logical unit number(논리 장치 번호)에서, 적절한 LUN을 선택합니다. 드롭다운 리스트에 선택한 가상 디스크와 관련이 있는 현재 사용 가능 한 LUNs 만이 표시됩니다 .
- 5 OK( 확인 ) 를 클릭합니다.

이 가상 디스크와 관련이 있는 호스트 응용프로그램을 중지하고 , 해당 되는 경우 운영 체제에서 가상 디스크를 제거합니다 .

6 Change Mapping( 매핑 변경 ) 대화상자에서 , 변경사항을 확인하려면 Yes( 예 ) 를 클릭합니다 .

매핑을 유효성에 대해 검사하고 저장합니다 . Defined Mappings( 정의 된 매핑 ) 창이 새로운 매핑을 반영하기 위해 업데이트됩니다 . 또한 , Topology( 토폴로지 ) 창은 호스트 그룹이나 호스트의 이동을 반영할 수 있도록 업데이트됩니다 .

- $\mathbb Z$  주 : 암호가 스토리지 배열에 설정되어 있는 경우 Enter Password( 암호 입력 ) 대화상자가 표시됩니다 . 스토리지 배열에 대한 현재의 암호를 입 력하고 OK( 확인 ) 을 클릭합니다 .
- 7 Linux 호스트를 구성하는 경우 , 호스트에 있는 rescan\_dm\_devs 유틸리 티를 실행하고 필요한 경우 가상 디스크를 제거합니다 . 이 유틸리티는 MDSM 설치 과정의 일환으로 호스트에 설치됩니다 .
- 8 호스트 응용프로그램을 재시작합니다 .

## 가상 디스크에 대한 컨트롤러 소유 변경

호스트에 MD 스토리지 배열에 대한 단일 데이터 경로가 있는 경우 호스트 가 연결된 커트롤러가 가상 디스크를 소유해야 합니다. I/O 작업을 시작하 기 전 , 가상 디스크가 작성된 후에 이 스토리지 배열을 구성해야 합니다 . 표준 가상 디스크 또는 스냅샷 저장소 가상 디스크의 RAID 컨트롤러 모듈 소유권을 변경할 수 있습니다. 스냅샷 가상 디스크의 RAID 컨트롤러 모듈 소유권은 직접 변경할 수 없습니다 . 스냅샷 가상 디스크가 관련된 소스 가 상 디스크의 RAID 컨트롤러 모듈 소유자에게 인계되기 때문입니다 . 가상 디스크의 RAID 컨트롤러 모듈 소유권을 변경하면 가상 디스크의 선호되 는 RAID 컨트롤러 모듈 소유권이 변경됩니다.

가상 디스크를 복사하는 동안 , 동일한 RAID 컨트롤러 모듈은 소스 가상 디스크와 대상 가상 디스크를 소유해야 합니다 . 때때로 이들 가상 디스크 는 가상 디스크 복사가 시작되면 동일한 선호되는 RAID 컨트롤러 모듈을 가지고 있지 않습니다. 그러므로, 대상 가상 디스크의 소유권은 소스 가상 디스크의 선호되는 RAID 컨트롤러 모듈에 자동으로 이전됩니다 . 가상 디 스크 복사가 완료되거나 중지되면 , 대상 가상 디스크의 소유권은 기본 RAID 컨트롤러 모듈에 복원됩니다 . 소스 가상 디스크의 소유권이 가상 디 스크 복사 중 변경되면 , 대상 가상 디스크의 소유권도 변경됩니다 . 특정 운영 체제 환경 하에서 I/O 경로를 사용하기 전에 다중 경로 드라이버를 재 구성해야 할 수 있습니다 .

연결된 컨트롤러에 대한 가상 디스크 소유권을 변경하려면 :

- 1 AMW 에서 , Logical( 논리 ) 탭을 선택하고 가상 디스크를 선택합니다 .
- 2 Virtual Disk( 가상 디스크 ) → Change( 변경 ) → Ownership/Preferred Path(소유권 / 선호되는 경로)를 선택합니다.
- 3 적절한 RAID 커트롤러 모듈 슬롯을 선택하고 선택을 확인하려면 Yes ( 예 ) 를 클릭합니다 .

## 호스트 - 가상 디스크 매핑 제거

- 1 AMW 에서 , Mapping( 매핑 ) 탭을 선택합니다 .
- 2 Defined Mappings( 정의된 매핑 ) 창에서 가상 디스크를 선택합니다 .
- 3 다음 작업 중 하나를 수행합니다 :
	- Mappings( 매핑 ) → Remove( 제거 ) 를 선택합니다.
	- 가상 디스크를 마우스 오른쪽으로 클릭하고 팝업 메뉴에서 Remove Mapping( 매핑 제거 ) 를 선택합니다 .
- 4 Yes( 예 ) 를 클릭하여 매핑을 제거합니다 .
- 134 I 구성 : 디스크 그룹 및 가상 디스크

## 디스크 그룹에 대한 RAID 컨트롤러 모듈 소유권 변경

디스크 그룹의 RAID 컨트롤러 모듈 소유권을 변경할 수 있습니다 .

표준 가상 디스크 또는 스냅샷 저장소 가상 디스크의 RAID 컨트롤러 모듈 소유권을 변경할 수 있습니다. 스냅샷 가상 디스크의 RAID 컨트롤러 모듈 소유권은 직접 변경할 수 없습니다 . 스냅샷 가상 디스크가 관련된 소스 가 상 디스크의 RAID 컨트롤러 모듈 소유자에게 인계되기 때문입니다 . 가상 디스크의 RAID 컨트롤러 모듈 소유권을 변경하면 가상 디스크의 선호되 는 RAID 컨트롤러 모듈 소유권이 변경됩니다 .

가상 디스크를 복사하는 동안 , 동일한 RAID 컨트롤러 모듈은 소스 가상 디스크와 대상 가상 디스크를 소유해야 합니다 . 때때로 이들 가상 디스크 는 가상 디스크 복사가 시작되면 동일한 선호되는 RAID 컨트롤러 모듈을 가지고 있지 않습니다. 그러므로, 대상 가상 디스크의 소유권은 소스 가상 디스크의 선호되는 RAID 컨트롤러 모듈에 자동으로 이전됩니다 . 가상 디 스크 복사가 완료되거나 중지되면 , 대상 가상 디스크의 소유권은 기본 RAID 컨트롤러 모듈에 복원됩니다 . 소스 가상 디스크의 소유권이 가상 디 스크 복사 중 변경되면 , 대상 가상 디스크의 소유권도 변경됩니다 . 특정 운영 체제 환경 하에서 I/O 경로를 사용하기 전에 다중 경로 드라이버를 재 구성해야 할 수 있습니다 .

디스크 그룹의 RAID 컨트롤러 모듈 소유권을 변경하려면 :

- 1 AMW에서, Logical(논리) 탭을 선택하고 임의의 디스크 그룹을 선택합 니다 .
- 2 Disk Group(디스크 그룹)→ Change(변경)→ Ownership/Preferred Path ( 소유권 / 선호되는 경로 ) 를 선택합니다 .
- 3 적절한 RAID 커트롤러 모듈 슬롯을 선택하고 선택을 확인하려면 Yes ( 예 ) 를 클릭합니다 .
- $\bigwedge$  주의 : 데이터 액세스의 잠재적인 손실 가능성 디스크 그룹 레벨에서 소유 권을 변경하면 해당 디스크 그룹의 모든 가상 디스크가 다른 RAID 컨트롤러 모듈로 이전되고 새로운 I/O 경로를 사용합니다 . 모든 가상 디스크를 새로운 경로로 설정하기를 원치 않는 경우 , 대신 가상 디스크 레벨에서 소유권을 변 경합니다 .

디스크 그룹의 소유권이 변경됩니다 . 이제 , 이러한 I/O 경로를 통해 디스 크 그룹에 대한 I/O 의 방향이 지정됩니다 .

■ 주 : 디스크 그룹은 다중 경로 드라이버가 새로운 경로를 재구성하고 인식할 때까지 새로운 I/O 경로를 사용할 수 없습니다 . 이 작업을 수행하는데에는 일 반적으로 5 분 미만이 소요됩니다 .

## 디스크 그룹의 RAID 레벨 변경

디스크 그룹의 RAID 레벨을 변경하면 디스크 그룹을 구성하는 모든 가상 디스크의 RAID 레벨이 변경됩니다 . 성능이 작업 중에 다소 영향을 받을 수 있습니다 .

디스크 그룹의 RAID 레벨 변경에 대한 지침 :

- 시작한 후에는 이 작업을 취소할 수 없습니다 .
- 디스크 그룹은 본 작업을 수행하기 전에 Optimal(최적) 상태에 있어야 합니다.
- 데이터는 이 작업을 수행하는 동안 계속해서 사용 가능한 상태로 유지 됩니다 .
- 새로운 RAID 레벨로 전환하기에 충분한 용량이 디스크 그룹에 없는 경 우 오류 메시지가 표시되고 작업이 계속해서 수행되지 않습니다 . 비할 당 물리 디스크가 있는 경우 , Disk Group( 디스크 그룹 ) → Add Free Capacity( 사용 가능한 용량 추가 ) ( 물리 디스크 ) 옵션을 사용하여 디 스크 그룹에 추가적인 용량을 추가합니다 . 그런 다음 , 작업을 재시도 하십시오 .

디스크 그룹의 RAID 레벨을 변경하려면 :

- 1 AMW에서, Logical(논리) 탭을 선택하고 임의의 디스크 그룹을 선택합 니다.
- 2 Disk Group(디스크 그룹)→ Change(변경)→ RAID Level(RAID 레벨) 을 선택합니다 .
- 3 적절한 RAID 레벨을 선택하고 선택을 확인하려면 Yes( 예 ) 를 클릭합 니다.

RAID 레벨 작업이 시작됩니다 .

## Linux DMMP 를 사용하여 호스트 - 가상 디스크 매핑

Linux DMMP 를 사용하여 호스트 - 가상 디스크 매핑을 제거하려면 다음 단계를 따르십시오 .

- 1 가상 디스크를 포함하는 파일 시스템을 장착 해제합니다 . # umount filesystemDirectory
- 2 다음 명령을 실행하여 다중 경로 토폴로지를 표시합니다 . # multipath -ll

매핑에서 삭제하려는 가상 디스크를 확인합니다 . 예를 들어 , 다음 정 보가 표시될 수 있습니다 .

mpath6 (3600a0b80000fb6e50000000e487b02f5) dm-10 DELL, MD32xx

[size=1.6T][features=3 queue if no path pg\_init\_retries 50][hwhandler=1 rdac]

\\_ round-robin 0 [prio=6][active]

 $\langle$  1:0:0:2 sdf 8:80 [active][ready]

\\_ round-robin 0 [prio=1][enabled]

 $\setminus$  0:0:0:2 sde 8:64 [active][ghost]

이 예에서 mpath6 장치에는 다음 두 경로가 포함되어 있습니다 .

- -- /dev/sdf at Host 1, Channel 0, Target 0, LUN 2
- --/dev/sde at Host 0, Channel 0, Target 0, LUN 2
- 3 다음 명령을 사용하여 다중 경로 장치 매핑을 삭제합니다 . # multipath -f /dev/mapper/mapth\_x 여기서 mapth\_x 는 삭제하려는 장치입니다.
- 4 다음 명령을 사용하여 이 장치와 관련된 경로를 삭제합니다 . # echo 1 > /sys/block/sd\_x/device/delete 여기서 sd\_x 는 다중 경로 명령에 의해 반환된 SD 노드 ( 디스크 장치 ) 입니다 . 이 장치와 관련된 모든 경로에 대해 이 명령을 반복합니다 .

예를 들면 다음과 같습니다 .

#echo 1 > /sys/block/sdf/device/delete

#echo 1 > /sys/block/sde/device/delete

- 5 MDSM 에서 매핑을 제거하거나 필요한 경우 LUN 을 삭제합니다 .
- 6 다른 LUN 을 매핑하거나 볼륨 용량을 늘리려는 경우 MDSM 에서 이 작 업을 수행합니다 .
	- $\mathbb Z$   $\tilde \P$  : LUN 제거만 테스트하는 경우에는 이 단계에서 중단할 수 있습니다.
- 7 새 LUN 이 매핑되거나 볼륨 용량이 변경되면 다음 명령을 실행합니다 . # rescan\_dm\_devs
- 8 multipath -ll 명령을 사용하여 다음 사항을 확인합니다 .
	- 새 LUN 이 매핑되면 새 LUN 이 감지되고 다중 경로 장치 노드가 부 여됩니다.
	- 볼륨 용량을 늘리면 새 용량이 표시됩니다 .

# 제한된 매핑

다수의 호스트들은 스토리지 파티션 당 최대 256 개의 논리 장치 번호 (LUNs) (0 ~ 255) 를 매핑할 수 있습니다 . 그러나 , 최대 매핑 수는 운영 체제 변수 , 장애극복 드라이버 문제 , 잠재적인 데이터 문제로 인해 차이가 있습 니다 . 표 [9-3](#page-137-0) 에 열거된 호스트에는 다음과 같은 매핑 제한이 있습니다 . 이러한 운영 체제에 대한 제한을 초과하는 LUN 에 가상 디스크를 매핑하 고자 시도하면 , 호스트는 가상 디스크에 액세스가 불가능합니다 .

#### <span id="page-137-0"></span>표 9-3. 매핑 제한

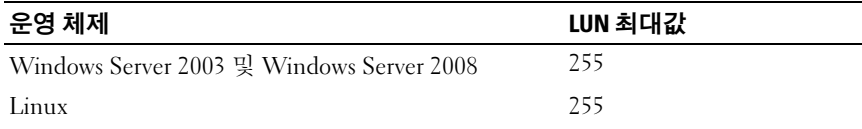

LUN 매핑 제한이 있는 호스트 유형을 사용하여 작업을 수행할 경우 지침 :

- 제한된 호스트 유형에 의해 발생된 제한값을 초과하는 매핑이 스토리 지 파티션에 이미 존재하는 경우 , 호스트 어댑터를 제한된 호스트 유형 으로 변경할 수 없습니다
- Default Group(기본 그룹)이 최대 256 (0 ~ 255)의 LUNs에 대한 액세스 권한이 있고 제한된 호스트 유형이 Default Group( 기본 그룹 ) 에 추가 되는 경우를 고려하십시오 . 이러한 경우 , 제한된 호스트 유형과 관련 이 있는 호스트는 한계값 범위 내에서 LUNs 를 사용하여 Default Group( 기본 그룹 ) 의 가상 디스크에 액세스가 가능합니다 . 예를 들어 , Default Group( 기본 그룹 ) 이 LUNs 254 및 255 에 매핑된 2 개의 가상 디스크를 가지고 있는 경우 , 제한된 호스트 유형을 사용하는 호스트는 그러한 2 개의 가상 디스크에 액세스가 불가능합니다 .

## 138 I 구성 : 디스크 그룹 및 가상 디스크

- Default Group(기본 그룹)에 제한된 호스트 유형이 지정되어 있고 스토 리지 파티션이 비활성화된 경우 , 총 32 개의 LUNs 만을 매핑할 수 있습 니다 . 생성된 추가적인 가상 디스크는 Unidentified Mappings( 미확인 매핑 ) 영역에 추가됩니다 . 이러한 Unidentified Mappings( 미확인 매 핑 ) 중 하나에 대해 추가적인 매핑이 정의된 경우 , Define Additional Mapping( 추가 매핑 정의 ) 대화상자에 LUN 리스트가 표시되고 Add ( 추가 ) 버튼 사용이 불가능해집니다 .
- Windows 호스트에 듀얼 매핑을 구성하지 마십시오 .
- 특정 스토리지 파티션의 일부가 되는 제한된 호스트 유형을 사용하는 호스트가 존재하는 경우 , 스토리지 파티션에 있는 모든 호스트는 제한 된 호스트 유형이 허용하는 LUNs 의 최대 수로 제한됩니다 .
- 제한된 호스트 유형에 의해 허용되는 것보다 큰 LUNs가 이미 매핑되어 있는 제한된 호스트 유형이 있는 호스트를 스토리지 파티션에 이동할 수 없습니다 . 예를 들어 , 최대 31 의 LUNs 만을 허용하는 제한된 호스 트 유형이 있는 경우 , 이미 매핑된 31 이상의 LUNs 가 있는 제한된 호스 트 유형을 스토리지 파티션으로 이동할 수 없습니다 .

Mappings( 매핑 ) 탭의 Default Group( 기본 그룹 ) 에는 기본 호스트 유형 이 있습니다 . Storage Array( 스토리지 배열 ) → Change( 변경 ) → Default Host Type( 기본 호스트 유형 ) 을 선택하면 본 유형을 변경할 수 있습니다 . 기본 호스트 유형을 제한된 호스트 유형으로 설정하면 , 호스트에 대해 Default Group( 기본 그룹 ) 에서 허용되는 LUNs 의 최대 수는 제한된 호스 트 유형에 의해 발생되는 한계값으로 제한됩니다 . 비제한된 호스트 유형 이 있는 특정 호스트가 특정 스토리지 파티션의 일부분인 경우 보다 큰 LUN 에 대한 매핑을 변경할 수 있습니다 .

## 가상 디스크 또는 디스크 그룹의 RAID 컨트롤러 모듈 소유권 변경

가상 디스크 또는 디스크 그룹의 RAID 컨트롤러 모듈 소유권을 변경할 수 있습니다 .

표준 가상 디스크 또는 스냅샷 저장소 가상 디스크의 RAID 컨트롤러 모듈 소유권을 변경할 수 있습니다. 스냅샷 가상 디스크의 RAID 컨트롤러 모듈 소유권은 직접 변경할 수 없습니다 . 스냅샷 가상 디스크가 관련된 소스 가 상 디스크의 RAID 컨트롤러 모듈 소유자에게 인계되기 때문입니다 . 가상 디스크의 RAID 컨트롤러 모듈 소유권을 변경하면 가상 디스크의 선호되 는 RAID 컨트롤러 모듈 소유권이 변경됩니다 .

가상 디스크를 복사하는 동안 , 동일한 RAID 컨트롤러 모듈은 소스 가상 디스크와 대상 가상 디스크를 소유해야 합니다 . 때때로 이들 가상 디스크 는 가상 디스크 복사가 시작되면 동일한 선호되는 RAID 컨트롤러 모듈을 가지고 있지 않습니다. 그러므로, 대상 가상 디스크의 소유권은 소스 가상 디스크의 선호되는 RAID 컨트롤러 모듈에 자동으로 이전됩니다 . 가상 디 스크 복사가 완료되거나 중지되면 , 대상 가상 디스크의 소유권은 기본 RAID 컨트롤러 모듈에 복원됩니다 . 소스 가상 디스크의 소유권이 가상 디 스크 복사 중 변경되면 , 대상 가상 디스크의 소유권도 변경됩니다 . 특정 운영 체제 환경 하에서 I/O 경로를 사용하기 전에 다중 경로 드라이버를 재 구성해야 할 수 있습니다 .

- 1 변경하려면 다음 단계를 따르십시오 .
	- a 가상 디스크의 RAID 컨트롤러 모듈 소유권 2 [단계로](#page-139-0) 이동하십 시오 .
	- b 디스크 그룹의 RAID 컨트롤러 모듈 소유권 3 [단계로](#page-140-0) 이동하십 시오 .
- <span id="page-139-0"></span>2 가상 디스크의 RAID 컨트롤러 모듈 소유권을 변경하려면 , 다음의 단계 를 수행하십시오 :
	- a Logical( 논리 ) 탭을 선택합니다.
	- **h** 가상 디스크를 서택합니다 .
	- c Virtual Disk(가상 디스크)→ Change(변경)→ Ownership/Preferred Path( 소유권 / 선호되는 경로 ) 를 선택합니다 . 또는 가상 디스크를 마우스 우측 단추를 클릭하고 팝업 메뉴에서 Change( 변경 ) → Ownership/Preferred Path( 소유권 / 선호되는 경로 ) 를 선택할 수 있습니다.
	- d RAID 컨트롤러 모듈을 선택합니다 .
- $\bigwedge$  주의 : 데이터 액세스의 잠재적인 손실 가능성 다중경로 드라이버를 사용 하지 않는 경우 , 현재 가상 디스크를 사용하고 있는 호스트 응용프로그램을 종료합니다 . 이 작업은 I/O 경로가 변경된 경우 응용프로그램 오류를 예방합 니다 .
	- e Yes( 예 ) 를 클릭합니다.

가상 디스크의 소유권이 변경됩니다 . 이제 , 이러한 I/O 경로를 통해 가상 디스크에 대한 I/O 의 방향이 지정됩니다 . 이 절차가 완료 되었 습니다 .

- <span id="page-140-0"></span>■ 주 : 가상 디스크는 다중경로 드라이버가 새로운 경로를 재구성하고 인식할 때까지 새로운 I/O 경로를 사용할 수 없습니다 . 이 작업을 수행하는데에는 일 반적으로 5 분 미만이 소요됩니다 .
	- 3 디스크 그룹의 RAID 커트롤러 모듈 소유권을 변경하려면 다음의 단계 를 수행하십시오 :
		- a Logical( 논리 ) 탭을 선택합니다 .
		- b 디스크 그룹을 선택합니다 .
		- c Disk Group(디스크 그룹)→ Change(변경)→ Ownership/Preferred Path( 소유권 / 선호되는 경로 ) 를 선택합니다 . 또는 디스크 그룹을 마우스 우측 단추를 클릭하고 팝업 메뉴에서 Change( 변경 ) → Ownership/Preferred Path( 소유권 / 선호되는 경로 ) 를 선택할 수 있습니다.
		- d RAID 컨트롤러 모듈을 선택합니다 .
- $\bigwedge$  주의 : 데이터 액세스의 잠재적인 손실 가능성 디스크 그룹 레벨에서 소유 권을 변경하면 해당 디스크 그룹의 모든 가상 디스크가 다른 RAID 컨트롤러 모듈로 이전되고 새로운 I/O 경로를 사용합니다 . 모든 가상 디스크를 새로운 경로로 설정하기를 원치 않는 경우 , 대신 가상 디스크 레벨에서 소유권을 변 경합니다 .

Yes( 예 ) 를 클릭합니다 . 디스크 그룹의 소유권이 변경됩니다 . 이제 , 이러 한 I/O 경로를 통해 디스크 그룹에 대한 I/O 의 방향이 지정됩니다 .

주 : 디스크 그룹은 다중 경로 드라이버가 새로운 경로를 재구성하고 인식할 때까지 새로운 I/O 경로를 사용할 수 없습니다 . 이 작업을 수행하는데에는 일 반적으로 5 분 미만이 소요됩니다 .

# 디스크 그룹의 RAID 레벨 변경

Change( 변경 ) → RAID Level(RAID 레벨 ) 옵션을 이용하여 선택된 디스 크 그룹에서 RAID 레벨을 변경합니다. 이 옵션을 사용하면 디스크 그룹을 구성하는 모든 가상 디스크의 RAID 레벨이 변경됩니다. 성능이 작업 중에 다소 영향을 받을 수 있습니다

디스크 그룹의 RAID 레벨을 변경할 때에는 다음의 지침을 염두에 두시기 바 랍니다 :

- 시작한 후에는 이 작업을 취소할 수 없습니다 .
- 디스크 그룹은 본 작업을 수행하기 전에 Optimal(최적) 상태에 있어야 합니다.
- 데이터는 이 작업을 수행하는 동안 계속해서 사용 가능한 상태로 유지 됩니다 .
- 새로운 RAID 레벨로 전환하기에 충분한 용량이 디스크 그룹에 없는 경 우 오류 메시지가 표시되고 작업이 계속해서 수행되지 않습니다 . 비할 당 물리 디스크가 있는 경우 , Disk Group( 디스크 그룹 ) → Add Free Capacity( 사용 가능한 용량 추가 ) ( 물리 디스크 ) 옵션을 사용하여 디 스크 그룹에 추가적인 용량을 추가할 수 있습니다 . 그런 다음 , 작업을 재시도하십시오 .

디스크 그룹의 RAID 레벨을 변경하려면 :

- 1 Logical( 논리 ) 탭을 선택합니다 .
- 2 디스크 그룹을 선택합니다 .
- 3 Disk Group(디스크 그룹)→ Change(변경)→ RAID Level(RAID 레벨) 을 선택합니다 .
- 4 RAID 레벨 (RAID 레벨 0, RAID 레벨 1, RAID 레벨 5 또는 RAID 레벨 6) 을 선택합니다 . 현재 선택된 옵션이 점 (dot) 을 사용하여 지정됩니다 .
- 5 Yes( 예 ) 를 클릭합니다 .

RAID 레벨 작업이 시작됩니다 .

## <span id="page-142-0"></span>스토리지 분할

스토리지 파티션은 단일 호스트에서 접근하거나 호스트 그룹에 속한 호스 트 간에 공유할 수 있는 하나 이상의 가상 디스크로 구성된 논리 엔터티입 니다 . 가상 디스크를 특정 호스트 또는 호스트 그룹에 처음 매핑할 때 스토 리지 파티션이 작성됩니다 . 해당 호스트 또는 호스트 그룹에 대한 이후 가 상 디스크 매핑은 다른 스토리지 파티션을 만들지 않습니다 .

다음과 같은 경우 스토리지 파티션이 한 개만 있으면 충분합니다 .

- 연결된 호스트 하나에서만 스토리지 배열의 모든 가상 디스크에 접근 하는 경우
- 연결된 모든 호스트가 스토리지 배열의 모든 가상 디스크에 대한 접근 을 공유하는 경우

이 유형의 구성을 선택하는 경우 모든 호스트에 같은 운영 체제와 가상 디 스크 공유 및 접근 가능성을 관리하기 위한 특수 소프트웨어 ( 예 : 클러스 터링 소프트웨어 ) 가 있어야 합니다 .

다음과 같은 경우 스토리지 파티션이 두 개 이상 필요합니다 .

- 특정 호스트가 스토리지 배열의 특정 가상 디스크에 접근해야 하는 경우
- 운영 체제가 서로 다른 호스트가 같은 스토리지 배열에 연결되어 있는 경우 이 경우 각 호스트 유형에 대해 스토리지 파티션이 작성됩니다 .

Storage Partitioning( 스토리지 파티셔닝 ) 마법사를 이용하여 단일 스토리 지 파티션을 정의할 수 있습니다. Storage Partitioning( 스토리지 파티셔닝 ) 마법사는 어떠한 호스트 그룹 , 호스트 , 가상 디스크 및 관련된 논리 단위 번 호 (LUNs) 를 스토리지 파티션에 포함시킬 것인지 지정하는데 필요한 주요 절차에 대해 안내해줍니다 .

스토리지 파티셔닝은 다음과 같은 경우 실패합니다 :

- 모든 매핑이 정의된 경우 .
- 호스트 그룹의 호스트에 대해 규정된 매핑과 충돌하는 호스트 그룹에 대한 매핑을 작성한 경우 .
- 호스트 그룹에 대해 규정된 매핑과 충돌하는 호스트 그룹의 호스트에 대한 매핑을 작성한 경우 .

스토리지 파티셔닝은 다음과 같은 경우 사용이 불가능합니다 :

- Mappings(매핑) 탭의 Topology(토폴로지) 창에 유효한 호스트 그룹이 나 호스트가 존재하지 않는 경우 .
- 호스트 포트가 스토리지 파티션에 포함되어 있는 호스트에 대해 정의 되어 있지 않은 경우 .
- 모든 매핑이 정의된 경우 .
	- 주 : 스토리지 파티션에 보조 가상 디스크를 포함시킬 수 있습니다 . 그 .<br>러나 , 가상 디스크가 기본 가상 디스크로 활성화되거나 미러 관계가 제 거될 때까지 보조 가상 디스크에 매핑된 호스트는 읽기 전용 접근 권한 만이 있습니다 .

스토리지 파티셔닝 토폴로지는 AMW 에서 Mappings( 매핑 ) 탭의 Topology( 토폴로지 ) 창에 노드로 제시된 기본 그룹 , 호스트 그룹 , 호스트 , 호스트 포트와 같은 구성요소의 집합입니다 . 자세한 내용은 94 [페이지의](#page-93-0) " 매핑 탭 [사용](#page-93-0) " 를 참조하십시오 .

스토리지 파티셔닝 토폴로지가 정의되지 않은 경우 Mappings( 매핑 ) 탭 을 선택할 때까지 정보 제공용 대화상자가 표시됩니다 . 실제 스토리지 파 티션을 정의하기 전에 스토리지 파티션 토폴로지를 정의해야 합니다 .

# 디스크 그룹 및 가상 디스크 확장

디스크 그룹에 사용 가능한 용량을 추가하려면 어레이의 구성되지 않은 용 량을 디스크 그룹에 추가합니다 . 전체 수정 작업에서 디스크 그룹 , 가상 디스크 및 물리 디스크의 데이터에 접근할 수 있습니다 . 그런 다음 사용 가 능한 추가 용량을 사용하여 표준 또는 스냅샷 저장소 가상 디스크에 대해 가상 디스크 확장을 수행할 수 있습니다 .

## 디스크 그룹 확장

- 1 AMW 에서 , Logical( 논리 ) 탭을 선택합니다 .
- 2 디스크 그룹을 선택합니다 .
- 3 Disk Group(디스크 그룹)→ Add Free Capacity (Physical Disks) (사용 가능한 용량 추가 ( 물리 디스크 )) 를 선택합니다 .

Add Free Capacity( 사용 가능한 용량 추가 ) 창이 표시됩니다 . RAID 레 벨에 근거하여 그리고 현재의 디스크 그룹의 인클로저 손실 보호 기능 에 근거하여 비할당 물리 디스크 리스트가 표시됩니다 .
- **② 주 :** 디스크 그룹의 RAID 레벨이 RAID 레벨 5 이거나 RAID 레벨 6 인 경우 및 확장 인클로저에 인클로저 손실 보호 기능이 있는 경우 Display only physical disks that will ensure enclosure loss protection( 인클로저 손실 보 호를 보장해주는 물리 디스크만 표시 ) 이 표시되고 기본값으로 선택됩 니다 .
- 4 Available physical disks( 사용 가능한 물리 디스크 ) 영역에서 , 물리 디스 크의 최대 허용 수만큼 물리 디스크를 선택합니다 .

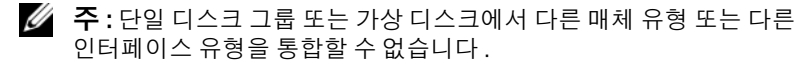

5 추가를 클릭합니다

선택 내용을 확인하라는 메시지가 표시됩니다 .

6 디스크 그룹에 용량을 추가하려면 , Yes( 예 ) 를 클릭합니다 .

Windows 및 Linux 호스트에서 CLI(Command Line Interface) 를 사용하여 디스크 그룹에 사용 가능한 용량을 추가할 수도 있습니다 .

용량 확장이 완료되고 나면 디스크 그룹에서 사용 가능한 추가 용량을 통 해 새 가상 디스크를 작성하거나 기존 가상 디스크를 확장할 수 있습니다 .

#### 가상 디스크 확장

가상 디스크 확장은 표준 가상 디스크의 용량을 늘리는 동적 수정 작업입 니다 .

 $\mathbb{Z}$  주 : 스냅샷 저장소 가상 디스크는 CLI 또는 MDSM 에서 확장할 수 있습니다. 다른 모든 가상 디스크 종류는 CLI 에서만 확장할 수 있습니다 .

스냅샷 저장소 가상 디스크 공간이 얼마 남지 않았다는 경고가 표시되면 MDSM 에서 스냅샷 저장소 가상 디스크를 확장할 수 있습니다 . 단계별 지 침은 165 [페이지의](#page-164-0) " 스냅샷 저장소 용량 " 을 참조하십시오 .

### 사용 가능한 용량 사용하기

표준 가상 디스크 또는 스냅샷 저장소 가상 디스크의 디스크 그룹에 있는 사 용 가능한 용량을 사용하여 가상 디스크의 용량을 증가시킬 수 있습니다 .

Logical( 논리 ) 창에 표시된 Free Capacity( 사용 가능한 용량 ) 노드는 정의 된 디스크 그룹에 있는 비할당 용량의 인접 영역입니다. 가상 디스크 용량 을 늘리면 사용 가능한 용량의 전체 또는 일부를 필요한 최종 용량을 구성 하는 데 사용할 수 있습니다. 선택한 가상 디스크에 있는 데이터는 가상 디 스크 용량을 증가시키기 위한 프로세스가 진행중인 상태에서 계속해서 액 세스가 가능합니다

### 비구성 용량 사용하기

디스크 그룹에 사용 가능한 용량이 없는 경우 , 비구성 용량을 사용하여 표 준 가상 디스크 또는 스냅샷 저장소 가상 디스크의 용량을 증가시킬 수 있 습니다 . 표준 가상 디스크 또는 스냅샷 저장소 가상 디스크의 디스크 그룹 에 비할당 물리 디스크 형태로 비구성 용량을 추가하면 용량을 늘릴 수 있 습니다 . 144 [페이지의](#page-143-0) " 디스크 그룹 확장 " 를 참조하십시오 .

자세한 내용은 PowerVault 모듈러 디스크 스토리지 관리자 온라인 도움말 주제를 참조하십시오 .

# 디스크 그룹 마이그레이션

디스크 그룹 마이그레이션으로 디스크 그룹을 다른 스토리지 배열로 가져 올 수 있도록 디스크 그룹을 내보낼 수 있습니다 . 또한 데이터를 오프라인 에 저장할 수 있도록 디스크 그룹을 내보낼 수 있습니다 .

- 주 : 내보내기 프로세스 중에 ( 디스크 그룹을 가져오기 전에 ) 내보낸 디스크 그룹에 있는 데이터에 액세스를 못합니다 .
- 주 : 디스크 그룹을 이동하거나 가져오기 전에 디스크 그룹을 내보내야 합 니다 .

#### 디스크 그룹 내보내기

디스크 그룹 내보내기 작동은 제거를 위해 디스크 그룹의 물리 디스크를 준비합니다 . 오프라인 스토리지의 물리 디스크를 제거하거나 디스크 그 룹을 다른 스토리지 배열로 가져올 수 있습니다 . 디스크 그룹 내보내기 작 동을 완료한 후 물리 디스크 전부는 오프라인 상태입니다 . 관련된 모든 가 상 디스크 또는 사용 가능한 용량 노드가 더 이상 MDSM 에 표시되지 않습 니다 .

#### 내보낼 수 없는 구성요소

디스크 그룹 내보내기 절차를 완료할 수 있기 전에 내보낼 수 없는 설정을 제거하거나 삭제해야 합니다. 다음 설정을 제거하거나 삭제합니다 :

- 지속적인 예약
- 호스트 가상 디스크 매핑
- 가상 디스크 복사 쌍
- 스냅샷 가상 디스크와 스냅샷 저장소 가상 디스크
- 원격 복제 쌍
- 복제 저장소

### 디스크 그룹 내보내기

소스 스토리지 배열에서 :

- 1 스토리지 배열 구성 저장
- 2 모든 I/O를 중지하고 디스크 그룹의 가상 디스크에 있는 파일 시스템을 분리합니다.
- 3 디스크 그룹의 가상 디스크에 있는 데이터를 백업합니다.
- 4 디스크 그룹의 위치를 찾아 물리 디스크를 분류합니다 .
- 5 디스크 그룹을 오프라인 상태로 만듭니다 .
- 6 비어 있는 물리 디스크 모듈이나 새 물리 디스크를 얻습니다.

대상 스토리지 배열에서 :

- 1 대상 스토리지 배열이 물리 디스크 슬롯에 사용될 수 있는 지 확인합 니다.
- 2 대상 스토리지 배열이 가져오기 할 물리 디스크를 지원하는지 여부를 확 인합니다 .
- 3 대상 스토리지 배열이 새 가상 디스크를 지워할 수 있는지 확인합니다 .
- 4 최신 펌웨이 버전이 RAID 컨트롤러 모듈에 설치되어 있는지 확인합 니다.

## 디스크 그룹 가져오기

디스크 그룹 가져오기 작동으로 가져온 디스크 그룹은 대상 스토리지 배열 에 추가됩니다 . 디스크 그룹 가져오기 작업을 완료하게 되면 , 모든 물리 디스크 그룹이 Optimal( 최적 ) 상태가 됩니다 . 이제 관련된 모든 가상 디 스크 또는 사용 가능한 용량 노드가 대상 스토리지 배열에 설치된 MDSM 에 퓨시됩니다 .

■ 주 : 내보내기 / 가져오기 프로세스 동안 데이터에 액세스하지 못합니다 .

주 : 디스크 그룹을 이동하거나 가져오기 전에 디스크 그룹을 내보내야 합 니다 .

#### 디스크 그룹 가져오기

■ 주 : 디스크 그룹을 가져올 수 있기 전에 디스크 그룹의 일부분인 모든 가상 디 스크를 인클로저로 삽입해야 합니다 .

대상 스토리지 배열에서 :

- 1 내보낸 물리 디스크를 사용가능한 물리 디스크 슬롯에 삽입합니다.
- 2 가져올 디스크 그룹의 개요에 대한 가져오기 보고를 검토합니다 .
- 3 가져옥 수 없는 구성요소에 대하 점검
- 4 가져오기 절차를 계속 실행할지 확인합니다 .

#### ■ 주 : 가져오기 디스크 그룹 절차 중에 일부 설정은 가져오기를 할 수 없습 니다 .

다음의 설정은 해당 절차 중에 제거 / 삭제 됩니다 :

- 지속적인 예약
- 호스트 가상 디스크 매핑
- 가상 디스크 복사 쌍
- 스냅샷 가상 디스크와 스냅샷 저장소 가상 디스크
- 원격 복제 쌍
- 복제 저장소

#### 가져올 수 없는 구성요소 (Non-Importable Components)

가져오기 디스크 그룹 절차 중에 일부 구성요소는 가져오기를 할 수 없습 니다 . 이러한 구성요소는 그러한 절차를 수행하는 동안 제거됩니다 :

- 지속적인 예약
- 호스트 가상 디스크 매핑
- 가상 디스크 복사 쌍
- 스냅샷 가상 디스크와 스냅샷 저장소 가상 디스크
- 원격 복제 쌍
- 복제 저장소

#### 148 | 구성 : 디스크 그룹 및 가상 디스크

### 스토리지 배열 매체 검색

매체 검색은 가상 디스크를 검사하여 데이터에 접근할 수 있는지 확인하는 백그라운드 작업입니다 . 이 프로세스는 정상적인 읽기 및 쓰기 작업이 중 단되기 전에 매체 오류를 찾아 이벤트 로그에 보고합니다 .

 $\mathbb Z$  주 : 사용자는 솔리드 스테이트 디스크 (SSDs) 로 구성된 가상 디스크에서 백 그라운드 매체 검색을 활성화할 수 없습니다 .

매체 검색에서 찾는 오류는 다음과 같습니다 .

- 복구되지 않은 매체 오류 처음 시도하거나 이후에 시도할 때 데이터 를 읽을 수 없었습니다 . 중복 보호 기능이 있는 가상 디스크의 경우 데 이터가 재구성되고 물리 디스크에 재기록된 다음 확인되고 오류가 이 베트 로그에 보고됩니다. 중복성 보호 없이 가상 디스크 (RAID 레벨 1, RAID 레벨 5, 및 RAID 레벨 6 가상 디스크 ) 에 대해 오류가 수정되지는 않지만 이벤트 로그에 보고됩니다 .
- 복구된 매체 오류 물리 디스크가 처음 시도할 때 데이터를 읽을 수 없 었지만 이후 시도에서 성공적으로 데이터를 읽었습니다 . 데이터가 물 리 디스크에 재기록되어 확인되고 오류가 이벤트 로그에 보고됩니다 .
- 중복 불일치 오류 가상 디스크에서 발견된 처음 10 개의 중복 불일치 가 이벤트 로그에 보고됩니다 .
- 수정할 수 없는 오류 데이터를 읽을 수 없었으며 , 패리티 또는 중복 정보를 사용하여 데이터를 재생성할 수 없었습니다 . 예를 들어 , 중복 정보를 사용하여 성능이 저하된 가상 디스크의 데이터를 재구성할 수 없습니다 . 오류가 이벤트 로그에 보고됩니다 .

자세한 내용은 PowerVault 모듈러 디스크 스토리지 관리자 온라인 도움말 주제를 참조하십시오 .

### 매체 검색 설정 변경

- 1 AMW에서, Logical(논리) 탭을 선택하고 임의의 가상 디스크를 선택합 니다.
- 2 Virtual Disk(가상 디스크)→ Change(변경)→ Media Scan Settings(매체 검색 설정 ) 를 선택합니다 .

Change Media Scan Settings( 매체 검색 설정 변경 ) 창이 표시됩니다 .

3 선택한 경우, Suspend media scan(매체 검색 설정 일시 중지)의 선택을 해제합니다.

- 4 Scan duration(검색 기간)에, 매체를 검색할 기간(일)을 입력하거나 선 택합니다. 매체 검색 기간은 매체 검색이 선택된 가상 디스크에서 실행되는 일 수 를 지정합니다 .
- 5 개별 가상 디스크에서 매체 검색을 비활성화하려면, Select virtual disks to scan( 검색할 가상 디스크 선택 ) 영역에서 가상 디스크를 선택하고 Scan selected virtual disks( 선택한 가상 디스크 검색 ) 의 선택을 해제합 니다 .
- 6 개별 가상 디스크에서 매체 검색을 활성화하려면, Select virtual disks to scan( 검색할 가상 디스크 선택 ) 영역에서 가상 디스크를 선택하고 Scan selected virtual disks( 선택한 가상 디스크 검색 ) 를 선택합니다 .
- 7 일관성 검사를 활성화 또는 비활성화하려면, With consistency check(일 관성 검사 사용 ) 또는 Without consistency check( 일관성 검사 사용하 지 않음 ) 을 선택합니다 .
	- 주 : 일관성 검사는 RAID 레벨 5 가상 디스크 또는 RAID 레벨 6 가상 디스 크에서 데이터 블록을 검색하고 각각의 블록에 대한 일관성 정보를 검사 합니다 . 일관성 검사를 수행하면 RAID 레벨 1 의 복제된 물리 디스크의 데이터 블록을 비교합니다 . RAID 레벨 0 가상 디스크는 데이터 일관성이 없습니다 .
- 8 OK( 확인 ) 를 클릭합니다 .

#### 매체 검색 일시 중지

재구축 , 재복사 , 재구성 , 가상 디스크 초기화 또는 즉시 사용가능 포맷과 같은 다른 장기 실행 작업을 디스크 드라이브에서 수행하는 동안에는 매체 검색을 수행할 수 없습니다 . 다른 장기 실행 작업을 수행하려면 매체 검색 을 일시 중지해야 합니다 .

■ 주 : 백그라운드 매체 검색은 장기 실행 작업 중 우선 순위가 가장 낮습니다 . 매체 검색을 일시 중지하려면 :

- 1 AMW에서, Logical(논리) 탭을 선택하고 임의의 가상 디스크를 선택합 니다.
- 2 Virtual Disk(가상 디스크)→ Change(변경)→ Media Scan Settings(매체 검색 설정 ) 를 선택합니다 .

Change Media Scan Settings( 매체 검색 설정 변경 ) 창이 표시됩니다 .

3 Suspend media scan( 매체 검색 일시 중지 ) 를 선택합니다 .

■ 주 : 이는 디스크 그룹에 있는 모든 가상 디스크에 적용됩니다 .

4 OK( 확인 ) 를 클릭합니다 .

# 구성 : 프리미엄 기능 — 스냅샷 가 상 디스크

 $\mathbb Z$  주 : 이 기능을 주문한 경우 Dell PowerVault MD 스토리지 배열과 동일한 상자 에 포함된 Premium Feature Activation( 프리미엄 기능 활성화 ) 카드를 받았을 것입니다 . 이 카드의 지침에 따라 키 파일을 받고 기능을 활성화하십시오 .

 $\mathbb{Z}$  주 : 스냅샷 기능을 사용하면 LUN 당 최대 16 개의 스냅샷과 배열당 최대 256 개의 스냅샷을 동시에 제공할 수 있습니다 .

스냅샷 가상 디스크는 스토리지 배열에 있는 가상 디스크의 시점 (PIT) 이 미지로 , 이것은 원래의 데이터 복사본을 포함한 실제 가상 디스크가 아니 라 특정 시간에 가상 디스크에 포함되었던 데이터의 참조입니다 . 스냅샷 가상 디스크는 전체 물리 복사본과 동등한 논리 항목입니다 . 그러나 물리 복사본보다 훨씬 빨리 , 더 적은 디스크 공간을 사용하여 스냅샷 가상 디스 크를 만들 수 있습니다 .

스냅샷의 기반이 되는 가상 디스크는 소스 가상 디스크라고 하며 , 스토리 지 배열의 표준 가상 디스크여야 합니다 . 일반적으로 소스 가상 디스크가 온라인 상태이고 접근 가능한 동안 백업 응용프로그램과 같은 응용프로그 램에서 스냅샷에 접근하여 데이터를 읽을 수 있도록 스냅샷을 만듭니다 .

■ 주 : 가상 디스크 스냅샷을 만드는 동안 소스 가상 디스크에 대한 Ⅰ/0 요청은 허용되지 않습니다 .

스냅샷 가상 디스크를 만들면 메타데이터와 기록시 복사 (COW) 데이터 가 포함된 스냅샷 저장소 가상 디스크가 자동으로 작성됩니다 . 스냅샷 저 장소 가상 디스크에 저장되는 데이터는 스냅샷 시점 이후로 변경된 데이터 뿌입니다.

스냅샷 저장소 가상 디스크가 작성된 후 소스 가상 디스크에 대한 I/O 쓰기 요청이 재시작됩니다. 그러나 소스 가상 디스크의 데이터 블록이 수정되 기 전에 수정할 블록의 내용이 안전을 위해 스냅샷 저장소 가상 디스크로 복사됩니다 . 스냅샷 저장소 가상 디스크에 이러한 데이터 블록의 워본 데 이터 복사본이 저장되므로 해당 데이터 블록의 추가 변경사항만 소스 가상 디스크에 기록됩니다 . 스냅샷 저장소 가상 디스크에 저장되어 있는 데이 터 블록만이 스냅샷 시점 이후에 변경된 데이터 블록이므로 스냅샷 저장소 가 전체 물리 복사본보다 더 적은 디스크 공간을 사용합니다 .

스냅샷 가상 디스크를 생성할 때 위치 , 용량 , 일정 및 기타 매개변수를 지정 합니다 . 필수적으로 요구되지 않는 경우 스냅샷 가상 디스크를 비활성화 또 는 삭제할 수 있습니다 . 스냅샷 가상 디스크를 비활성화하는 경우 다음에 백업을 수행할 때 재작성하여 재사용할 수 있습니다 . 자세한 내용은 [170](#page-169-0) 페 이지의 " 스냅샷 가상 [디스크](#page-169-0) 재작성 " 를 참조하십시오 . 스냅샷 가상 디스 크를 삭제하는 경우 연관된 스냅샷 저장소 가상 디스크도 삭제됩니다 .

- 주 : 스냅샷을 삭제해도 소스 가상 디스크의 데이터에는 영향을 주지 않습니다 .
- 주 : CLI 인터페이스를 통해 스냅샷 기능을 사용하는 경우 다음 호스트 준비 항목도 적용됩니다 .

### 스냅샷 가상 디스크 일정 설정

스냅샷 가상 디스크를 생성하면 스냅샷을 즉시 생성할지 아니면 사용자가 결정한 일정에 따라 생성할지 선택할 수 있습니다 . 이 일정은 일회성 스냅 샷 생성 또는 일정한 간격으로 발생하는 진행 중인 스냅샷 생성 중 하나일 수 있습니다 . 일정이 지정되지 않으면 명령을 실행하는 즉시 스냅샷 가상 디스크가 생성된니다 .

일정은 스냅샷 가상 디스크를 처음 생성할 때 지정하거나 기존 스냅샷 가 상 디스크에 언제든지 추가할 수 있습니다 . 스냅샷 가상 디스크당 하나의 일정이 지원됩니다 .

### 스냅샷 가상 디스크 일정 설정의 일반적인 이유

스냅샷 가상 디스크의 일정을 설정하면 데이터 스토리지 환경 전체에서 여 러 가지 목적을 충족할 수 있습니다 . 스냅샷 스케줄러의 일반적인 용도는 다음과 같습니다 .

- 데이터 백업
- 데이터 손실 이벤트에서 신속한 복구

예정된 데이터 백업은 모니터링되지 않은 정기적인 기반으로 데이터 손실 을 방지할 수 있습니다. 예를 들어, 응용프로그램이 스토리지 배열에 있는 2 개의 가상 디스크에 업무상 중요한 데이터를 저장하는 경우 매일 자동 백 업을 수행하도록 선택할 수 있습니다 . 이 백업을 구현하려면 첫 번째 가상 디스크를 선택하고 월요일에서 금요일까지 평일 업무 마감시간과 오후 11 시 사이에 하루에 한 번 실행되는 백업 일정을 생성합니다 . 종료 날짜를 선 택하지 마십시오 . 두 번째 가상 디스크에도 같은 일정을 적용한 다음 2 개 의 스냅샷 가상 디스크를 백업 호스트 서버에 매핑하고 정기적인 백업 절 차를 수행합니다 . 예정된 다음 스냅샷이 시작되기 전에 결과로 발생하는

스냅샷 가상 디스크의 매핑을 해제하십시오 . 스냅샷 가상 디스크의 매핑 을 해제하지 않으면 데이터 손상을 막기 위해 스토리지 배열이 예정된 다 음 스냅샷 작업을 수행하지 않습니다 .

예정된 스냅샷은 데이터 손실이 발생한 경우에도 매우 중요합니다 . 예를 들어 , 매일 업무 마감 시간에 데이터를 백업하고 오전 8 시부터 오후 5 시 까지 매시간 스냅샷을 유지하면 1 시간보다 작은 창의 스냅샷에서 데이터 를 복구할 수 있습니다. 이와 같이 빠른 복구를 위해서는 시작 시간이 오전 8 시이고 종료 시간이 오후 5 시인 일정을 생성한 다음 종료 날짜 없이 월요 일부터 금요일까지 일당 10 개의 스냅샷을 선택합니다 .

스냅샷 가상 디스크 일정 생성 방법에 대한 자세한 내용은 스냅샷 생성에 대한 다음 섹션을 참조하십시오 .

### 스냅샷 일정 생성을 위한 지침

스냅샷 가상 디스크 일정을 생성할 때 특정 지침이 적용됩니다 .

- 예정된 가상 디스크 스냅샷 작업은 다음과 같은 경우에 발생하지 않습 니다 .
	- 스냅샷 가상 디스크가 매핑되어 있습니다 .
	- 스토리지 배열이 오프라인 상태이거나 전원이 꺼져 있습니다 .
	- 가상 디스크 복사 작업 중에 스냅샷 가상 디스크가 소스 가상 디스 크로 사용 중입니다 .
	- 복사 작업이 대기 중이거나 진행 중입니다 .
- 일정이 포함된 스냅샷 가상 디스크를 삭제하면 일정도 삭제됩니다 .
- 스냅샷 일정은 스토리지 배열의 구성 데이터베이스에 저장됩니다 . 예 정된 스냅샷 작업이 발생하기 위해 관리 스테이션이 실행 중일 필요가 없습니다.
- 스냅샷 일정은 스냅샷 디스크가 초기에 생성되거나 기존 스냅샷 가상 디스크에 추가된 경우에 생성할 수 있습니다 .

#### 스냅샷 일정 활성화 또는 비활성화

예정된 스냅샷 작업은 일정을 비활성화하여 일시적으로 중단할 수 있습니 다 . 일정이 비활성화될 경우 일정 타이머는 계속해서 실행되지만 예정된 스냅샷 작업은 발생하지 않습니다 .

#### 예정된 스냅샷 아이콘

예정된 스냅샷은 다음 아이콘을 사용하여 AMW 에 표시됩니다 .

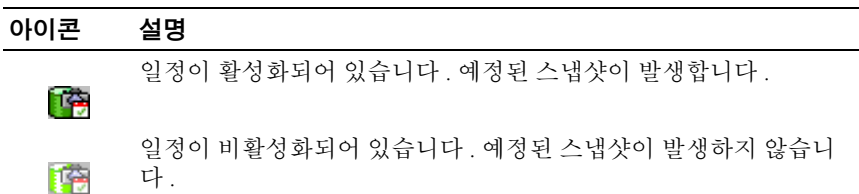

스냅샷 가상 디스크의 일정을 설정하는 방법에 대한 자세한 내용은 PowerVault 모듈러 디스크 스토리지 관리자 온라인 도움말 주제 및 CLI 안 *내서*를 참조하십시오.

### 단순 경로를 사용하여 스냅샷 가상 디스크 만 들기

소스 가상 디스크의 디스크 그룹에 필요한 용량의 사용 가능한 공간이 있 는 경우 단순 경로를 선택하여 스냅샷 가상 디스크를 만들 수 있습니다 . 스 냅샷 저장소 가상 디스크에는 최소 8MB 의 사용 가능한 용량이 필요합니 다 . 스냅샷 저장소 가상 디스크의 대상은 해당 디스크 그룹에서 사용할 수 있는 용량을 기반으로 결정됩니다 .

소스 가상 디스크의 디스크 그룹에 최소 8MB 의 사용 가능한 공간이 없는 경우 Create Snapshot Virtual Disks( 스냅샷 가상 디스크 만들기 ) 기능은 기본적으로 고급 경로로 설정됩니다 . 자세한 내용은 158 [페이지의](#page-157-0) " 고급 경로를 [사용하여](#page-157-0) 스냅샷 가상 디스크 만들기 " 를 참조하십시오 .

고급 경로 옵션에서 스냅샷 저장소 가상 디스크를 다른 디스크 그룹에 배 치하거나 , 해당 스토리지 배열의 구성되지 않은 용량을 사용하여 새 디스 크 그룹을 만들 수 있습니다 .

### 단순 경로 정보

단순 경로를 사용하면 다음을 지정할 수 있습니다 :

• Snapshot Virtual Disk Name( 스냅샷 가상 디스크 이름 ) — 스냅샷 가상 디스크를 해당 스냅샷 저장소 가상 디스크 및 소스 가상 디스크에 연결 하는 데 유용한 사용자 지정 이름입니다 .

- Snapshot Repository Virtual Disk Name( 스냅샷 저장소 가상 디스크 이 름 ) — 스냅샷 저장소 가상 디스크를 해당 스냅샷 가상 디스크 및 소 스 가상 디스크에 연결하는 데 유용한 사용자 지정 이름입니다 .
- Snapshot Repository Virtual Disk Capacity( 스냅샷 저장소 가상 디스크 용량 ) — 스냅샷 저장소 가상 디스크 용량은 소스 가상 디스크 용량의 비율 ( 최대 220%) 로 표시됩니다 .
- Schedule(일정) 지정된 시간 또는 정기적인 간격에 따라 스냅샷 가상 디스크를 생성합니다 . 일정이 지정되어 있지 않으면 스냅샷 작업이 바 로 시작됩니다 . 이 매개변수는 기존 스냅샷 가상 디스크에 일정을 적용 하는 데에도 사용할 수 있습니다 .

단순 경로를 사용하면 스냅샷 가상 디스크의 다른 매개변수에 대해 다음 기본값이 사용됩니다 .

- Capacity Allocation(용량 할당) 소스 가상 디스크가 있는 디스크 그룹 과 동일한 디스크 그룹의 사용 가능한 용량을 사용하여 스냅샷 저장소 가상 디스크가 작성됩니다 .
- Host-to-Virtual Disk Mapping(호스트-가상 디스크 매핑) 기본 설정은 Map now( 지금 매핑 ) 입니다 .
- Percent Full(사용률) 스냅샷 저장소 가상 디스크가 지정된 저장소 사 용률 레벨에 도달하면 MEL( 주 이벤트 로그 ) 에 이벤트가 기록됩니다 . 기본 스냅샷 저장소 사용률 레벨은 소스 가상 디스크의 50% 입니다 .
- Snapshot Repository Virtual Disk Full Conditions( 스냅샷 저장소 가상 디 스크 꽉 참 상태 ) — 스냅샷 저장소 가상 디스크가 꽉 차면 소스 가상 디 스크에 대한 쓰기 작업 오류나 스냅샷 가상 디스크 오류 중에서 선택할 수 있습니다 .

### 단순 경로를 사용하여 스냅샷을 만들기 위한 호스트 서버 준비

- </u> <mark>- 주 : Microsoft Windows</mark> 클러스터 구성에서 스냅샷 가상 디스크 프리미엄 기능 을 사용하려면 먼저 소스 가상 디스크를 소유하고 있는 클러스터 노드에 스냅 샷 가상 디스크를 매핑해야 합니다 . 그러면 해당 클러스터 노드가 스냅샷 가 상 디스크를 정확하게 인식합니다 .
- 주 : 스냅샷 활성화 프로세스를 완료하기 전에 소스 가상 디스크를 소유하지 않은 노드에 스냅샷 가상 디스크를 매핑하면 운영 체제가 스냅샷 가상 디스크 를 잘못 인식할 수 있습니다 . 이로 인해 소스 가상 디스크의 데이터가 유실되 거나 접근할 수 없는 스냅샷이 작성될 수 있니다 .

■ 주 : 보조 노드에 대한 스냅샷 가상 디스크 매핑과 관련된 자세한 내용은 dell.com/support/manuals 의 *Dell PowerVault MD3600f and MD3620f Storage Arrays With Microsoft Windows Server Failover Clusters* (Microsoft Windows 서버 장애조치 클러스터가 탑재된 Dell PowerVault MD3200 및 MD3220 스토리지 배 열 ) 를 참조하십시오 .

■ 주: 소스 디스크 그룹 및 다른 디스크 그룹에서 모두 소스 가상 디스크의 동시 스냅샷을 만들 수 있습니다 .

스냅샷 가상 디스크를 작성하기 전에 :

- 다음과 같은 가상 디스크 유형은 유효하지 않은 소스 가상 디스입니다 ·
	- 스냅샷 저장소 가상 디스크
	- 스냅샷 가상 디스크
	- 복제 저장소 가상 디스크
	- 가상 디스크 복사에 참여하는 대상 가상 디스크
	- 주 : 가상 디스크 복사는 Advanced (Premium)( 고급 ( 프리미엄 )) 기능입 니다 .
- 읽을 수 없는 섹터가 포함된 가상 디스크의 스냅샷은 만들 수 없습니다 .
- 스냅샷 가상 디스크 작성에 대한 호스트 운영 체제의 요구 사항을 충족 해야 합니다 . 호스트 운영 체제의 요구 사항을 충족하지 않으면 가상 디 스크 복사에서 소스 가상 디스크 또는 대상 가상 디스크의 부정확한 스 냅샷이 작성됩니다 .
	- $\mathscr{U}_\bullet$  주 : 소스 가상 디스크의 새 스냅샷을 만들기 전에 소스 가상 디스크의 정 확한 스냅샷을 캡처할 수 있도록 모든 데이터 접근 (I/O) 작업을 중지하거 나 소스 가상 디스크로의 데이터 전송을 일시 중지합니다 . Windows Internet Explorer 를 비롯한 모든 프로그램을 닫아 모든 I/O 작업을 중지합 니다 .

■ 주 : Windows 에서 관련 가상 디스크의 드라이브 문자를 제거하거나 Linux 에서 가상 드라이브 장착을 해제하면 스냅샷에서 안정적으로 드라 이브 복사를 수행할 수 있습니다 .

스냅샷 가상 디스크를 작성하기 전에 호스트 서버의 상태가 적절해야 합니 다 호스트 서버에서 스냅샷 가상 디스크를 만들 주비가 제대로 되었는지 확인하려면 응용프로그램을 사용하여 이 작업을 수행하거나 다음 단계를 수행할 수 있습니다 .

- 1 소스에 대한 모든 I/O 작업을 중지합니다 .
- 2 AMW에서, Logical(논리) 탭을 선택하고 유효한 소스 가상 디스크를 선 택합니다.
- 3 Virtual Disk(가상 디스크)→ Snapshot(스냅샷)→ Create(작성)를 선택 합니다.

또는

소스 가상 디스크를 마우스 오른쪽으로 클릭한 다음 팝업 메뉴에서 Create Snapshot Virtual Disk( 스냅샷 가상 디스크 생성 ) 를 선택합 니다 .

Create Snapshot Virtual Disk Wizard - Introduction( 스냅샷 가상 디스 크 생성 마법사 - 소개 ) 대화상자가 나타납니다 .

4 Simple (Recommended)(단순(권장됨))을 선택하고 Next(다음)을 클릭 합니다.

Specify Snapshot Schedule( 스냅샷 일정 지정 ) 창이 표시됩니다 .

- 5 새 스냅샷 가상 디스크 생성에 대해 일정을 설정하려면 Yes( 예 ) 를 선택 합니다 . 이 옵션을 건너뛰고 바로 스냅샷을 생성하려면 No( 아니오 ) 를 선택합니다 .
- 6 스냅샷 일정을 지정한 경우 Create Snapshot Schedule( 스냅샷 일정 생 성 ) 창에서 일정을 정의하고 Next( 다흠 ) 을 클릭합니다 .
- 7 Snapshot virtual disk name( 스냅샷 가상 디스크 이름 ) 과 Snapshot repository virtual disk name( 스냅샷 저장소 가상 디스크 이름 ) 을 입력 하고 Next( 다음 ) 을 클릭합니다 .

Specify Snapshot Repository Capacity( 스냅샷 저장소 용량 지정 ) 창이 표시됩니다 .

- 8 스냅샷 저장소 가상 디스크 용량을 소스 가상 디스크 용량으로 입력하 고 Next( 다음 ) 을 클릭합니다 . 스냅샷 가상 디스크의 요약이 포함된 Preview( 미리보기 ) 창이 표시됩 니다 .
- 9 Finish( 마침 ) 을 클릭합니다 .

Completed( 완료 ) 창이 표시됩니다 .

10 OK( 확인 ) 를 클릭합니다 .

1 개 이상의 스냅샷 가상 디스크를 만든 다음 , 소스 가상 디스크를 장 착하고 소스 가상 디스크를 사용하여 호스트 응용프로그램을 재시작 합니다.

- 11 AMW에서, Mappings(매핑) 탭을 선택하고, 스냅샷 가상 디스크와 스냅 샷 가상 디스크에 액세스하는 호스트 간에 매핑을 할당합니다 .
	- $\mathscr{U}_\bullet$  주: 경우에 따라 소스 가상 디스크 및 관련된 스냅샷 가상 디스크에 대한 동일한 호스트 매핑으로 인해 충돌이 발생할 수 있습니다 . 이러한 충돌 은 호스트 운영 체제와 사용중인 가상 디스크 관리자 소프트웨어에 따라 달라집니다 .
- 12 호스트 운영 체제에 스냅샷 가상 디스크를 등록하려면 , host-based hot add 유틸리티를 실행합니다.
- 13 스토리지 배열 이름과 가상 디스크 이름 간의 매핑을 연관시키려면 , host-based SMdevices 유틸리티를 실행합니다 .

 $\mathscr{U}_\bullet$  주 : 운영 체제에 추가 지침이 필요할 경우 운영 체제 설명서에서 해당 지 침을 확인할 수 있습니다 .

### <span id="page-157-0"></span>고급 경로를 사용하여 스냅샷 가상 디스크 만 들기

#### 고급 경로 정보

고급 경로를 사용하여 사용 가능한 용량 또는 구성되지 않은 용량에 스냅 샷 저장소 가상 디스크를 배치할지를 선택하고 스냅샷 저장소 가상 디스크 매개변수를 변경할 수 있습니다 . 스냅샷 가상 디스크에 사용 가능한 용량 을 사용할지 또는 구성되지 않은 용량을 사용할지에 관계없이 고급 경로를 선택할 수 있습니다 .

고급 경로를 사용하면 스냅샷 가상 디스크에 대해 다음 매개변수를 지정할 수 있습니다.

- Snapshot Virtual Disk Name( 스냅샷 가상 디스크 이름 ) 스냅샷 가상 디스크를 해당 스냅샷 저장소 가상 디스크 및 소스 가상 디스크에 연결 하는 데 유용한 사용자 지정 이름입니다 .
- Snapshot Repository Virtual Disk Name( 스냅샷 저장소 가상 디스크 이름 ) — 스냅샷 저장소 가상 디스크를 해당 스냅샷 가상 디스크 및 소 스 가상 디스크에 연결하는 데 유용한 사용자 지정 이름입니다 .
- Capacity Allocation(용량 할당) 이 매개변수를 사용하여 스냅샷 저장 소 가상 디스크를 만들 위치를 선택할 수 있습니다 . 다음 방법 중 하나 를 사용하여 용량을 할당할 수 있습니다 .
	- 소스 가상 디스크가 있는 디스크 그룹과 동일한 디스크 그룹의 사용 가능한 용량을 사용합니다 .
	- 다른 디스크 그룹의 사용 가능한 용량을 사용합니다 .
	- 구성되지 않은 용량을 사용하고 스냅샷 저장소 가상 디스크에 대해 새 디스크 그룹을 만듭니다 .
	- 소스 가상 디스크의 디스크 그룹 내에 스냅샷 저장소 가상 디스크 를 배치하는 것이 좋습니다 . 그러면 디스크 그룹과 연관된 드라이 브를 다른 스토리지 배열로 이동하는 경우에도 해당 스냅샷 가상 디스크와 연관된 모든 가상 디스크가 동일한 그룹에 유지됩니다 .
- Snapshot Repository Virtual Disk Capacity( 스냅샷 저장소 가상 디스크 용량 ) — 스냅샷 저장소 가상 디스크 용량은 소스 가상 디스크 용량의 비율 ( 최대 220%) 로 표시됩니다 .
- Percent Full( 사용률 ) 스냅샷 저장소 가상 디스크가 사용자 지정 저 장소 사용률 레벨에 도달하면 MEL( 주 이벤트 로그 ) 에 이벤트가 기 록됩니다. 기본 스냅샷 저장소 사용률 레벨은 소스 가상 디스크의 50% 입니다 .
- Snapshot Repository Virtual Disk Full Conditions( 스냅샷 저장소 가상 디 스크 꽉 참 상태 ) — 스냅샷 저장소 가상 디스크가 꽉 찰 때 소스 가상 디 스크 쓰기가 실패할지 또는 스냅샷 가상 디스크에서 오류가 발생할지 선택할 수 있습니다.
- Host-to-Virtual Disk Mapping(호스트-가상 디스크 매핑) 지금 스냅샷 가상 디스크를 호스트나 호스트 그룹에 매핑할지 또는 나중에 스냅샷 가상 디스크를 매핑할지를 선택합니다 . 기본 설정은 Map later( 나중에 매핑 ) 입니다 .

• Schedule(일정) — 지정된 시간 또는 정기적인 간격에 따라 스냅샷 가상 디스크를 생성합니다 . 일정이 지정되어 있지 않으면 스냅샷 작업이 바 로 시작됩니다 . 이 매개변수는 기존 스냅샷 가상 디스크에 일정을 적용 하는 데에도 사용할 수 있습니다 .

### 고급 경로를 사용하여 스냅샷을 만들기 위한 호스트 서버 준비

- </u> <mark>- 주 : Microsoft Windows</mark> 클러스터 구성에서 스냅샷 가상 디스크 프리미엄 기능 을 사용하려면 먼저 소스 가상 디스크를 소유하고 있는 클러스터 노드에 스냅 샷 가상 디스크를 매핑해야 합니다 . 그러면 해당 클러스터 노드가 스냅샷 가 상 디스크를 정확하게 인식합니다 .
- <mark>◇ 주 :</mark> 스냅샷 활성화 프로세스를 완료하기 전에 소스 가상 디스크를 소유하지 않은 노드에 스냅샷 가상 디스크를 매핑하면 운영 체제가 스냅샷 가상 디스크 를 잘못 인식할 수 있습니다 . 이로 인해 소스 가상 디스크의 데이터가 유실되 거나 접근할 수 없는 스냅샷이 작성될 수 있니다 .
- 주 : 보조 노드에 대한 스냅샷 가상 디스크 매핑과 관련된 자세한 내용은 dell.com/support/manuals 의 *Dell PowerVault MD3200 and MD3220 Storage Arrays With Microsoft Windows Server Failover Clusters* (Microsoft Windows 서버 장애 조치 클러스터가 탑재된 Dell PowerVault MD3200 및 MD3220 스토리지 배열)를 참조하십시오 .

스냅샷 저장소 가상 디스크의 대상은 해당 디스크 그룹에서 사용할 수 있 는 용량을 기반으로 결정됩니다 . 스냅샷 저장소 가상 디스크에는 최소 8MB 의 사용 가능한 용량이 필요합니다 . 소스 가상 디스크의 디스크 그룹 에 필요한 용량의 사용 가능한 공간이 있는 경우 기본 작성 경로 ( 단순 또 는 고급 ) 를 서택할 수 있습니다 .

소스 가상 디스크의 디스크 그룹에 8MB 의 사용 가능 공간이 없는 경우 , Create Snapshot Virtual Disks( 스냅샷 가상 디스크 만들기 ) 기능은 기본 적으로 고급 경로로 설정됩니다 . 158 페이지의 " 고급 경로를 [사용하여](#page-157-0) 스 냅샷 가상 [디스크](#page-157-0) 만들기 " 를 참조하십시오 . 고급 경로 옵션에서 스냅샷 저장소 가상 디스크를 다른 디스크 그룹에 배치하거나 , 해당 스토리지 배 열의 구성되지 않은 용량을 사용하여 새 디스크 그룹을 만들 수 있습니다 .

■ 주: 소스 디스크 그룹 및 다른 디스크 그룹에서 모두 소스 가상 디스크의 동시 스냅샷을 만들 수 있습니다 .

#### 160 | 구성 : 프리미엄 기능 — 스냅샷 가상 디스크

스냅샷 가상 디스크를 만들기에 앞서 다음과 같은 지침사항에 유의하십 시오 :

- 다음과 같은 가상 디스크 유형은 유효하지 않은 소스 가상 디스입니다 :
	- 스냅샷 저장소 가상 디스크
	- 스냅샷 가상 디스크
	- 복제 저장소 가상 디스크
	- 가상 디스크 복사에 참여하는 대상 가상 디스크 .
	- <mark>◇</mark> 주 : 가상 디스크 복사는 Advanced (Premium)( 고급 ( 프리미엄 )) 기능입 니다 .
- 읽을 수 없는 섹터가 포함된 가상 디스크의 스냅샷은 만들 수 없습니다.
- 스냅샷 가상 디스크 작성에 대한 호스트 운영 체제의 요구 사항을 충족 해야 합니다 . 호스트 운영 체제의 요구 사항을 충족하지 않으면 가상 디 스크 복사에서 소스 가상 디스크 또는 대상 가상 디스크의 부정확한 스 냅샷이 작성됩니다 .
- 

■ 주 : 소스 가상 디스크의 새 스냅샷을 만들기 전에 소스 가상 디스크의 정확한 스냅샷을 캡처할 수 있도록 모든 데이터 접근 (I/O) 작업을 중지하거나 소스 가 상 디스크로의 데이터 전송을 일시 중지합니다 . Windows Internet Explorer 를 비롯한 모든 프로그램을 닫아 모든 I/O 작업을 중지합니다 .

 $\mathbb Z$  주 : Windows 에서 관련 가상 디스크의 드라이브 문자를 제거하거나 Linux 에 서 가상 드라이브 장착을 해제하면 스냅샷에서 안정적으로 드라이브 복사를 수행할 수 있습니다 .

스냅샷 가상 디스크를 작성하기 전에 호스트 서버의 상태가 적절해야 합니 다 . 호스트 서버를 준비하려면 :

- 1 소스에 대한 모든 I/O 작업을 중지합니다 .
- 2 Windows 시스템을 사용하여 소스에 대한 캐쉬를 삭제합니다. 호스트 프롬프트에서 , SMrepassist -f < 파일명 - 식별자 > 를 입력하고 <Enter> 를 누릅니다 . 자세한 내용은 294 페이지의 ["SMrepassist](#page-293-0) 유틸 [리티](#page-293-0) " 를 참조하십시오 .
- 3 Windows 에서 소스의 드라이브 문자를 제거하거나 Linux 에서 가상 드 라이브 장착을 해제하면 스냅샷에서 안정적으로 드라이브 복사를 수행 할 수 있습니다 . 그렇지 않으면 스냅샷 작업이 성공적으로 완료되었다 고 보고되지만 스냅샷 데이터가 제대로 업데이트되지 않습니다 .
- $\mathbb Z$  주 : Summary ( 요약 ) 탭을 클릭한 다음 Disk Groups & Virtual Disks ( 디스 크 그룹 및 가상 디스크 ) 를 클릭하여 해당 가상 디스크가 최적 상태인지 또는 비활성화 상태인지 확인합니다 .
- 4 운영 체제에 대한 추가 지침을 따릅니다 . 이와 같은 추가 사용지침을 따르지 않으면 사용할 수 없는 스냅샷 가상 디스크가 만들어질 수 있 습니다.
- 주 : 운영 체제에 추가 지침이 필요할 경우 운영 체제 설명서에서 해당 지침을 확인할 수 있습니다 .

호스트 서버가 준비된 후 고급 경로를 사용하여 스냅샷을 생성하려면 [158](#page-157-0) 페이지의 " 고급 경로를 [사용하여](#page-157-0) 스냅샷 가상 디스크 만들기 " 를 참조하 십시오 .

백업 등을 위해 스냅샷을 정기적으로 사용하려는 경우 Disable Snapshot ( 스냅샷 비활성화 ) 및 Re-create Snapshot( 스냅샷 재생성 ) 옵션을 사용하 여 해당 스냅샷을 재사용합니다 . 스냅샷을 비활성화하고 다시 만들면 기 존 가상 디스크 - 호스트 매핑이 스냅샷 가상 디스크에 보존됩니다 .

### 고급 경로를 사용하여 스냅샷 만들기

■ 주 : Windows 에서 관련 가상 디스크의 드라이브 문자를 제거하거나 Linux 에 서 가상 드라이브 장착을 해제하면 스냅샷에서 안정적으로 드라이브 복사를 수행할 수 있습니다 .

고급 경로를 사용하여 가상 디스크 스냅샷을 만들려면 먼저 앞에서 설명한 대로 호스트 서버를 준비한 후 다음 단계를 완료하십시오 .

- 1 소스 가상 디스크에 액세스하는 호스트 응용프로그램을 중지하고 , 소 스 가상 디스크의 장착을 해제합니다 .
- 2 AMW에서, Logical(논리) 탭을 선택하고 유효한 소스 가상 디스크를 선 택합니다.
- 3 Virtual Disk(가상 디스크)→ Snapshot(스냅샷)→ Create(작성)를 선택 합니다.

4 소스 가상 디스크를 마우스 오른쪽으로 클릭한 다음 팝업 메뉴에서 Create Snapshot Virtual Disk( 스냅샷 가상 디스크 생성 ) 를 선택합 니다.

Create Snapshot Virtual Disk Wizard - Introduction( 스냅샷 가상 디스 크 생성 마법사 - 소개 ) 대화상자가 나타납니다 .

또는

- 5 Advanced( 고급 ) 을 선택하고 Next( 다음 ) 을 클릭합니다 . Specify Names( 이름 지정 ) 창이 표시됩니다 .
- 6 Snapshot virtual disk name( 스냅샷 가상 디스크 이름 ) 과 Snapshot repository virtual disk name( 스냅샷 저장소 가상 디스크 이름 ) 을 입력 하고 Next( 다음 ) 을 클릭합니다 .

Allocate Capacity( 용량 할당 ) 창이 표시됩니다 .

- 7 Capacity allocation( 용량 할당 ) 영역에서 , 다음을 선택합니다 :
	- 베이스로서 동일한 디스크 그룹의 사용 가능한 용량 ( 권장됨 ).
	- 다른 디스크 그룹의 사용 사능한 용량
	- 비구성 용량 (새 디스크 그룹 생성 )
- 8 스냅샷 저장소 가상 디스크 용량을 소스 가상 디스크 용량으로 입력하 고 Next( 다음 ) 을 클릭합니다 .

Specify Virtual Disk Parameters( 가상 디스크 매개변수 지정 ) 창이 표시 됩니다 .

- 9 Snapshot virtual disk parameters( 스냅샷 가상 디스크 매새변수 ) 영역에 서 , 적절한 매핑 옵션을 선택하면 다음을 선택할 수 있습니다 :
	- 자동
	- 나중에 매핑
- 10 Snapshot repository virtual disk parameters( 스냅샷 저장소 가상 디스크 매개변수 ) 영역에 , 다음과 같은 경우 시스템 동작을 입력합니다 :
	- 스냅샷 저장소 가상 디스크가 선택된 사용률로 꽉 찬 상태인 경우 .
	- 스냅샷 저장소 가상 디스크가 꽉 찬 상태인 경우.
- 11 다음을 클릭합니다. 스냅샷 가상 디스크의 요약이 포함된 Preview( 미리보기 ) 창이 표시됩 니다 .
- 12 Finish( 마침 ) 을 클릭합니다 .

Completed( 완료 ) 창이 표시됩니다 .

- 13 OK( 확인 ) 를 클릭합니다 .
- 14 Mappings( 매핑 ) 탭에서 , 스냅샷 가상 디스크와 스냅샷 가상 디스크에 액세스하는 호스트 간에 매핑을 할당합니다 .
- 15 호스트 운영 체제에 스냅샷 가상 디스크를 등록하려면 , host-based hot add 유틸리티를 실행합니다.
- 16 스토리지 배열 이름과 가상 디스크 이름 간의 매핑을 연관시키려면 , host-based SMdevices 유틸리티를 실행합니다 .

## 스냅샷 가상 디스크 이름 지정

스냅샷 가상 디스크 및 스냅샷 저장소 가상 디스크를 해당 소스 가상 디스 크와 연결하는 데 유용한 이름을 선택합니다 . 다음 정보는 가상 디스크 이 름을 지정할 때 유용합니다 .

기본적으로 스냅샷 이름은 Snapshot Virtual Disk Name( 스냅샷 가상 디스 크 이름 ) 필드에 다음과 같이 표시됩니다 .

< 소스 가상 디스크 이름 >—< 시퀀스 번호 >

여기서 시퀀스 번호는 소스 가상 디스크와 관련된 스냅샷의 시간순 번호 입니다 .

Snapshot Repository Virtual Disk( 스냅샷 저장소 가상 디스크 ) 필드에 표 시되는 관련 스냅샷 저장소 가상 디스크의 기본 이름은 다음과 같습니다 .

#### < 소스 가상 디스크 이름 >—R< 시퀀스 번호 >

예를 들어 , Accounting 이라는 소스 가상 디스크에 대해 첫 번째 스냅샷 가 상 디스크를 만드는 경우 기본 스냅샷 가상 디스크는 Accounting-1 이고 , 관련 스냅샷 저장소 가상 디스크 기본 이름은 Accounting-R1 입니다 . Accounting 을 기반으로 만든 다음 스냅샷 가상 디스크의 기본 이름은 Accounting-2 이고 , 해당 스냅샷 저장소 가상 디스크의 기본 이름은 Accounting-R2 입니다 .

- 기본적으로 스냅샷 가상 디스크 이름 또는 스냅샷 저장소 가상 디스크 이름 필드를 채우는 소프트웨어 제공 시퀀스 번호를 사용할지 여부에 관 계없이 스냅샷 또는 스냅샷 저장소 가상 디스크의 다음 기본 이름은 소 프트웨어에서 지정된 시퀀스 번호를 사용합니다 . 예를 들어 , 소스 가상 디스크 Accounting <sup>의</sup> <sup>첫</sup> 번째 스냅샷에 Accounting-8 이라는 이름을 <sup>지</sup> 정하고 소프트웨어 제공 시퀀스 번호 1 <sup>을</sup> 사용하지 않는 경우에도 Accounting <sup>의</sup> 다음 스냅샷에 대한 기본 이름은 Accounting-2 <sup>가</sup> 됩니다 .
- 사용 가능한 다음 시퀀스 번호는 소스 가상 디스크의 기존 스냅샷 수를 기반으로 합니다 . 스냅샷 가상 디스크를 삭제하면 해당 시퀀스 번호를 다시 사용할 수 있습니다 .
- 스냅샷 가상 디스크 및 스냅샷 저장소 가상 디스크의 고유 이름을 선택 해야 하며 , 그렇지 않으면 오류 메시지가 나타납니다 .
- 이름은 30 자로 제한됩니다 . Snapshot virtual disk name( 스냅샷 가상 디 스크 이름 ) 또는 Snapshot repository virtual disk name( 스냅샷 저장소 가상 디스크 이름 ) 필드에서 이 제한에 도달하면 더 이상 해당 필드에 입력할 수 없습니다 . 소스 가상 디스크가 30 자이면 스냅샷 및 관련 스 냅샷 저장소 가상 디스크의 기본 이름은 시퀀스 문자열을 추가할 수 있 을 만큼 소스 가상 디스크 이름을 잘라서 사용합니다 . 예를 들어 , Host Software Engineering Group GR-1 의 경우 기본 스냅샷 이름은 Host Software Engineering GR-1 이고 기본 저장소 이름은 Host Software Engineering GR-R1 입니다 .

# <span id="page-164-0"></span>스냅샷 저장소 용량

스냅샷 저장소 가상 디스크의 용량이 임계값에 접근하고 있다는 경고가 표 시되면 다음 방법 중 하나를 사용하여 스냅샷 저장소 가상 디스크의 용량 을 늘릴 수 있습니다 .

- 스냅샷 저장소 가상 디스크의 디스크 그룹에서 사용 가능한 용량을 사 용합니다.
- 스냅샷 저장소 가상 디스크의 디스크 그룹에 구성되지 않은 용량을 추 가합니다 . 디스크 그룹에 사용 가능한 용량이 없는 경우에 이 옵션을 사 용합니다.

스냅샷 저장소 가상 디스크가 다음 조건 중 하나에 해당되면 스냅샷 저장 소 가상 디스크의 스토리지 용량을 늘릴 수 없습니다 .

- 가상 디스크에 사용 중인 핫 스페어가 하나 이상 있는 경우
- 가상 디스크가 Optimal( 최적 ) 상태가 아닌 경우
- 디스크 그룹에 수정 상태의 가상 디스크가 있는 경우
- 이 가상 디스크를 소유하는 컨트롤러가 현재 다른 가상 디스크에 용량 을 추가하고 있는 경우. 각 컨트롤러는 한 번에 하나의 가상 디스크에만 용량을 추가할 수 있습니다 .
- 디스크 그룹에 사용 가능한 용량이 없는 경우
- 디스크 그룹에 추가할 수 있는 구성되지 않은 용량이 없는 경우
- $\mathbb Z$  주 : 스냅샷 저장소 가상 디스크 용량을 증가시키기 위해 한번에 최대 2 개의 물리 디스크를 추가할 수 있습니다 .

스냅샷 저장소 가상 디스크를 확장하려면 :

- 1 AMW 에서 , Logical( 논리 ) 탭을 선택합니다 .
- 2 용량을 증가시키고자 하는 스냅샷 저장소 가상 디스크를 선택합니다 .
- 3 Virtual Disk( 가상 디스크 ) → Increase Capacity( 용량 증가 ) 를 선택합 니다.
	- $\mathbb Z$  주 : 사용 가능한 용량 또는 비구성 용량을 사용할 수 없는 경우, Increase Capacity( 용량 증가 ) 옵션이 비활성화됩니다 .

Increase Snapshot Repository Capacity( 스냅샷 저장소 용량 증가 ) 창에 Virtual disk attributes( 가상 디스크 속성 ) 이 표시됩니다 . 스냅샷 저장 소 가상 디스크 이름 , 관련된 스냅샷 가상 디스크 이름 , 관련된 소스 가 상 디스크 용량 및 이름 , 현재의 용량 그리고 선택된 스냅샷 저장소 가 상 디스크에 사용 가능한 사용 가능한 용량이 표시됩니다 . 사용 가능한 용량을 사용할 수 있는 경우 최대 사용 가능한 공간이 Increase capacity bv(용량 증가) 필드에 표시됩니다.

사용 가능한 용량이 디스크 그룹에 없는 경우 Increase capacity by spinner( 스피너에 의한 용량 증가 ) 상자에 표시된 사용 가능한 공간은 0 입니다 . 디스크 그룹에 사용 가능한 용량을 생성하려면 물리 디스크 를 추가해야 합니다 .

- 4 스냅샷 저장소 가상 디스크의 용량을 증가시키려면 다음의 방법들 중 하나를 사용합니다 :
	- 스냅샷 저장소 가상 디스크의 디스크 그룹에서 사용 가능한 용량을 사용합니다 - 5 [단계로](#page-165-0) 이동합니다 .
	- 스냅샷 저장소 가상 디스크의 디스크 그룹에 비구성 용량 또는 물 리 디스크를 추가합니다 – 7 [단계로](#page-166-0) 이동합니다 .
- <span id="page-165-0"></span>5 Increase capacity by( 용량 증가 ) 에 , 적절한 용량을 입력하거나 선택 합니다.
- 6 OK( 확인 ) 를 클릭합니다 .

Logical( 논리 ) 탭이 업데이트됩니다 . 용량을 증가시킨 스냅샷 저장소 가상 디스크는 Operation in Progress( 진행 중인 작업 ) 의 상태를 표시 합니다 . 또한 , 스냅샷 저장소 가상 디스크는 최초의 용량 및 추가된 총 용량을 표시합니다 . 관련된 가상 디스크는 용량 감소를 나타냅니다 . 사용 가능한 모든 용량을 가상 디스크의 크기를 증가시키는데 사용한 경우 , Free Capacity( 사용 가능한 용량 ) 노드가 Logical( 논리 ) 탭에서 제거됩니다.

- <span id="page-166-0"></span>7 비할당 물리 디스크를 사용할 수 없는 경우, 확장 인클로저에 빈 슬롯이 있습니까 ?
	- 예 , 빈 슬롯이 있습니다 확장 인클로저에 대한 최초의 설치 설명 서에 있는 정보를 사용하여 새 물리 디스크를 삽입합니다 . 9 [단계](#page-166-1) 로 이동하십시오 .
	- 아니오 빈 슬롯이 없습니다 다른 확장 인클로저와 추가 물리 디 스크를 설치합니다 . RAID 컨트롤러 모듈과 확장 인클로저에 대한 최초의 설치 설명서에 있는 정보를 사용합니다 . 9 [단계](#page-166-1)로 이동하십 시오 .
	- 주 : 추가한 물리 디스크는 스냅샷 저장소 가상 디스크의 디스크 그룹을 이미 구성한 물리 디스크와 매체 유형 및 인터페이스 유형이 동일해야 합니다 .
- 8 Add Physical Disks( 물리 디스크 추가 ) 를 클릭합니다 .
	- $\mathbb Z$  주 : 표시된 물리 디스크는 디스크 그룹에서 이미 사용 중인 물리 디스크 와 용량이 동일하거나 보다 큽니다 .
- <span id="page-166-1"></span>9 추가할 단일 물리 디스크 또는 추가할 2개의 물리 디스크를 선택합니다.
- 10 추가를 클릭합니다

Add Physical Disks( 물리 디스크 추가 ) 창이 닫힙니다 .

- <sup>11</sup> Physical Disks to add(추가할 물리 디스크)<sup>를</sup> 확인하여 [인클로저, 슬롯] 영역을 검사하여 적절한 물리 디스크가 추가되었는지 확인합니다 .
- 12 최종 용량을 채택하거나 Increase capacity by(용량 증가) 필드에서 적절 한 용량을 입력하거나 선택합니다 .
- 13 OK( 확인 ) 를 클릭합니다 .

Logical( 논리 ) 탭이 업데이트됩니다 . 용량을 증가시킨 스냅샷 저장소 가상 디스크는 Operation in Progress( 진행중인 작업 ) 의 상태를 표시 합니다 . 또한 , 스냅샷 저장소 가상 디스크는 최초의 용량 및 추가된 총 용량을 표시합니다 . 용량 증가와 관련된 Free Capacity( 사용 가능 한 용량 ) 노드에 용량 감소가 표시됩니다 . 사용 가능한 모든 용량을 가상 디스크의 크기를 증가시키는데 사용한 경우 , Free Capacity( 사용 가능한 용량 ) 노드가 Logical( 논리 ) 탭에서 제거됩니다.

다음과 같은 조건이 존재하는 경우 , Free Capacity( 사용 가능한 용량 ) 노드는 Logical( 논리 ) 탭에 표시됩니다 :

- Free Capacity( 사용 가능한 용량 ) 노드가 용량 추가 이전에 존재하 지 않는 경우 .
- 추가된 모든 용량이 스냅샷 저장소 가상 디스크의 용량을 증가시키 는데 사용되지 않은 경우 .

Physical( 물리 ) 탭에서 , 스냅샷 저장소 가상 디스크의 용량을 증가시 키기 위해 추가한 비할당 물리 디스크 또는 비구성 용량이 할당된 물리 디스크에 대해 변경된 경우 . 새로운 할당된 물리 디스크가 스냅샷 저장 소 가상 디스크의 디스크 그룹과 관련이 있는 경우 .

# 스냅샷 가상 디스크 비활성화

스냅샷 가상 디스크를 비활성화하려면 :

- 현재 스냅샷이 필요하지 않은 경우
- 나중에 스냅샷을 재작성하려고 하며 , 다시 만들 필요가 없도록 관련 스 냅샷 저장소 가상 디스크를 유지하려는 경우
- 스냅샷 저장소 가상 디스크에 대한 기록시 복사 작업을 중지하여 스토 리지 배열 성능을 최대화하려는 경우

■ 주 : 나중에 스냅샷 가상 디스크를 재생성할 계획이 없는 경우, Logical ( 논리 ) 창에서 스냅샷 가상 디스크를 선택하고 Virtual Disk ( 가상 디스크 ) → Delete ( 삭제 ) 를 선택하여 제거합니다 . 또한 , 관련된 스냅샷 저장소 가상 디스크도 제거합니다 . 스냅샷 가상 디스크 제거에 대한 자세한 내용은 *PowerVault* 모듈 러 디스크 스토리지 관리자 온라인 도움말 주제를 참조하십시오 .

 $\mathbb Z$  주 : 스냅샷 가상 디스크가 비활성화된 후에도 SMdevices 유틸리티는 자체 출 력에 스냅샷 가상 디스크를 표시합니다 .

스냅샷 가상 디스크를 비활성화하려면 :

1 AMW에서, Logical(논리) 탭을 선택하고 스냅샷 가상 디스크를 선택한 다음 Virtual Disk( 가상 디스크 ) → Snapshot( 스냅샷 ) → Disable( 비 활성화 ) 을 선택합니다 .

2 텍스트 박스에 yes( 예 ) 를 입력하고 OK( 확인 ) 을 클릭합니다 .

스냅샷 가상 디스크가 비활성화됩니다 . 관련된 스냅샷 저장소 가상 디스크는 상태를 변경하지 않습니다 . 스냅샷 가상 디스크가 재작성 될 때까지 , 스냅샷 저장소 가상 디스크에 대한 복사 - 쓰기 작업은 중 지됩니다.

### 스냅샷 가상 디스크 재작성을 위한 호스트 서버 준비

- 주 : 소스 가상 디스크의 새 스냅샷을 만들기 전에 소스 가상 디스크의 정확한 스냅샷을 캡처할 수 있도록 모든 데이터 접근 (I/O) 작업을 중지하거나 소스 가 상 디스크 및 스냅샷 가상 디스크로의 데이터 전송을 일시 중지합니다 . Windows Internet Explorer 를 비롯한 모든 프로그램을 닫아 모든 I/O 작업을 중 지합니다 .
- $\mathbb Z$  주 : Windows 에서 관련 가상 디스크의 드라이브 문자를 제거하거나 Linux 에 서 가상 드라이브 장착을 해제하면 스냅샷에서 안정적으로 드라이브 복사를 수행할 수 있습니다 .

스냅샷 가상 디스크를 다시 만들기 전에 재작성할 호스트 서버 및 관련된 가상 디스크가 모두 적절한 상태여야 합니다 .

호스트 서버 및 가상 디스크를 준비하려면 :

- 1 소스 및 스냅샷 가상 디스크(장착되어 있는 경우)에 대한 모든 I/O 작업 을 중지합니다 .
- 2 Windows 시스템을 사용하여 소스 및 스냅샷 가상 디스크 ( 장착되어 있 는 경우 ) 에 대한 캐쉬를 모두 삭제합니다 . 호스트 프롬프트에 다음과 같이 입력합니다 .

SMrepassist -f < 파일명 - 식별자 >

<Enter> 키를 누릅니다 . 자세한 내용은 294 페이지의 ["SMrepassist](#page-293-0) 유 틸[리티](#page-293-0) " 를 참조하십시오 .

- 3 Summary(요약) 탭을 클릭한 다음 Disk Groups & Virtual Disks(디스크 그룹 및 가상 디스크 ) 를 클릭하여 스냅샷 가상 디스크가 Optimal( 최 적 ) 또는 Disabled( 비활성화 ) 상태인지 확인합니다 .
- 4 Windows에서 소스 및 스냅샷 가상 디스크(장착되어 있는 경우)의 드라 이브 문자를 제거하거나 Linux 에서 가상 드라이브 장착을 해제하면 스 냅샷에서 안정적으로 드라이브 복사를 수행할 수 있습니다 . 그렇지 않 으면 스냅샷 작업이 성공적으로 완료되었다고 보고되지만 스냅샷 데이 터가 제대로 업데이트되지 않습니다 .
- 5 운영 체제에 대한 추가 지침을 따릅니다. 이와 같은 추가 사용지침을 따르 지 않으면 사용할 수 없는 스냅샷 가상 디스크가 만들어질 수 있습니다 .
- 주 : 운영 체제에 추가 지침이 필요할 경우 운영 체제 설명서에서 해당 지침을 확인할 수 있습니다 .

# <span id="page-169-0"></span>스냅샷 가상 디스크 재작성

이전에 비활성화한 스냅샷 가상 디스크를 재작성할 수 있습니다 .

#### $\bigwedge$  주의 : 잠재적인 데이터 중복 손실 가능성 – 스냅샷 가상 디스크가 Ontimal( 최 적 ) 상태인 경우 , 재작성 전에 비활성화한 디스크가 먼저 비활성화됩니다 . 이 작업을 수행하면 현재 스냅샷은 무효가 됩니다 .

스냅샷 가상 디스크를 재작성할 때 다음의 중요한 지침을 명심하십시오 :

• 스냅샷 가상 디스크를 올바르게 재작성하려면 , 운영 체제에 대한 지시 사항을 따라 수행하십시오 .

■ 주 : 이러한 추가 지침을 따르지 않으면 사용할 수 없는 스냅샷 가상 디스 크가 작성될 수 있습니다 . 자세한 내용은 *PowerVault* 모듈러 디스크 스토 리지 관리자 온라인 도움말 주제를 참조하십시오 .

- 본 옵션을 사용하려면 스냅샷 가상 디스크가 Optimal( 최적 ) 상태거나 Disabled( 비활성 ) 상태여야 합니다 .
- 이 옵션을 사용하는 경우 , 이전에 구성된 스냅샷 이름 매개변수와 스냅 샷 저장소 가상 디스크가 사용됩니다 .

스냅샷 가상 디스크를 작성하려면 :

- 1 AMW에서, Logical(논리) 탭을 선택하고 스냅샷 가상 디스크를 선택합 니다 .
- 2 Virtual Disk(가상 디스크)→ Snapshot(스냅샷)→ Re-create(재작성)를 선택합니다 .
- 3 yes( 예 ) 를 입력하고 OK( 확인 ) 를 클릭합니다 .

## 스냅샷 롤백

스냅샷 롤백 기능을 사용하면 가상 디스크의 콘텐츠를 스냅샷 가상 디스크 의 특정 시점 이미지와 일치하도록 되돌릴 수 있습니다 .

롤백 중에 호스트 서버는 계속해서 기본 가상 디스크에 데이터를 쓸 수 있 습니다 . 그러나 스냅샷 가상 디스크는 롤백 작업 중에 읽기 전용으로 설정 되고 롤백이 완료되는 즉시 쓰기 작업에 사용할 수 있는 상태가 됩니다 . 스 냅샷 가상 디스크는 롤백 작업 중에 다시 시작하거나 삭제하거나 비활성화 할 수 없습니다

#### 170 | 구성 : 프리미엄 기능 — 스냅샷 가상 디스크

연관된 스냅샷 저장소 가상 디스크에는 롤백 작업을 처리하고 호스트에서 쓰기 작업을 처리하기에 충분한 용량이 있어야 합니다 . 스냅샷 저장소 가 상 디스크에서는 기본 디스크 크기의 최대 2 배가 필요하며 , 더 나아가 기 본 볼륨 용량의 약 1/1000 배 (0.1% 과 같음 ) 와 같은 추가 메타데이터 공간 을 필요로 합니다 .

 $\mathscr{U}_\bullet$  주 : 호스트 서버 쓰기 작업으로 인해 스냅샷 가상 디스크의 콘텐츠가 스냅샷 생성 이후에 변경되었을 수 있습니다 . 롤백 작업에는 스냅샷이 생성된 후에 변경된 모든 내용이 포함됩니다 .

롤백 작업의 우선순위를 설정할 수 있습니다 . 우선순위가 높을수록 롤백 작 업을 위한 시스템 리소스가 늘어나고 전체 시스템 성능에 영향을 줍니다 .

### 스냅샷 롤백 수행을 위한 규칙 및 지침

스냅샷 롤백을 수행할 때 다음 규칙 및 지침이 적용됩니다 .

- 기본 가상 디스크를 스냅샷 가상 디스크로 롤백해도 스냅샷 가상 디스 크의 콘텐츠는 영향을 받지 않습니다 .
- 하 번에 하나의 스냅샷 롤백 작업만 수행할 수 있습니다.
- 기본 디스크가 롤백이 실행 중인 동안에는 해당 기본 가상 디스크에서 새 스냅샷 가상 디스크를 생성할 수 없습니다 .
- 다음과 같은 작업이 진행 중인 동안에는 스냅샷 롤백을 시작할 수 없습 니다.
	- 가상 디스크 용량 확장
	- 가상 디스크 확장 (VDE)
	- RAID 레벨 마이그레이션
	- 세그먼트 크기 마이그레이션
	- 가상 디스크 복사
	- 원격 복제에서 역할 전환
- 기본 가상 디스크가 원격 복제에서 보조 가상 디스크인 경우에는 스냅 샷 롤백을 수행할 수 없습니다 .
- 연관된 스냅샷 저장소 가상 디스크에서 사용된 용량에 읽을 수 없는 섹 터가 있으면 스냅샷 롤백이 실패합니다 .

롤백 중에 오류가 발생하면 작업이 일시 중지되고 기본 가상 디스크 및 스 냅샷 가상 디스크에 Needs Attention( 주의 요구 ) 아이콘이 표시됩니다 . RAID 컨트롤러 모듈도 MEL( 주 이벤트 로그 ) 에 이벤트를 기록합니다 . Recovery Guru 절차에 따라 오류를 수정하고 롤백 작업을 반복합니다 .

#### 경고 : 데이터 손실 위험 : 진행 중인 스냅샷 롤백을 취소하면 기본 가상 디스 크가 불안정한 상태로 유지될 수 있으며 MD 스토리지 관리 소프트웨어에서 스냅샷 가상 디스크에 오류가 발생한 것으로 표시됩니다 . 따라서 기본 가상 디스크의 콘텐츠를 복원하기 위한 안정적인 복구 옵션이 있지 않은 이상 스냅 샷 롤백을 취소하지 마십시오 .

#### 명령줄 옵션

선택적으로 CLI( 명령줄 인터페이스 ) 를 사용하여 스냅샷 롤백을 시작 , 취소 또는 재개하거나 우선순위를 수정할 수도 있습니다 . 자세한 내용은 CLI *안내서*를 참조하십시오.

#### 오류가 발생한 스냅샷 롤백으로부터 보호

기본 가상 디스크 데이터를 보호하려면 롤백 작업을 시작하기 전에 기본 가상 디스크에서 새 스냅샷 가상 디스크를 생성하는 것이 좋습니다 . 스냅 샷 롤백에 오류가 발생하면 이 새 스냅샷 가상 디스크를 사용하여 기본 가 상 디스크를 복원한니다 .

#### 이전 버전의 MD 스토리지 관리자

스냅샷 롤백을 지원하지 않았던 이전 버전의 MD 스토리지 관리자를 사용 하여 생성한 스냅샷 가상 디스크는 후속 롤백 작업에서 사용하기 위해 재 성성하거나 변경하지 않아도 됩니다 . 최신 버전의 MD 스토리지 관리 소 프트웨어 및 RAID 컨트롤러 모듈 펌웨어가 설치되면 이전 버전에서 생성 된 스냅샷 가상 디스크가 스냅샷 롤백 기능을 지원합니다. 그러나 스냅샷 롤백을 수행한 후에 이전 버전의 MD 스토리지 관리 소프트웨어로 되돌리 면 이전 MD 스토리지 관리 소프트웨어가 스냅샷 가상 디스크를 지원하지 않습니다 .

### 스냅샷 롤백 시작

스냅샷 롤백을 시작하려면 다음 단계를 따르십시오 .

- 1 배열 관리 창에서 Logical( 논리 ) 탭을 선택합니다 .
- 2 다음 중 하나를 선택합니다 .
	- 스냅샷 가상 디스크를 선택하고 Virtual Disk( 가상 디스크 ) → Snapshot( 스냅샷 ) → Rollback( 롤백 ) 을 선택합니다 .
	- 스냅샷 가상 디스크를 마우스 오른쪽 단추로 클릭하고 Rollback( 롤 백 ) 을 선택합니다 .

Confirm Rollback Snapshot Virtual Disk( 스냅샷 가상 디스크 롤백 확인 ) 대화상자가 나타납니다 .

- 3 롤백 우선순위 선택 영역에서 슬라이더 바를 사용하여 롤백 우선순위 를 설정합니다 .
	- 주 : 우선순위가 최저로 설정되면 일반 데이터 쓰기 작업이 가장 높은 우 선순위가 되고 롤백 작업을 완료하는 데 더 오랜 시간이 걸립니다 . 우선 순위가 최고로 설정되면 롤백 작업이 가장 높은 우선순위가 되고 데이터 쓰기 작업이 감소됩니다 .
- 4 스냅샷 롤백을 시작하려면 확인 상자에 yes 를 입력하고 OK( 확인 ) 을 클릭합니다 .

기본 가상 디스크와 스냅샷 가상 디스크에 대한 Properties( 속성 ) 창에 롤백 상태가 표시됩니다 .

#### 스냅샷 롤백 재개

스냅샷 롤백 중에 오류가 발생해 작업이 일시 중지되면 다음 단계에 따라 롤백을 재개할 수 있습니다 .

- 1 배열 관리 창에서 Logical( 논리 ) 탭을 선택합니다 .
- 2 다음 중 하나를 선택합니다 .
	- 스냅샷 가상 디스크를 선택하고 Virtual Disk( 가상 디스크 ) → Snapshot( 스냅샷 ) → Resume Rollback( 롤백 재개 ) 를 선택합 니다 .
	- 스냅샷 가상 디스크를 마우스 오른쪽 단추로 클릭하고 Resume Rollback( 롤백 재개 ) 를 선택합니다 .

Resume Rollback( 롤백 재개 ) 대화상자가 표시됩니다 .

3 OK( 확인 ) 를 클릭합니다 .

스냅샷 롤백이 성공적으로 재개되면 기본 가상 디스크 또는 스냅샷 가상 디스 크의 Properties( 속성 ) 창에 상태가 표시됩니다 .

스냅샷 롤백이 성공적으로 재개되지 않으면 롤백 작업이 다시 일시 중지되고 가상 디스크 모두에 Needs Attention( 주의 요구 ) 아이콘이 표시됩니다 . MEL( <sup>주</sup> 이벤트 로그 ) 에서 세부 사항을 확인하고 Recovery Guru 절차에 <sup>따</sup> 라 무제륵 해결합니다 .

### 스냅샷 롤백 취소

- 경고 : 데이터 손실 위험 : 진행 중인 스냅샷 롤백을 취소하면 기본 가상 디스 크가 불안정한 상태로 유지될 수 있으며 MD 스토리지 관리 소프트웨어에서 스냅샷 가상 디스크에 오류가 발생한 것으로 표시됩니다 . 따라서 기본 가상 디스크의 콘텐츠를 복원하기 위한 안정적인 복구 옵션이 있지 않은 이상 스냅 샷 롤백을 취소하지 마십시오 .
	- 1 배열 관리 창에서 Logical( 논리 ) 탭을 선택합니다 .
	- 2 다음 중 하나를 선택합니다 .
		- 스냅샷 가상 디스크를 선택하고 Virtual Disk( 가상 디스크 ) → Snapshot( 스냅샷 ) → Cancel Rollback( 롤백 취소 ) 를 선택합 니다 .
		- 스냅샷 가상 디스크를 마우스 오른쪽 단추로 클릭하고 Cancel Rollback( 롤백 취소 ) 를 선택합니다 .

Confirm Cancel Rollback( 롤백 취소 확인 ) 대화상자가 나타납니다 .

- 3 스냅샷 롤백을 취소하려면 확인 상자에 yes 를 입력하고 OK( 확인 ) 을 클릭합니다 .
- 4 Yes( 예 ) 를 클릭하여 롤백 작업을 취소합니다 .

# 구성 : 프리미엄 기능 — 가상 디스 크 복사

- $\mathscr{U}$  주 : 가상 디스크 복사는 대상 가상 디스크의 데이터를 덮어씁니다 . 가상 디 스크 복사를 시작하기 전에 더 이상 데이터가 필요하지 않은지 확인하거나 대 상 가상 디스크의 데이터를 백업합니다 .
- $\mathbb Z$  주 : 이 기능을 주문한 경우 Dell PowerVault MD 스토리지 배열과 동일한 상자 에 포함된 Premium Feature Activation( 프리미엄 기능 활성화 ) 카드를 받았을 것입니다 . 이 카드의 지침에 따라 키 파일을 받고 기능을 활성화하십시오 .
- $\mathbb Z$  주 : 가상 디스크 복사본을 만드는 기본 방법은 스냅샷 가상 디스크에서 복사 하는 것입니다 . 그러면 스냅샷을 가상 디스크 복사 작업용 소스로 사용하는 동시에 스냅샷 작업에 사용된 원본 가상 디스크를 읽기 / 쓰기 작업에 제약 없 이 사용할 수 있습니다 .

가상 디스크 복사본을 만드는 경우 같은 스토리지 배열에 소스 가상 디스 크와 대상 가상 디스크로 구성된 복사 소스 / 대상을 만듭니다 .

source virtual disk( 소스 가상 디스크 ) 는 복사할 데이터가 포함된 가상 디 스크입니다 . 소스 가상 디스크는 호스트 I/O 읽기 작업을 허용하고 대상 가상 디스크에 복사될 때까지 데이터를 저장합니다 . 소스 가상 디스크는 표준 가상 디스크 , 스냅샷 가상 디스크 또는 스냅샷 가상 디스크의 원본 가 상 디스크일 수 있습니다 . 가상 디스크 복사를 시작하면 모든 데이터가 대 상 가상 디스크로 복사되고 가상 디스크 복사가 완료될 때까지 소스 가상 디스크 권한이 읽기 전용으로 설정됩니다 .

대상 가상 디스크는 소스 가상 디스크의 데이터를 복사하는 가상 디스크입 니다 . 대상 가상 디스크는 표준 가상 디스크 또는 오류가 발생했거나 비활 성화된 스냅샷 가상 디스크의 소스 가상 디스크일 수 있습니다.

가상 디스크 복사가 완료된 후 호스트 응용프로그램에서 소스 가상 디스크 를 쓰기 요청에 사용할 수 있습니다 . 오류 메시지를 방지하려면 가상 디스 크 복사가 진행되는 동안 가상 디스크 복사에 사용되는 소스 가상 디스크 에 접근하지 마십시오.

가상 디스크 복사를 사용하는 이유는 다음과 같습니다 :

- 향상된 접근을 위해 데이터 복사 가상 디스크에 대한 스토리지 요구 사항이 변경됨에 따라 가상 디스크 복사본을 사용하여 같은 스토리지 배열 내에서 용량이 더 큰 드라이브를 사용하는 디스크 그룹의 가상 디 스크에 데이터를 복사할 수 있습니다 . 확장된 접근 용량을 위해 데이터 를 복사하면 용량이 더 큰 물리 디스크로 데이터를 이동할 수 있습니다 ( 예 :?61GB 에서 146GB 로 이동 ).
- 스냅샷 가상 디스크 데이터를 소스 가상 디스크로 복원 Virtual Disk Copy( 가상 디스크 복사 ) 기능을 사용하면 먼저 스냅샷 가상 디스크의 데이터를 복원한 다음 스냅샷 가상 디스크의 데이터를 소스 가상 디스 크로 복사할 수 있습니다 .
- 백업 복사본 만들기 Virtual Disk Copy( 가상 디스크 복사 ) 기능을 이 용하면 하나의 가상 디스크 ( 소스 가상 디스크 ) 의 데이터를 같은 스토 리지 배열의 다른 가상 디스크 ( 대상 가상 디스크 ) 로 복사하여 가상 디 스크 백업을 만들 수 있으며 이를 통해 소스 가상 디스크를 호스트 쓰기 작업에 사용하지 못하는 시간을 최소화할 수 있습니다 . 대상 가상 디스 크는 소스 가상 디스크의 백업이나 시스템 테스트용 리소스로 사용하 거나 테이프 드라이브 또는 다른 매체와 같은 다른 장치로 데이터를 복 사하는 데 사용합니다 .
- $\mathscr{U}_4$  주 : 백업 복사본에서의 복구 Edit Host-to-Virtual Disk Mappings ( 호스트 가 상 디스크 매핑 편집 ) 기능을 이용하면 이전 단계에서 만든 백업 가상 디스크 의 데이터를 복구할 수 있습니다 . Mappings ( 매핑 ) 옵션을 이용하면 소스 가 상 디스크를 호스트에서 매핑 해제한 다음 백업 가상 디스크를 동일한 호스트 에 매핑할 수 있습니다 .

### 가상 디스크 복사 유형

오프라인 또는 온라인 가상 디스크 복사를 수행할 수 있습니다 . 데이터 무 결성을 보장하기 위해 가상 디스크 복사 작업 중 하나를 수행하는 동안에 대상 가상 디스크에 대한 모든 I/O 가 중단됩니다 . 가상 디스크 복사가 완 료된 후 대상 가상 디스크는 자동으로 호스트에 대해 읽기 전용이 됩니다.

#### 176 | 구성 : 프리미엄 기능 — 가상 디스크 복사

#### 오프라인 복사

오프라인 복사는 복사가 진행 중일 때 소스 가상 디스크에 대한 모든 업데 이트를 중단하는 동안 소스 가상 디스크에서 데이터를 읽고 이를 대상 가 상 디스크에 복사합니다 . 오프라인 가상 디스크 복사에서는 소스 가상 디 스크와 대상 가상 디스크 사이에 관계가 있습니다 . 오프라인 복사에 관여 하는 소스 가상 디스크는 가상 디스크 복사에 In Progress( 진행 중 ) 또는 Pending( 보류 중 ) 상태가 표시되는 동안 읽기 요청에서 사용할 수 있습니 다 . 쓰기 요청은 오프라인 복사가 완료된 후에만 허용됩니다 . 소스 가상 디스크가 저널링 파일 시스템으로 포맷된 경우 소스 가상 디스크에 대한 읽기 요청을 발행하려 하면 스토리지 배열 RAID 컨트롤러 모듈에 의해 소 스 가상 디스크가 거부되며 그 결과 오류 메시지가 표시됩니다 . 대상 가상 디스크에 대한 읽기 전용 속성이 오류 메시지 발생을 예방하기 위해 가상 디스크 복사가 완료된 후 비활성화되는지 확인하십시오 .

#### 온라인 복사

온라인 복사는 복사가 진행 중일 때 가상 디스크에 쓰기를 허용하는 동안 스토리지 배열 안에 있는 가상 디스크의 특정 시점 (point-in-time) 스냅샷 복사본을 생성합니다. 이 과정은 가상 디스크의 스냅샷을 생성하고 복사 본에 대한 해당 스냅샷을 실제 소스 가상 디스크로 사용하여 수행합니다 . 온라인 가상 디스크 복사에서는 스냅샷 가상 디스크와 대상 가상 디스크 사이에 관계가 있습니다 . 특정 시점 이미지가 작성되는 가상 디스크 ( 소 스 가상 디스크 ) 는 스토리지 배열의 표준 가상 디스크여야 합니다 .

스냅샷 가상 디스크 및 스냅샷 저장소 가상 디스크는 온라인 복사 작업 중 에 생성됩니다 . 스냅샷 가상 디스크는 데이터가 들어 있는 실제 가상 디스 크가 아니며 , 대신 특정 시간에 가상 디스크에 포함된 데이터에 대한 참조 입니다. 스냅샷을 한 번 찍을 때마다 스냅샷에 대한 기록 중 복사 데이터를 보관하기 위한 스냅샷 저장소 가상 디스크가 생성됩니다. 스냅샷 저장소 가상 디스크는 스냅샷 이미지를 관리하기 위한 용도로만 사용됩니다 .

그러나 소스 가상 디스크의 데이터 블록이 수정되기 전에 수정할 블록의 내용이 스냅샷 저장소 가상 디스크로 복사됩니다 . 스냅샷 저장소 가상 디 스크에 이러한 데이터 블록의 원본 데이터 복사본이 저장되므로 해당 데이 터 블록의 추가 변경사항만 소스 가상 디스크에 기록됩니다 .

 $\mathscr{U}$  주 : 복사 사본으로 사용된 스냅샷 가상 디스크가 활성 상태인 경우 기록 중 복 사 작업으로 인해 소스 가상 디스크 성능이 저하됩니다 . 복사가 완료되면 스 냅샷이 비활성화되고 소스 가상 디스크 성능이 복원됩니다 . 스냅샷이 비활성 화되더라도 저장소 인프라 및 복사 관계는 그대로 유지됩니다 .

# MSCS 공유 디스크에 대한 가상 디스크 복사본 만들기

MSCS(Microsoft Cluster Server) 에 대한 가상 디스크 복사본을 만들려면 가상 디스크의 스냅샷을 만든 다음 스냅샷 가상 디스크를 가상 디스크 복 사의 소스로 사용합니다 .

 $\mathbb Z$  주 : 스냅샷 가상 디스크가 아닌 MSCS 공유 디스크에 대한 가상 디스크 복사 본을 직접 생성하려고 하는 경우 , 다음과 같은 오류로 인해 실패하게됩니다 : 선택한 가상 디스크가 소스 가상 디스크 후보가 아니기 때문에

작동을 완료할 수 없습니다 .

 $\mathbb Z$  주 : 스냅샷 가상 디스크를 만드는 경우 스냅샷 가상 디스크를 클러스터의 한 노드에만 매핑합니다 . 스냅샷 가상 디스크를 호스트 그룹이나 클러스터의 두 노드에 모두 매핑하면 두 노드에서 동시에 데이터에 접근하여 데이터가 손상 될 수 있습니다 .

# 가상 디스크 읽기 / 쓰기 권한

가상 디스크 복사가 완료된 후 대상 가상 디스크는 자동으로 호스트에 대 해 읽기 전용이 됩니다 . 가상 디스크 복사 작업의 상태가 Pending( 보류 중 ) 또는 In Progress( 진행 중 ) 인 동안 또는 복사본을 완료하기 전에 작 업이 실패하는 경우 , 대상 가상 디스크에서 읽기 및 쓰기 요청을 거부합니 다 . 다음과 같은 이유로 대상 가상 디스크의 데이터를 유지하려는 경우 대 상 가상 디스크 Read-Only( 읽기 전용 ) 을 활성화된 상태로 유지합니다 .

- 백업 목적으로 대상 가상 디스크를 사용하는 경우
- 대상 가상 디스크의 데이터를 사용하여 비활성화되거나 오류가 발생한 스냅샷 가상 디스크의 소스 가상 디스크에 다시 복사하는 경우

가상 디스크 복사가 완료딘 후 대상 가상 디스크의 데이터를 유지하지 않 으려면 대상 가상 디스크의 쓰기 방지 설정을 Read/Write( 읽기 / 쓰기 ) 로 변경합니다.

대상 가상 디스크 읽기 / 쓰기 권한을 설정하려면 :

1 AMW에서 Virtual Disk(가상 디스크)→ Copy Manager(복사 관리자) 를 선택합니다 .

Copy Manager( 복사 관리자 ) 창이 표시됩니다 .

2 표에서 1 개 이상의 복사본 쌍을 선택합니다.

- 3 다음 작업 중 하나를 수행합니다 :
	- Read-Only( 읽기 전용 ) 권한을 활성화하려면 , Change( 변경 ) → Target Virtual Disk Permissions( 대상 가상 디스크 권한 ) → Enable Read-Only( 읽기 전용 활성화 ) 를 선택합니다 .

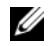

 $\mathbb Z$  주 : Read-Only( 읽기 전용 ) 권한이 대상 가상 디스크에서 활성화되면 대 상 가상 디스크에 대한 쓰기 요청이 거부됩니다 .

• Read-Only( 읽기 전용 ) 권한을 비활성화하려면 , Change( 변경 ) → Target Virtual Disk Permissions( 대상 가상 디스크 권한 ) → Disable Read-Only( 읽기 전용 비활성화 ) 를 선택합니다 .

# 가상 디스크 복사 제한사항

가상 디스크 복사 작업을 수행하려면 먼저 이 항목에 나열된 제한사항을 이해하고 준수하십시오 . 제한사항은 소스 가상 디스크 , 대상 가상 디스크 및 스토리지 배열에 적용됩니다 .

- 가상 디스크 복사본의 상태가 In Progress(진행 중), Pending(보류 중) 또 는 Failed( 실패 ) 인 동안에는 소스 가상 디스크를 읽기 I/O 작업에 한해 사용할 수 있습니다. 가상 디스크 복사가 완료된 후 소스 가상 디스크에 대한 읽기 및 쓰기 I/O 작업이 허용됩니다 .
- 한 번에 하나의 가상 디스크 복사본에 대해서만 가상 디스크를 대상 가 상 디스크로 선택할 수 있습니다 .
- 가상 디스크에 대한 가상 디스크 복사본을 소스 가상 디스크와 동일한 호스트에 장착할 수는 없습니다 .
- Windows에서는 가상 디스크 복사본에 드라이브 문자를 할당할 수 없습 니다.
- Failed(실패) 상태의 가상 디스크는 소스 가상 디스크 또는 대상 가상 디 스크로 사용할 수 없습니다 .
- Degraded(성능저하) 상태의 가상 디스크는 대상 가상 디스크로 사용할 수 없습니다 .
- 수정 작업에 사용 중인 가상 디스크는 소스 가상 디스크 또는 대상 가상 디스크로 선택할 수 없습니다 . 수정 작업에는 다음이 포함됩니다 .
	- 용량 확장
	- RAID 레벨 마이그레이션
	- 세그먼트 크기 조정
	- 가상 디스크 확장
	- 가상 디스크 조각 모음
- 주 : CLI 인터페이스를 통해 가상 디스크 복사 기능을 사용하는 경우 다음 호 스트 준비 항목도 적용됩니다 .

# 가상 디스크 복사본 작성

가상 디스크 복사에 참여중인 소스 가상 디스크는 가상 디스크 복사가 In Progress( 진행중 ) 이거나 Pending( 보류중 ) 상태인 경우에 한해 읽기 I/O 작 업에 사용할 수 있습니다 . 쓰기 요청은 가상 디스크 복사가 완료된 후에 허 용됩니다 . 소스 가상 디스크가 저널링 파일 시스템으로 포맷된 경우 소스 가상 디스크에 대한 읽기 요청을 발행하려는 시도는 스토리지 배열에 의해 거부될 수 있으며 오류 메시지가 표시될 수 있습니다 . 저널링 파일 시스템 드라이버는 읽기 요청 발행을 시도하기 전에 쓰기 요청을 발행합니다 . 스토 리지 배열은 쓰기 요청을 거부하며 읽기 요청은 쓰기 요청 거부로 인해 발행 되지 못할 수 있습니다 . 이 상태가 발생되면 소스 가상 디스크가 쓰기 보호 된 상태임을 나타내는 오류 메시지가 표시될 수 있습니다 .

이러한 문제가 발생하는 것을 예방하려면 , 가상 디스크 복사가 In Progress( 진행중 ) 상태인 경우 가상 디스크 복사에 참여중인 소스 가상 디 스크에 액세스를 시도하지 마십시오. 또한, 대상 가상 디스크에 대한 읽기 전용 속성이 오류 메시지 발생을 예방하기 위한 가상 디스크 복사가 완료 된 후 비활성화되는지 확인하십시오 .

Virtual Disk Copy( 가상 디스크 복사 ) 프리미엄 기능에는 다음 항목이 포 함됩니다 :

- Create Copy Wizard( 복사본 작성 마법사 ), 가상 디스크 복사 과정을 지 원합니다 .
- Copy Manager( 복사 관리자 ), 작성된 후 가상 디스크 복사본을 모니터 링합니다.
#### 시작하기 전에

가상 디스크 복사는 대상 가상 디스크와 관련된 모든 스냅샷 가상 디스크 가 존재하는 경우 실패합니다 . 스냅샷 가상 디스크의 소스 가상 디스크를 선택한 경우 , 대상 가상 디스크로 선택하기 전에 소스 가상 디스크와 관련 된 모든 스냅샷 가상 디스크를 비활성화 해야 합니다 . 그렇지 않으면 , 소 스 가상 디스크를 대상 가상 디스크로 사용할 수 없습니다 .

가상 디스크 복사는 대상 가상 디스크의 데이터를 덮어쓰기 하며 대상 가 상 디스크를 호스트에 대해 읽기전용으로 만듭니다 .

In Progress( 진행 중 ) 상태의 가상 디스크 복사본이 16 개 존재하는 경우 이후의 모든 가상 디스크 복사의 상태는 Pending( 보류 중 ) 상태가 되며 이 러한 상태는 16 개의 가상 디스크 중 1 개가 완료될 때까지 유지됩니다 .

## 가상 디스크 복사 및 변경 작업

변경 작업이 소스 가상 디스크 또는 대상 가상 디스크에서 실행중인 경우 및 가상 디스크 복사가 In Progress( 진행 중 ), Pending( 보류 중 ) 또는 Failed ( 실패 ) 상태인 경우 , 가상 디스크 복사 작업이 발생되지 않습니다 . 변경 작 업이 소스 가상 디스크에서 또는 가상 디스크 복사본을 작성한 후 대상 가상 디스크에서 실행중인 경우 변경 작업은 가상 디스크 복사가 시작되기 전에 완료되어야 합니다 . 가상 디스크 복사가 In Progress( 진행 중 ) 상태인 경우 , 변경 작업이 박생되지 않습니다

### 복사본 작성 마법사

Create Copy Wizard( 복사본 작성 마법사 ) 는 다음 과정을 안내합니다 :

- 사용 가능한 가상 디스크 리스트에서 소스 가상 디스크 선택
- 사용 가능한 가상 디스크 리스트에서 대상 가상 디스크 선택
- 가상 디스크 복사에 대한 복사 우선순위 설정

마법사 대화상자를 완료하였으면 , 가상 디스크 복사가 시작되고 데이터 가 소스 가상 디스크에서 읽어오고 대상 가상 디스크에 기록됩니다 .

Operation in Progress( 작업 진행 중 ) 아이콘이 가상 디스크 복사가 In Progress( 진행 중 ) 또는 Pending( 보류 중 ) 상태인 경우 , 소스 가상 디스크 및 대상 가상 디스크에 표시됩니다 .

# 가상 디스크 복사 실패

가상 디스크 복사가 다음과 같은 이유로 인해 실패합니다 .

- 소스 가상 디스크에서의 읽기 오류
- 대상 가상 디스크에 대한 쓰기 오류
- 소스 가상 디스크 또는 대상 가상 디스크에 영향을 미치는 스토리지 배 열에서의 장애 .

가상 디스크 복사에 오류가 발생하면 중요한 이벤트가 Event Log( 이벤트 로 그 ) 에 기록되며 Needs Attention( 주의 요구 ) 아이콘이 AMW 에 표시됩니 다 . 가상 디스크 복사가 이 상태인 경우 , 호스트는 소스 가상 디스크에 대해 읽기 전용 접근 권한을 갖게 됩니다 . 대상 가상 디스크에서의 읽기 요청 및 대상 가상 디스크에 대한 쓰기 요청은 그러한 장애가 Recovery Guru(Guru 복 원 ) 를 사용하여 수정될 때까지 발생되지 않습니다 .

# 기본 RAID 컨트롤러 모듈 소유권

가상 디스크를 복사하는 동안 , 동일한 RAID 컨트롤러 모듈은 소스 가상 디스크와 대상 가상 디스크를 소유해야 합니다 . 가상 디스크 복사가 시작 되었을 때 소스 / 대상 가상 디스크가 동일한 기본 RAID 컨트롤러 모듈을 가지고 있지 않은 경우 , 대상 가상 디스크의 소유권은 소스 가상 디스크의 기본 RAID 컨트롤러 모듈로 자동으로 이전됩니다 . 가상 디스크 복사가 완 료되거나 중지되면 대상 가상 디스크의 소유권은 기본 RAID 컨트롤러 모 듈에 복원됩니다 . 소스 가상 디스크의 소유권이 가상 디스크 복사 중 변경 되면 , 대상 가상 디스크의 소유권도 변경됩니다 .

# 고장난 RAID 컨트롤러 모듈

다음과 같은 모든 상태에서 가상 디스크 복사를 완료할 수 있도록 하려면 RAID 컨트롤러 모듈 소유권을 대체 RAID 컨트롤러 모듈로 수동으로 변경 해야 합니다 ·

- 가상 디스크 복사가 In Progress( 진행 중 ) 상태입니다
- 소스 가상 디스크의 기본 RAID 컨트롤러 모듈이 고장난 경우
- 소유권 이전이 장애극복 단계에서 자동으로 발생되지 않은 경우

#### 182 | 구성 : 프리미엄 기능 — 가상 디스크 복사

# 복사 관리자

Create Copy Wizard( 복사본 작성 마법사 ) 를 사용하여 가상 디스크 복사 본을 작성한 후 , Copy Manager( 복사 관리자 ) 를 통해 가상 디스크 복사를 모니터할 수 있습니다 . Copy Manager( 복사 관리자 ) 에서 , 가상 디스크 복사본은 재복사 , 중지 또는 제거될 수 있습니다 . 또한 , 복사 우선순위 및 대상 가상 디스크 Read-Only( 읽기 전용 ) 속성과 같은 속성들을 변경할 수 있습니다 . Copy Manager( 복사 관리자 ) 에서 가상 디스크 복사의 상태를 볼 수 있습니다 . 또한 , 어떠한 가상 디스크가 가상 디스크 복사에 참여하 는지 결정해야 하는 경우 , Copy Manager( 복사 관리자 ) 또는 스토리지 배 열 프로파일을 사용할 수 있습니다 .

# 가상 디스크 복사

Create Copy Wizard( 복사본 작성 마법사 ) 를 사용하여 가상 디스크 복사 본을 작성할 수 있습니다 .

#### $\bigwedge$  주의 : 잠재적인 데이터 접근 권한 손실 – 가상 디스크 복사는 대상 가상 디스 크의 데이터를 덮어쓰기합니다 .

가상 디스크 복사는 자동으로 호스트에 대해 대상 가상 디스크를 읽기 전 용으로 만듭니다 . 대상 가상 디스크의 데이터를 보존하기 위해 이 속성을 계속해서 활성화 상태로 유지하고자 할 수 있습니다.

#### 주의 : 가상 디스크 복사가 완료된 후 대상 가상 디스크의 데이터를 보존하지 않기로 결정한 경우 , 대상 가상 디스크에 대한 Read-Only( 읽기 전용 ) 속성을 비활성화합니다 . 대상 가상 디스크에 대한 읽기전용 속성 활성화 및 비활성 화에 대한 자세한 내용은 178 [페이지의](#page-177-0) " 가상 디스크 읽기 / 쓰기 권한 " 을 참 조하십시오 .

쓰기 보호된 오류 메시지가 발생하지 못하게 하려면 가상 디스크 복사가 In Progress(진행 중) 상태인 동안 가상 디스크 복사에 참여 중인 소스 가상 디스크에 액세스하지 마십시오. 또한, 대상 가상 디스크에 대한 읽기 전용 속성이 오류 메시지 발생을 예방하기 위한 가상 디스크 복사가 완료된 후 비활성화되는지 확인하십시오 .

가상 디스크를 복사하려면 :

- 1 소스 가상 디스크 및 대상 가상 디스크에 대한 모든 I/O 작업을 중지합 니다.
- 2 소스 가상 디스크와 대상 가상 디스크의 모든 파일 시스템 장착을 해제합 니다.
- 3 AMW 에서 , Logical( 논리 ) 탭을 선택하고 소스 가상 디스크를 선택합 니다.
- 4 Virtual Disk(가상 디스크)→ Create Copy(복사본 작성)를 선택합니다. Select Source Virtual Disk and Copy Type( 소스 가상 디스크 및 복사 유 형 ) 창이 표시됩니다.
- 5 Select Source Virtual Disk( 소스 가상 디스크 선택 ) 영역에서 적절한 가 상 디스크를 선택합니다 .
- 6 Select Copy Type( 복사 유형 선택 ) 영역에서 Offline( 오프라인 ) 또는 Online Copy Type( 온라인 복사 유형 ) 을 선택합니다 .
	- 주 : 온라인 가상 디스크 복사는 대상 가상 디스크의 데이터를 덮어쓰며 대상 가상 디스크를 호스트에 대해 읽기 전용으로 만듭니다 . 온라인 가 상 디스크 복사가 완료되면 Copy Manager( 복사 관리자 ) 를 사용하여 대 상 가상 디스크에 대한 Read-Only( 읽기 전용 ) 속성을 비활성화합니다 . 이전에 가상 디스크 복사에서 대상 가상 디스크를 사용한 경우 해당 데 이터가 더 이상 필요하지 않거나 액세스 가능한 위치에 데이터를 백업했 는지 확인합니다 .

Select Target Virtual Disk( 대상 가상 디스크 선택 ) 창이 표시됩니다 .

- 7 Select target virtual disk(대상 가상 디스크 선택) 영역에서, 적절한 가상 디스크를 선택합니다 .
- 8 Select copy priority(복사 우선순위 선택) 영역에서, 적절한 복사 우선순 위를 선택하고 Next( 다음 ) 을 클릭합니다 .

Confirmation( 확인 ) 창에 선택 사항에 대한 요약 정보가 표시됩니다 .

- 9 yes( 예 ) 를 입력하고 Finish( 종료 ) 를 클릭합니다 .
- 주 : Operation in Progress( 작업 진행 중 ) 아이콘이 가상 디스크 복사가 In Progress( 진행 중 ) 또는 Pending( 보류 중 ) 상태인 경우 , 소스 가상 디스크 및 대상 가상 디스크에 표시됩니다 .

# 가상 디스크 복사 중 스토리지 배열 성능

다음과 같은 요인은 스토리지 배열의 전체 성능에 영향을 미칩니다 :

- I/O 작업
- 가상 디스크 RAID 레벨
- 가상 디스크 구성 가상 디스크 그룹에 있는 드라이브 수
- 가상 디스크 종류 스냅샷 가상 디스크는 표준 가상 디스크보다 복사 시간이 더 오래 걸릴 수 있음

가상 디스크 복사 중에 스토리지 배열에 대한 리소스가 I/O 작업 처리에서 전환되어 가상 디스크 복사를 완료합니다 . 따라서 스토리지 배열의 전체 성능에 영향을 줍니다. 새 가상 디스크 복사본을 만들 때 복사 우선 순위를 정의하여 I/O 작업에서 가상 디스크 복사 작업으로 전환되는 컨트롤러 처 리 시가윽 결정합니다 .

# 복사 우선 순위 설정

사용자는 Copy Manager( 복사 관리자 ) 를 이용하여 선택한 복사 쌍에 대 한 가상 디스크 복사 완료 속도를 선택할 수 있습니다 . 다음과 같은 경우 복사본 쌍에 대한 복사 우선순위를 변경할 수 있습니다 :

- 가상 디스크 복사가 시작되기 전
- 가상 디스크 복사가 In Progress( 진행 중 ) 인 상태
- 가상 디스크 복사본을 재작성하는 경우

복사 우선순위를 설정하려면 :

1 AMW에서 Virtual Disk(가상 디스크)→ Copy Manager(복사 관리자)를 선택합니다 .

Copy Manager( 복사 관리자 ) 창이 표시됩니다 .

- 2 표에서 . 1 개 이상의 복사본 쌍을 선택합니다 .
- 3 Change ( 변경 ) → Copy Priority ( 복사 우선순위 ) 를 선택합니다. Change Copy Priority( 복사 우선순위 변경 ) 창이 표시됩니다 .
- 4 Copy priority( 복사 우선순위 ) 영역에서 , 시스템 성능 요구도에 따라 적 절한 복사 우선순위를 선택합니다 .

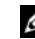

 $\mathbb{Z}$  주 : 사용 가능한 5 가지 복사 우선 순위 등급은 최저 , 낮음 , 중간 , 높음 , 최고입니다 . 복사 우선 순위가 최저 속도로 설정되면 I/O 작업이 우선하 고 가상 디스크 복사 시간이 길어집니다 .

# 가상 디스크 복사 중지

In Progress( 진행 중 ), Pending( 보류 중 ), 또는 Failed( 실패 ) 상태인 가상 디스크의 복사 작업을 중지할 수 있습니다 . Failed( 실패 ) 상태인 가상 디 스크의 복사를 중지하면 스토리지 배열에 대해 표시된 Needs Attention ( 주의 필요 ) 상태가 지워지게됩니다 .

가상 디스크 복사를 중지할 때 다음의 지침을 명심하십시오 :

- 본 옵션을 사용하려면 Copy Manager(복사 관리자)에서 1개의 복사본 쌍만을 서택한니다.
- 가상 디스크 복사가 중지되면 , 모든 매핑된 호스트는 소스 가상 디스크 에 대한 쓰기 접근 권한을 갖게 됩니다 . 데이터가 소스 가상 디스크에 기록되면 대상 가상 디스크의 데이터가 더 이상 소스 가상 디스크의 데 이터와 일치하지 않습니다 .

가상 디스크 복사를 중지하려면 다음 단계를 완료하십시오 .

1 AMW에서 Virtual Disk(가상 디스크)→ Copy Manager(복사 관리자) 를 선택합니다 .

Copy Manager( 복사 관리자 ) 창이 표시됩니다 .

- 2 표에서 복사본 쌍을 선택합니다 .
- 3 Copy( 복사 ) → Stop( 중지 ) 을 선택합니다.
- 4 Yes( 예 ) 를 클릭합니다 .

# 가상 디스크 재복사

가상 디스크 복사를 중지한 후 다시 시작하려는 경우 또는 가상 디스크 복 사에 실패한 경우 가상 디스크를 재복사할 수 있습니다.

Recopy( 재복사 ) 옵션은 대상 가상 디스크의 기존 데이터를 덮어쓰며 대 상 가상 디스크를 호스트에 대해 읽기 전용으로 만듭니다 . 이 옵션을 사용 하면 대상 가상 디스크 ( 있는 경우 ) 와 관련된 모든 스냅샷 가상 디스크에 서 오류가 발생합니다 .

# 가상 디스크 재복사를 위한 호스트 서버 준비

■ 주 : 소스 가상 디스크의 새 복사본을 만들기 전에 소스 가상 디스크의 정확한 PIT 이미지를 캡처할 수 있도록 모든 데이터 접근 (I/O) 작업을 중지하거나 소 스 가상 디스크 ( 그리고 해당되는 경우 대상 디스크 포함 ) 로의 데이터 전송 을 일시 중지합니다 . Windows Internet Explorer 를 비롯한 모든 프로그램을 닫 아 모든 I/O 작업을 중지합니다 .

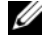

 $\mathbb Z$  주 : Windows 에서 관련 가상 디스크의 드라이브 문자를 제거하거나 Linux 에 서 가상 드라이브 장착을 해제하면 가상 디스크 복사에서 안정적으로 드라이 브 복사를 수행할 수 있습니다 .

기존 복사 소스 / 대상에 대해 새 가상 디스크 복사본을 만들기 전에 재복 사할 서버 및 관련된 가상 디스크가 모두 적절한 상태여야 합니다 . 다음 단 계를 수행하여 호스트 서버와 가상 디스크를 주비하십시오.

- 1 소스 및 대상 가상 디스크에 대한 모든 I/O 작업을 중지합니다 .
- 2 Windows 시스템을 사용하여 소스 및 대상 가상 디스크 ( 장착되어 있는 경우 ) 에 대한 캐쉬를 모두 삭제합니다 . 호스트 프롬프트에 다음과 같 이 입력합니다 .

SMrepassist -f < 파일명 - 식별자 >

<Enter> 키를 누릅니다 . 자세한 내용은 294 페이지의 ["SMrepassist](#page-293-0) 유 틸[리티](#page-293-0) " 를 참조하십시오 .

- 3 가상 디스크가 Optimal(최적) 또는 Disabled(비활성) 상태인지 확인하 려면 Summary( 요약 ) 탭을 선택한 다음 Disk Groups & Virtual Disks ( 디스크 그룹 및 가상 디스크 ) 를 클릭합니다 .
- 4 Windows에서 소스 및 가상 디스크(장착되어 있는 경우)의 드라이브 문 자를 제거하거나 Linux 에서 가상 드라이브 장착을 해제하면 가상 디스 크에서 안정적으로 드라이브 복사를 수행할 수 있습니다 . 그렇지 않으 면 복사 작업이 성공적으로 완료되었다고 보고되지만 복사한 데이터가 제대로 업데이트되지 않습니다 .
- 5 운영 체제에 대한 추가 지침을 따릅니다 . 추가 지침을 따르지 않으면 사 용할 수 없는 가상 디스크 복사본이 작성될 수 있습니다 .
	- 주 : 운영 체제에 추가 지침이 필요할 경우 운영 체제 설명서에서 해당 지 침을 확인할 수 있습니다 .

# 가상 디스크 재복사

사용자는 Copy Manager( 복사 관리자 ) 를 이용하여 선택한 소스 가상 디 스크 및 대상 가상 디스크에 대한 새로운 가상 디스크 복사본을 생성할 수 있습니다 . 가상 디스크 복사를 중지하고 다시 시작하고자 하는 경우 또는 가상 디스크 복사가 실패하거나 완료된 경우 이 옵션을 사용합니다 . 가상 디스크 복사가 시작됩니다 .

- 잠재적인 데이터 손실 가능성 재복사 작업은 대상 가상 디스크에 있 는 기존 데이터를 덮어씁니다 .
- 잠재적인 데이터 접근 권한 손실 가상 디스크 복사본의 상태가 In Progress( 진행 중 ) 또는 Pending( 보류 중 ) 인 경우 , 소스 가상 디스크 는 읽기 I/O 작업에 힌해 사용할 수 있습니다 . 쓰기 요청은 가상 디스크 복사가 완료된 후에 허용됩니다 .

가상 디스크를 재복사할 때에는 다음의 지침을 명심하십시오 :

- 호스트가 소스 가상 디스크에 매핑된 경우 재복사 작업을 수행하는 경 우 대상 가상 디스크에 복사된 데이터는 이전 가상 디스크 복사본이 작 성된 이후 변경되었을 수 있습니다 .
- Copy Manager( 복사 관리자 ) 대화상자에서 1 개의 가상 디스크 복사본 만을 선택합니다 .

가상 디스크를 재복사하려면 다음 단계를 따르십시오 .

- 1 소스 가상 디스크 및 대상 가상 디스크에 대한 모든 I/O 작업을 중지합 니다 .
- 2 소스 가상 디스크와 대상 가상 디스크의 모든 파일 시스템 장착을 해제합 니다 .
- 3 AMW에서 Virtual Disk(가상 디스크)→ Copy Manager(복사 관리자)를 선택합니다.

Copy Manager( 복사 관리자 ) 창이 표시됩니다 .

- 4 표에서 복사본 쌍을 선택합니다 .
- 5  $\text{Copy}$  복사 ) → Re- $\text{Copy}$  ( 재복사 ) 를 선택합니다. Re-Copy( 재복사 ) 창이 표시됩니다 .
- 6 복사 우선 수위를 설정합니다.
- $\mathbb Z$  주 : 사용 가능한 5 가지 복사 우선 순위 등급은 최저 , 낮음 , 중간 , 높음 , 최고 입니다 . 복사 우선 순위가 최저 속도로 설정되면 I/O 작업이 우선하고 가상 디 스크 복사 시간이 길어집니다 . 복사 우선순위가 가장 높음으로 설정된 경우 가상 디스크 복사가 우선하지만 스토리지 배열에 대한 I/O 작업이 영향을 받을 수 있습니다 .
- 188 | 구성 : 프리미엄 기능 가상 디스크 복사

# 복사본 쌍 제거

사용자는 Copy Manager( 복사 관리자 ) 를 이용하여 1 개 이상의 가상 디스 크 복사본을 제거할 수 있습니다 . 소스 가상 디스크 및 대상 가상 디스크 가 상 디스크 복사와 관련된 정보가 Virtual Disk Properties( 가상 디스크 등록 정보 ) 대화상자 및 Storage Array Profile( 스토리지 배열 프로파일 ) 대화상 자에서 제거됩니다 . 스토리지 배열에서 가상 디스크 복사본을 제거하면 , 대상 가상 디스크에 대한 Read-Only( 읽기 전용 ) 속성도 제거됩니다 . 가상 디스크 복사본이 Copy Manager( 복사 관리자 ) 에서 제거된 후 , 대상 가상 디스크를 소스 가상 디스크 또는 새로운 가상 디스크 복사본에 대한 대상 가상 디스크로 선택할 수 있습니다 . 가상 디스크 복사본을 제거하면 소스 가상 디스크 및 대상 가상 디스크가 더 이상 Copy Manager( 복사 관리자 ) 에 표시되지 않습니다.

복사본 쌍을 제거할 경우 다음의 지침을 명심하십시오 :

- 복사 소스/대상을 제거해도 소스 가상 디스크 또는 대상 가상 디스크의 데이터는 삭제되지 않습니다 .
- 가상 디스크 복사가 In Progress(진행 중) 상태이면, 복사본 쌍을 제거하 기에 앞서 가상 디스크 복사를 중지해야 합니다 .

복사본 쌍을 제거하려면 :

1 AMW에서 Virtual Disk(가상 디스크)→ Copy Manager(복사 관리자)를 선택합니다.

Copy Manager( 복사 관리자 ) 창이 표시됩니다 .

- 2 표에서 . 1 개 이상의 복사본 쌍을 선택합니다 .
- 3 Copy( 복사 ) → Remove Copy Pairs( 복사본 쌍 제거 ) 를 선택합니다 . Remove Copy Pairs( 복사본 쌍 제거 ) 대화상자가 표시됩니다 .
- 4 Yes( 예 ) 를 클릭합니다 .

# 190 | 구성 : 프리미엄 기능 — 가상 디스크 복사

# 구성 : 프리미엄 기능 — 고성능 티 어 업그레이드

MD3600f 시리즈 배열의 고성능 티어 (High Performance Tier) 프리미엄 기 능을 이용하면 시스템의 성능이 표준 성능 레벨에서 작동되는 MD3600f 시리즈 배열을 능가하는 수준으로 증가됩니다 .

이 기능을 주문한 경우 , Premium Feature Activation( 프리미엄 기능 활성 화 ) 카드가 스토리지 배열과 함께 상자에 들어 있습니다 . 아래의 정보를 읽은 다음 이 카드의 지침에 따라 키 파일을 받고 기능을 활성화하십시오 .

#### $\bigwedge$  주의 : 데이터 접근 권한 상실 – 스토리지 배열은 High-Performance-Tier( 고성 능 티어 ) 기능이 활성화되거나 비활성화되면 자동으로 시작됩니다 . 재시작 과정이 진행되는 동안에는 데이터를 사용할 수 없습니다 . 데이터 가용성은 배열이 재시작되면 복구됩니다 .

표준 성능 티어 스토리지 배열을 고성능 티어 스토리지 배열로 업그레이드 하려면 , Dell PowerVault 모듈러 디스크 스토리지 관리 (MDSM) 소프트웨 어를 사용하여 고성능 티어 프리미엄 기능을 활성화합니다 .

고성능 티어 기능이 활성화되거나 비활성화되면 , 배열이 재시작됩니다 . 이때 데이터 접근 권한 및 컨트롤러에 대한 관리 접근 권한이 일시적으로 상실됩니다 .

이 기능을 활성화 또는 비활성화하기 전에 배열에 대한 모든 I/O 를 중지시 킬 것을 권장합니다 .

배열이 재시작되는 동안 MDSM 응용프로그램에서 배열의 상태는

Optimal( 최적 ) 에서 Unresponsive( 응답 없음 ) 으로 변경될 수 있습니다 . 재시작이 완료되면 , 배열의 상태는 다시 Optimal( 최적 ) 으로 복원됩니다 . 배열 상태가 Optimal( 최적 ) 으로 복원되면 , 배열에 대한 I/O 를 재시작할 수 있습니다.

# | 구성 : 프리미엄 기능 — 고성능 티어 업그레이드

# 구성 : 프리미엄 기능 — 원격 복제

원격 복제 프리미엄 기능을 이용하면 서로 다른 곳에 위치한 2 개의 스토리 지 배열 사이의 데이터를 실시간으로 복제할 수 있습니다 . 원격 복제 기능 을 이용하면 , 스토리지 배열에 최대 16 개의 복제된 가상 디스크 쌍이 생성 될 수 있습니다 .

복제된 가상 디스크 쌍이 스토리지 배열에 생성된 논리 데이터 스토리지 구조인 2 개의 표준 가상 디스크로부터 생성됩니다 . 표준 가상 디스크는 하나의 복제 쌍에 대한 구성요소만 될 수 있습니다. 복제 쌍은 로컬 스토리 지 배열의 기본 가상 디스크 및 원격 스토리지 배열의 보조 가상 디스크로 구성됩니다 . 호스트에 의해 기본 가상 디스크에 기록된 데이터는 기본 스 토리지 배열에서 보조 가상 디스크로 직접 복제됩니다 . 복제 중에는 어떠 한 호스트 서버나 응용프로그램 자워도 사용되지 않습니다. 해당 데이터 는 동기식 또는 비동기식으로 기록할 수 있습니다 .

로컬 스토리지 배열에 재해, 통신 단절 또는 심각한 오류 발생 시, 워격 스 토리지 배열의 보조 가상 디스크가 기본 가상 디스크의 역할을 지원할 수 있으며 업무 유지에 대한 책임을 집니다 .

가상 디스크 생성 및 원격 복제 이행에 대한 자세한 사항은 199 [페이지의](#page-198-0) " 원격 복제 설치 및 [관리](#page-198-0) " 를 참조하십시오 .

# 원격 복제와 함께 요구된 전환가능 호스트 접근 권한 구성

원격 복제를 이용하는 로컬 및 / 또는 원격 스토리지 배열에서 호스트 서버 로의 접근은 지원되는 파이버 채널 스위치 구성을 통해 이루어져야 합니다 . 호스트 서버와 Dell PowerVault MD 스토리지 배열 간의 직접 연결 구성은 지 워하지 않습니다 .

스위치 환경 구성에 대한 자세한 사항은 , 198 [페이지의](#page-197-0) " 요구된 스위치 영 역 지정 [\(Zoning\)](#page-197-0) 구성 " 을 참조하십시오 .

# 원격 복제 활성화

 $\mathbb Z$  주 : 원격 복제 기능을 주문한 경우에는 Dell PowerVault MD 스토리지 배열 배 송 상자에 포함된 프리미엄 기능 활성화 카드를 받게됩니다 . 지침사항에 따 라 카드를 설치하면 본 기능을 수행할 수 있습니다 .

프리미엄 기능 활성화 카드의 해당 절차에 따라 원격 복제 기능을 설치한 다음 설치 마법사를 통해 해당 기능을 활성화해야 합니다 . 활성화 단계의 일부로써 , 다음과 같은 작업이 수행됩니다 :

- 사용자가 지정한 디스크 그룹 또는 스토리지 배열의 기존 용량을 이용 한 2 개의 복제 저장소 가상 디스크가 생성됩니다.
- 각 RAID 컨트롤러에서 가장 높은 번호로 지정된 파이버 채널 호스트 포 트 ( 포트 3) 를 이용하는 현재의 모든 호스트들이 로그아웃됩니다 .
- 각 RAID 컨트롤러에서 가장 높은 번호로 지정된 파이버 채널 호스트 포 트 ( 포트 3) 는 복제 데이터 전송용으로 지정됩니다 .
- 각 RAID 컨트롤러에서 가장 높은 번호로 지정된 파이버 채널 호스트 포 트 ( 포트 3) 는 원격 복제 프리미엄 기능이 활성화 된 경우에는 호스트 에 직접 접근할 수 없습니다 . 본 포트에 대한 모든 호스트 통신 시도는 거부됩니다.
- 복제 지정된 파이버 채널 포트간의 통신에는 해당 패브릭의 파이버 채 널 스위치에 대한 확정된 영역 지정이 요구됩니다 , 198 [페이지의](#page-197-0) " 요구 된 스위치 영역 지정 [\(Zoning\)](#page-197-0) 구성 " 을 참조하십시오 .
- 가상 디스크 복제 쌍을 확정하기에 앞서 , 원격 복제 프리미엄 기능이 복 제에 참여하는 각각의 스토리지 배열에서 활성화되어야 합니다 .

#### 복제 저장소 가상 디스크

스토리지 배열의 원격 복제 프리미엄 기능을 이용하려면 해당 스토리지 배 열의 디스크 그룹 중 하나를 생성할 2 개의 복제 저장소 가상 디스크가 필 요합니다 . RAID 컨트롤러 모듈은 RAID 컨트롤러 모듈 재설정 및 우발적 스토리지 배열 종료로부터 복구하는데 사용할 수 있는 불완전 원격 쓰기에 관한 정보를 포함하여 이와 같은 가상 디스크에 관한 정보를 저장합니다 .

복제 저장소 가상 디스크에 대한 기타 정보에는 다음과 같은 사항이 포함 됩니다 :

• 디스크 그룹의 구성되지 않은 사용 가능한 용량에서 만들어질 복제 저 장소 가상 디스크 지정 또는 스토리지 배열의 구성되지 않은 사용 가능 한 용량에서 새로운 디스크 그룹 및 그 구성요소의 복제 저장소 가상 디 스크 생성 .

■ 주 : 복제 저장소 가상 디스크가 포함된 디스크 그룹은 원격 복제 프리미 엄 기능을 비활성화하지 않은 채 삭제할 수 없습니다 .

- 복제 저장소 가상 디스크의 기본 이름은 Replication Repository 1( 복제 저장소 1) 및 Replication Repository 2( 복제 저장소 2) 입니다 . 복제 저장 소의 기본 이름은 변경할 수 없습니다 .
- 활성화 프로세스는 동일한 용량을 지닌 복제 저장소 가상 디스크를 생 성합니다 . 이중 RAID 컨트롤러 모듈 스토리지 배열에서 , 각 복제 저장 소 가상 디스크의 기본 용량은 컨트롤러 당 128 MB(RAID 그룹의 총 필 요 용량은 256 MB) 입니다 . 본 기본 용량은 변경할 수 없습니다 .

### 복제 저장소 가상 디스크의 RAID 레벨

복제 저장소 가상 디스크가 스토리지 배열의 구성되지 않은 사용 가능한 용 량으로부터 생성된 경우 , 사용자는 디스크 그룹에 대한 RAID 레벨을 RAID 1/10, RAID 5 또는 RAID 6 중 하나로 선택할 수 있습니다 . 그러나 , 복제 저장 소 가상 디스크가 기존 디스크 그룹에서 생성된 경우 , 사용자는 RAID 레벨 을 사용자 정의로 구성할 수 없습니다 .

#### 기본 및 보조 가상 디스크 쌍

원격 복제 기능이 활성화되면 FC 패브릭 구성 , 개별 가상 디스크 복제 쌍 이 생성됩니다 . 최대 16 개의 복제 가상 디스크 쌍을 설정할 수 있습니다 . 각 디스크 쌍은 주요 ( 온라인 ) 가상 디스크 및 보조 ( 오프라인 ) 가상 디스 크로 구성되어 있으며 , 두 가상 디스크의 용량은 동일합니다 . 사용 중 , 기 본 및 보조 역할은 해당 관계의 파손 없이 복제 데이터 세트에 대한 테스트 를 수행하기 위해 상호 교환할 수 있습니다 . 독립 복사본은 해당 관계를 제 거함으로써 생성될 수도 있으며 이러한 경우에는 두 가상 디스크 모두 구 성된 호스트에 대해 온라인으로 이용할 수 있습니다 .

가상 디스크 쌍을 생성하기에 앞서 , 다음 사항을 확인합니다 :

- 1 원격 복제 프리미엄 기능은 기본 및 보조 스토리지 배열에서 설치 및 활 성화될 수 있습니다.
- 2 복제하고자 하는 2 개의 가상 디스크를 포함하고 있는 스토리지 배열은 파이버 채널 패브릭 인터페이스를 통해 연결됩니다.
- 3 보조 스토리지 배열에는 복제된 쌍의 기본 가상 디스크와 동일한 ( 또는 보다 큰 ) 용량의 가상 디스크가 포함되어 있습니다 .
- 4 두 가상 디스크 모두 스토리지 관리 소프트웨어에서 확인할 수 있습 니다 .
- 5 보조 가상 디스크의 모든 I/O이 중지되고 모든 파일 시스템이 설치 해제 됩니다 .

주의 : 복제된 가상 디스크 쌍을 생성하게 되면 기본 및 보조 가상 디스크 간 의 동기화 프로세스가 시작됩니다 . 본 프로세스에서는 기존의 모든 데이터를 보조 가상 디스크에 덮어쓰기 하며 해당 디스크를 읽기 전용 접근으로 설정합 니다 . 기존 데이터를 보조 가상 디스크에 저장하고 있는 경우 , 복제된 가상 디 스크 쌍이 생성되기 전에 해당 데이터를 백업합니다 .

# 기타 기능을 이용한 원격 복제기능 이용하기

원격 복제 기능은 다음과 같은 기타 디스크 유틸리티 기능을 이용하여 수 행할 수 있습니다 :

- 스토리지 분할
- 스냅샷 가상 디스크 프리미엄 기능
- 가상 디스크 복사 프리미엄 기능
- 가상 디스크 확장 (VDE)

스냅샷 가상 디스크 및 가상 디스크 복사 기능은 기본 스토리지 배열에서 활성화 해야 하는 프리미엄 기능입니다 .

#### 원격 복제 기능을 이용한 스토리지 분할

스토리지 분할 기능을 사용하면 호스트에서 스토리지 배열의 가상 디스크 에 대한 액세스를 공유할 수 있습니다 . 스토리지 분할은 호스트 ( 호스트 그룹 ) 또는 단일 호스트가 정의되고난 다음 가상 디스크 대 논리 장치 번 호 (LUN) 매핑이 정의된 경우 생성됩니다 . 본 매핑 기능을 이용하면 호스 트 또는 호스트 그룹이 스토리지 배열의 특정 가상 디스크에 대한 접근 권 한을 갖도록 정의할 수 있습니다 .

로컬 스토리지 배열 및 원격 스토리지 배열에 대한 스토리지 분할 정의는 독립적입니다 . 보조 역할을 제공하는 디스크에 관한 유사한 정의 설정은 사이트 복원에 필요한 관리 노력을 감소시켜줍니다 .

## 원격 복제 기능을 이용한 스냅샷 가상 디스크

스냅샷 가상 디스크는 특정 시점 (point-in-time: PIT) 의 가상 디스크 이미 지입니다 . 원격 복제에서 , 기본가상 디스크와 동일한 서버에 스냅샷 가상 디스크를 석치하며 아됩니다 .

## 원격 복제 기능을 이용한 가상 디스크 복사

가상 디스크 복사 프리미엄 기능을 이용하면 소스 가상 디스크의 데이터를 동일한 스토리지 배열 내의 대상 가상 디스크로 복사해줍니다 .

원격 복제에서 기본 가상 디스크는 가상 디스크 복사의 소스 가상 디스크 또는 대상 가상 디스크가 된 수 있습니다.

사용자는 복제된 쌍의 기본 가상 디스크에는 가상 디스크를 복사할 수 있지 만 복제된 쌍의 보조 가상 디스크에는 가상 디스크를 복사할 수 없습니다. 대신 , 사용자는 다음 2 가지 중 한 가지 방법을 이용하여 보조 가상 디스크에 복사할 수 있습니다 :

• 기본 가상 디스크에 보조 가상 디스크 역할 활성화 .

#### $\bigwedge\limits$  주의 : 가상 디스크 복사가 진행 중인 동안 기본 / 보조 역할 전환이 시작되면 , 가상 디스크 복사에 오류가 발생하며 재시작할 수 없습니다 .

• 보조 가상 디스크에 대한 스냅샷 가상 디스크를 생성한 다음 스냅샷 가 상 디스크에 대한 가상 디스크 복사를 수행합니다 .

# 원격 복제 기능을 이용한 가상 디스크 확장

가상 디스크 확장 (VDE) 기능을 이용하면 기존 가상 디스크 용량이 증가 됩니다 . 증가된 용량은 다음과 같은 디스크의 사용 가능한 용량을 통해 달 성됩니다 :

- 표준 가상 디스크의 디스크 그룹 또는
- 스냅샷 저장소 가상 디스크

VDE 기능을 사용해도 디스크 그룹 , 가상 디스크 또는 물리 디스크의 데이 터에 대한 접근은 방해받지 않습니다 .

VDE 기능은 복제된 쌍의 기본 가상 디스크 또는 보조 가상 디스크에서 사 용할 수 있습니다 . VDE 기능은 복제 저장소 가상 디스크에서는 사용할 수 없습니다 . 가상 디스크가 확장 중인 동안에는 가상 디스크에서 어떠한 기 능도 수행할 수 없습니다 ( 정상적인 디스크 I/O 기능 제외 ).

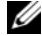

 $\mathbb Z$  주 : VDE 기능을 사용하려면 , 원격 복제 기능이 최적 상태여야 합니다 . 논리 뷰의 속성 창은 가상 디스크의 상태를 나타냅니다 .

# <span id="page-197-0"></span>요구된 스위치 영역 지정 (Zoning) 구성

■ 주 : 파이버 채널 스위치에 대한 제한 설정은 스토리지 배열에 의해 지원됩니 다 . 지원된 스위치 및 그에 따른 드라이버 , BIOS 및 펌웨어 레벨 전체 목록에 대한 자세한 사항은 , *Configuring Fibre Channel with the Dell MD3600f-Series Storage Array* (Dell MD3600f- 시리즈 스토리지 배열을 이용하여 파이버 채널 구 성하기 ) 를 참조하십시오 .

호스트 레벨에서의 잠재적 제한으로 인해 , 원격 복제 구성에는 반드시 파 이버 채널 스위치가 포함되어야 합니다 . 파이버 채널 스위치는 단일 호스 트 어댑터가 스토리지 배열에 위치한 하나의 RAID 컨트롤러에만 접근할 수 있도록 영역 지정되어야 합니다 . 또한 모든 영역 지정 구성에서는 원격 복제 기능에 지정된 포트에 대한 별개의 구획을 지정해야 합니다 .

■ 주 : 패브릭 내의 (계층적 ) 스위치에 연결하는 업링크 포트 (E\_port) 는 영역 지정하지 마십시오 .

일반적으로 스위치 영역 지정 구성은 파이버 채널 스위치 공급업체가 제공 한 스위치 관리 소프트웨어를 이용하여 설정합니다 . 본 소프트웨어에는 스위치 자체 또는 공급업체의 웹사이트로부터 다운로드한 스위치가 포함 되어 있습니다.

### 원격 복제용 영역 지정 가이드라인

스토리지 배열의 원격 복제 기능을 활성화하면 RAID 컨트롤러 당 하나의 포트를 복제 전용으로 자동 지정합니다 . RAID 컨트롤러 0 의 포트 3 및 RAID 컨트롤러 1 의 포트 3 과 같이 지정된 포트는 파이버 채널 스위치에 별개로 영역 지정되어야 합니다 . 일반적으로 스위치 영역 지정은 다음과 같이 설정해야 합니다 :

- 모든 RAID 컨트롤러 0 파이버 채널 포트 3은 공통 영역에 있어야 합니다.
- 모든 RAID 컨트롤러 1 파이버 채널 포트 3 은 공통 영역에 존재하지만 RAID 컨트롤러 0 포트와 별개로 영역 지정되어야 합니다 .
- 호스트 파이버 채널 접근 포트는 원격 복제용으로 설정된 영역과 별개 의 영역에 존재해야 합니다 .

#### 계층적 스위치

2 개 이상의 파이버 채널 스위치가 중첩된 경우 , 스위치 관리 소프트웨어 는 해당 포트를 링크된 모든 스위치와 결합시킵니다 .

#### 저널링 파일 시스템 및 원격 복제

저널링 파일 시스템 이용 시, 사용자는 원격 가상 디스크에 대한 읽기 전용 접근 권한을 획득할 수 없습니다 . 사용자는 저널링 파일 시스템을 이용하 여 Windows NTFS 에 워격 가상 디스크를 설치할 수 없습니다. 그러나 . 이 용 가능한 경우 , 사용자는 원격 가상 디스크의 스냅샷을 설치할 수는 있습 니다 .

#### <span id="page-198-0"></span>원격 복제 설치 및 관리

#### <span id="page-198-1"></span>필수 구성 요소

2 개의 스토리지 배열 간에 원격 복제 기능을 설치하기 전에 , 다음을 확인 하십시오 :

- 워격 복제 프리미엄 기능이 활성화됩니다
- 로컬 스토리지 배열에 2 개의 복제 저장소 가상 디스크 ( 활성화 과정 중 생성 ) 가 포함되어 있는지 여부.
- 로컬 스토리지 배열에 복제될 기본 가상 디스크가 포함되어 있는지 여부 .
- 원격 스토리지 배열에 복제 대상으로 제공할 보조 가상 디스크가 포함 되어 있는지 여부 및 :
	- 2 개의 가상 디스크는 단일 관리 스테이션에서 확인 가능하며 복제 된 디스크 쌍은 스토리지 관리 소프트웨어의 개별 사례로 관리할 수 없습니다 .
	- 보조 가상 디스크의 RAID 레벨은 기본 가상 디스크의 RAID 레벨과 다를 수 있습니다 .
	- 보조 가상 디스크의 용량 (생성 및 포맷 이후)은 기본 가상 디스크의 용량과 동등하거나 더 커야 합니다 .
- 복제하고자 하는 가상 디스크가 포함된 스토리지 배열이 파이버 채널 스위치 패브릭을 통해 각기 달리 연결되어 있으며 단일 관리 스테이션 으로부터 접근가능한지 여부 .

기본 또는 보조 가상 디스크가 존재하지 않는 경우 , 사용자는 원격 복제 설 정 작업을 진행하기 전에 상기 디스크를 생성해야 합니다 . 200 [페이지의](#page-199-0) " 원격 복제 [프리미엄](#page-199-0) 기능 활성화 및 복제 가상 디스크 생성 " 을 참조하여 필요한 절차를 완료합니다 .

모든 가상 디스크가 생성되면 , 202 [페이지의](#page-201-0) " 원격 복제 생성 " 로 이동합 니다 .

#### <span id="page-199-0"></span>원격 복제 프리미엄 기능 활성화 및 복제 가상 디스크 생성

원격 복제 기능을 활성화하고 요구된 2 개의 복제 저장소 가상 디스크를 생 성하려면 , 다음 중 하나를 수행해야 합니다 :

- 해당 기능을 활성화한 다음 해당 스토리지 배열의 구성되지 않은 총 용 량으로부터 2 개의 복제 가상 디스크를 생성하거나
- 해당 기능을 활성화한 다음 기존 디스크 그룹의 구성되지 않은 용량으 로부터 2 개의 복제 가상 디스크를 생성합니다

#### 스토리지 배열에서 복제 저장소 가상 디스크 활성화 및 생성

원격 복제 기능을 활성화하고 요구된 2 개의 복제 저장소 가상 디스크를 생 성하려면 , 다음 중 하나를 수행해야 합니다 :

1 워격 복제 활성화 마법사에서 구성되지 않은 용량 (새 디스크 그룹 생 성 ) 을 선택한 다음 Next( 다음 ) 를 클릭합니다.

Activate Remote Replication - Create Disk Group( 원격 복제 활성화 - 디 스크 그룹 생성 ) 마법사가 나타납니다 .

- 2 Disk Group Name(디스크 그룹 이름)에, 해당 디스크 그룹에 대한 고유 이름을 입력합니다 .
- 3 물리 디스크를 선택하려면 다음 중 하나를 선택합니다 :
	- Automatic( 자동 ) 스토리지 관리 소프트웨어는 이용 가능한 용량 리스트 및 각 이용 가능한 RAID 레벨에 대한 물리 디스크 옵션을 나 타낸니다
	- Manual(수동) 스토리지 관리 소프트웨어는 선택되지 않은 물리 디스크의 목록을 나타냅니다 .
- 4 다음을 클릭합니다
	- 사용자가 Automatic( 자동 ) 을 선택하면 , 비어 있는 Select Capacity ( 용량 선택 ) 표 및 이용 가능한 RAID 레벨 드롭 다운 목록이 나타 납니다 . 5 단계로 이동합니다 .
	- 사용자가 수동을 선택하면, 채워진 Unselected Physical Disks( 선택 되지 않은 물리 디스크 ) 표 , 비어 있는 Selected Physical Disks( 선 택된 물리 디스크 ) 표 및 이용 가능한 RAID 레벨 드롭 다운 목록이 나타납니다
- 5 Select RAID level(RAID 레벨 선택 ) 드롭다운 목록에서 , 해당 디스크 그 룹에 대한 RAID 레벨을 선택합니다 . Select capacity( 용량 선택 ) 표는 해당 RAID 레벨에 대한 이용 가능한 가상 디스크를 나타냅니다 .
- 6 Select capacity( 용량 선택 ) 표에서 , 물리 디스크 및 새로운 디스크 그룹 에 대한 용량을 선택한 다음 Next( 다음 ) 를 클릭합니다 .

Preview (Activate Remote Replication) 미리보기 ( 원격 복제 활성화 ) 마법사가 나타납니다 .

7 Finish( 마침 ) 을 클릭합니다 .

Completed (Activate Remote Replication) 완료 ( 원격 복제 활성화 ) 메 시지가 나타납니다 .

8 OK( 확인 ) 를 클릭합니다 .

현재 원격 복제 프리미엄 기능이 활성화된 상태입니다 . Logical( 논리 ) 창 은 새로운 디스크 그룹 및 2 개의 복제 저장소 가상 디스크를 나타냅니다 .

# 기존 디스크 그룹에서 복제 저장소 가상 디스크 활성화 및 생성

복제 저장소 가상 디스크 생성에 본 방법을 이용하면 기존 디스크 그룹의 이용 가능한 용량이 사용됩니다. 기본적으로, 각 복제 저장소 가상 디스크 의 용량은 128 MB 또는 256 MB 입니다 . 사용자는 용량이 충분하지 않은 디스크 그룹에 복제 저장소 가상 디스크를 생성하거나 복제 저장소 가상 디스크의 기본 용량을 변경할 수 없습니다 .

- 1 소개 ( 원격 복제 활성화 ) 마법사에서 , Free capacity on existing disk groups( 기존 디스크 그룹의 사용 가능한 용량 ) 을 선택합니다 .
- 2 사용 가능한 디스크 그룹 목록에서 , 복제 저장소 가상 디스크를 포함하 는 디스크 그룹을 선택한 다음 Next( 다음 ) 을 클릭합니다 .

Preview (Activate Remote Replication) 미리보기 ( 원격 복제 활성화 ) 마법사가 나타납니다 .

3 Finish( 마침 ) 을 클릭합니다 .

Completed (Activate Remote Replication) 완료 ( 원격 복제 활성화 ) 메 시지가 나타납니다 .

4 OK( 확인 ) 를 클릭합니다 .

현재 원격 복제 프리미엄 기능이 활성화된 상태입니다 . Logical( 논리 ) 창은 해당 디스크 그룹의 일부로써 2 개의 복제 저장소 가상 디스크를 나 타낸니다 .

## <span id="page-201-0"></span>원격 복제 생성

원격 복제를 생성하기 전에 , 모든 필수구성요소가 충족되었는지 여부를 확인합니다 . 자세한 내용은 199 [페이지의](#page-198-1) " 필수 구성 요소 " 를 참조하십 시오 .

- 1 로컬 및 원격 스토리지 배열의 AMW 를 엽니다 .
- 2 원격 복제 프리미엄 기능이 2 개의 스토리지 배열에서 활성화되어 있는 지 확인합니다 .
- 3 로컬 스토리지 배열의 AMW 에서 , Logical( 논리 ) 탭을 선택합니다 .
- 4 로컬 스토리지 배열 Logical( 논리 ) 창에서 , 기본 가상 디스크로 제공하 기 위해 만든 가상 디스크를 선택합니다 . 본 디스크는 보조 디스크로 복 제된 디스크입니다 .
- 5 AMW 의 메뉴 표시줄에서 , Virtual Disk( 가상 디스크 ) → Remote-Replication( 원격 복제 ) → Create( 생성 ) 를 선택합니다 .

<mark>소개</mark> ( 원격 복제 활성화 ) 마법사가 나타납니다.

6 Next( 다음 ) 를 클릭합니다 .

Select Storage Array (Create Remote Replication) ( 스토리지 배열 선택 ( 원격 복제 생성 )) 대화상자가 나타납니다 . 스토리지 배열 목록이 원 격 스토리지 배열을 나타냅니다 .

7 보조 가상 디스크를 생성한 스토리지 배열을 선택한 다음 Next(다음)를 클릭합니다 .

Select Secondary Virtual Disk (Create Remote Replication) ( 보조 가상 디스크 선택 ( 원격 복제 생성 )) 마법사가 나타납니다 . 203 [페이지의](#page-202-0) " 보조 가상 [디스크](#page-202-0) 선택 " 으로 이동하십시오 .

## <span id="page-202-0"></span>보조 가상 디스크 선택

- 주의 : 복제된 가상 디스크 쌍이 생성되면 모든 기존 데이터를 보조 가상 디스 크에 덮어쓰기 하고 해당 디스크를 읽기 전용 접근 방식으로 설정하는 기본 및 보조 가상 디스크 사이의 프로세스가 시작됩니다 . 사용자가 기존 데이터 를 보조 가상 디스크에 저장하고 있는 경우 , 복제된 가상 디스크 쌍을 생성하 기 전에 해당 디스크에 대한 모든 I/O 및 데이터 백업 작업이 정지되고 보조 가 상 디스크에 설치된 모든 파일 시스템이 설치 해제됩니다 .
	- 1 원격 스토리지 배열 및 기본 가상 디스크를 선택합니다 .
	- 2 Select Secondary Virtual Disk (Create Remote Replication) ( 보조 가상 디스크 선택 ( 원격 복제 생성 )) 마법사에서 , 보조 가상 디스크를 선택 합니다.

 $\mathbb Z$  주 : 보조 가상 디스크의 용량은 기본 가상 디스크의 용량과 동등하거나 더 커야 합니다 .

3 다음을 클릭합니다 .

Set Write Mode (Create Remote Replication) 쓰기 모드 설정 ( 원격 복 **제 생성** ) 마법사가 나타납니다 . 203 [페이지의](#page-202-1) " 쓰기 모드 설정 " 로 이 동하십시오 .

# <span id="page-202-1"></span>쓰기 모드 설정

해당 스토리지 배열의 보조 호스트 포트는 복제된 가상 디스크 쌍의 기본 가 상 디스크와 보조 가상 디스크간의 데이터 동기화용으로 지정됩니다 . 사용 자는 원격 복제를 설정하여 동기식 또는 비동기식으로 쓸 수 있습니다 .

- 동기식 모드의 기본 가상 디스크 RAID 컨트롤러 모듈은 해당 데이터를 보조 스토리지 배열에 성공적으로 복사한 후 호스트 스토리지 배열로 I/O 완료 메시지를 전송합니다 . 동기식 모드는 재난 발생 시 보조 스토 리지 배열로부터 모든 데이터를 복원할 수 있는 기회를 제공해 주기 때 문에 기본 작동 모드로 사용됩니다 . 그러나 , 동기식 복제 모드는 장거 리 데이터 전송 관련 I/O 성능을 저하시킵니다 .
- 비동기식 모드의 기본 스토리지 배열 RAID 컨트롤러 모듈은 해당 데이터 를 보조 스토리지 배열에 복사하기 전에 호스트 스토리지 배열로 I/O 완 료 메시지를 전송합니다 . 비동기식 모드는 보다 빠른 I/O 성능을 제공합 니다 . 그러나 , 해당 데이터가 보조 가상 디스크에 성공적으로 쓰여졌는 지 여부 및 쓰기 요청이 시작했던 순서와 동일한 순서로 보조 가상 디스 크에서 완료되었는지 여부는 보장하지 못합니다 . 비동기식 모드에서 , 사용자는 쓰기 일관성 그룹 옵션 사용 여부를 지정할 수도 있습니다. 쓰 기 일관성 그룹은 보조 가상 디스크가 기본 가상 디스크의 RAID 컨트롤 러 모듈에 의해 시작된 순서대로 쓰기 요청을 수신할 수 있도록 해줍니 다 . 보조 가상 디스크는 쓰기 일관성 그룹을 추가할 수도 있습니다 .

원격 복제용 쓰기 모드를 설정하려면 :

- 1 Set Write Mode (Create Remote Replication) ( 쓰기 모드 설정 ( 원격 복 제 생성 )) 마법사에서 , Synchronous( 동기식 ) 또는 Asynchronous( 비 동기식 ) 모드를 선택합니다 .
- 2 사용자가 비동기식 모드를 선택한 경우 , Add to write consistency group ( 쓰기 일관성 그룹 추가 ) 옵션 사용 여부를 선택합니다 .
- 3 다음을 클릭합니다 .

Select Synchronization Settings (Create Remote Replication) ( 비동기 식 설정 선택 ( 원격 복제 생성 )) 마법사가 나타납니다 . 204 [페이지의](#page-203-0) " 동기식 우선순위 및 [비동기식](#page-203-0) 방법 설정 " 으로 이동하십시오 .

# <span id="page-203-0"></span>동기식 우선순위 및 비동기식 방법 설정

사용자는 시스템 자원 할당 우선순위를 동기식 원격 복제로 설정할 수 있 습니다 .

- 동기화 우선순위가 높을 수록 해당 프로세스에 보다 많은 자원이 할당 되지만 I/O 성능은 저하될 수도 있습니다 .
- 동기화 우선순위가 낮을수록 해당 프로세스에 보다 적은 자원이 할당 되지만 정상적인 I/O 성능에 영향을 덜 미치게 됩니다 .

사용자가 선택한 초기 동기화 우선순위 및 동기화 방법은 차후 변경할 수 있습니다 . 원격 복제 가상 디스크 재동기화에 대한 자세한 사항은 , [211](#page-210-0) 페 이지의 " [재동기화](#page-210-0) 가상 디스크 " 를 참조하십시오 .

동기화 우선순위 및 동기화 방법을 설정하려면 :

- 1 Select Synchronization Settings (Create Remote Replication) 동기화 설 정 선택 ( 원격 복제 생성 ) 마법사에서 , 슬라이드 바의 동기화 우선순위 를 선택합니다 .
- 2 Manual( 수동 ) 또는 Automatic( 자동 ) 재동기화를 선택합니다 .
	- Automatic resynchronization( 자동 재동기화 ) 동기화되지 않은 복제된 가상 디스크들 간에 통신이 복구되면 즉시 재동기화가 시작 됩니다 .
	- Manual resynchronization(수동 동기화) (권장) 복제된 쌍은 동기 화되지 않은 복제된 가상 디스크들 간에 통신이 복구될 때마다 수 동으로 재동기화 해주어야 합니다 .

3 다음을 클릭합니다 .

Preview (Create Remote Replication) ( 미리보기 ( 원격 복제 생성 )) 마 법사가 나타납니다 . 205 [페이지의](#page-204-0) " 원격 복제 완료 " 로 이동하십시오 .

# <span id="page-204-0"></span>원격 복제 완료

 $\bigwedge$  주의 : 복제된 가상 디스크 쌍이 생성되면 모든 기존 데이터를 보조 가상 디스 크에 덮어쓰기 하고 해당 디스크를 읽기 전용 접근 방식으로 설정하는 기본 및 보조 가상 디스크 사이의 프로세스가 시작됩니다 . 사용자가 기존 데이터 를 보조 가상 디스크에 저장하고 있는 경우 , 복제된 가상 디스크 쌍을 생성하 기 전에 (1) 해당 디스크에 대한 모든 I/O 및 (2) 데이터 백업 작업이 정지되고 (3) 보조 가상 디스크에 설치된 모든 파일 시스템이 설치 해제됩니다 .

동기화 설정을 선택한 후 , 다음과 같은 절차를 통해 원격 복제를 완료합니다 :

1 Preview (Create Remote Replication) (미리보기 (원격 복제 생성)) 마법 사에서 , Yes( 예 ) 를 입력하여 동기화를 확인합니다 . 그런다음 Finish ( 마침 ) 를 클릭합니다 .

Creation Successful (Create Remote Replication) ( 생성 성공 ( 원격 복 제 생성 )) 확인 메시지가 나타납니다 .

- 2 또 다른 복제 쌍을 생성하고자 하는 경우 , Yes( 예 ) 를 클릭한 다음 다음 절차를 반복합니다 . 그렇지 않은 경우 , No( 아니오 ) 를 선택하여 종료 합니다.
	- 로컬 스토리지 배열 및 원격 스토리지 배열에 대한 배열 관리 창에 서 , Logical( 논리 ) 창은 해당 디스크 그룹의 구성요소로써 복제된 가상 디스크 쌍을 나타냅니다 .
	- 로컬 스토리지 배열에서 , Properties( 속성 ) 창은 동기화로써의 복 제 상태를 나타내며 동기화 – 진행 바는 측정된 완료 시간을 나타 냅니다.

원격 복제 가상 디스크에 대한 자세한 사항은 , 속성 창 206 [페이지의](#page-205-0) " 원 격 복제 또는 복제 [저장소](#page-205-0) 가상 디스크 관련 정보 보기 " 또는 스토리지 배 열 프로파일의 원격 복제 또는 복제 저장소 가상 디스크 정보 보기로 가십 시오 . 또한 , 각 가상 디스크는 엔터프라이즈 관리 창의 장치 탭에 위치한 상태 아이콘에 의해 표시됩니다 . 각 아이콘에 대한 자세한 사항은 , [209](#page-208-0) 페 이지의 " 가상 [디스크](#page-208-0) 상태 아이콘 " 을 참조하십시오 .

### RAID 컨트롤러 모듈 소유권 / 기본 경로

원격 복제 시 , 기본 가상 디스크에 속한 RAID 컨트롤러 모듈은 원격 배열 의 보조 볼륨을 소유하고 있는 RAID 컨트롤러와 일치해야 합니다 . 원격 복제 시작 시 , 두 가상 디스크에 동일한 기본 RAID 컨트롤러 모듈이 없는 경우 , 보조 가상 디스크의 소유권은 기본 가상 디스크의 기본 RAID 컨트 롴러 모듈로 자동 이저됩니다 .

- 가상 복제가 완료되거나 중지되면 , 보조 가상 디스크의 소유권은 기본 RAID 커트롤러 모듈로 복구됩니다 .
- 원격 복제 중 기본 가상 디스크의 소유권이 변경된 경우, 보조 가상 디스 크의 소유권 또한 변경됩니다 .

다음 조건이 사용자의 RAID 컨트롤러 모듈에 적용된 경우, 사용자는 모듈 소유권을 대체 RAID 컨트롤러 모듈로 수동 변경하여 원격 복제를 통해 다 음을 완료할 수 있도록 해야 합니다 :

- 원격 복제의 상태는 In Progress( 진행 중 ) 입니다 .
- 기본 가상 디스크의 기본 RAID 컨트롤러 모듈에 장애가 발생했습니다 .
- 소유권 이전은 장애 조치 중 자동으로 발생하지 않습니다 .
- $\bigwedge$  주의 : 데이터 손실 가능성을 예방하려면 , 가상 디스크가 사용중인지 또는 다 중 경로 드라이버가 호스트에 설치되어 있는지 여부를 확인합니다 . 응용프로 그램이 가상 디스크 중 하나를 이용하는 동안 RAID 컨트롤러 모듈의 소유권 / 기 본 경로를 변경하면 , I/O 작동에 방해를 받으며 I/O 오류가 발생할 수 있습니다 .

### <span id="page-205-0"></span>원격 복제 또는 복제 저장소 가상 디스크 관련 정보 보기

MD 스토리지 관리자의 Storage Array Profile(스토리지 배열 프로파일) 및 Properties( 속성 ) 창은 원격 복제의 물리 및 논리 특성에 관한 정보를 나타 낸니다 .

#### 스토리지 배열 프로파일 보기

스토리지 배열 프로파일은 원격 복제의 구성요소 및 복제 저장소 가상 디 스크에 관한 가장 상세한 정보를 나타냅니다 . 다음과 같은 작업을 수행할 수 있습니다 :

- 원격 복제의 개별 가상 디스크 및 쌍으로 이루어진 가상 디스크 상세 정 보 보기
- 원격 복제 및 스토리지 배열의 복제 저장소 가상 디스크에 관한 상세 정 보 보기
- 스토리지 배열 프로파일 정보를 텍스트 파일로 저장
- 206 | 구성 : 프리미엄 기능 원격 복제

스토리지 배열 프로파일을 보려면 :

- 1 로컬 또는 원격 스토리지 배열의 Array Management Window(배열 관리 창 ) 에서 , Summary( 요약 ) 탭을 선택합니다 .
- 2 Status(상태) 영역에서, Storage Array Profile(스토리지 배열 프로파일) 을 클릭합니다 .

Storage Array Profile( 스토리지 배열 프로파일 ) 이 표시됩니다 .

- 3 Virtual Disks( 가상 디스크 ) 탭을 선택합니다 .
- 4 Replications(복제) 탭 또는 Repositories(저장소) 탭을 선택합니다. 스토 리지 배열에 대한 프로파일이 나타납니다 .
- 5 다음 단계 중 하나를 수행하십시오 :
	- 정보를 저장하지 않고 Array Management Window(배열 관리 창)으 로 돌아가려면 , Close( 닫기 ) 를 클릭합니다 .
	- 정보를 저장하려면, Save As(다른 이름으로 저장)를 클릭한 다음 제 6 단계로 이동합니다 .
- 6 Save Profile( 프로파일 저장 ) 창의 Section Selection( 섹션 선택 ) 영역에 서 , 저장하고자 하는 각 섹션을 선택합니다 .
- 7 파일을 저장하려면 , 다음을 수행합니다 :
	- 기본 디렉토리에 파일을 저장하거나
	- 드롭다운 목록에서 검색하여 선택함으로써 파일을 다른 디렉토리 에 저장합니다 .
- 8 File name( 파일 이름 ) 에서 , 해당 파일에 대한 이름을 입력한 다음 Save ( 저장 ) 를 클릭합니다 .

파일이 .txt 파일로 저장됩니다 .

# 속성 창 보기

속성 창은 복제된 쌍의 단일 가상 디스크 또는 단일 복제 저장소 가상 디스 크에 대한 물리 및 논리 특성을 나타내는 보기 전용 디스플레이입니다 . 속성 창을 보려면 :

- 1 AMW 에서 , Logical( 논리 ) 탭을 선택합니다 .
- 2 복제된 쌍의 기본 또는 보조 가상 디스크를 선택합니다 .

속성 창은 선택된 가상 디스크의 속성을 나타냅니다. 복제 속성에서, 복제 상태는 복제된 쌍의 동기화 상태를 나타냅니다 . 기본 및 보조 가상 디스크 가 동기화되는 경우 , 복제 상태는 동기화 아이콘을 나타냅니다 . 209 [페이](#page-208-0) 지의 " 가상 [디스크](#page-208-0) 상태 아이콘 " 을 참조하십시오 ).

### 보조 가상 디스크의 논리 구성요소 보기

원격 복제의 보조 가상 디스크에 대한 논리 구성요소를 보려면 :

- 1 로컬 스토리지 배열의 AMW 에서 , Logical( 논리 ) 탭을 선택합니다 .
- 2 원격 복제의 보조 가상 디스크를 마우스 오른쪽 클릭합니다 .
- 3 View Associated Logical Elements( 관련된 논리 구성요소 보기 ) 를 선택 합니다.

다음과 같은 논리 구성요소를 나타내는 View Associated Logical Elements ( 관련된 논리 구성요소 보기 ) 팝업이 나타납니다 :

- 기본 및 보조 가상 디스크와 그 위치
- 복제 저장소 가상 디스크 및 그 위치

#### 기본 가상 디스크의 물리 구성요소 또는 논리 구성요소 보기

원격 복제의 기본 가상 디스크에 대한 물리 구성요소 또는 논리 구성요소 를 보려면 :

- 1 기본 가상 디스크를 포함하고 있는 스토리지 배열의 AMW 에서 , Logical( 논리 ) 탭을 선택합니다.
- 2 기본 가상 디스크를 마우스 오른쪽 클릭하고 다음을 선택합니다 :
	- Select View(보기 선택)→ Associated Logical Elements(관련된 논리 구성요소 ) 를 선택하여 기본 가상 디스크의 논리 구성요소를 확인 합니다 . 다음과 같은 구성요소에 대한 시각적 표현을 나타내는 View Associated Logical Elements( 관련된 논리 구성요소 보기 ) 팝업이 나타납니다 : 원격 복제의 기본 및 보조 가상 디스크 ( 및 그 위치 ) 및 스토리지 배열의 복제 저장소 가상 디스크 ( 및 그 위치 ). 또는
	- 속성 창의 View Associated Physical Components( 관련된 물리 구성 요소 보기 ) 를 클릭하여 기본 가상 디스크의 물리 구성요소를 확인 합니다 . 원격 복제의 기본 가상 디스크에 대한 시각적 표현을 나타 내는 View Associated Physical Components( 관련된 물리 구성요소 보기 ) 팝업이 나타납니다 .

# <span id="page-208-0"></span>가상 디스크 상태 아이콘

EMW 의 Devices( 장치 ) 탭에서 , 다음 아이콘은 각 가상 디스크의 상태를 나타냅니다 :

# 쓰기 모드 및 일관성 그룹 멤버쉽 변경

#### 표 13-1. 쓰기 모드 및 일관성 그룹 멤버쉽

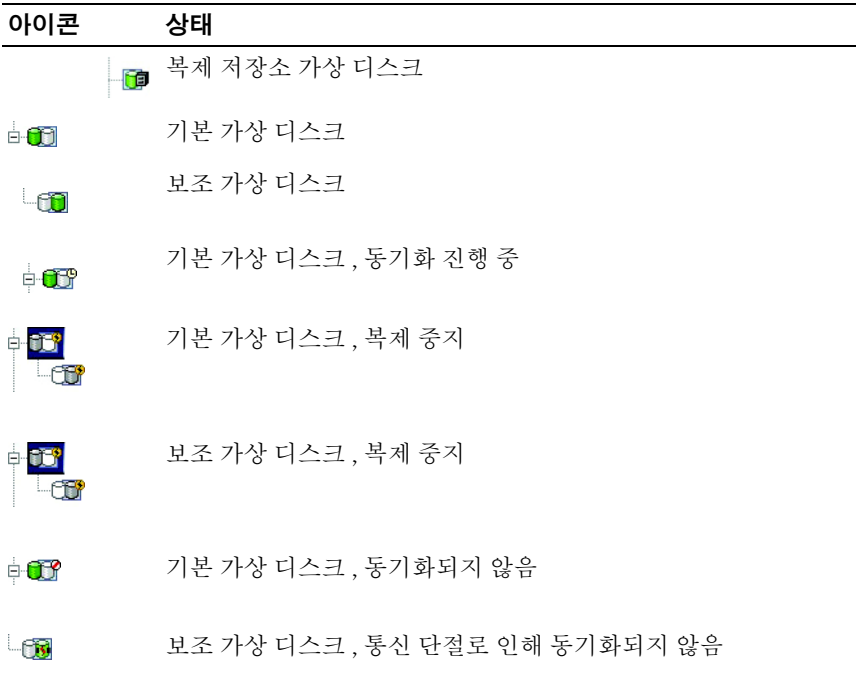

원격 복제의 쓰기 모드는 원격 복제가 생성될 때 선택합니다 . 그러나 , 사 용자는 차후에 원격 복제의 쓰기 모드 및 쓰기 일관성 그룹의 보조 가상 디 스크 멤버쉽도 변경할 수 있습니다. 쓰기 모드 및 쓰기 일관성 그룹에 대한 자세한 사항은 , 원격 복제 온라인 도움말 주제 생성에 대한 쓰기 모드 설정 을 참조하십시오 .

쓰기 모드 및 일관성 그룹 멤버쉽을 변경하려면 :

- 1 기본 가상 디스크를 포함하고 있는 스토리지 배열의 AMW 에서 , Logical( 논리 ) 탭을 선택합니다.
- 2 Logical(논리) 창에서, 복제 쌍의 기본 가상 디스크를 마우스 오른쪽 클릭 합니다.
- 3 Change( 변경 ) → Write Mode( 쓰기 모드 ) 를 선택합니다.

Change Write Mode( 쓰기 모드 변경 ) 대화상자가 나타납니다 . 복제 쌍 표는 로컬 및 원격 스토리지 배열의 모든 복제 쌍을 나타냅니다 .

- 4 하나 이상의 복제 쌍을 선택합니다 . 모든 복제 쌍을 선택하려면 , Select All( 모두 선택 ) 을 클릭합니다 .
- 5 Synchronous( 동기식 ) 또는 Asynchronous( 비동기식 ) 쓰기 모드 .
- 6 쓰기 일관성 그룹에 복제 쌍의 보조 가상 디스크를 추가하는 경우 , Yes ( 예 ) 를 선택한 다음 Add to consistency group( 일관성 그룹 추가 ) 확인 상자를 선택합니다 .

쓰기 일관성 그룹에 복제 쌍의 보조 가상 디스크를 추가하지 않는 경우, 제 7 단계로 이동합니다 .

7 OK( 확인 ) 를 클릭합니다 .

Change Write Mode confirmation( 쓰기 모드 변경 확인 ) 메시지가 나 타납니다 .

8 Change Write Mode confirmation( 쓰기 모드 변경 확인 ) 메시지에서 , Yes( 예) 를 클릭합니다.

복제 속성 섹션 ( 로컬 스토리지 배열에 대한 배열 관리 창의 속성 창 ) 은 다 음과 같은 정보를 나타냅니다 :

- 복제 상태는 동기화된 상태입니다 .
- 쓰기 모드는 상기 선택에 따라 동기식 또는 비동기식 둘 중 하나가 됩 니다.
- 보조 가상 디스크는 쓰기 일관적이거나 쓰기 비일관적이 됩니다 .
- 재동기화 방식은 수동 또는 자동 중 하나가 됩니다 .
- 210 | 구성 : 프리미엄 기능 원격 복제

## <span id="page-210-0"></span>재동기화 가상 디스크

원격 복제에는 다음과 같은 2 가지 재동기화 방식이 있습니다 :

- 수동 재동기화 215 [페이지의](#page-214-0) " 가상 디스크 수동 재동기화 " 를 참조하 십시오 .
- 자동 재동기화 214 [페이지의](#page-213-0) " 가상 디스크 자동 재동기화 " 를 참조하 십시오 .

원격 복제의 동기화 및 재동기화에 대한 자세한 사항은 , 다음을 참조하십 시오 :

- 211 페이지의 " [정상적으로](#page-210-1) 동기화된 가상 디스크 " 를 참조하십시오 .
- 214 페이지의 " [동기화되지](#page-213-1) 않은 가상 디스크 " 를 참조하십시오 .
- 204페이지의 "동기식 [우선순위](#page-203-0) <sup>및</sup> 비동기식 방법 설정"<sup>을</sup> 참조하십시오.
- 212 [페이지의](#page-211-0) " 동기화 우선순위 및 방법 변경 " 를 참조하십시오 .
- 211 페이지의 " [재동기화](#page-210-0) 가상 디스크 " 를 참조하십시오 .

원격 복제의 기본 가상 디스크와 보조 가상 디스크 간의 통신은 주기적으 로 테스트할 필요가 있으며 , 가상 디스크 재동기화 이후에는 특히 테스트 해야 합니다 . 통신 테스트에 대한 자세한 사항은 . 기본 및 보조 가상 디스 크 간 통신 테스트를 참조하십시오 .

### <span id="page-210-1"></span>정상적으로 동기화된 가상 디스크

정상적으로 동기화된 원격 복제에서 , RAID 컨트롤러 모듈 소유자는 기본 가상 디스크에서 보조 가상 디스크로의 데이터 이전을 관리합니다 . 정상 원격 복제에서는 다음과 같은 이벤트가 발생합니다 :

- 1 기본 가상 디스크는 호스트로부터 쓰기 요청을 수신합니다 .
- 2 스토리지 배열의 RAID 컨트롤러 모듈 소유자는 스토리지 배열의 복제 저장소 가상 디스크에 쓰기 작업에 관한 정보를 기록합니다 .
- 3 RAID 커트롤러 모듈 소유자는 기본 가상 디스크에 데이터를 씁니다 .
- 4 RAID 컨트롤러 모듈 소유자는 보조 스토리지 배열의 보조 가상 디스크 로 데이터 전송 작업을 시작합니다 .

기본 및 보조 가상 디스크간의 통신은 중지되거나 비동기화될 수 있습니다 . 기본 가상 디스크와 보조 가상 디스크간 통신이 중단된 경우 :

- 1 복제 쌍의 상태는 Unsynchronized( 비동기식 ) 로 변경됩니다 .
- 2 스토리지 배열에 대한 Needs Attention(주의 요구) 상태가 표시됩니다.
- 3 데이터는 기본 가상 디스크에 쓰여집니다 .
- 4 기본 가상 디스크에 대한 쓰기 요청이 기록됩니다 .
- 5 RAID 컨트롤러 모듈 소유자는 I/O 완료 메시지를 쓰기 요청을 보내고 있는 호스트로 전송합니다 . 호스트는 기본 가상 디스크로 쓰기 요청을 전송할 수 있지만 , 어떠한 데이터도 보조 가상 디스크로 전송되지는 않습니다 . 기본 가상 디스크와 보조 가상 디스크간 통신을 복원하는 동안 , 보조 가상 디스크에 대한 쓰기는 중지됩니다 .

기본 가상 디스크와 보조 가상 디스크간 연결 기능이 복원되면 , 복제 쌍은 재동기화될 준비가 완료됩니다 .

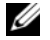

주 : 기본 가상 디스크와 보조 가상 디스크가 재동기화되면 , 통신 중단 이후 기본 가상 디스크의 변경된 데이터에 한해 보조 가상 디스크로 전송됩니다 .

주의 : 사용자는 기본 스토리지 배열과 보조 스토리지 배열 간의 재동기화가 시작된 이후 통신이 중단되면 데이터가 유실될 가능성이 있다는 점을 인지해 야 합니다 . 신규 데이터는 보조 가상 디스크의 이전 데이터와 섞일 수도 있으 며 재해 복구 상태의 데이터를 사용할 수 없게 만들 수도 있습니다 .

## <span id="page-211-0"></span>동기화 우선순위 및 방법 변경

동기화 우선순위는 얼마나 많은 처리 시간 및 자원이 시스템 성능과 비교 하여 원격 복제에 대한 기본 및 보조 가상 디스크의 동기화에 할당되는지 에 관해 정의합니다 . 원격 복제에 대한 동기화 우선순위가 상승하면 시스 템 성능이 저하될 수도 있습니다 . 동기화 우선순위는 언제든 재설정할 수 있습니다 .

동기화 우선순위는 다음과 같은 사항에 영향을 미칠 수 있습니다 :

- 카피백 수행
- 가상 디스크 확장 (VDE) 수행
- 가상 디스크 재구축
- 가상 디스크 초기화
- 가상 디스크의 세그먼트 크기 변경
- 디스크 그룹 조각 모음
- 디스크 그룹에 여유 용량 추가
- 디스크 그룹의 RAID 레벨 변경

#### 212 | 구성 : 프리미엄 기능 — 원격 복제

기존 원격 복제에 대한 동기화 우선순위 및 방법을 변경하려면 :

- 1 복제 쌍에 대한 기본 가상 디스크를 포함하고 있는 스토리지 배열의 AMW 에서 , Logical( 논리 ) 탭을 오른쪽 클릭합니다 .
- 2 Change( 변경 ) → Synchronization( 동기화 ) 설정을 선택합니다 .

Change Synchronization Settings( 동기화 설정 변경 ) 대화상자가 나타 납니다 .

- 3 복제 쌍 표에서 , 변경하고자 하는 기본 가상 디스크 및 원격 가상 디스 크를 선택합니다 . 모든 가상 디스크를 선택하려면 , Select All ( 전체 선택 ) 을 클릭합니다 .
- 4 Select Synchronization Priority( 동기화 우선순위 선택 ) 슬라이드 바에 서 , 복제 쌍에 대한 동기화 우선순위를 선택합니다 .
- 5 Manual( 수동 ) 또는 Automatic( 자동 ) 재동기화를 선택합니다 .
	- Automatic( 자동 ) 동기화되지 않은 복제된 가상 디스크 간에 통신 이 복구되면 즉시 재동기화가 시작됩니다 .
	- Manual(수동) 복제된 쌍은 동기화되지 않은 복제된 가상 디스크 들 간에 통신이 복구될 때마다 수동으로 재동기화 해주어야 합니다
- 6 OK( 확인 ) 를 클릭합니다 .

.

Change Synchronization Settings confirmation( 동기화 설정 변경 확인 ) 메시지가 나타납니다 .

- 7 Change Synchronization Settings confirmation(동기화 설정 변경 확인) 메시지에서 ,  $Yes($  예 ) 를 클릭합니다 . 동기화 우선순위 변경 - 진행 바는 재동기화에 대한 진행률을 나타냅 니다.
- 8 OK( 확인 ) 를 클릭합니다 .

# <span id="page-213-1"></span>동기화되지 않은 가상 디스크

기본 및 보조 가상 디스크간의 통신은 중지되거나 비동기화될 수 있습니다 . 기본 가상 디스크와 보조 가상 디스크간의 통신이 중단된 경우 :

- 1 복제 쌍의 상태는 Unsynchronized( 비동기식 ) 로 변경됩니다 .
- 2 스토리지 배열에 대한 Needs Attention(주의 요구) 상태가 표시됩니다.
- 3 데이터는 기본 가상 디스크에 쓰여집니다 .
- ▲ 기보 가상 디스크에 대하 쓰기 요청이 기록됩니다 .
- 5 RAID 컨트롤러 모듈 소유자는 I/O 완료 메시지를 쓰기 요청을 보내고 있는 호스트로 전송합니다 . 호스트는 기본 가상 디스크로 쓰기 요청을 전송할 수 있지만 , 어떠한 데이터도 보조 가상 디스크로 전송되지는 않습니다 . 기본 가상 디스크와 보조 가상 디스크간 통신을 복원하는 동안 , 보조 가상 디스크에 대한 쓰기는 중지됩니다 .

기본 가상 디스크와 보조 가상 디스크간 연결 기능이 복원되면 , 복제 쌍은 재동기화될 준비가 완료됩니다 .

- 주 : 기본 가상 디스크와 보조 가상 디스크가 재동기화되면 , 통신 중단 이후 기본 가상 디스크의 변경된 데이터에 한해 보조 가상 디스크로 전송됩니다 .
- 주의 : 기본 스토리지 배열과 보조 스토리지 배열간에 재동기화가 시작된 후 통신이 중단되면 데이터가 유실될 수 있습니다 . 보조 스토리지 배열을 사용 할 수 없게 만들 수도 있는 불완전한 재동기화뿐만 아니라 중단된 재동기화도 두 배열에 대한 데이터 유실을 초래할 수도 있습니다 .

#### <span id="page-213-0"></span>가상 디스크 자동 재동기화

자동 재동기화를 선택하는 경우, 기본 가상 디스크를 소유하고 있는 RAID 컨트롤러 모듈은 통신이 복구되는 즉시 자동으로 원격 복제 쌍에 대한 데 이터 동기화를 시작합니다 .

주 : 재동 재동기화를 선택하는 경우 , 재동기화 작업이 진행 도중 중단되면 데이터가 유실될 가능성이 있습니다 . 기본 가상 디스크와 원격 가상 디스크 간의 통신이 복구되면 자동으로 또 다른 재동기화가 시작되기 때문에 , 데이 터 무결성에 영향을 미칠 수 있다 .

사용자는 자동 재동기화 설정과 동시에 쓰기 일관성 그룹에 보조 가상 디 스크를 추가할 수는 없습니다 . 따라서 , 재동기화 과정 중에는 쓰기 일관성 이 지정되지 않습니다 . 쓰기 순서는 모든 그룹이 Optimal( 최적 ) 상태가 될 때까지 일치되지 않습니다 .

## <span id="page-214-0"></span>가상 디스크 수동 재동기화

수동 재동기화를 선택하는 경우 , 사용자는 기본 및 원격 가상 디스크간의 통신이 복구된 후 수동으로 재동기화한 다음 원격 복제에 대한 데이터 전 송을 재개해야 합니다 . 수동 동기화는 다음과 같은 3 가지 이유로 모든 원 격 복제에 대한 설정이 권장됩니다 :

- 재동기화 시작 시점을 결정하면 I/O 성능을 보다 잘 관리하고 그 영향을 완화시킬 수 있습니다 .
- 재해 복구 상황에서 , 수동 재동기화는 유효한 데이터에 대한 최선의 검 색 기회를 제공합니다 .
- 보조 가상 디스크가 쓰기 일관성 그룹에 존재하는 경우 , 수동 재동기화 를 통해 쓰기 순서가 지정됩니다 .

#### 기본 및 보조 가상 디스크간 역할 지정

가상 디스크들간의 역할 지정을 통해 기본 가상 디스크의 역할에 대한 보 조 가상 디스크의 역할은 증진시키고 보조 가상 디스크의 역할에 대한 기 본 가상 디스크의 역할을 감소시킵니다 . 원격 가상 디스크의 기본 가상 디 스크가 복제에 실패한 경우 , 사용자는 기본 가상 디스크 및 보조 가상 디스 크의 역할을 전환하여 해당 데이터를 복구된 가상 디스크로 다시 전송할 수 있습니다 .

#### $\bigwedge$  주의 : 가상 디스크에 대한 복사 작업 진행 중 보조 가상 디스크와 기본 가상 디스크간의 역할을 전환하면 , 데이터 접근성에 대한 잠재적 손상을 초래할 수 있습니다 . 역할 전환은 성공할 수도 있지만 가상 디스크 복사에 실패하면 재시작할 수 없습니다 .

- 사용자는 가상 디스크 원격 복제에서 보조 가상 디스크의 가상 디스크 복사를 수행할 수 없습니다 . 보조 가상 디스크의 가상 디스크 복사를 생 성하려면 , 사용자는 보조 가상 디스크와 기본 가상 디스크의 역할을 전 환한 다음 새로운 기본 가상 디스크에서 가상 디스크 복사를 수행해야 합니다.
- 가상 디스크 원격 복제가 동기화되는 동안에는 기본 또는 보조 가상 디 스크의 가상 디스크 복사를 수행할 수 없습니다 .
- 기본 가상 디스크와 그보다 용량이 적은 보조 가상 디스크간의 역할을 전환한 경우 , 역할 전환에 성공하게 되면 새로운 기본 가상 디스크의 사 용 가능 용량은 보조 가상 디스크의 전체 용량과 동등하게 됩니다 .

# 보조 가상 디스크 역할 증진 또는 기본 가상 디스크 역할 감소

기본 가상 디스크의 역할에 대한 보조 가상 디스크의 역할을 증진시키거나 보조 가상 디스크의 역할에 대한 기본 가상 디스크의 역할을 감소시키려면 :

- 1 변경하고 있는 가상 디스크를 포함하고 있는 스토리지 배열의 AMW 에 서, Logical(논리) 탭을 클릭합니다.
- 2 변경하고 있는 가상 디스크를 오른쪽 클릭합니다 .
	- 기본 가상 디스크의 역할에 대한 보조 가상 디스크의 역할을 증진 시키는 경우 , Change( 변경 ) → ϒ 기본 가상 디스크에 대한 Role ( 역할 ) 을 선택합니다 . 기본 가상 디스크에 대한 변경 메시지가 나 타납니다 . Yes( 예 ) 를 클릭하여 기본 및 보조가상 디스크의 역할 을 지정합니다 .
	- 기본 가상 디스크의 역할에 대한 보조 가상 디스크의 역할을 증진 시키는 경우 , Change( 변경 ) → 보조 가상 디스크에 대한 Role( 역 할 ) 을 선택합니다 . 보조 가상 디스크에 대한 변경 메시지가 나타 납니다 . Yes( 예 ) 를 클릭하여 기본 및 보조가상 디스크의 역할을 지정합니다 .

# 원격 복제 중단

- 1 기본 가상 디스크를 포함하고 있는 스토리지 배열의 AMW 에서 , Logical( 논리 ) 탭을 선택합니다 .
- 2 Logical( 논리 ) 탭에서 , 복제 쌍의 기본 가상 디스크를 오른쪽 클릭한 다 음 Suspend Replication( 복제 중지 ) 을 선택합니다 .

Suspend Replicated Pair( 복제 쌍 중지 ) 대화상자가 나타납니다 . 복제 쌍 표는 로컬 및 원격 스토리지 배열의 모든 복제 쌍을 나타냅니다 .

- 3 하나 이상의 복제 쌍을 선택하여 중지합니다 . 모든 복제 쌍을 선택하려 면 , Select All( 모두 선택 ) 을 클릭합니다 .
- 4 Suspend( 중지 ) 를 클릭합니다 .

Suspend Replication Relationship - Confirmation( 복제 관계 중지 - 확인 ) 메시지가 나타납니다

5 Confirmation(확인) 텍스트 상자에, Yes(예)를 입력한 다음 OK(확인)를 클릭합니다 .
복제 쌍 중지 - 진행 바는 중지에 대한 진행률을 나타냅니다 . 중지된 기본 가 상 디스크를 포함하고 있는 AMW 의 Properties( 속성 ) 창은 Suspended( 중 지된 ) 복제 상태를 나타냅니다 . 중지 아이콘은 AMW Logical( 논리 ) 창의 기본 가상 디스크 아이콘과 보조 가상 디스크 아이콘 옆에 표시됩니다 .

## 원격 복제 재시작

- 1 기본 가상 디스크를 포함하고 있는 스토리지 배열의 AMW 에서 Logical( 논리 ) 탭을 선택합니다 .
- 2 기본 가상 디스크를 포함하고 있는 Logical( 논리 ) 창에서, 복제 쌍의 기 본 가상 디스크를 오른쪽 클릭한 다음 Resume Replication( 복제 재개 ) 을 선택합니다 .

Resume Replicated Pair( 복제 쌍 재개 ) 대화상자가 나타납니다 . Replicated pairs( 복제 쌍 ) 표는 로컬 및 원격 스토리지 배열의 모든 중지 된 복제 쌍을 나타냅니다 .

- 3 하나 이상의 복제 쌍을 선택합니다 . 모든 복제 쌍을 선택하려면 . Select All( 모두 선택 ) 을 클릭합니다 .
- 4 Resume( 재개 ) 를 클릭합니다 .

Resume Replication Pair - Confirmation( 복제 쌍 재개 - 확인 ) 메시지가 나타납니다 .

5 Confirmation( 확인 ) 텍스트 상자에 , Yes( 예 ) 를 입력합니다 . 원격 가상 디스크 복제 재개 .

로컬 스토리지 배열 및 원격 스토리지 배열에 대한 AMW 의 속성 항목은 기본 및 보조 가상 디스크에 대한 동기화로써의 복제 상태를 나타냅니다 .

## 재개된 원격 복제 관련 정보

워격 가상 디스크 복제가 중지된 경우 , 기본 가상 디스크에는 계속해서 데 이터를 쓰지만 이 데이터가 보조 가상 디스크에 복제되지는 않습니다 . 기 본 가상 디스크에 쓰게되면 복제 저장소 가상 디스크에 영구 기록됩니다. 통신이 복구되고 나면 , 기본 가상 디스크와 보조 가상 디스크간의 데이터 전송이 재동기화되어야 합니다 .

사용자가 지정한 재동기화 방법에 따라 , 다음과 같이 분류됩니다 :

• Automatic resynchronization( 자동 재동기화 ) — 가상 디스크가 재동기 화되는 즉시 자동으로 데이터 전송이 시작됩니다 .

• Manual resynchronization( 수동 재동기화 ) — 원격 가상 디스크 복제를 수동으로 재개하여 데이터 전송을 다시 시작해야 합니다 . 중지된 원격 가상 디스크 복제는 수동으로 재개될 때가지 중지된 상태로 남아 있게 됩니다 .

원격 가상 디스크 복제가 재개되면 , 데이터가 보조 가상 디스크에 자동으 로 쓰여지게 됩니다 . 복제 쌍이 중지된 이후 변경된 기본 가상 디스크 영역 에 한해 보조 가상 디스크에 쓰여집니다 .

 $\bigwedge$  주의 : 데이터 접근성에 대한 손상 가능성 : 사용자가 쓰기 일관성 그룹의 구 성요소인 기본 또는 보조 가상 디스크를 포함하고 있는 원격 가상 디스크 복 제를 재개하는 경우 , 쓰기 일관성 그룹의 복제 쌍에 대한 기타 중지된 모든 원 격 복제도 재개됩니다 .

<mark>◇</mark> 주 : 쓰기 모드를 동기화하는 경우 , 원격 가상 디스크 복제를 재개한 후에 기 본 및 보조 가상 디스크를 재동기화할 필요가 없습니다 .

## 기본 및 보조 가상 디스크간의 통신 테스트

재동기화가 수동 상태이거나 재해 복구 시나리오가 진행 중인 경우 원격 복제의 기본 가상 디스크와 보조 가상 디스크간의 통신을 테스트하려 할 수 있습니다 . 원격 가상 디스크의 동기화 및 재동기화에 관한 자세한 사항 은 , 다음을 참조하십시오 :

- 211 페이지의 " [정상적으로](#page-210-0) 동기화된 가상 디스크 " 를 참조하십시오 .
- 214 페이지의 " [동기화되지](#page-213-0) 않은 가상 디스크 " 를 참조하십시오 .
- 204페이지의 "동기식 우선순위 <sup>및</sup> [비동기식](#page-203-0) 방법 설정"<sup>을</sup> 참조하십시오.
- 212 [페이지의](#page-211-0) " 동기화 우선순위 및 방법 변경 " 을 참조하십시오 .
- 211 페이지의 " [재동기화](#page-210-1) 가상 디스크 " 를 참조하십시오.
- 214 [페이지의](#page-213-1) " 가상 디스크 자동 재동기화 " 를 참조하십시오.

원격 복제의 가상 디스크간 통신을 테스트하려면 :

- 1 기본 또는 보조 가상 디스크의 AMW 에서 , Logical( 논리 ) 탭을 선택합 니다 .
- 2 Logical( 논리 ) 창에서 , 해당 가상 디스크를 오른쪽 클릭합니다 .
- 3 Test Replication Communication( 복제 통신 테스트 ) 을 선택합니다 . 복제 통신 테스트 진행 메시지가 나타납니다 .

## <span id="page-218-0"></span>스토리지 배열의 복제 쌍에서 가상 디스크 삭제

다음 절차에 따라 기본 가상 디스크 , 보조 가상 디스크 또는 두 개의 가상 디스크 전부를 스토리지 배열의 복제 쌍에서 삭제합니다 .

 $\mathbb Z$  주 : 복제된 가상 디스크를 백업하기 위해 복제 관계를 삭제하면 안됩니다 . 기 본 가상 디스크나 보조 가상 디스크를 백업하려면 , 해당 복제 관계가 손상되지 않도록 원격 가상 디스크 복제를 중지합니다 .

## 기본 가상 디스크 삭제

## $\bigwedge$  주의 : 프리미엄 기능이 스토리지 배열에 활성화됨에 따라 기본 가상 디스크 를 삭제하게 되면 관련된 모든 가상 디스크가 삭제될 수도 있으며 그 결과 가 상 디스크에 대한 데이터 유실을 초래할 수도 있습니다 .

■ 주 : 동기화하는 동안에는 기본 가상 디스크를 삭제할 수 없습니다.

기본 가상 디스크가 원격 가상 디스크 복제로부터 삭제되는 경우 , 다음과 같은 상황이 발생됩니다 :

• 기본 가상 디스크가 스토리지 배열에서 삭제됩니다.

■ 주 : 가상 디스크가 스토리지 배열에서 영구 삭제되며 기본 가상 디스크 의 모든 데이터는 영구 소실됩니다 .

- 복제 관계 손상 .
- 삭제된 가상 디스크의 용량은 스토리지 배열의 구성되지 않은 사용 가능 한 용량이 되며 새로운 가상 디스크 생성에 이용할 수 있습니다.
- 보조 가상 디스크는 정규, 표준 가상 디스크이며 읽기 및 쓰기 모두 수용 가능합니다 .
- 기본 가상 디스크를 삭제하는 방법에 관한 자세한 사항은, 스토리지 배열 온라인 도움말 주제에서 복제 쌍의 기본 가상 디스크 삭제하기를 참조하 십시오 .

## 보조 가상 디스크 삭제

주 : 프리미엄 기능이 스토리지 배열에 활성화됨에 따라 보조 가상 디스크를 삭제하게 되면 관련된 모든 가상 디스크가 삭제될 수도 있으며 그 결과 가상 디스크에 대한 데이터 유실을 초래할 수도 있습니다 .

주 : 동기화하는 동안에는 보조 가상 디스크를 삭제할 수 없습니다 .

보조 가상 디스크가 삭제되면 , 복제 관계가 제거되며 원격 가상 디스크 복 제가 손상됩니다.

주 : 보조 가상 디스크를 삭제하면 보조 가상 디스크의 데이터를 영구 소실하 게 됩니다 .

보조 가상 디스크를 삭제하는 방법에 대한 자세한 사항은 , 219 [페이지의](#page-218-0) " [스토리지](#page-218-0) 배열의 복제 쌍에서 가상 디스크 삭제 " 를 참조하십시오 .

## 스토리지 배열에서 복제 쌍의 기본 가상 디스크 삭제

- 1 기본 가상 디스크에 대한 모든 I/O 작업을 중단한 다음 기본 가상 디스 크의 모든 파일 시스템을 설치 해제합니다 .
- 2 기본 가상 디스크를 포함하고 있는 스토리지 배열의 AMW 에서 ,  $Logical$  논리 ) 탭을 선택합니다.
- 3 Logical( 논리 ) 창에서 , 기본 가상 디스크를 오른쪽 클릭한 다음 Delete ( 삭제 ) 를 선택합니다 .

Delete Virtual Disks( 가상 디스크 삭제 ) 대화상자가 나타납니다 .

4 삭제하려면 하나 이상의 가상 디스크를 선택한 다음 Delete(삭제)를 클 릭합니다.

Confirm Delete Virtual Disk(s) ( 가상 디스크 삭제 확인 ) 메시지가 나 타납니다 .

5 확인 텍스트 상자에, Yes(예)를 입력합니다. 그런 다음 확인을 클릭하십 시오 .

Delete Virtual Disks - Progress ( 가상 디스크 삭제 - 진행 ) 바가 나타납 니다.

6 삭제가 완료되면 , OK( 확인 ) 를 클릭합니다 .

기본 가상 디스크가 스토리지 배열에서 삭제됩니다 . 이제 복제 쌍의 보조 가상 디스크는 스토리지 배열의 정규 표준 가상 디스크가 됩니다 .

■ 주 : 기본 가상 디스크가 스토리지 배열에서 삭제되며 가상 디스크의 모든 데 이터는 영구 소실됩니다 .

## 스토리지 배열에서 복제 쌍의 보조 가상 디스크 삭제

- 1 보조 가상 디스크에 대한 모든 I/O 작업을 중단한 다음 보조 가상 디스 크의 모든 파일 시스템을 설치 해제합니다 .
- 2 보조 가상 디스크를 포함하고 있는 스토리지 배열의 AMW 에서 , Logical( 논리 ) 탭을 선택합니다.
- 3 Logical( 논리 ) 창에서 , 보조 가상 디스크를 오른쪽 클릭한 다음 Delete ( 삭제 ) 를 선택합니다 .

Delete Virtual Disks( 가상 디스크 삭제 ) 대화상자가 나타납니다 .

4 삭제하려면 하나 이상의 가상 디스크를 선택한 다음 Delete(삭제)를 클 릭합니다.

Confirm Delete Virtual Disk(s) ( 가상 디스크 삭제 확인 ) 메시지가 나 타납니다.

5 확인 텍스트 상자에, Yes(예)를 입력합니다. 그런 다음 확인을 클릭하십 시오 .

Delete Virtual Disks - Progress ( 가상 디스크 삭제 - 진행 ) 바가 나타납 니다 .

6 삭제가 완료되면 , OK( 확인 ) 를 클릭합니다 .

복제 관계가 제거되며 원격 가상 디스크 복제가 손상됩니다 .

■ 주 : 보조 가상 디스크가 스토리지 배열에서 삭제되며 가상 디스크의 모든 데 이터는 영구 소실됩니다 .

## 스토리지 배열에서 원격 복제 삭제

스토리지 배열에서 원격 가상 디스크 복제를 제거하면 기본 가상 디스크 및 보조 가상 디스크가 모두 정규 표준 가상 디스크로 화워됩니다. 삭제가 완료되면 , 이전 기본 가상 디스크에 대한 정상적인 I/O 작업이 계속되며 이전 보조 가상 디스크에 대해서도 정상적인 I/O 작업이 가능해집니다. 두 개의 가상 디스크 모두 읽기 - 쓰기가 가능해집니다 . 두 디스크 중 한 디스 크가 삭제되지 않는 한 두 가상 디스크 간의 복제 관계가 재생성될 수 있습 니다 .

 $\mathbb Z$  주 : 어떤 가상 디스크의 어떠한 데이터도 삭제되지 않습니다 .

 $\bigwedge$  주의 : 복제된 가상 디스크를 백업하기 위해 복제 관계를 삭제하면 안됩니다 . 기본 가상 디스크나 보조 가상 디스크를 백업하려면 , 해당 복제 관계가 손상 되지 않도록 원격 가상 디스크 복제를 중지합니다 .

스토리지 배열에서 원격 복제를 삭제하려면 :

- 1 기본 가상 디스크를 포함하고 있는 스토리지 배열의 AMW 에서 , Logical( 논리 ) 탭을 선택합니다 .
- 2 Logical( 논리) 창에서, 복제 쌍의 기본 가상 디스크를 오른쪽 클릭한 다 음 Remove Replication Relationship( 복제 관계 삭제 ) 을 선택합니다 .

Remove Replication Relationship( 복제 관계 삭제 ) 대화상자가 나타납 니다 . 복제 쌍 표는 로컬 및 원격 스토리지 배열의 모든 복제 쌍을 나타 냅니다.

- 3 복제 관계를 삭제하려면, 하나 이상의 복제 쌍을 선택합니다. 모든 복제 쌍을 선택하려면 , Select All( 모두 선택 ) 을 클릭합니다 .
- 4 Remove( 제거 ) 를 클릭합니다 .

Remove Replication Relationship - Confirmation( 복제 관계 삭제 - 확인 ) 메시지가 나타납니다 .

5 Yes( 예 ) 를 클릭합니다

Remove Replicated Pair - Progress( 복제 쌍 삭제 - 진행 ) 표시줄은 삭제 과정 에 대한 진행률을 나타냅니다 .

## 스토리지 배열의 원격 복제 비활성화

사용자는 원격 복제 프리미엄 기능을 영구 비활성화하기 전에 본 기능을 스토리지 배열에서 비활성화시켜야 합니다 . 223 [페이지의](#page-222-0) " 원격 복제 프 리미엄 기능 [비활성화](#page-222-0) " 를 참조하십시오 . 본 스토리지 배열의 원격 복제 프리미엄 기능에 대한 비활성화는 다른 스토리지 배열의 원격 가상 디스크 복제 또는 원격 복제 프리미엄 기능에 영향을 미치지 않습니다 . 그러나 , 또 다른 스토리지 배열은 본 스토리지 배열을 별개의 원격 가상 디스크 복 제 생성용 워격 스토리지 배열로 사용할 수 없습니다.

스토리지 배열의 원격 복제를 비활성화하려면 :

1 Array Management Window( 배열 관리 창 ) 에서 , Storage Array( 스토 리지 배열 ) → Remote Replication( 원격 복제 ) → Deactivate( 비활 성화 ) 를 선택합니다 .

Deactivate Remote Replication( 원격 복제 비활성화 ) 확인 메시지가 나타납니다.

2 Yes( 예 ) 를 클릭합니다 .

원격 복제 프리미엄 기능이 비활성화되며 2 개의 복제 저장소 가상 디스 크가 스토리지 배열에서 삭제됩니다 .

## <span id="page-222-0"></span>원격 복제 프리미엄 기능 비활성화

원격 복제 프리미엄 기능을 비활성화하기 전에 스토리지 배열에서 모든 원 격 가상 디스크 복제를 삭제해야 합니다 . 223 [페이지의](#page-222-0) " 원격 복제 프리 미엄 기능 [비활성화](#page-222-0) " 를 참조하십시오 .

■ 주 : 비활성화된 이후 스토리지 배열의 원격 복제 프리미엄 기능을 다시 활성 화하려면 프리미엄 기능 키를 검색하거나 Dell 지원 부서에 문의하여 새 프리 미엄 기능 키를 얻어야 합니다 .

원격 복제 프리미엄 기능을 비활성화하려면 :

1 Array Management Window( 배열 관리 창 ) 에서 , Storage Array > Premium Features( 스토리지 배열 > 프리미엄 기능 ) 를 선택합니다 .

Premium Features and Feature Pack Information( 프리미엄 기능 및 기 능 팩 정보 ) 창이 표시됩니다 .

2 프리미엄 기능 창의 Remote Replication( 원격 복제 ) 을 선택한 다 음 Disable( 비활성 ) 을 클릭합니다 .

경고 메시지가 표시됩니다 .

3 원격 복제 기능을 비활성화하고자 하는 경우, Yes(예)를 클릭하여 확인 합니다.

원격 복제 프리미엄 기능이 비활성화됩니다 .

## 224 | 구성 : 프리미엄 기능 — 원격 복제

## 구성 : Linux 용 장치 매퍼 다 중경로

## 개요

MD3600f 시리즈 스토리지 배열은 Linux 호스트 서버에서 다중경로 기능 을 활성화하기 위해 장치 매퍼 (DM) 라고 하는 Linux 운영 체제 소프트웨 어 구조를 사용합니다 . DM 다중경로 기능은 드라이버와 유틸리티의 조합 에 의해 제공됩니다 . 본 장에서는 Linux 시스템의 MD3600f 시리즈 스토리 지 배열을 활성화하는 프로세스를 완료하기 위한 유틸리티를 사용 방법에 대해 설명합니다 .

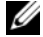

 $\mathbb Z$  주 : 장치 매퍼 기술은 MPP 로 알려진 이전의 특허 기술을 대체합니다 . MPP 는 이전의 MD 세대 , MD3000 시리즈 스토리지 배열을 위한 다중경로를 활성화 하는데 사용됩니다 .

 $\mathbb Z$  주 : 필요한 장치 매퍼 소프트웨어 구성요소는 서버의 MD3600f 시리즈 자원 매체 설치 프로그램을 실행하고 전체 또는 호스트 설치 옵션을 선택함으로써 Linux 호스트 서버에 설치됩니다 . 자세한 설치 절차는 dell.com/support/manuals 의 *Dell PowerVault MD3600f* 및 *MD3620f* 스토리지 배 열 배치 안내서를 참조하십시오 .

DM 다중경로 사용의 이점은 다음과 같습니다 :

- 경로 오류를 감지하고 I/O를 다른 사용 가능한 경로로 재구성할 수 있습 니다.
- 경로 복구후 장애가 발생된 경로를 재검증할 수 있습니다 .
- 성능 극대화를 위해 다수의 사용 가능한 경로를 이용할 수 있습니다 .
- 경로 상태 및 오류 상태에 근거하여 경로 사용을 재구성할 수 있습니다 .
- 단일 논리 다중경로 장치 노드에 다수의 장치 노드를 단일화할 수 있습 니다 .
- 새로운 다중경로 LU 를 확인하고 새로운 다중경로 노드를 자동으로 구 성할 수 있습니다.
- /dev/mapper/ 아래에 DM 장치에 대한 장치 이름 지속성을 제공해줄 수 있습니다.

## DM 다중경로 장치 사용하기

- 주 : 다중경로 장치 노드가 아닌 다른 노드를 사용하거나 변경하면 파일 시 스템의 손상 및 배열과의 통신 손실을 포함하여 배열 또는 파일 시스템 문제 가 발생될 수 있습니다 . 다중경로 장치가 아닌 다른 장치에 액세스하지 마 십시오 .
- $\mathbb Z$  주 : 다중경로 장치에 파티션을 작성한 후 , 파일 시스템 작성 , 원시 IO 및 파일 시스템 I/O 를 포함한 모든 I/O 작업은 다중경로 장치 노드가 아닌 파티션 노드 를 통해 수행되어야 합니다 .

## 필수 구성 요소

계속 진행하기 전에 아래의 작업을 완료해야 합니다 | [단계](#page-225-1) 및 2 단계에 대한 자세한 내용은 dell.com/support/manuals 의 MD3600f 및 MD3620f 스 토리지 배열 배치 안내서를 참조하십시오 . 3 [단계에](#page-225-2) 대한 자세한 사항은 , 108 [페이지의](#page-107-0) " 가상 디스크 작성 " 을 참조하십시오 .

<span id="page-225-0"></span>1 MD3600f 시리즈 자원 매체에서 호스트 소프트웨어를 설치합니다 — 모듈러 디스크 스토리지 관리자 (MDSM) 의 설치를 시작하려면 자원 매체를 삽입하십시오 .

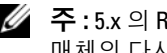

- $\mathbb Z$   $\blacktriangleright$  = 5.x 의 Red Hat 을 설치하려면 컨텐츠를 실행가능하게 하게 위해 DVD 매체의 다시 설치해야 합니다 .
- <span id="page-225-1"></span>2 설치 프로그램이 화면에 표시되면 재부팅합니다 — 설치 프로그램이 설치 종료시 재부팅해야 한다는 메시지를 화면에 표시합니다 .
- <span id="page-225-2"></span>3 MDSM 을 이용하여 가상 디스크를 작성하고 매핑합니다 — 해당 배열 을 구성한 후 MDSM 을 실행하여 가상 디스크를 작성 및 매핑합니다 .

MDSM 소프트웨어를 사용하여 :

- 1 호스트 서버를 MD3600f 시리즈 스토리지 배열에 매핑합니다 .
- 2 가상 디스크를 작성합니다 .
- 3 새로 작성한 배열을 호스트 서버에 매핑합니다 .
	- 주 : MDCU 를 사용하여 구성된 배열은 PowerVault 모듈러 디스크 스토리 지 관리자 엔터프라이즈 관리창 (EMW) 에서 Devices( 장치 ) 리스트에 자 동으로 추가됩니다 .

## 장치 매퍼 구성 단계

DM 다중경로 구성을 완료하고 스토리지를 Linux 호스트 서버에서 사용 가능하게 하려면 :

- 1 가상 디스크를 검색합니다 . 227 [페이지의](#page-226-0) " 새로 추가된 가상 디스크를 검색[합니다](#page-226-0) " 를 참조하십시오 .
- 2 다중경로 장치 토폴로지를 표시합니다. 228페이지의 "[다중경로](#page-227-0) 명령어 를 [사용하여](#page-227-0) 다중경로 장치 토폴로지 표시 " 를 참조하십시오 .
- 3 다중경로 장치 노드에 파티션을 작성합니다. 229[페이지의](#page-228-0) "다중경로 장 치 노드에 [새로운](#page-228-0) fdisk 파티션 작성 " 을 참조하십시오 .
- 4 DM에 파티션을 추가합니다. 229[페이지의](#page-228-1) "장치 매퍼에 새로운 파티션 을 추[가합니다](#page-228-1) ." 를 참조하십시오 .
- 5 DM 파티션에 파일 시스템을 작성합니다. 230[페이지의](#page-229-0) "장치 매퍼 파티 션에 파일 [시스템](#page-229-0) 작성 " 을 참조하십시오 .
- 6 DM 파티션을 설치합니다. 230[페이지의](#page-229-1) "장치 매퍼 파티션을 설치합니 [다](#page-229-1) " 를 참조하십시오 .
- $\mathscr{C}$  주 : 다음의 명령어에 대한 설명에서 <x> 는 대입을 해야 하는 위치를 나타내 기 위해 사용됩니다 . RHEL 시스템에서 <x> 는 장치에 할당된 번호입니다 . SLES 시스템에서 <x> 는 장치에 할당된 문자입니다 .

## <span id="page-226-0"></span>새로 추가된 가상 디스크를 검색합니다

rescan\_dm\_devs 명령어는 호스트 서버에 매핑된 기존의 그리고 새로 추가 된 가상 디스크를 찾는 호스트 서버 시스템을 검색합니다 .

# rescan\_dm\_devs

배열 가상 디스크 (VD) 가 나중에 호스트 서버에 매핑된 경우 , rescan\_dm\_devices 명령어를 다시 실행하여 VD 를 운영 체제에 대한 가시적인 LUN 으로 만들어야 합니다 .

### <span id="page-227-0"></span>다중경로 명령어를 사용하여 다중경로 장치 토폴로지 표시

다중경로 명령어는 장치 매퍼 테이블에 새로 검색 및 매핑된 가상 디스크 를 추가하고 , 호스트 서버의 /dev/mapper 디렉토리에 그러한 가상 디스크 에 대한 입력항목들을 생성합니다 . 이러한 장치들은 호스트의 다른 블록 장치득과 동익함니다 .

모든 다중경로 장치를 열거하려면 아래의 명령어를 실행하십시오 .

# multipath –ll

출력값은 이 예와 유사해야 합니다 . 이 예는 1 개의 매핑된 가상 디스크에 대한 출력값을 나타냅니다 .

mpath1 (3600a0b80005ab177000017544a8d6b92) dm-0 DELL, MD36xxf

[size=5.0G][features=3 queue\_if\_no\_path pg\_init\_retries 50][hwhandler=1 rdac][rw]

\\_ round-robin 0 [prio=6][active]

\\_ 5:0:0:0 sdc 8:32 [active][ready]

\\_ round-robin 0 [prio=1][enabled]

 $\langle 4:0:0:0$  sdc 8:16 [active][ready] 여기서 :

mpath1 은 장치 매퍼에 의해 작성된 가상 장치의 이름입니다 . 이는 /dev/mapper 디렉터리에 위치합니다 .

DELL 은 장치의 제공업체입니다 .

MD36xxf 는 해당 장치의 모델입니다 .

Sdc 는 장치에 대한 독자적인 컨트롤러에 대한 물리 경로입니다 .

Sdb 는 장치에 대한 비독자적인 컨트롤러에 대한 물리 경로입니다 . 다음은 SLES 출력값에 대한 예입니다 :

mpathb(360080e500017b2f80000c6ca4a1d4ab8) dm-21 DELL,MD32xx

[size=1.0G][features=3 queue if no path pg init retries 50][hwhandler=1 rdac][rw]

\\_ round-robin 0 [prio=6][active]

 $\langle 4:0:0:22 \quad \text{sdc} \quad 65:112 \quad \text{[active] [ready]}$ 

\\_ round-robin 0 [prio=1][enabled]

 $\left\{ \right.$  6:0:0:22 sdcl 69:144 [active][ghost]

여기서 :

mpathb 는 장치 매퍼에 의해 작성된 가상 장치의 이름입니다 . 이는 /dev/mapper 디렉터리에 위치합니다 .

DELL 은 장치의 제공업체입니다 .

MD36xxf 는 해당 장치의 모델입니다 .

Sdx 는 장치에 대한 독자적인 컨트롤러에 대한 물리 경로입니다 . Sdcl 은 장치에 대한 비독자적인 컨트롤러에 대한 물리 경로입니다 .

### <span id="page-228-0"></span>다중경로 장치 노드에 새로운 fdisk 파티션 작성

fdisk 명령어를 사용하면 장치 매퍼에 제시된 새로 검색되고 매핑된 가상 디스크의 파일 시스템을 위한 파티션 공간을 작성할 수 있습니다 .

다중경로 장치 노드 ( 예 : /dev/mapper/mpath<x>) 를 사용하여 파티션을 생 성하려면 , 아래의 명령어를 사용합니다 . 여기서 , mpath<x> 는 파티션을 작성하고자 하는 다중경로 장치 노드입니다 :

# fdisk /dev/mapper/mpath<x>

■ 주 : <x> 값은 운영 체제 의존적인 알파벳 숫자 형식입니다 . 매핑된 가상 디스 크에 대한 해당 값은 이전에 실행된 multipath 명령어를 사용하여 확인이 가능합니다 . fdick 사용에 관한 자세한 내용을 보려면 운영 체제 설명서를 참 조하십시오 .

## <span id="page-228-1"></span>장치 매퍼에 새로운 파티션을 추가합니다 .

kpartx 명령어는 사용 가능한 파티션들의 장치 매퍼 리스트에 fdisk 로 새 로 생성된 파티션을 추가합니다 . 아래의 예를 참조하십시오 . 여기서 , mpath<x> 는 파티션이 작성된 장치 노드입니다 .

# kpartx –a /dev/mapper/mpath<x>

명령이 성공적으로 수행되면 , 출력값이 표시되지 않습니다 . 성공 여부를 확인하고 정확한 파티션 이름을 보려면 , 이러한 명령어를 사용하여 지정 된 전체 파티션 이름을 볼 수 있습니다 .

# cd /dev/mapper

# ls

아래의 예는 일반적인 매핑 형식에 관한 정보를 제공합니다 :

RHEL 호스트에서 파티션 노드에는 /dev/mapper/mpath<x>p<y> 형식이 포함되어 있습니다 . 여기서 , <x> 는 다중경로 장치에 대한 알파벳 숫자 이고 , <y> 는 이 장치에 대한 파티션 번호입니다 .

SLES 11.x 호스트에서 파티션 노드에는 /dev/mapper/mpath<x>-part<y> 형식이 포함되어 있습니다 . 여기서 , <x> 는 다중경로 장치에 지정된 문 자이며 <y> 는 파티션 번호입니다 .

SLES 10.3 호스트에서 파티션 노드에는 /dev/mapper/mpath<x>\_part<y> 형식이 포함되어 있습니다 . 여기서 , <x> 는 다중경로 장치에 지정된 문 자이며 <y> 는 파티션 번호입니다 .

 $\mathbb Z$  주 : 다중경로 장치에 파티션을 작성한 후 , 파일 시스템 작성 , 원시 I/O 및 파 일 시스템 I/O 를 포함한 모든 I/O 작업은 다중경로 장치 노드가 아닌 파티션 노 드를 통해 수행되어야 합니다 .

### <span id="page-229-0"></span>장치 매퍼 파티션에 파일 시스템 작성

새로 작성된 장치 매퍼 파티션에 파일 시스템을 생성하려면 표준 mkfs 명 령어를 사용한니다 .

예를 들면 다음과 갇습니다 .

# mkfs –t <filesystem type> /dev/mapper/<partition node>

여기서 , <partition node> 는 파일 시스템이 작성되는 파티션입니다 .

### <span id="page-229-1"></span>장치 매퍼 파티션을 설치합니다

다음과 같이 장치 매퍼 파티션을 설치하려면 표준 mount 명령어를 사용합 니다 .

# mount /dev/mapper/<partition\_node> <mounting\_point>

### 사용할 준비 완료

이제 MD3600f 시리즈 배열에 생성된 새로 작성된 가상 디스크에 대한 설 치 및 사용 준비가 완료되었습니다 . 나중에 재부팅하면 파티션을 따라 자 동으로 다중경로 장치를 검색합니다 .

### 다중 경로 드라이브의 블랙리스트 로컬 드라이브

다중 경로 드라이브가 SAN( 저장 영역 네트워크 ) 에 연결되어 있으면 /etc/multipath.conf 파일에 있는 특정 장치를 제외하거나 " 블랙리스 트 " 에 올리는 데 유용할 수 있습니다 . 블랙리스트에 올리면 다중 경로 드라 이버가 이러한 로컬 장치를 사용하지 못합니다 .

로컬 드라이브나 장치를 블랙리스트에 올리려면 다음 단계를 따르십시오 .

- 1 multipath -l 명령을 실행하여 로컬 드라이브나 장치 WWID(World-Wide Identifier) 또는 공급업체 / 모델 문자열을 결정합 니다.
- 2 다음과 같이 /etc/multipath.conf 파일을 편집합니다 .

```
blacklist {
wwid drive_wwid
…
}
또는blacklist {
  device {
      vendor vendor_string
     model model_string
 };
```
- $\mathbb Z$  주 : RedHat 버전 6.0 및 6.1 사용자는 #dracut -force 명령을 실행하 여 업데이트된 구성 파일을 포함하기 위해 initramfs 루트 파일을 재구성 해야 합니다 .
- 3 호스트를 재부팅합니다 .

### 특수 파티션에 관한 중요한 정보

MD3600f 시리즈 배열과 함께 장치 매퍼를 사용할 경우 , 모든 물리 디스크 에는 디스크 장치 노드가 지정됩니다. 여기에는 액세스 디스크 또는 Universal Xport 장치로 알려진 MD3600f 시리즈 배열의 대역내 관리에 사 용되는 특수한 장치 유형이 포함됩니다 .

### $\bigwedge$  주의 : Isscsi 와 같은 특정 명령어는 Universal Xport 장치의 인스턴스 1 개 이 상을 표시합니다 . 어떠한 방법으로도 이러한 장치 노드에 액세스하고 설치하 거나 사용해서는 안 됩니다 . 그러한 경우 스토리지 배열에 대한 통신 손실이 발생될 수 있고 스토리지 배열에 대한 중대한 손상이 발생될 수 있으며 , 배열 에 저장된 데이터에 접근이 불가능해 질 수 있습니다 .

위에 제시된 지시사항을 사용하여 생성된 다중경로 장치 노드 및 파티션 모드는 호스트 시스템 또는 사용자가 설치하거나 어떠한 방법으로든 액세 스해야 합니다 .

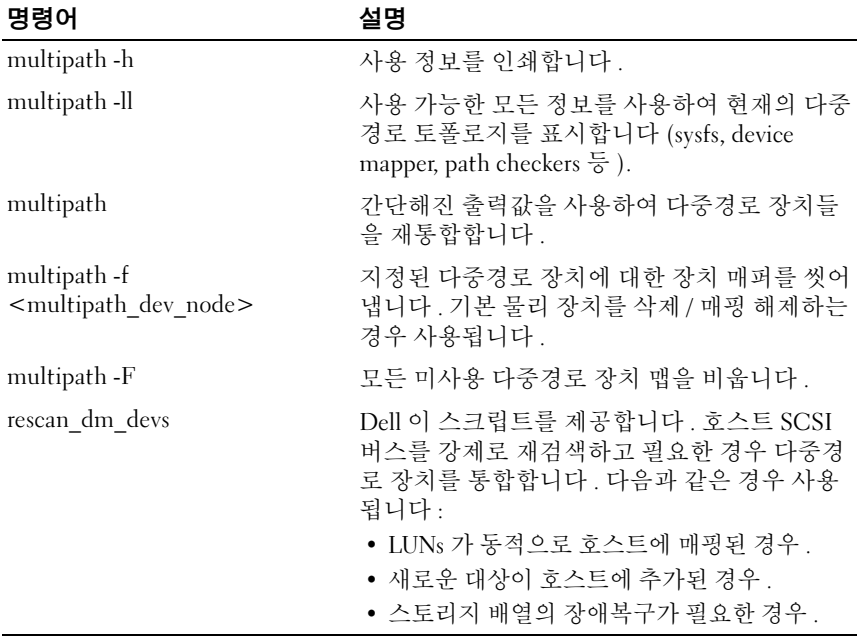

#### 표 14-1. 장치 매퍼 명령어

## 제한점 및 알려진 문제

no\_path\_retry 또는 queue if no\_path feature 를 사용하여 특정 오류 조 건을 설정한 경우 , 응용프로그램이 중지될 수 있습니다 . 이러한 상태 를 해결하려면 , 각각의 해당 다중경로 장치에 대해 다음의 명령어를 입 력해야 합니다 :

dmsetup message [device] 0 "fail\_if\_no\_path"

여기서 [device] 는 다중경로 장치 이름입니다 ( 예 : mpath2; 경로를 지정하지 마십시오 )

- I/O는 볼륨을 제거하기 전에 장치 매퍼가 감지되면 중지될 수 있습니다.
- scsi\_dh\_rdac 모듈이 initrd 에 포함되지 않은 경우 , 보다 느린 장치 검색 이 확인될 수 있고 syslog 는 버퍼 I/O 오류 메시지와 함께 확장이 가능합 니다.
- I/O 는 호스트 서버 또는 스토리지 배열이 I/O 가 활성 상태일 때 재부팅 된 경우 중지될 수 있습니다 . 스토리지 배열에 대한 모든 I/O 는 호스트 서버 또는 스토리지 배열을 종료하거나 재부팅하기 전에 중지되어야 합니다.
- MD3600i 시리즈 배열에서 오류가 발생된 경로를 복원한 후 장애복구 (failback) 는 자동으로 발생되지 않습니다 . 드라이버가 강제 재검색 없이 장치를 자동 감지할 수 없기 때문입니다. 호스트 서버의 재검색을 강제로 수행하려면 rescan\_dm\_devs 명령을 실행합니다 . 이렇게 하면 장애복 구를 발생시킬 수 있는 장애가 발생된 경로가 복원됩니다 .
- 장애복구는 호스트 시스템에서 I/O 가 높은 수준인 경우 느려질 수 있습 니다 . 호스트 서버에서 프로세스 사용률이 매우 높으면 문제가 악화됩 니다.
- 장치 매퍼 다중경로 서비스는 호스트 시스템에 높은 수준의 I/O 가 발생 되는 경우 느려질 수 있습니다 . 호스트 서버에서 매우 높은 수준의 프로 세서 이용이 발생되는 경우 문제가 악화됩니다 .
- 루트 디스크가 multipath.conf 파일에 포함되지 않은 경우 , 다중경로 노 드를 루트 디스크에 대해 작성할 수 있습니다 . 명령어 multipath –ll 는 이러한 문제 확인에 도움을 줄 수 있는 공급업체 제품 ID를 표시 합니다 .

## 문제 해결

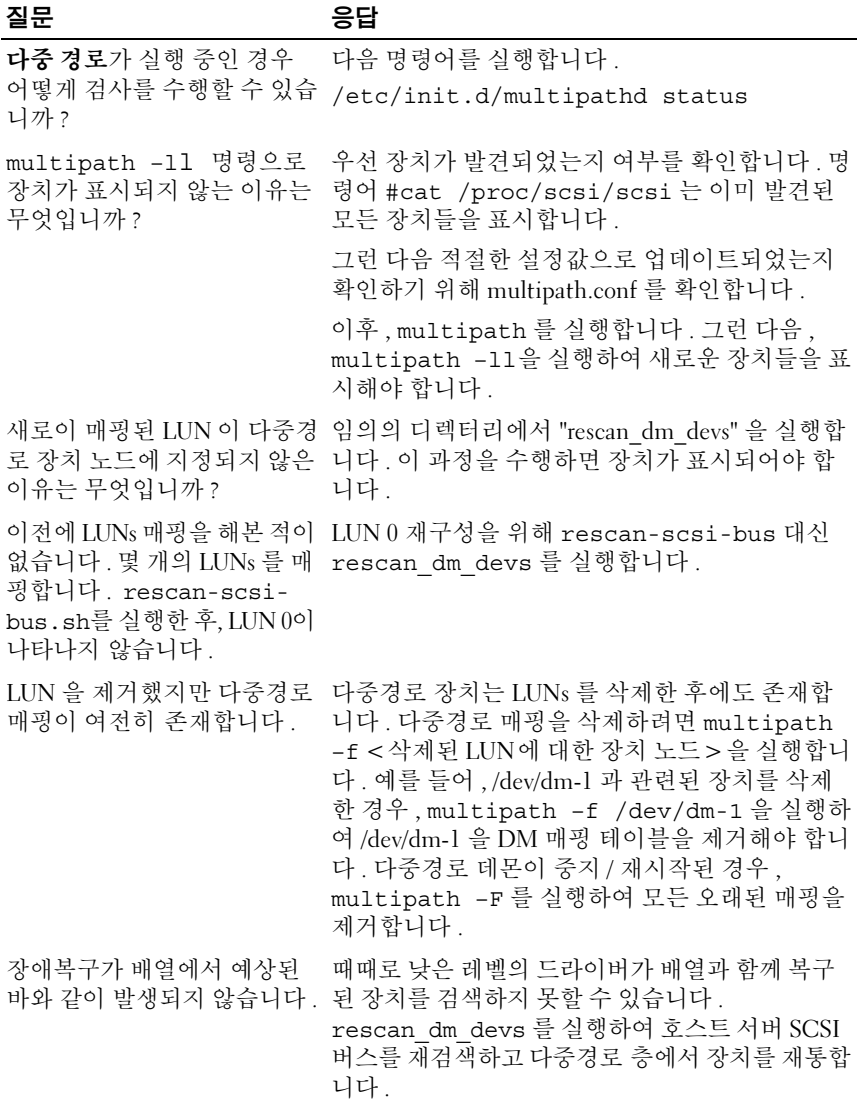

## 관리 : 펌웨어 다운로드

## RAID 컨트롤러 및 NVSRAM 패키지 다운로드

각각의 펌웨어 파일에 대해 버전 번호가 존재합니다 . 버전 번호는 펌웨어 가 주요 버전 (major version) 인지 또는 하위 버전 (minor version) 인지 여 부를 나타냅니다 . Enterprise Management Window (EMW)( 엔터프라이 즈 관리 창 ) 을 사용하여 주요 펌웨어 버전과 하위 펌웨어 버전을 다운로 드하고 활성화할 수 있습니다 . Array Management Window (AMW)( 배열 관리 창 ) 을 사용하여 하위 펌웨어 버전만 다운로드하고 활성화할 수 있습 니다 .

 $\mathbb Z$  주 : 펌웨어 버전은 aa.bb.cc.dd 의 형식으로 되어 있습니다 . aa 는 주요 펌웨 어 버전이고 , bb.cc.dd 는 하위 펌웨어 버전입니다 . 변경사항에 따라 , 펌웨어 는 EMW 및 AMW 에서 또는 EMW 에서만 업데이트가 가능합니다 .

파일을 즉시 활성화하거나 보다 편리한 시간이 될 때까지 대기할 수 있습 니다 . 사용자는 다음과 같은 이유로 나중에 펌웨어 또는 NVSRAM 파일을 활성화하기를 원할 수 있습니다 :

- Time of day(하루 중 시간) 펌웨어 및 NVSRAM을 활성화하는데에는 오랜 시간이 소요될 수 있으므로 , I/O 부하가 보다 가벼워질 때까지 대 기할 수 있습니다 . RAID 컨트롤러 모듈은 새로운 펌웨어를 로드하기 위해 잠시 동안 오프라인 상태가 됩니다 .
- Type of package( 패키지 유형 ) 다른 스토리지 배열에 파일을 로드하 기 전에 사용자가 1 개의 스토리지 배열에 있는 새로운 펌웨어를 시험하 기를 원할 수 있습니다 .

파일을 다운로드하고 나중에 활성화할 수 있는 능력은 스토리지 배열에 있 는 RAID 컨트롤러의 유형에 따라 달라집니다 .

 $\mathbb Z$  주 : 스크립트를 사용하여 몇 개의 스토리지 배열에 펌웨어를 다운로드하고 활 성화하기 위해 명령 행 인터페이스를 사용할 수 있습니다 . 명령 행 인터페이스 에 대한 자세한 내용은 *PowerVault* 모듈러 디스크 스토리지 관리자 온라인 도 움말 주제를 참조하십시오 .

## RAID 컨트롤러 및 NVSRAM 펌웨어 모두 다운 로드

- $\mathbb Z$  주 : RAID 컨트롤러와 NVSRAM 펌웨어를 업그레이드하는 동안에도 어레이에 대한 I/O 를 계속할 수 있습니다 .
- $\mathbb Z$   $\tilde \P$  : Dell 사는 해당 어레이가 I/O 에 사용되지 않을 경우 , 유지 보수 기간 동안 펌웨어 및 NVSRAM 을 업그레이드 하도록 권장합니다 .
- 주 : 컨트롤러의 펌웨어를 업데이트하려면 RAID 인클로저에 디스크 드라이브 가 두 개 이상 있어야 합니다 .

RAID 컨트롤러 및 NVSRAM 펌웨어를 단일 작업으로 다운로드하려면 :

- 1 EMW를 사용하는 경우에는, 9[단계로](#page-236-0) 이동합니다. AMW를 사용하는 경 우에는 , 2 [단계로](#page-235-0) 이동합니다 .
- <span id="page-235-0"></span>2 다음 작업 중 하나를 수행합니다 :
	- Advanced(고급 ) → Maintenance( 유지관리 ) → Download( 다운 로드 ) → RAID Controller Module Firmware(RAID 컨트롤러 모듈 펌웨어 ) 를 선택합니다 .
	- Support( 지원 ) 탭을 선택하고 Download Firmware( 펌웨어 다운로 드 ) 를 클릭합니다 . Select download task( 다운로드 작업 선택 ) 에 서 , Download RAID controller module firmware(RAID 컨트롤러 모 듈 펌웨어 다운로드 ) 를 선택하고 OK( 확인 ) 을 클릭합니다 .

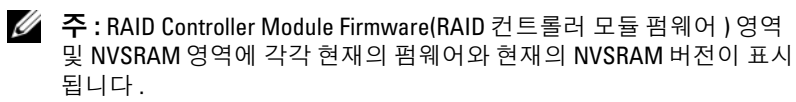

- 3 다운로드할 파일이 위치하는 디렉터리를 검색하려면, Select File(파일 선 택 ) 을 클릭합니다 .
- 4 File Selection( 파일 선택 ) 영역에서 , 다운로드 할 파일을 선택합니다 . 기본적으로 현재의 스토리지 배열 구성과 호환 가능한 다운로드 가능 한 파일만이 표시됩니다.

대화상자의 File Selection( 파일 선택 ) 영역에서 파일을 선택한 경우 파 일의 적용 가능한 속성 ( 해당되는 경우 ) 이 File Information( 파일 정 보 ) 영역에 표시됩니다 . 속성은 파일의 버전을 나타냅니다 .

- 5 펌웨어와 함께 NVSRAM 파일을 다운로드하고자 하는 경우 , Transfer NVSRAM file with RAID controller module firmware(RAID 컨트롤러 모 듈 펌웨어와 함께 NVSRAM 파일 전송 ) 을 선택하고 Selected NVSRAM file( 선택된 NVSRAM 파일 ) 옆의 Select File( 파일 선택 ) 을 클릭합니 다 .
- 6 활성화 없이 RAID 컨트롤러 모듈에 파일을 전송하려면 , Transfer files but don't activate them (activate later)( 파일을 전송하되 활성화지 않음 ( 나중에 활성화 ) 을 클릭합니다 .
- 7 Transfer( 전송 ) 를 클릭합니다 .

다음의 지침을 명심하십시오 :

- Transfer(전송) 단추가 비활성화된 경우, NVSRAM 파일을 선택하거 나 Transfer NVSRAM file with RAID controller module firmware(RAID 컨트롤러 모듈 펌웨어와 함께 NVSRAM 파일 전송 ) 옵션의 선택이 해제된 상태인지 확인합니다 .
- 선택된 파일이 유효하지 않거나 현재의 스토리지 배열 구성과 호환 되지 않는 경우 File Selection Error( 파일 선택 오류 ) 대화상자가 표 시됩니다 . 대화상자를 닫으려면 OK( 확인 ) 을 클릭하고 호환되는 펌웨어 또는 NVSRAM 파일을 선택합니다 .
- 8 Confirm Download( 다운로드 확인 ) 대화상자에서 , Yes( 예 ) 를 클릭합 니다 .

다운로드가 시작됩니다 .

- <span id="page-236-0"></span>9 다음 작업 중 하나를 수행합니다 :
	- Tools( 도구 ) → Upgrade RAID Controller Module Firmware(RAID 컨트롤러 모듈 펌웨어 업그레이드 ) 를 선택합니다 .
	- Setup( 설치 ) 탭을 선택한 다음 , Upgrade RAID Controller Module Firmware(RAID 컨트롤러 모듈 펌웨어 업그레이드 ) 를 클릭 합니다.
- <span id="page-236-1"></span>10 Storage array(스토리지 배열) 창에서, RAID 컨트롤러 모듈 펌웨어 또는 NVSRAM 을 업그레이드하고자 하는 스토리지 배열을 선택합니다 .

1 개 이상의 스토리지 배열을 선택할 수 있습니다 .

 $\mathbb Z$  주 : Details( 세부사항 ) 창에는 한 번에 스토리지 배열 1 개의 세부사항만 이 표시됩니다 . Storage Array( 스토리지 배열 ) 창에서 1 개 이상의 스토 리지 배열을 선택한 경우 , 스토리지 배열의 세부사항이 Details( 세부사 항 ) 창에 표시되지 않습니다 .

11 Download( 다운로드 ) 영역에서 Firmware( 펌웨어 ) 를 클릭합니다 .

업그레이드가 불가능한 스토리지 배열을 선택한 경우 , Firmware( 펌웨 어 ) 단추가 비활성화됩니다 .

Download Firnware( 펌웨어 다운로드 ) 대화상자가 표시됩니다 . 선 택된 스토리지 배열의 현재의 펌웨어 버전 및 NVSRAM 버전이 나타 납니다 .

- $\mathscr{U}$  주 : 동일한 펌웨어 또는 NVSRAM 파일로 업데이트가 불가능한 다른 RAID 컨트롤러 모듈 유형을 사용하는 스토리지 배열을 선택하고 Firmware( 펌웨어 ) 를 클릭한 경우 Incompatible RAID Controller Modules( 비호환 RAID 컨트롤러 모듈 ) 대화상자가 표시됩니다 . 대화상자를 닫으 려면 OK( 확인 ) 을 클릭한 다음 유사한 RAID 컨트롤러 모듈 유형을 사용 하는 스토리지 배열을 선택합니다 .
- 12 다운로드할 파일이 위치하는 디렉터리를 검색하려면, Select files(파일 선택 ) 영역에서 Browse( 찾아보기 ) 를 클릭합니다 . Select File( 파일 선택 ) 대화상자가 표시됩니다 .
- 13 다운로드할 파일을 선택합니다 .
- 14 OK( 확인 ) 를 클릭합니다 .
- <sup>15</sup> RAID 컨트롤러 모듈 펌웨어와 함께 NVSRAM 파일을 다운로드하고자 하는 경우 , Select files( 파일 선택 ) 영역에서 Download NVSRAM file with firmware( 펌웨어와 함께 NVSRAM 파일 다운로드 ) <sup>를</sup> 선택합니다 . 펌웨어 파일의 속성이 Firmware file information( 펌웨어 파일 정보 ) 영 역에 표시됩니다 . 속성은 펌웨어 파일의 버전을 나타냅니다 .

NVSRAM 파일의 속성이 NVSRAM file information(NVSRAM 파일 정 보 ) 영역에 표시됩니다 . 속성은 NVSRAM 파일의 버전을 나타냅니다 .

- 16 파일을 다운로드하고 펌웨어 및 NVSRAM 을 나중에 활성화하고자 하는 경우 Transfer files but don't activate them(activate later)( 파일을 전송하되 활성화지 않음 ( 나중에 활성화 )) 확인란을 선택합니다 .
	- $\mathbb Z$  주 : 선택한 스토리지 배열이 파일을 다운로드하고 펌웨어 또는 NVSRAM 을 나중에 활성화하는 것을 지원하지 않는 경우 , Transfer files but don't activate them (activate later)( 파일을 전송하되 활성화지 않음 ( 나중에 활성화 )) 확인란이 비활성화됩니다 .
- 17 OK( 확인 ) 를 클릭합니다 .

Confirm Download( 다운로드 확인 ) 대화상자가 표시됩니다 .

18 Yes( 예 ) 를 클릭합니다 .

다운로드가 시작되고 진행 표시등이 Upgrade RAID Controller Module Firmware(RAID 컨트롤러 모듈 펌웨어 업그레이드 ) 창의 Status( 상태 ) 열에 표시됩니다 .

## NVSRAM 펌웨어만 다운로드

또한 , 몇 개의 스토리지 배열에 NVSRAM 을 다운로드하고 활성화하기 위 해 명령 행 인터페이스 (CLI) 를 사용할 수 있습니다 . 자세한 내용은 PowerVault 모듈러 디스크 스토리지 관리자 온라인 도움말 주제를 참조하 십시오 .

NVSRAM 펌웨어만 다운로드하려면 :

- 1 다음에서 NVSRAM 펌웨어를 다운로드하려면 :
	- EMW-8 [단계](#page-239-0)로 이동**한니**다
	- AMW-10 [단계](#page-236-1)로 이동합니다.
- 2 다음 작업 중 하나를 수행합니다 :
	- Advanced(고급 ) → Maintenance( 유지관리 ) → Download( 다운 로드 ) → RAID Controller Module NVSRAM(RAID 컨트롤러 모듈 NVSRAM) 를 선택합니다 .
	- Support( 지원 ) 탭을 선택하고 Download Firmware( 펌웨어 다운로 드 ) 를 클릭합니다 . Select download task( 다운로드 작업 선택 ) 에 서 , Download RAID controller module NVSRAM(RAID 컨트롤러 모듈 NVSRAM 다운로드 ) 를 선택하고 OK( 확인 ) 을 클릭합니다 .

오류 메시지가 표시됩니다 . OK( 확인 ) 를 클릭하여 메시지를 닫고 호 환 가능한 파일을 선택합니다 .

- 3 다운로드할 파일이 위치하는 디렉터리를 검색하려면, Select File(파일 선 택 ) 을 클릭합니다 .
- 4 File selection( 파일 선택 ) 영역에서 다운로드할 파일을 선택하고 OK ( 확인 ) 을 클릭합니다 .

기본적으로 현재의 스토리지 배열 구성과 호환 가능한 다운로드 가능 한 파일만이 표시됩니다.

File Selection( 파일 선택 ) 영역에서 파일을 선택한 경우 파일의 적용 가 능한 속성 ( 해당되는 경우 ) 이 NVSRAM File Information(NVSRAM 파

일 정보 ) 영역에 표시됩니다 . 속성은 NVSRAM 파일의 버전을 나타냅 니다.

5 Transfer( 전송 ) 를 클릭합니다 .

■ 주 : 선택된 파일이 유효하지 않거나 현재의 스토리지 배열 구성과 호환 되지 않는 경우 File Selection Error( 파일 선택 오류 ) 대화상자가 나타납 니다 . 대화상자를 닫으려면 OK( 확인 ) 을 클릭하고 호환되는 NVSRAM 파일을 서택한니다

6 Confirm Download(다운로드 확인) 대화상자에서 Yes(예)를 클릭합니 다 .

다운로드가 시작됩니다 .

- 7 다음 작업 중 하나를 수행합니다 :
	- Tools( $\Xi \overrightarrow{T}$ )  $\rightarrow$  Upgrade RAID Controller Module Firmware(RAID 컨트롤러 모듈 펌웨어 업그레이드 ) 를 선택합니다 .
	- Setup( 설치 ) 탭을 선택한 다음 , Upgrade RAID Controller Module Firmware(RAID 컨트롤러 모듈 펌웨어 업그레이드 ) 를 클릭 합니다.

Upgrade RAID Controller Module Firmware(RAID 컨트롤러 모듈 펌웨 어 업그레이드 ) 창이 표시됩니다.

Storage array( 스토리지 배열 ) 창에 스토리지 배열이 나열됩니다 . Details( 세부사항 ) 구획에서는 스토리지 배열 구획에서 선택된 스토리 지 배열에 대한 세부사항이 표시됩니다 .

<span id="page-239-0"></span>8 Storage array(스토리지 배열) 구획에서, NVSRAM 펌웨어를 다운로드하 고자 하는 스토리지 배열을 선택합니다 .

1 개 이상의 스토리지 배열을 선택할 수 있습니다 .

- $\mathbb Z$  주 : Details(세부사항 ) 창에는 한 번에 스토리지 배열 1 개의 세부사항만 이 표시됩니다 . Storage array( 스토리지 배열 ) 창에서 1 개 이상의 스토 리지 배열을 선택한 경우 스토리지 배열의 세부사항이 Details( 세부사항 ) 창에 표시되지 않습니다 .
- 9 Download( 다운로드 ) 영역에서 NVSRAM 을 클릭합니다 .

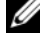

■ 주 : 업그레이드가 불가능한 스토리지 배열을 선택한 경우 , NVSRAM 단 추가 비활성화됩니다 .

Download NVSRAM(NVSRAM 다운로드 ) 대화상자가 나타납니다 . 선 택된 스토리지 배열의 현재의 펌웨어 버전 및 NVSRAM 버전이 나타납 니다.

- $\mathscr{A}$  주 : 동일한 NVSRAM 파일로 업데이트가 불가능한 다른 RAID 컨트롤러 모 듈 유형을 사용하는 스토리지 배열을 선택하고 NVSRAM 을 클릭한 경우 Incompatible RAID Controller Modules ( 비호환 RAID 컨트롤러 모듈 ) 대화 상자가 표시됩니다 . 대화상자를 닫으려면 OK ( 확인 ) 을 클릭한 다음 유 사한 RAID 컨트롤러 모듈 유형을 사용하는 스토리지 배열을 선택합니다 .
- 10 다운로드할 NVSRAM 파일이 위치하는 디렉터리를 검색하려면 , Select file( 파일 선택 ) 영역에서 Browse 를 클릭합니다 . Select File( 파일 선택 ) 대화상자가 나타납니다 .
- 11 다운로드할 파일을 선택하고 OK( 확인 ) 을 클릭합니다 . NVSRAM 파일의 속성이 NVSRAM file information(NVSRAM 파일 정보 ) 영역에 표시됩니다 . 속성은 NVSRAM 파일의 버전을 나타냅니다 .
- 12 OK( 확인 ) 를 클릭합니다 .

Confirm Download( 다운로드 확인 ) 대화상자가 표시됩니다 .

13 Yes( 예 ) 를 클릭합니다 .

다운로드가 시작되고 진행 표시등이 Upgrade RAID Controller Module Firmware(RAID 컨트롤러 모듈 펌웨어 업그레이드 ) 창의 Status( 상태 ) 열 에 표시됩니다 .

## 물리 디스크 펌웨어 다운로드

## $\bigwedge$  주의 : 물리 디스크 펌웨어를 업데이트하는 경우 데이터 손실을 방지하기 위 해 배열에 대한 모든 I/O 작동을 중지해야 합니다 .

물리 디스크 펌웨어는 물리 디스크의 다양한 기능을 제어합니다 . 디스크 배열 컨트롤러 (DAC) 는 이러한 유형의 펌웨어를 사용합니다 . 물리 디스 크 펌웨어는 DACstore 라고 하는 물리 디스크의 영역의 시스템 구성에 관 한 정보를 저장합니다 . DACstore 및 물리 디스크 펌웨어를 사용하면 물리 디스크를 보다 손쉽게 재구성하고 마이그레이션할 수 있습니다 . 물리 디 스크 펌웨어는 다음과 같은 기능을 수행합니다 :

- 물리 디스크 펌웨어는 확장 인클로저에 물리 디스크의 위치를 기록합 니다 . 확장 인클로저에서 물리 디스크를 가져온 경우 , 동일한 물리 디 스크 슬롯에 다시 삽입해야 합니다 . 그렇지 않은 경우 , 물리 디스크 펌 웨어는 RAID 컨트롤러 모듈 또는 기타 스토리지 배열 구성요소와 통신 이 불가능합니다 .
- RAID 구성 정보는 물리 디스크 펌웨어에 저장되며 다른 RAID 구성요 소와 통신하는데 사용됩니다 .

## 주의 : 응용프로그램 오류 위험 – 펌웨어를 다운로드하면 응용프로그램 오류 가 발생될 수 있습니다 .

응용프로그램 오류의 위험을 예방하려면 펌웨어를 다운로드할 때 다음의 중요한 지침을 명심해야 합니다 :

- 펌웨어를 잘못 다운로드하면 물리 디스크가 손상되거나 데이터가 손실 될 수 있습니다 . 반드시 기술 지원 담당직원의 안내에 따라 다운로드를 수행하십시오 .
- 다운로드 하기 전에 스토리지 배열에 대한 모든 I/O 를 중지합니다 .
- 물리 디스크에 다운로드된 펌웨어가 선택한 물리 디스크와 호환되는지 확인합니다 .
- 펌웨어를 다운로드하는 동안에는 스토리지 배열의 구성을 변경하지 마 십시오 .
- 주 : 다운로드를 완료하는 데는 몇 분이 소요될 수 있습니다 . 다운로드 하는 동안 Download Physical Disk - Progress ( 물리 디스크 다운로드 - 진행경과 ) 대 화상자가 표시됩니다 . Download Physical Disk - Progress ( 물리 디스크 다운로 드 - 진행률 ) 대화상자가 표시되면 다른 작업을 시도하지 마십시오 .

물리 디스크 펌웨어를 다운로드하려면 :

1 AMW에서 , Advanced(고급 )→ Maintenance(유지관리 )→ Download ( 다운로드 ) → Physical Disk( 물리 디스크 ) 를 선택합니다 .

Download Physical Disk - Introduction( 물리 디스크 다운로드 - 도입 ) 창이 표시됩니다 .

2 다음을 클릭합니다 .

Download Physical Disk Firmware - Add Packages( 물리 디스크 펌웨어 다 운로드 - 패키지 추가 ) 창이 표시됩니다 .

3 Selected Packages(선택된 패키지) 영역에서, Add(추가)를 클릭합니다. 패키지의 위치를 탐색하고 OK( 확인 ) 을 클릭합니다 .

선택된 패키지가 Packages to be transferred( 전송될 패키지 ) 영역에 추 가됩니다.

4 다음을 클릭합니다 .

Download Physical Disk Firmware - Select Physical Disks( 물리 디스크 펌 웨어 다운로드 - 물리 디스크 선택 ) 창이 나타납니다 .

5 Compatible Physical Disks(호환 가능한 물리 디스크) 탭에서, 적절한 물리 디스크를 선택하거나 물리 디스크들을 Select all( 모두 선택 ) 합 니다 .

Confirm Download( 다운로드 확인 ) 대화상자가 표시됩니다 .

6 yes( 예 ) 를 입력하고 OK( 확인 ) 를 클릭합니다 .

Download Physical Disk Firmware - Progress( 물리 디스크 펌웨어 다운 로드 - 진행경과 ) 창에 물리 디스크 펌웨어 다운로드의 진행 경과가 표 시됩니다.

7 펌웨어 다운로드가 완료된 후 Close( 닫기 ) 를 클릭합니다 .

자세한 내용은 PowerVault 모듈러 디스크 스토리지 관리자 온라인 도움말 주제를 참조하십시오 .

## MD1200 시리즈 확장 모듈 EMM 펌웨어 다운로 드

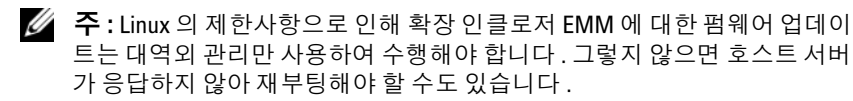

스토리지 배열에 연결된 확장 인클로저에서 다운로드 가능한 펌웨어 파일 을 확장 인클로저 EMM 에 전송할 수 있습니다 .

 $\bigwedge$  주의 : 잠재적인 데이터 손실 위험 또는 스토리지 배열에 대한 손상 위험 – 확 장 인클로저 EMM 펌웨어를 잘못 다운로드하면 데이터 손실 또는 스토리지 배 열이 발생될 수 있습니다 . 반드시 기술 지원 담당직원의 안내에 따라 다운로 드를 수행하십시오 .

주의 : 확장 인클로저 EMM 의 사용 불가능 위험 – 확장 인클로저 EMM 펌웨어 를 다운로드 하는 동안 스토리지 배열에 대한 구성을 변경하지 마십시오 . 그 러한 경우 , 펌웨어 다운로드에 오류가 발생되고 선택된 확장 인클로저가 사 용할 수 없게 될 수 있습니다 .

EMM 펌웨어를 다운로드하려면 :

- 1 다음 작업 중 하나를 수행합니다 :
	- AMW 에서 , Advanced( 고급 ) → Maintenance( 유지관리 ) → Download( 다운로드 ) → EMM Firmware(EMM 펌웨어 ) 를 선택 합니다.

• Support( 지원 ) 탭을 선택하고 Download Firmware( 펌웨어 다운로 드 ) 를 클릭합니다 . 표시되는 대화상자에서 EMM firmware(EMM 펌웨어 ) 를 선택하고 OK( 확인 ) 을 클릭합니다 .

Download Environmental(EMM) Firmware( 환경 (EMM) 펌웨어 다운 로드 ) 대화상자가 표시됩니다 .

2 Select enclosures( 인클로저 선택 ) 영역에서 , 펌웨어를 다운로드할 각각 의 확장 인클로저를 선택하거나 Select All( 모두 선택 ) 을 선택하여 스 토리지 배열에서 모든 확장 인클로저를 선택합니다 .

각각의 선택된 확장 인클로저는 동일한 제품 ID 가 표시되어야 합니다 .

3 Select File( 파일 선택 ) 을 클릭합니다 .

Select Environmental (EMM) Card Firmware File( 환경 (EMM) 카드 펌웨어 파일 선택 ) 대화상자가 표시됩니다 .

- 4 다운로드할 파일을 선택하고 OK( 확인 ) 을 클릭합니다 .
- 5 Start( 시작 ) 을 클릭하십시오.
- 6 펌웨어 다운로드를 계속하려면 Yes( 예 ) 를 클릭합니다 .
	- 주 : 펌웨어 다운로드가 진행되는 동안 Stop(중지)을 클릭하면 진행중 인 다운로드가 완료된 후 작업이 중지됩니다 . 나머지 확장 인클로저에 대한 상태가 Canceled( 취소됨 ) 으로 변경됩니다 .

확장 인클로저에 대한 다운로드의 진행 및 완료 상태를 모니터합니다 . 다운로드에 관여하는 각각의 확장 인클로저의 진행 경과와 상태가 Select enclosures( 인클로저 선택 ) 표의 Status( 상태 ) 컬럼에 표시됩 니다 .

 $\mathbb Z$  주 : 각각의 펌웨어 다운로드는 완료하는데 몇 분이 소요될 수 있습니다.

- 7 다운로드가 성공적으로 수행되었는지 여부에 따라 다음의 작업 중 하나 를 수행합니다 :
	- 다운로드 성공 모든 확장 인클로저의 상태가 Complete( 완료 ) 로 표 시됩니다 . Close( 닫기 ) 를 클릭하여 환경 (EMM) 카드 펌웨어 다운 로드 대화상자를 닫을 수 있습니다 . 이제 확장 인클로저 EMM 카드 가 새로운 펌웨어를 사용하여 작동됩니다 .
	- 다운로드 실패 1 개의 확장 인클로저의 상태가 Failed( 실패 ) 로 표 시되고 나머지 확장 인클로저가 Canceled( 취소 ) 로 표시됩니다 . 다른 펌웨어 다운로드를 시도하기 전에 새로운 펌웨어 파일이 호환 가능한지 확인합니다 .
- 244 | 관리 : 펌웨어 다운로드

## 자가 모니터링 분석 및 보고 기술 (Self-Monitoring Analysis and Reporting Technology; SMART).

자가 모니터링 분석 및 보고 기술 (SMART) 은 잠재적인 물리 디스크 고장 가 능성을 나타내는 오류를 감지하기 위해 모든 물리 디스크 구성요소의 내부 성능을 모니터합니다 . SMART 는 고장이 발생되기 전에 물리 디스크를 교 체할 수 있도록 오류가 발생될 가능성이 있는지 여부를 보고하기 위해 이러 한 정보를 사용합니다 . RAID 컨트롤러는 모든 연결된 드라이브를 모니터하 고 . 예상 고장이 물리 디스크에 의해 보고되면 사용자에게 알립니다 .

## 매체 오류 및 인식 불가능한 섹터

RAID 컨트롤러가 중복 RAID 레벨 (RAID 1, RAID 5 또는 RAID 10) 을 사용 하는 디스크 그룹의 구성원인 물리 디스크의 데이터에 액세스하는 동안 매 체 오류를 감지한 경우 , 컨트롤러는 디스크 그룹에서 피어 (peer) 디스크 로부터 데이터를 복구하고자 시도하며 오류 수정을 위해 복구된 데이터를 사용합니다 . 컨트롤러가 피어 디스크에 액세스하는 동안 오류를 경험하 면 , 데이터를 복구할 수 없으며 영향을 받은 섹터는 컨트롤러에 의해 유지 관리되는 인식 불가능한 섹터에 추가됩니다 . 섹터가 인식 불가능한 섹터 로그에 추가되는 다른 상황들은 다음과 같습니다 :

- 비중복 디스크 그룹 (RAID 0 또는 손상된 RAID 1, RAID 5 또는 RAID 10) 의 구성원인 물리 디스크에 액세스를 시도할 때 매체 오류가 발생합 니다 .
- 재구축 동안 소스 디스크에 오류가 발생됩니다 .
	- 주 : 인식 불가능한 섹터에 있는 데이터는 더 이상 액세스가 불가능합 니다 .

## 246 | 관리 : 펌웨어 다운로드

# 16

## 관리 : 배열 구성요소 설치

## 권장 도구

이 항목의 절차를 수행하려면 다음 항목이 필요할 수 있습니다 .

- 시스템 키 잠금 장치의 키
- #2 십자 드라이버
- 손목 접지대

## 전면 베젤 ( 선택 사양 )

## <span id="page-246-0"></span>전면 베젤 분리

- 1 시스템 키를 사용하여 전면 베젤을 잠금 해제합니다 ( 잠겼을 경우 ).
- 2 키 잠금 장치 옆의 분리 래치를 위로 올립니다 .
- 3 베젤의 좌측 끝을 회전하여 전면 패널에서 분리합니다 .
- 4 베젤의 우측 끝을 분리하고 베젤을 시스템에서 당겨 빼냄니다.

### <span id="page-247-0"></span>그림 16-1. 전면 베젤 분리 및 설치

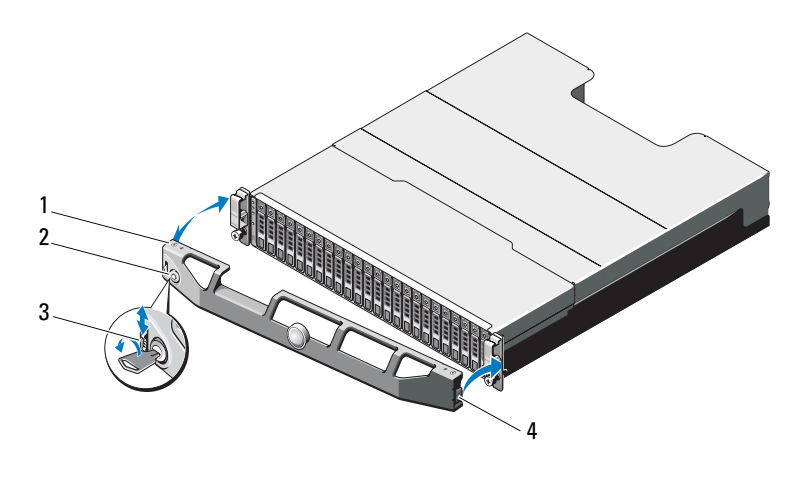

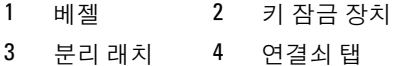

## <span id="page-247-1"></span>전면 베젤 설치

- 1 베젤의 오른쪽 끝을 섀시에 겁니다 .
- 2 베젤의 왼쪽 끝을 시스템에 끼웁니다 .
- 3 베젤을 키 잠금 장치로 고정합니다 . 그림 [16-1](#page-247-0) 을 참조하십시오 .

## 하드 드라이브

## 안전 : 모델 AMT, E03J, 및 E04J

모델 AMT, E03J, 및 E04J 는 IEC 60950-1:2005 의 1.2.7.3 조에 정의된 것과 같이 접근이 제한된 위치에서 설치하기 위한 것입니다 .

사용자 구성에 따라서 해당 배열은 내장형 드라이브 베이에서 최대 24 개 의 2.5" SAS 하드 드라이브 또는 최대 12 개의 3.5" SAS 하드 드라이브를 지 원합니다 . 하드 드라이브는 하드 드라이브 캐리어를 통해 후면판에 연결 되며 핫 스왑 가능하도록 구성할 수 있습니다.

## <span id="page-248-1"></span>하드 드라이브 보호물 분리

## $\bigwedge$  주의 : 적절한 시스템 냉각을 유지하려면 모든 빈 하드 드라이브 베이에 드라 이브 보호물을 설치해야 합니다 .

- 1 전면 베젤이 설치되어 있는 경우 전면 베젤을 분리합니다 . [관리](#page-246-0) : 배열 [구성요소](#page-246-0) 설치를 참조하십시오 .
- 2 분리 탭을 누르고 하드 드라이브 보호물이 드라이브 베이에서 분리될 때까지 드라이브 보호물을 밉니다 . PowerVault MD3600f 및 그림 [16-3](#page-249-0) PowerVault MD3620f 에 대한 사항은 그림 [16-2](#page-248-0) 를 참조하십시오 .

### <span id="page-248-0"></span>그림 16-2. 3.5" 하드 드라이브 보호물 분리 및 설치 (MD3600f 에만 해당됨 )

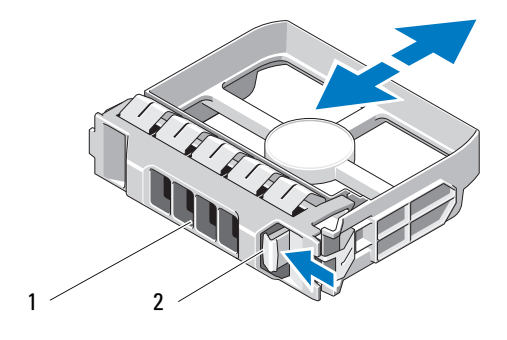

1 하드 드라이브 보호물 2 분리 탭

<span id="page-249-0"></span>그림 16-3. 2.5" 하드 드라이브 보호물 분리 및 설치 (MD3620f 에만 해당됨 )

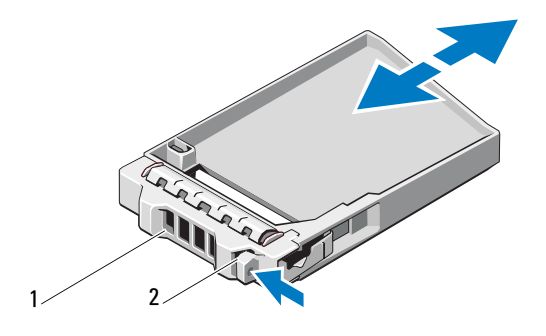

1 하드 드라이브 보호물 2 분리 탭

## <span id="page-249-1"></span>하드 드라이브 보호물 설치

- 1 전면 베젤이 설치되어 있는 경우 전면 베젤을 분리합니다 . 관리 : [배열](#page-246-0) [구성요소](#page-246-0) 설치를 참조하십시오 .
- 2 하드 드라이브 보호물이 완전히 장착될 때까지 드라이브 베이에 밀어 넣습니다 .
- 3 해득을 닫아 보호물을 제자리에 잠급니다.
- 4 해당하는 경우 전면 베젤을 장착합니다. 관리: 배열 [구성요소](#page-247-1) 설치를 참 조하십시오 .

## 하드 드라이브 분리

- $\bigwedge$  주의 : 대부분의 수리 작업은 공인된 서비스 기술자만 수행할 수 있습니다 . 사 용자는 제품 설명서에서 허가한 경우나 온라인 또는 전화서비스/지원팀에서 지시한 경우에만 문제 해결 절차 및 단순 수리 작업을 수행할 수 있습니다 . Dell 의 승인을 받지 않은 서비스 작업으로 인한 손상에 대해서는 보상을 받을 수 없습니다 . 제품과 함께 제공된 안전 지침을 읽고 따르십시오 .
	- 1 전면 베젤이 설치되어 있는 경우 전면 베젤을 분리합니다 . 관리 : [배열](#page-246-0) [구성요소](#page-246-0) 설치를 참조하십시오 .
	- 2 모듈러 디스크 스토리지 관리자 (MDSM) 소프트웨어에서 드라이브를 부리학 주비를 합니다 드라이브 캐리어의 하드 드라이브 표시등이 해당 드라이브가 안전하게 분리될 수 있음을 표시할 때까지 기다립니 다 . 핫 스왑 드라이브 분리에 대한 자세한 사항은 컨트롤러 설명서를 참조하십시오 .
- 250 | 관리 : 배열 구성요소 설치

드라이브가 온라인 상태인 경우 녹색 작동 / 오류 표시등은 드라이브 전원이 꺼질 때 깜박입니다 . 드라이브 표시등이 꺼지면 드라이브를 분리할 수 있습니다 .

- 3 분리 단추를 눌러 드라이브 캐리어 분리 핸들을 엽니다 . 그림 [16-4](#page-250-0) 를 참조하십시오 .
- 4 하드 드라이브가 드라이브 베이에서 나옥 때까지 밖으로 밉니다 .

## 주의 : 적절한 시스템 냉각을 유지하려면 모든 빈 하드 드라이브 베이에 드라 이브 보호물을 설치해야 합니다 .

- 5 드라이브 보호물을 빈 드라이브 베이에 삽입합니다 . 관리 : 배열 [구성요](#page-249-1) 소 [설치를](#page-249-1) 참조하십시오
- 6 해당하는 경우 전면 베젤을 장착합니다. 관리: 배열 [구성요소](#page-247-1) 설치를 참 조하십시오 .

### <span id="page-250-0"></span>그림 16-4. 하드 드라이브 분리 및 설치

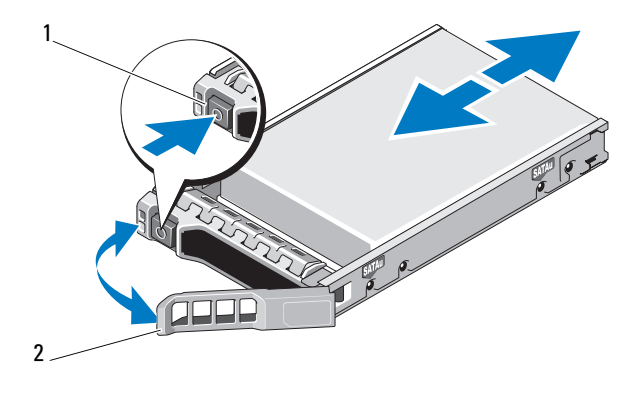

1 분리 단추 2 하드 드라이브 캐리어 핸들

## 하드 드라이브 설치

 $\bigwedge$  주의 : 대부분의 수리 작업은 공인된 서비스 기술자만 수행할 수 있습니다 . 사 용자는 제품 설명서에서 허가한 경우나 온라인 또는 전화서비스/지원팀에서 지시한 경우에만 문제 해결 절차 및 단순 수리 작업을 수행할 수 있습니다 . Dell 의 승인을 받지 않은 서비스 작업으로 인한 손상에 대해서는 보상을 받을 수 없습니다 . 제품과 함께 제공된 안전 지침을 읽고 따르십시오 .

- $\bigwedge$  주의 : MD3600f 시리즈와 함께 사용할 수 있도록 검사 및 승인된 하드 드라이브 만 사용하십시오 .
- 주의 : 하드 드라이브를 설치할 경우 인접한 드라이브가 완전히 설치되어 있 는지 확인합니다 . 부분적으로 설치된 캐리어 옆에 하드 드라이브 캐리어를 삽입하고 해당 핸들을 잠그면 부분적으로 설치된 캐리어의 실드 스프링이 손 상되어 사용하지 못할 수 있습니다 .
	- 1 해당하는 경우 전면 베젤을 분리합니다 . 관리 : 배열 [구성요소](#page-246-0) 설치를 참조하십시오 .
	- 2 해당하는 경우, 드라이브 보호물을 베이에서 분리합니다. [관리](#page-248-1): 배열 구 [성요소](#page-248-1) 설치를 참조하십시오 .
	- 3 분리 단추를 눌러 드라이브 캐리어 분리 핸들을 엽니다 .
	- 4 하드 드라이브 캐리어가 후면판에 닿을 때까지 드라이브 베이에 삽입합 니다.
	- 5 해들을 닫아 드라이브를 제자리에 고정합니다.
### 하드 드라이브 캐리어에서 하드 드라이브 분리

하드 드라이브 캐리어의 슬라이드 레일에서 나사를 분리한 후 캐리어에서 하드 드라이브를 분리합니다 . PowerVault MD3600f 및 그림 [16-6](#page-253-0)  PowerVault MD3620f 에 대한 자세한 사항은 그림 [16-5](#page-252-0) 를 참조하십시오 .

<span id="page-252-0"></span>그림 16-5. 3.5" 하드 드라이브 캐리어에 하드 드라이브 분리 및 설치

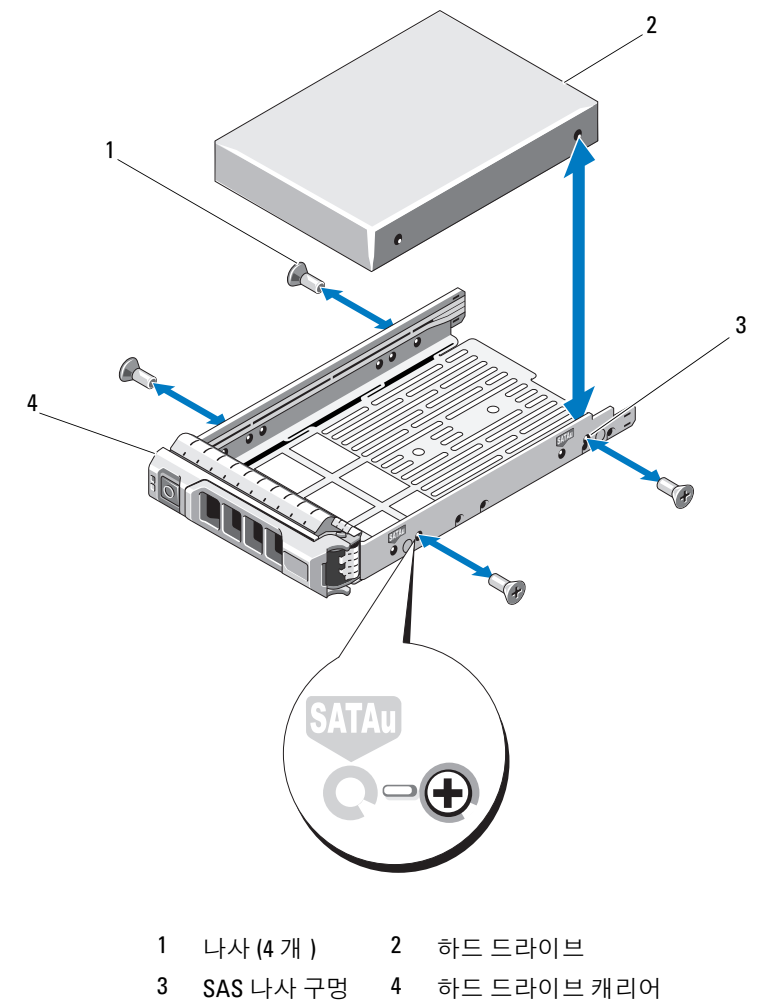

관리 : 배열 구성요소 설치 | 253

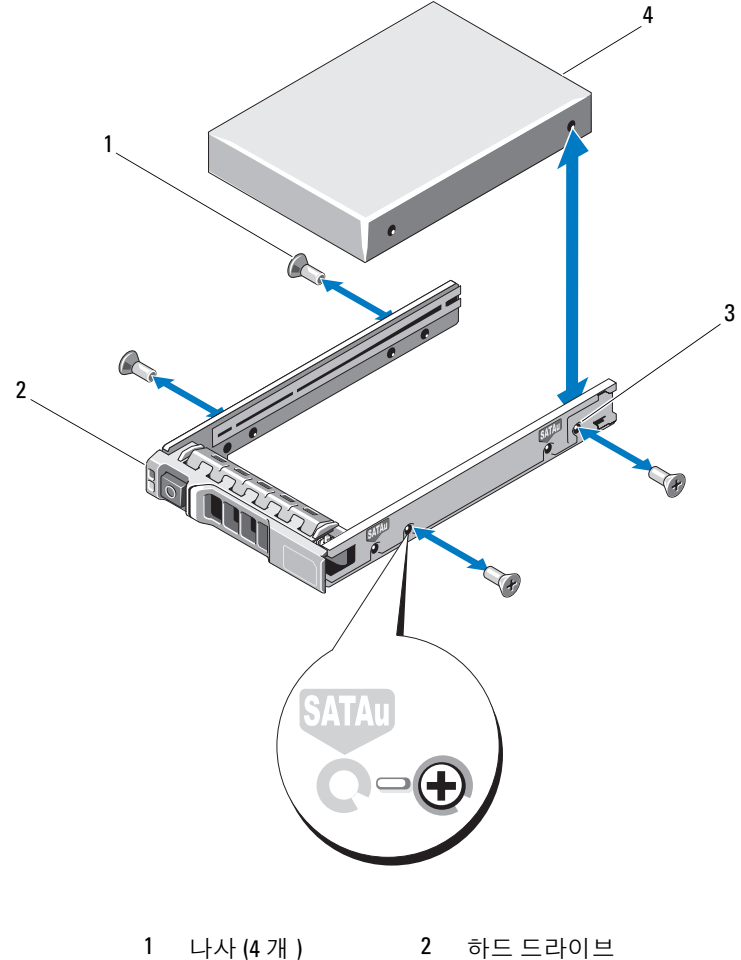

<span id="page-253-0"></span>그림 16-6. 2.5" 하드 드라이브 캐리어에 하드 드라이브 분리 및 설치

3 SAS 나사 구멍 4 하드 드라이브 캐리어

### 하드 드라이브 캐리어에 하드 드라이브 설치

- 1 드라이브 커넥터 끝이 후면에 놓이도록 하드 드라이브를 하드 드라이 브 캐리어에 밀어 넣습니다 . 그림 [16-5](#page-252-0) 를 참조하십시오 .
- 2 하드 드라이브의 나사 구멍을 하드 드라이브 캐리어 후면의 구멍에 맞춥니다 . 올바르게 맞춰지면 하드 드라이브 후면이 하드 드라이브 캐리어 후면 과 접하게 됩니다 .
- 3 하드 드라이브를 하드 드라이브 캐리어에 고정하는 나사 4 개를 장착합 니다.

## RAID 컨트롤러 모듈

MD3600f 시리즈 스토리지 배열은 단일 및 이중 RAID 컨트롤러 구성을 지원 합니다. 배열에 1 개의 RAID 컨트롤러만 설치하는 경우, 슬롯 0 에 설치해야 합니다 . 슬롯 1 에는 RAID 컨트롤러 모듈 보호물을 설치해야 합니다 .

 $\bigwedge$  주의 : RAID 컨트롤러 모듈은 배열을 끄지 않고 분리 및 설치가 가능합니다 . 데이터 전송 중에 RAID 컨트롤러 모듈을 분리하지 말 것을 권장합니다 . 호스 트 서버에 연결된 RAID 컨트롤러 모듈을 장착하거나 설치하면 배열과의 통신 손실이 발생되며 호스트 서버를 재부팅해야 할 수 있습니다 .

### <span id="page-254-0"></span>RAID 컨트롤러 모듈 보호물 분리

### $\bigwedge$  주의 : 시스템의 냉각 상태를 적절하게 유지하려면 , 빈 슬롯에 RAID 컨트롤 러 모듈 보호물을 설치해야 합니다 .

- 1 배열 및 호스트 서버의 전원을 끕니다 .
- 2 배열에 연결된 모든 전원 케이블을 분리합니다 .
- 3 RAID 컨트롤러 모듈 보호물을 부리하려면, 분리 래치를 아래로 누르고 보호물을 배열에서 잡아 당깁니다 . 그림 [16-7](#page-255-0) 을 참조하십시오 .
- 4 슬롯 0과 1 에 RAID 컨트롤러 모듈을 설치합니다. 관리·배열 [구성요소](#page-257-0) [설치를](#page-257-0) 참조하십시오 .
- 5 전원 케이블을 모두 배열에 연결합니다 .
- 6 배열 및 호스트 서버의 전원을 켭니다 .

### <span id="page-255-0"></span>그림 16-7. RAID 컨트롤러 모듈 보호물 분리 및 설치

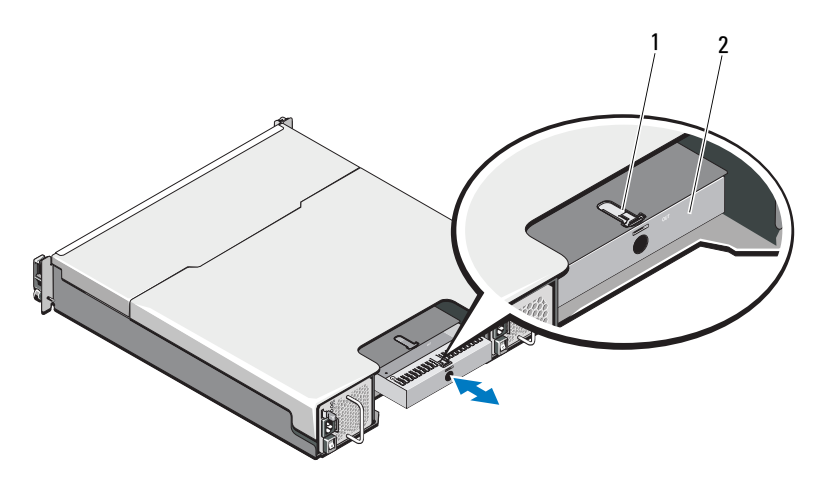

1 분리 래치 2 RAID 컨트롤러 모듈 보호물

### RAID 컨트롤러 모듈 보호물 설치

RAID 컨트롤러 모듈 보호물을 설치하려면 다음 단계를 따르십시오 .

- 1 보호물을 RAID 컨트롤러 모듈 베이어 맞춥니다 .
- 2 딸깍 소리와 함께 제자리에 고정될 때까지 보호물을 밀어넣습니다 .

### <span id="page-255-1"></span>RAID 컨트롤러 모듈 분리

- 주의 : 대부분의 수리 작업은 공인된 서비스 기술자만 수행할 수 있습니다 . 사용자는 제품 설명서에서 허가한 경우나 온라인 또는 전화서비스 / 지원팀 에서 지시한 경우에만 문제 해결 절차 및 단순 수리 작업을 수행할 수 있습니 다 . Dell 의 승인을 받지 않은 서비스 작업으로 인한 손상에 대해서는 보상을 받을 수 없습니다 . 제품과 함께 제공된 안전 지침을 읽고 따르십시오 .
- $\bigwedge$  주의 : 광섬유 케이블을 이용한 구성인 경우 , 광섬유 케이블이 부서지기 쉽다 는 점을 유의하십시오 . 구부리거나 비틀거나 접거나 끼는 경우 , 성능 저하 또 는 데이터 손실과 같이 케이블에 대한 손상을 초래할 수 있습니다 . 이러한 손 상을 예방하려면 , 케이블을 비틀거나 접거나 끼게 하거나 밟지 마십시오 . 광섬유 케이블을 반경 5-cm (2") 이하로 구부리지 마십시오 .
	- 1 플러그 가능 소형 폼 팩터 (SFP) 송수신기가 제공된 경우 , 설치 및 분리 된 포트를 기록해 두십시오 .
- 2 원하는 RAID 컨트롤러 모듈을 오프라인으로 설정합니다 .
- 3 RAID 컨트롤러 모듈에 연결된 케이블을 분리합니다 .

광섬유 케이블이 제공된 경우 , 2 개의 분리 레버를 이용하여 RAID 컨트 롤러 모듈을 부분적으로 분리해야 할 수도 있습니다 . 분리 레버를 열면 광섬유 케이블 분리 탭을 보다 쉽게 누를 수 있습니다 . 해당 시스템이 아직 작동중인 경우 , 보조 RAID 컨트롤러 모듈의 작동을 방해하지 마 십시오 .

- 4 분리 탭을 아래로 누르고 분리 레버를 섀시에서 당깁니다 . 그림 [16-8](#page-256-0) 을 참조하십시오 .
- 5 분리 레버를 단단히 잡고 모듈을 섀시에서 당깁니다 .

**■ 주 : RAID** 컨트롤러 모듈에 있는 민감한 EMI 접촉부가 손상되지 않도록 하려면 , RAID 컨트롤러 모듈을 쌓아올리지 마십시오.

### <span id="page-256-0"></span>그림 16-8. RAID 컨트롤러 모듈 제거 및 설치

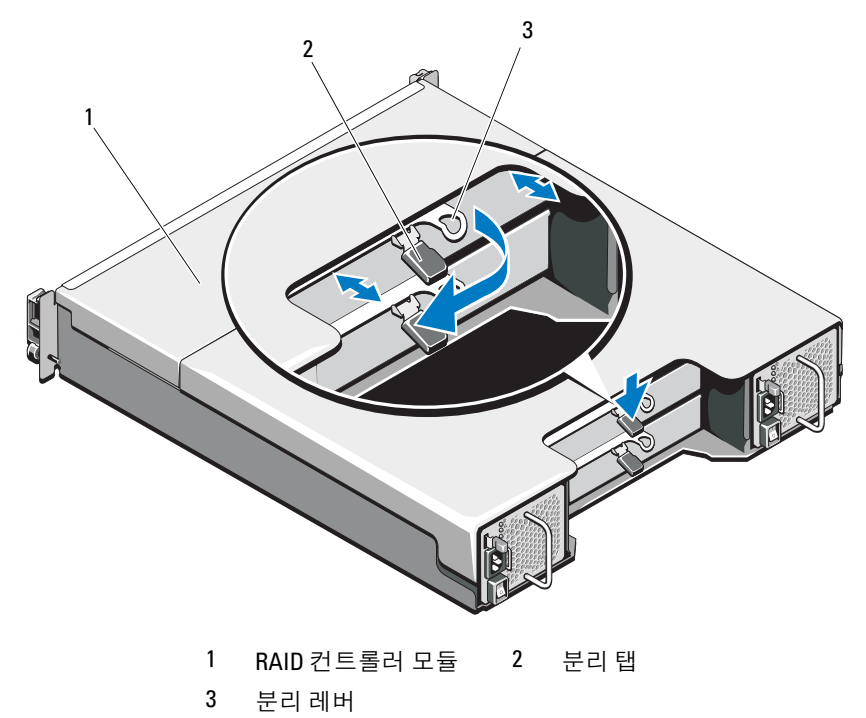

관리 : 배열 구성요소 설치 | 257

### <span id="page-257-0"></span>RAID 컨트롤러 모듈 설치

- 경고 : 광섬유 케이블은 부서지기 쉽습니다 . 구부리거나 비틀거나 접거나 끼 는 경우 , 성능 저하 또는 데이터 손실과 같이 케이블에 대한 손상을 초래할 수 있습니다 . 이러한 손상을 예방하려면 , 케이블을 비틀거나 접거나 끼게 하거나 밟지 마십시오 . 광섬유 케이블을 반경 5-cm (2") 이하로 구부리지 마십시오 .
- $\bigwedge$  주의 : 대부분의 수리 작업은 공인된 서비스 기술자만 수행할 수 있습니다 . 사 용자는 제품설명서에서 허가한경우나온라인 또는전화서비스 및지원팀에서 지시한 경우에만 문제 해결 절차 및 단순 수리 작업을 수행할 수 있습니다 . Dell 의 승인을 받지 않은 서비스 작업으로 인한 손상에 대해서는 보상을 받을 수 없 습니다 . 제품과 함께 제공된 안전 지침을 읽고 따르십시오 .
	- 1 RAID 컨트롤러 모듈을 RAID 컨트롤러 모듈 베이에 적절하게 장착될 때까지 밀어넣습니다.
	- 2 딸깍하는 소리가 날 때까지 분리 레버를 섀시쪽으로 밉니다 .
	- 3 RAID 컨트롤러 모듈에 모든 케이블을 연결합니다 . SFP 송수신기 및 광 섬유 케이블이 제공된 경우 , 적절한 포트에 재설치합니다 .
	- 4 해당되는 경우, RAID 커트롤러 모듈에 대한 펌웨어를 업데이트합니다. 최신 펌웨어에 관한 자세한 내용은 dell.com/support/manuals 을 참조하 십시오 .

### <span id="page-257-1"></span>RAID 컨트롤러 모듈 열기

- $\bigwedge$  주의 : 대부분의 수리 작업은 공인된 서비스 기술자만 수행할 수 있습니다 . 사 용자는제품설명서에서허가한경우나온라인또는전화서비스및지원팀에서 지시한 경우에만 문제 해결 절차 및 단순 수리 작업을 수행할 수 있습니다 . Dell 의 승인을 받지 않은 서비스 작업으로 인한 손상에 대해서는 보상을 받을 수 없 습니다 . 제품과 함께 제공된 안전 지침을 읽고 따르십시오 .
	- 1 배열 및 호스트 서버의 전원을 끕니다 .
	- 2 배열에 연결된 모든 전원 케이블을 분리합니다 .
	- 3 RAID 컨트롤러 모듈을 분리합니다. 관리: 배열 [구성요소](#page-254-0) 설치를 참조하 십시오 .
	- 4 RAID 컨트롤러 모듈의 양쪽에서 나사를 제거합니다 . 그림 [16-9](#page-258-0) 를 참조 하십시오 .
	- 5 오목면을 누른 상태에서 , 덮개를 화살표 방향으로 밀면서 RAID 컨트롤 러 모듈에서 들어올려 분리합니다 . 그림 [16-9](#page-258-0) 를 참조하십시오 .

<span id="page-258-0"></span>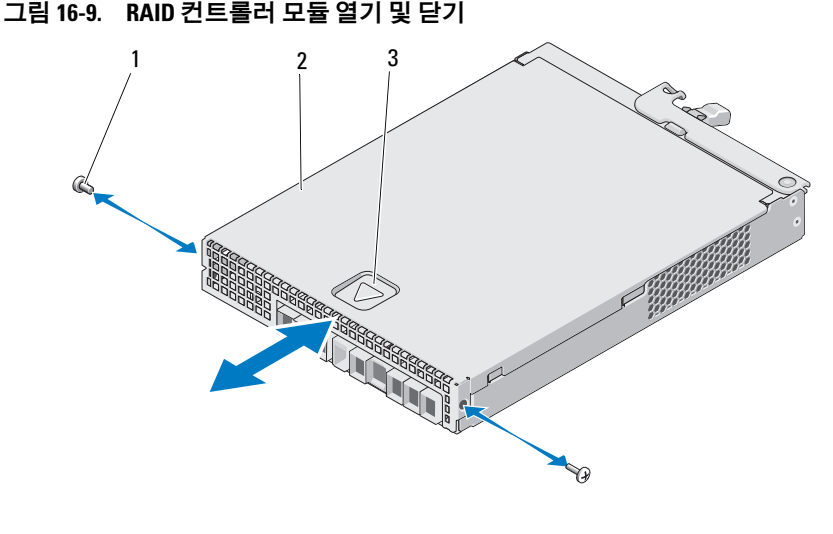

1 나사 (2 개 ) 2 RAID 컨트롤러 모듈 3 오목면

### <span id="page-258-1"></span>RAID 컨트롤러 모듈 닫기

- $\bigwedge$  주의 : 대부분의 수리 작업은 공인된 서비스 기술자만 수행할 수 있습니다 . 사 용자는 제품 설명서에서허가한 경우나 온라인 또는 전화서비스및 지원팀에서 지시한 경우에만 문제 해결 절차 및 단순 수리 작업을 수행할 수 있습니다 . Dell 의 승인을 받지 않은 서비스 작업으로 인한 손상에 대해서는 보상을 받을 수 없 습니다 . 제품과 함께 제공된 안전 지침을 읽고 따르십시오 .
	- 1 RAID 컨트롤러 모듈에 덮개를 올려 놓고 뒤쪽으로 약간 눌러주면, 덮개 에 있는 훅이 RAID 컨트롤러 모듈에 있는 해당 슬롯 위에 맞춰집니다 .
	- 2 덕개가 적절하게 맞물릴 때까지 전면을 향해 밀어줍니다 . 그림 [16-9](#page-258-0) 를 참조하십시오 .
	- 3 RAID 컨트롤러 모듈에 나사를 다시 끼웁니다 . 그림 [16-9](#page-258-0) 를 참조하십시 오 .
	- 4 케이블을 모두 배열에 연결합니다 . SFP 송수신기 및 광섬유 케이블이 사전에 설치되어 있는 경우 , 적절한 포트에 재설치합니다 .
	- 5 배열 및 호스트 서버의 전원을 켭니다.

# RAID 컨트롤러 모듈 백업 배터리 유닛

### RAID 컨트롤러 모듈 백업 배터리 유닛 분리

- $\bigwedge$  주의 : 대부분의 수리 작업은 공인된 서비스 기술자만 수행할 수 있습니다 . 사 용자는제품설명서에서허가한경우나온라인또는전화서비스및지원팀에서 지시한 경우에만 문제 해결 절차 및 단순 수리 작업을 수행할 수 있습니다 . Dell 의 승인을 받지 않은 서비스 작업으로 인한 손상에 대해서는 보상을 받을 수 없 습니다 . 제품과 함께 제공된 안전 지침을 읽고 따르십시오 .
	- 1 배열 및 호스트 서버의 전원을 끕니다 .
	- 2 배열에 연결된 모든 케이블을 분리합니다 .
	- 3 RAID 컨트롤러 모듈을 분리합니다. 관리: 배열 [구성요소](#page-255-1) 설치를 참조하 십시오 .
	- <sup>4</sup> RAID 컨트롤러 모듈을 엽니다 . 관리 : 배열 [구성요소](#page-257-1) 설치를 참조하십시  $\circ$
	- 5 백업 배터리 유닛을 RAID 컨트롤러 모듈에 고정시키는 나사를 풀어서 부리합니다 그림 [16-10](#page-259-0) 을 참조하십시오.
	- 6 백업 배터리 단위를 화살표 방향으로 밀면서 RAID 컨트롤러 모듈에서 들어서 분리합니다 . 그림 [16-10](#page-259-0) 을 참조하십시오 .

### <span id="page-259-0"></span>그림 16-10. RAID 컨트롤러 모듈 백업 배터리 유닛 분리 및 설치

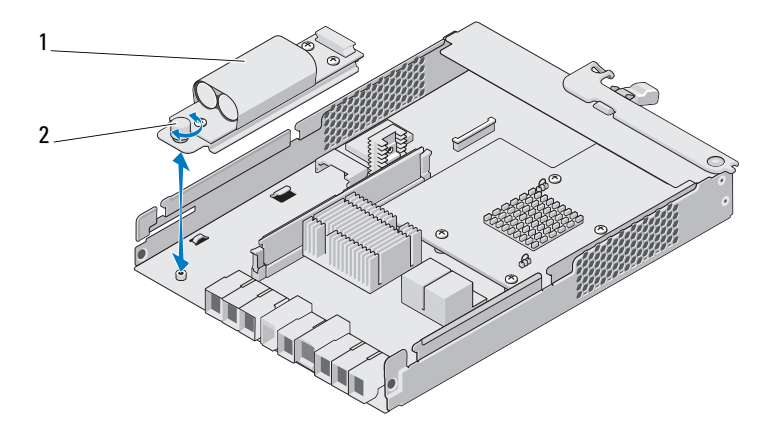

1 백업 배터리 유닛 2 나사

### 260 | 관리 : 배열 구성요소 설치

### RAID 컨트롤러 모듈 백업 배터리 유닛 설치

### 주의 : 대부분의 수리 작업은 공인된 서비스 기술자만 수행할 수 있습니다 . 사 용자는제품설명서에서허가한경우나온라인또는전화서비스및지원팀에서 지시한 경우에만 문제 해결 절차 및 단순 수리 작업을 수행할 수 있습니다 . Dell 의 승인을 받지 않은 서비스 작업으로 인한 손상에 대해서는 보상을 받을 수 없 습니다 . 제품과 함께 제공된 안전 지침을 읽고 따르십시오 .

- 1 RAID 커트롤러 모듈에 있는 슬롯에 백업 배터리 유닛을 맞춥니다.
- 2 백업 배터리 유닛을 RAID 컨트롤러 모듈의 커넥터 방향으로 밀어줍니다.
- 3 백업 배터리 유닛을 RAID 컨트롤러 모듈에 고정시키는 나사를 조입니 다 .
- 4 RAID 컨트롤러 모듈을 닫습니다. 관리: 배열 [구성요소](#page-258-1) 설치를 참조하십 시오 .
- 5 RAID 커트롤러 모듈을 장착합니다. 관리·배열 [구성요소](#page-257-0) 설치를 참조하 십시오 .
- 6 케이블을 모두 배열에 연결합니다 .
- 7 배열 및 호스트 서버의 전원을 켭니다 .

## 전원 공급 장치 / 냉각 팬 모듈

■ 주 : 스토리지 배열에는 2 개의 내장형 핫스왑 가능 전원 공급 장치 / 냉각 팬 모듈이 포함되어 있습니다 .

배열은 2 개의 핫 스왑 전원 공급 장치 / 냉각 팬 모듈을 지원합니다 . 배열 은 일시적으로 1 개의 모듈로 작동되지만 , 적절한 시스템 냉각을 위해서 는 2 개의 모듈이 반드시 존재해야 합니다 .

주의 : 전원이 공급된 배열에서 하나의 전원 공급 장치 / 냉각 팬 모듈을 최대 5 분 정도 분리할 수 있습니다 . 이 시간을 초과하면 배열은 자동으로 종료되 어 손상을 방지합니다 .

### <span id="page-260-0"></span>전원 공급 장치 / 냉각 팬 모듈 분리

주의 : 대부분의 수리 작업은 공인된 서비스 기술자만 수행할 수 있습니다 . 사 용자는 제품 설명서에서허가한 경우나 온라인 또는 전화서비스및 지원팀에서 지시한 경우에만 문제 해결 절차 및 단순 수리 작업을 수행할 수 있습니다 . Dell 의 승인을 받지 않은 서비스 작업으로 인한 손상에 대해서는 보상을 받을 수 없 습니다 . 제품과 함께 제공된 안전 지침을 읽고 따르십시오 .

- 주 : 완전히 작동하는 전원 공급 장치 / 냉각팬 모듈을 분리하는 경우 나머지 모듈의 팬 속도가 현저히 빨라져 충분한 냉각을 제공합니다 . 새 전원 공급 장 치 / 냉각팬 모듈을 설치하면 팬 속도가 점차적으로 느려집니다 .
	- 1 전원 공급 장치 / 냉각 팬 모듈의 전원을 끕니다 .
	- 2 전원 케이블을 전원에서 분리합니다 .
	- 3 전원 케이블을 고정하는 안전 끈을 제거한 다음 전원 케이블을 전원 공 급 장치 / 냉각 팬 모듈에서 분리합니다 .

### 경고 : 전원 공급 장치 / 냉각팬 모듈은 무겁습니다 . 모듈을 분리하는 동안 양 손을 사용하십시오 .

4 부리 탭을 누르고 섀시에서 전원 공급 장치를 당겨 빼냅니다 .

### <span id="page-261-0"></span>그림 16-11. 전원 공급 장치 / 냉각팬 모듈 분리 및 설치

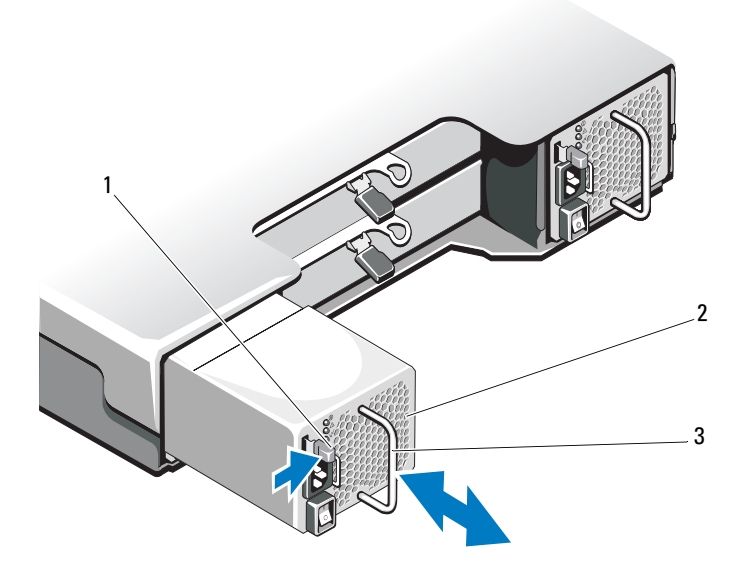

<sup>1</sup> 분리 탭 2 전원 공급 장치

3 전원 공급 장치 핸들

### <span id="page-262-1"></span>전원 공급장치 / 냉각 팬 모듈 설치하기

 $\bigwedge$  주의 : 대부분의 수리 작업은 공인된 서비스 기술자만 수행할 수 있습니다 . 사 용자는제품설명서에서허가한경우나온라인또는전화서비스및지원팀에서 지시한 경우에만 문제 해결 절차 및 단순 수리 작업을 수행할 수 있습니다 . Dell 의 승인을 받지 않은 서비스 작업으로 인한 손상에 대해서는 보상을 받을 수 없 습니다 . 제품과 함께 제공된 안전 지침을 읽고 따르십시오 .

- 1 전원 공급 장치/냉각 팬 모듈이 섀시에 완전히 장착되고 분리 탭이 딸깍 하는 소리가 날 때까지 밉니다 . 그림 [16-11](#page-261-0) 를 참조하십시오 .
- 2 전원 케이블을 전원 공급 장치/냉각 팬 모듈에 연결하고 케이블을 전원 콘센트에 연결합니다 .
- 3 안전 끈을 이용하여 전원 케이블을 고정합니다 . 그림 [16-12](#page-262-0) 를 참조하십 시오 .

### <span id="page-262-0"></span>그림 16-12. 전원 케이블 고정

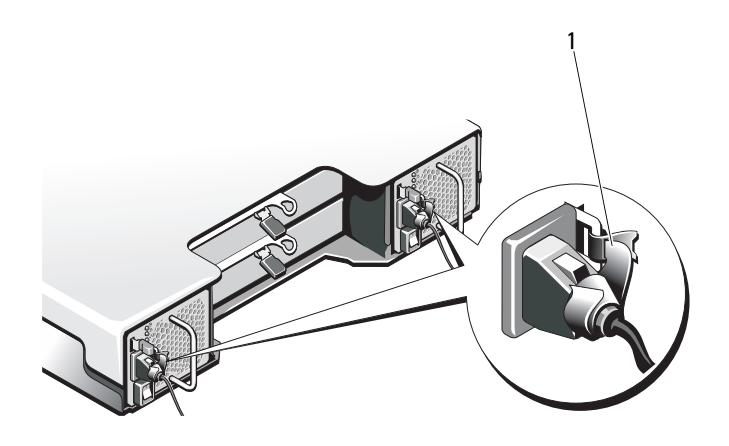

1 고정 끈

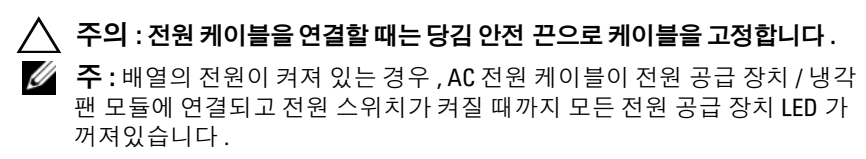

4 전원 공급 장치 / 냉각 팬 모듈의 전원을 켭니다.

# 제어판

### <span id="page-263-1"></span>제어판 분리

- 1 배열 및 호스트 서버의 전원을 끕니다 .
- 2 배열에 연결된 모든 전원 케이블을 분리합니다 .
- 3 하드 드라이브를 다음에서 분리합니다 :
	- PowerVault MD3600f 의 슬롯 0~2
	- PowerVault MD3620f 의 슬롯 0~5
	- 관리 : 배열 [구성요소](#page-249-0) 설치를 참조하십시오.
	- 주 : 하드 드라이브를 분리할 때 하드 드라이브 슬롯 위치를 하드 드라이 브 각각에 표시하십시오 .
- 4 다음을 수행한 후에 섀시에서 제어판을 밀어 꺼냅니다 :
	- PowerVault MD3600f 에서 분리 탭을 배열 전면 쪽으로 밀기 . 그[림](#page-263-0) [16-13](#page-263-0) 를 참조하십시오 .
	- PowerVault MD3620f에서 분리 핀을 배열 전면 쪽으로 당기기. 그[림](#page-264-0) [16-14](#page-264-0) 를 참조하십시오 .

### <span id="page-263-0"></span>그림 16-13. 제어판 -PowerVault MD3600f 분리 및 설치

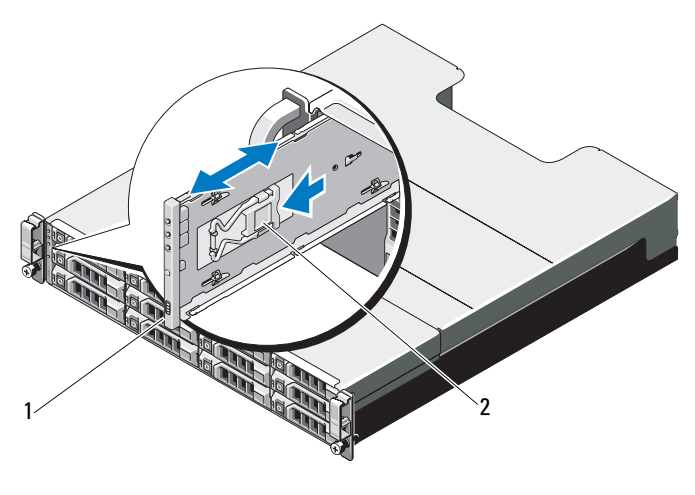

1 제어판 2 분리 탭

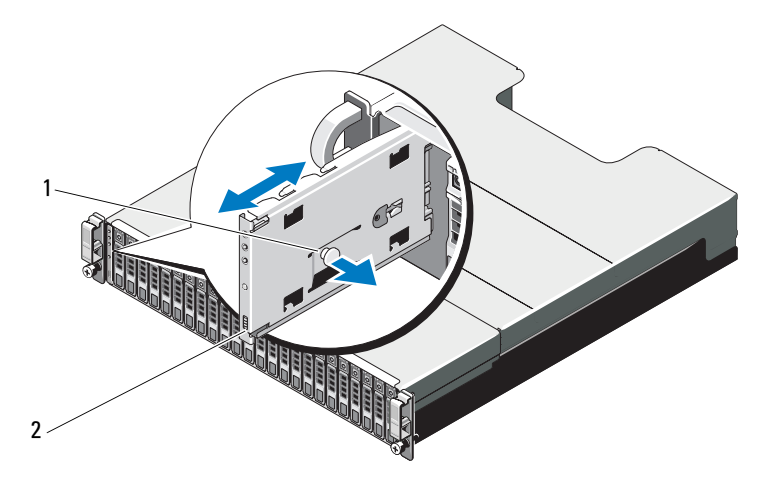

<span id="page-264-0"></span>그림 16-14. 제어판 -PowerVault MD3620f 분리 및 설치

1 분리 핀 2 제어판

### <span id="page-264-1"></span>제어판 설치

- 1 제어판을 배열 슬롯에 맞춥니다 .
- 2 제어판을 다음과 같이 될 때까지 배열로 밉니다 :
	- PowerVault MD3600f 의 분리 탭이 딸각 소리를 내면서 제자리에 고 정됩니다 . 그림 [16-13](#page-263-0) 을 참조하십시오 .
	- PowerVault MD3620f 의 분리 핀이 딸각 소리를 내면서 제자리에 고 정됩니다 . 그림 [16-14](#page-264-0) 를 참조하십시오 .
- 3 하드 드라이브 각 슬롯에 장착하십시오. 관리: 배열 [구성요소](#page-250-0) 설치를 참 조하십시오 .
- 4 전원 케이블을 모두 배열에 연결합니다 .
- 5 배열 및 호스트 서버의 전원을 켭니다 .

# 후면판

### $\bigwedge$  주의 : 대부분의 수리 작업은 공인된 서비스 기술자만 수행할 수 있습니다. 사용자는 제품 설명서에서 허가한 경우나 온라인 또는 전화서비스 / 지원팀 에서 지시한 경우에만 문제 해결 절차 및 단순 수리 작업을 수행할 수 있습니 다 . Dell 의 승인을 받지 않은 서비스 작업으로 인한 손상에 대해서는 보상을 받을 수 없습니다 . 제품과 함께 제공된 안전 지침을 읽고 따르십시오 .

### 후면판 분리

- 1 배열의 전원을 끄고 , 전원 콘센트에서 인클로저를 분리하십시오 .
- 2 배열에 연결된 모든 케이블을 분리합니다 .
- 3 하드 드라이브를 분리합니다 . 관리 : 배열 [구성요소](#page-249-0) 설치를 참조하십시 오 .
- 4 RAID 컨트롤러 모듈을 분리합니다. 관리: 배열 [구성요소](#page-255-1) 설치를 참조하 십시오 .
- 5 전원 공급 장치 및 냉각 패 모듈을 부리합니다. 관리 · 배열 [구성요소](#page-260-0) 설 [치를](#page-260-0) 참조하십시오 .
- 6 제어판을 부리합니다. 관리 : 배열 [구성요소](#page-263-1) 설치를 참조하십시오.
- 7 RAID 컨트롤러 모듈/전원 공급 장치 케이지를 섀시에 고정하는 나사를 부리한니다 .
- 8 배열 하단 중심의 케이지 분리 링을 단단히 잡고 RAID 컨트롤러 모듈 / 전원 공급 장치 케이지를 섀시 후면 쪽으로 잡아당깁니다 . 그림 [16-15](#page-266-0) 를 참조하십시오 .
- 9 RAID 컨트롤러 모듈/전원 공급 장치 케이지를 섀시에서 들어 올려 분리 합니다 . 그림 [16-15](#page-266-0) 를 참조하십시오 .
- 10 후면판을 섀시에 고정하는 조임 나사를 풉니다. PowerVault MD3600f에 대 한 자세한 사항은 그림 [16-16,](#page-267-0) PowerVault MD3620f 에 대한 자세한 사항은 그림 [16-17](#page-267-1) 을 참조해 주십시오 .
- 11 후면판을 고정하는 나사를 분리하고 후면판을 배열에서 잡아 당깁니다. PowerVault MD3600f 에 대한 자세한 사항은 그림 [16-16](#page-267-0), PowerVault MD3620f 에 대한 자세한 사항은 그림 [16-17](#page-267-1) 을 참조해 주십시오 .

<span id="page-266-0"></span>그림 16-15. RAID 컨트롤러 모듈 / 전원 공급 장치 케이지 분리 및 설치

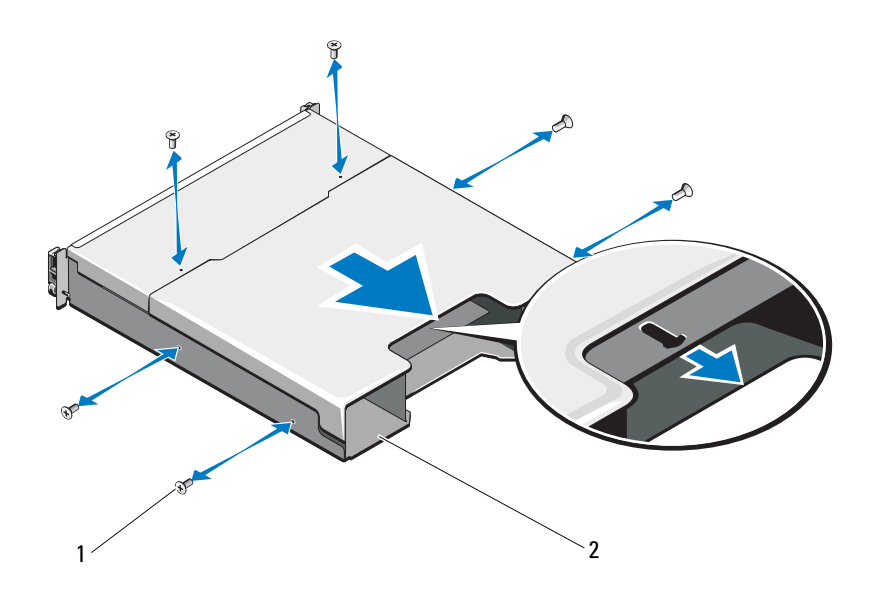

1 나사 (6 개 ) 2 RAID 컨트롤러 모듈 / 전원 공급 장치 케이지

<span id="page-267-0"></span>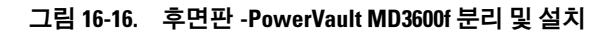

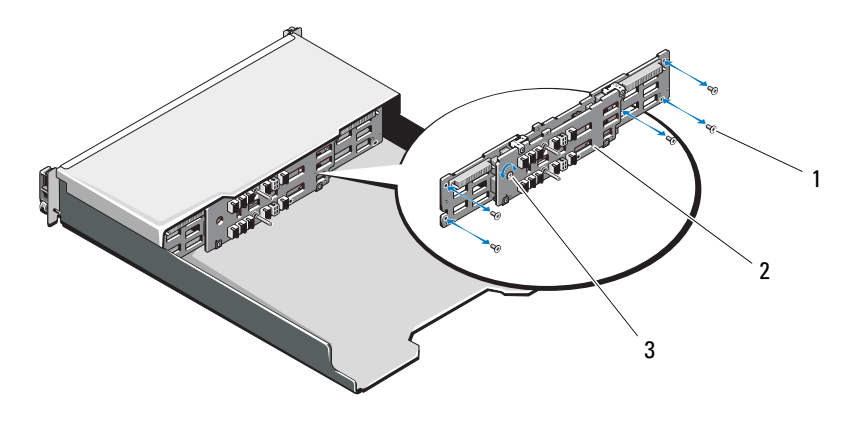

 나사 (5 개 ) 2 후면판 조임 나사

### <span id="page-267-1"></span>그림 16-17. 후면판 -PowerVault MD3620f 분리 및 설치

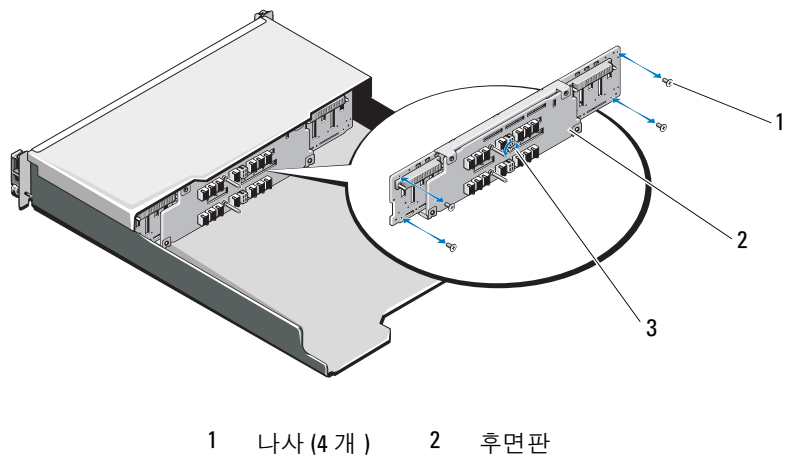

조임 나사

### 후면판 설치

- 1 후면판의 구멍을 배열의 구멍과 맞춥니다 .
- 2 조임 나사를 조여 후면판을 섀시에 고정합니다 . See PowerVault MD3600 에 대한 자세한 사항은 그림 [16-16,](#page-267-0) PowerVault MD3620f 에 대한 자세한 사 항은 그림 [16-17](#page-267-1) 을 참조해 주십시오 .
- 3 후면판을 섀시에 고정하는 나사를 장착합니다. PowerVault MD3600f에 대한 자세한 사항은 그림 [16-16,](#page-267-0) PowerVault MD3620f 에 대한 자세한 사 항은 그림 [16-17](#page-267-1) 을 참조해 주십시오 .
- 4 RAID 컨트롤러 모듈/전원 공급 장치 케이지의 슬롯을 섀시의 탭에 맞춥 니다 . 그림 [16-15](#page-266-0) 를 참조하십시오 .
- 5 RAID 컨트롤러 모듈/전원 공급 장치 케이지를 배열의 전면을 향해 누릅 니다.
- 6 RAID 컨트롤러 모듈/전원 공급 장치 케이지를 섀시에 고정하는 나사를 다시 끼웁니다 .
- 7 제어판을 장착합니다 과리 · 배열 [구성요소](#page-264-1) 설치를 참조하십시오.
- 8 전원 공급 장치 및 냉각 모듈을 장착합니다. 관리: 배열 [구성요소](#page-262-1) 설치를 참조하십시오 .
- 9 하드 드라이브를 장착합니다 . 관리 : 배열 [구성요소](#page-250-0) 설치를 참조하십 시오 .
- 10 케이블을 모두 배열에 연결합니다 .
- 11 배열 및 호스트 서버의 전원을 켭니다 .

### 270 | 관리 : 배열 구성요소 설치

# 11

# 관리 : 펌웨어 인벤터리

스토리지 배열은 RAID 컨트롤러 모듈 , 물리 디스크 , 인클로저 관리 모듈 (EMM) 을 포함하여 다수의 구성요소로 구성됩니다 . 이러한 각각의 구성 요소에는 펌웨어가 포함되어 있습니다 . 펌웨어의 어떤 버전은 다른 버전 에 의존적입니다 . 스토리지 배열에서 모든 펌웨어 버전에 관한 정보를 수 집하려면 , 펌웨어 인벤터리를 확인하십시오 .

펌웨어 인벤터리에 특정 스토리지 배열에 대한 정보가 포함되어 있지 않은 경 우 , 해당 스토리지 배열에서 펌웨어 인벤터리 서비스를 사용할 수 없습니다 . 또한 , 펌웨어 인벤터리를 텍스트 파일에 저장하는 것도 가능합니다 . 그런 다음 Technical Support( 기술 지원 ) 직원에게 파일을 보내 펌웨어 불일치 를 찾아납니다 .

# 펌웨어 인벤터리 보기

- 1 하나의 스토리지 배열 또는 모든 스토리지 배열에 대한 펌웨어 정보 가 운데 어떠한 것을 볼 것인지에 따라 다음의 작업 중 하나를 수행합니다 :
	- 단일 스토리지 배열 Array Management Window(배열 관리 창)에 서 , Advanced( 고급 )→ Maintenance( 유지관리 )→ Firmware Inventory( 펌웨어 인벤터리 ) 를 선택합니다 .
	- 모든 스토리지 배열 Enterprise Management Window( 엔터프라 이즈 관리 창 ) 에서 , Tools( 도구 )→ Firmware Inventory( 펌웨어 인 벤터리 ) 를 선택합니다 .
- 2 펌웨어 인벤토리를 텍스트 파일에 저장하려면 Save As( 다른 이름으로 저장 ) 을 클릭합니다 .
- 3 Specify filename(파일이름 지정)에서, 저장할 파일에 대한 이름을 입력 합니다 . 파일을 기본값이 아닌 다른 위치에 저장하려면 다른 물리 디스 크와 디렉터리를 지정할 수 있습니다 .

■ 주 : 파일 이름에 대한 접미사를 지정하지 않은 경우 자동으로 \*.txt 접미 사가 파일 이름에 추가됩니다 .

4 Save( 저장 ) 를 클릭합니다.

펌웨어 인벤터리가 포함된 ASCII 텍스트 파일이 지정된 디렉터리에 저 장됩니다.

### 272 | 관리 : 펌웨어 인벤터리

# 관리 : 시스템 인터페이스

# Microsoft 서비스

### 가상 디스크 서비스

The Microsoft Virtual Disk Service ( 가상 디스크 서비스 ) (VDS) 는 Windows 운영 체제의 구성요소입니다 . VDS 구성요소는 MD3600f 스토리 지 배열과 같은 협력업체의 스토리지 자원에 액세스하고 구성하기 위해 제 공자 (provider) 로 알려져 있는 협력업체 고유의 소프트웨어 모듈을 이용 합니다 . VDS 구성요소는 디스크 및 기타 스토리지 하드웨어 관리를 위해 단일 인터페이스를 제공하는 응용프로그램 프로그래밍 인터페이스 (APIs)를 노출시킵니다. MD3600f 시리즈 VDS 제공자를 사용하면 디스크 관리자를 포함한 Windows 도구들이 스토리지 배열 가상 디스크에 접근하 여 그러한 가상 디스크를 구성할 수 있습니다.

MD3600f 시리즈 배열을 위한 VDS 제공자는 MD3600f 시리즈 자원 매체 에서 이용할 수 있습니다 . VDS 에 관한 자세한 내용은 microsoft.com 을 참조하십시오 .

### 볼륨 섀도 복사본 서비스

Microsoft 볼륨 섀도 복사본 서비스 (VSS) 는 Microsoft Windows 운영 체제 의 구성요소입니다. VSS 구성요소에는 MD3600f 스토리지 배열과 같은 협력업체의 스토리지 자원에 의해 제공되는 스냅샷 및 디스크 복사 기능에 액세스하여 이용하는 제공자로 알려져 있는 협력업체의 특정 소프트웨어 모듈이 사용됩니다 . MD3600f 자원 매체에 포함된 VSS 구성요소와 VSS 제공자를 조합하여 사용하면 협력업체 및 Windows 백업 및 스냅샷 응용프 로그램을 통해 MD3600f 시리즈 배열을 이용할 수 있습니다 .

■ 주 : VSS 스냅샷의 소스 가상 디스크로 사용되는 가상 디스크의 이름은 16 자 를 넘지 않아야 합니다 .

VSS 하드웨어는 소스 가상 디스크 이름을 스냅샷 및 저장소 가상 디스크 이 름의 접두사로 사용합니다. 소스 가상 디스크 이름이 16자를 초과하면 결과 스냅샷 및 저장소 이름이 너무 길어집니다 .

VSS 는 서비스에 연결되며 스토리지 배열에 스냅샷 가상 디스크를 만드는 과정을 조정하는데 사용됩니다 . VSS 에 의해 시작된 스냅샷 가상 디스크 는 요청자 (requestors) 로 알려진 백업 도구를 통해 트리거가 가능합니다 . VSS Provider Configuration Tool( 제공자 구성 도구 ) 은 다음의 구성 옵션 을 제공합니다 .

- Snapshot Repository Virtual Disk Properties( 스냅샷 저장소 가상 디스크 속성 ) — 이 섹션에는 RAID 레벨을 위한 드롭다운 리스트와 스냅샷 저 장소를 위한 소스 가상 디스크 용량의 비율 (%) 을 입력할 수 있는 필드 가 포함되어 있습니다 .
- Snapshot Repository Virtual Disk Location ( 스냅샷 저장소 가상 디스크 위치 ) — 이 섹션에는 스냅샷 저장소 가상 디스크의 위치에 대한 우선 순위 (preferences) 리스트가 포함되어 있습니다 . 이러한 우선순위는 상 황이 허용되는 경우에는 항상 우선 적용됩니다 .

스토리지 프로비저닝용 Microsoft VSS 설치 프로그램 서비스는 \windows\VDS\_VSS 디렉터리에 있는 MD3600f 자원 매체에서 이용할 수 있 습니다 .

 $\mathbb Z$  주 : Windows 설치 과정 중 VSS 를 등록한 경우 , 배열의 이름을 입력하라는 메 시지가 등록 그래픽 사용자 인터페이스 (GUI) 에 표시됩니다 . GUI 에서의 설정 값이 호스트가 아닌 배열에 고유한 값이기 때문입니다 .

스토리지 관리 VSS 하드웨어 제공자에 대한 유용한 정보 :

- 단일 스냅샷 세트를 사용하여 작성이 가능한 스냅샷 가상 디스크의 수 는 RAID 컨트롤러 모듈에 대한 I/O 부하에 따라 차이가 있습니다 . I/O 부하가 거의 또는 전혀 없는 상태에서 스냅샷 세트의 가상 디스크 수는 16 개로 제한되어야 합니다 . I/O 부하가 높은 수준인 경우 가상 디스크 수는 3 으로 제한됩니다 .
- 스토리지 관리 소프트웨어에 작성된 스냅샷 가상 디스크는 차별적 스 냅샷입니다 . 플렉스 (Plex) 스냅샷은 지원되지 않습니다 .
- VSS 스냅샷의 소스 가상 디스크로 사용할 가상 디스크의 이름은 16자를 넘지 않아야 합니다 . VSS 하드웨어는 소스 가상 디스크 이름을 스냅샷 및 저장소 가상 디스크 이름의 접두사로 사용합니다 . 소스 가상 디스크 이름이 16 자를 초과하면 결과 스냅샷 및 저장소 이름이 너무 길어집니 다 .

<mark>∅ - 주</mark> : 볼륨은 가상 디스크에 대한 다른 명칭입니다 .

VDS 및 VSS 에 대한 자세한 내용은 microsoft.com 을 참조하십시오 .

# 문제 해결 : 스토리지 배열 소프트 웨어

# 시작 루틴

배열의 시작 루틴 동안 표 [19-1](#page-274-0) 에서 설명한 표시에 대해 보고 듣습니다 . 전면 및 후면 패널 표시등에 대한 설명은 23 [페이지의](#page-22-0) " 계획 : 스토리지 배 열 [정보](#page-22-0) " 를 참조하십시오 .

### <span id="page-274-0"></span>표 19-1. 시작 루틴 표시

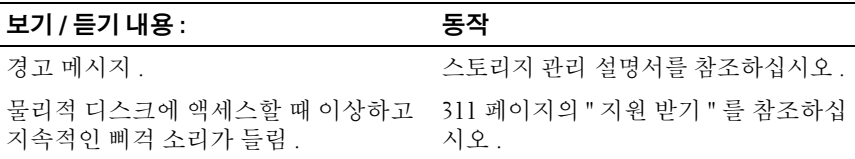

■ 주 : 배열에 2 개 이상의 물리적 디스크를 설치해야 합니다 .

# 장치 상태

Enterprise Management Window( 엔터프라이즈 관리 창 ) (EMW) 을 열면 , the Dell PowerVault Modular Disk Storage Management( 모듈러 디스크 스토 리지 관리 ) (MDSM) 소프트웨어가 각각의 관리형 스토리지 배열과의 통신 을 구성하고 현재의 스토리지 배열 상태를 결정합니다 . 현재의 상태는 관리 형 스토리지 배열 옆에 아이콘으로 표시됩니다.

EMW 의 Tree( 트리 ) 뷰에 표시된 상태 아이콘들은 각각의 스토리지 배열 에 대한 요약 상태를 나타냅니다 . 스토리지 배열이 Needs Attention ( 주의 요구 ) 또는 Fixing( 수정 ) 상태인 경우 , 관리 작업을 시도하기 전에 이 상태를 발생시키는 상태를 결정해야 합니다 . 스토리지 배열을 선택하 고 Array Management Window( 배열 관리 창 ) (AMW) 을 시작하여 Needs Attention( 주의 요구 ) 상태 또는 Fixing( 수정 ) 상태를 발생시키는 상태를 결정할 수 있습니다 .

AMW 를 시작하고 다음 작업들 중 하나를 수행합니다 :

- Devices(장치) 탭에서, Tree(트리) 뷰 또는 Table(표) 뷰에서 스토리지 배 열을 더블 클릭합니다 . 또는 스토리지 배열을 마우스 오른쪽으로 클릭 하고 팝업 메뉴에서 Manage Storage Array( 스토리지 배열 관리 ) 를 선 택할 수 있습니다 .
- Setup(설치) 탭에서, Manage a Storage Array(스토리지 배열 관리)를 선 택할 수 있습니다 .

AMW 가 표시되면 Physical( 물리 ) 탭을 선택하여 스토리지 배열에서 구 성요소를 확인합니다 . 문제가 있는 구성요소는 상태 아이콘이 표시됩니 다.

상태 아이콘은 스토리지 배열을 구성하는 구성요소들의 상태를 나타냅니 다 . 또한 , Recovery Guru(Guru 복원 ) 옵션은 상태에 대한 상세 설명과 Needs Attention( 주의 요구 ) 상태를 수정하기 위해 적용 가능한 단계를 제 공합니다 . 자세한 내용은 282 [페이지의](#page-281-0) "Guru 복원 " 을 참조하십시오 . 스토리지 배열의 상태의 경우 , 아래 표에 제시된 아이콘들은 Tree( 트리 ) 뷰 , Table( 표 ) 뷰 , EMW Status Bar(EMW 상태 표시줄 ) 및 AMW Status Bar(AMW 상태 표시줄 ) 에서 사용됩니다 .

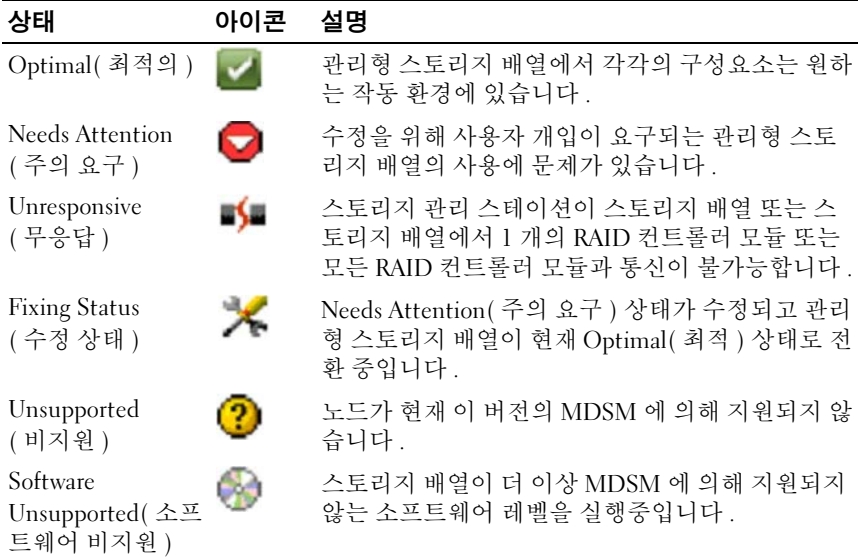

### 표 19-2. 상태 아이콘

Table( 표 ) 뷰에서 , 모든 관리형 스토리지 배열은 Tree( 트리 ) 뷰에서의 첨 부 횟수에 관계없이 한번 열거됩니다 . 스토리지 배열이 MDSM 에 의해 접 촉된 후 하드웨어 상태를 나타내는 아이콘이 표시됩니다 . 하드웨어 상태 는 Optimal( 최적 ), Needs Attention( 주의 요구 ) 또는 Fixing( 수정 ) 이 될 수 있습니다 . 그러나 , 스토리지 관리 스테이션에서 Tree( 트리 ) 뷰에 표시 된 스토리지 배열에 이르는 모든 네트워크 관리 연결이 Unresponsive ( 무응답 ) 상태인 경우 , 스토리지 배열 상태는 Unresponsive( 무응답 ) 으 로 표시됩니다 .

EMW Status Bar(EMW 상태 표시줄 ) 과 AMW Status Bar(AMW 상태 표 시줄 ) 에서 , 아이콘들은 다음과 같은 동작을 수행합니다 :

- 상태에 대한 간략한 설명을 표시하기 위해 EMW Status Bar(EMW 상태 표시줄 ) 과 AMW Status Bar(AMW 상태 표시줄 ) 에서 아이콘 위에 마 우스를 유지합니다 .
- Needs Attention(주의 요구) 상태와 Unresponsive(무응답) 상태에 대한 아이콘들은 그러한 상태가 스토리지 배열에서 확인되면 EMW Status Bar(EMW 상태 표시줄 ) 및 AMW Status Bar(AMW 상태 표시줄 ) 에 표 시됩니다 .

EMW Tree(EMW 트리 ) 뷰에는 아래 표에 제시된 추가적인 상태 아이콘 들이 포함되어 있습니다 .

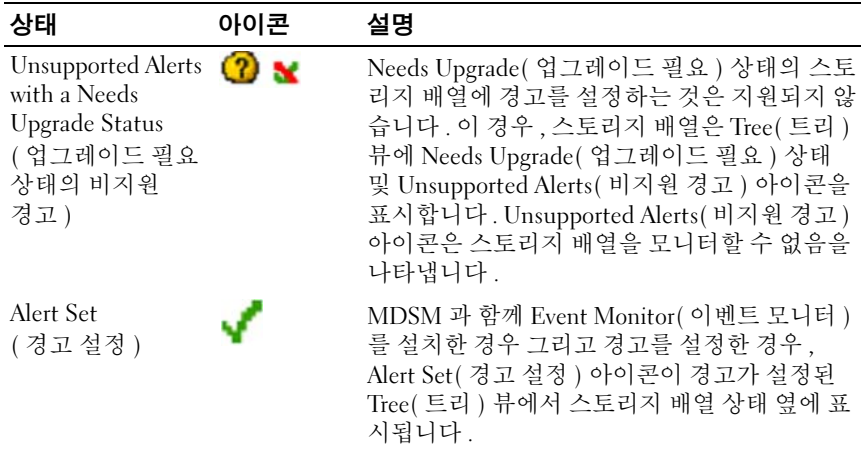

### 표 19-3. 추가적인 상태 아이콘

### 표 19-3. 추가적인 상태 아이콘

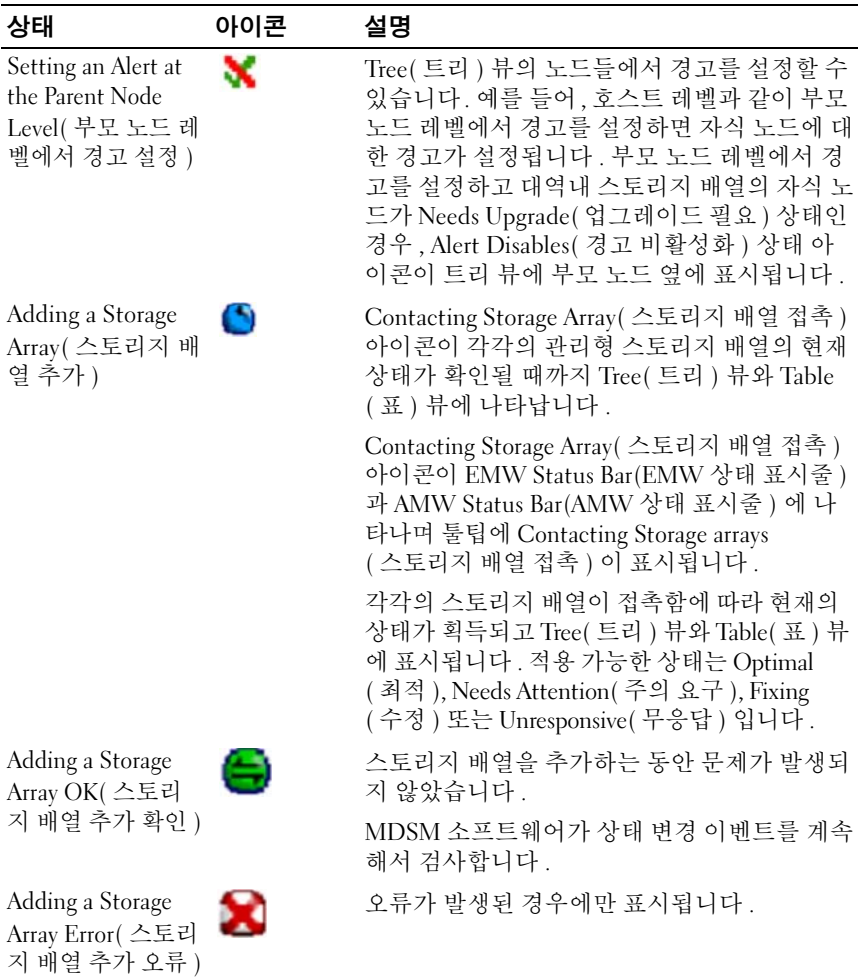

**<u> <mark>⁄</mark> 주 : MDSM 이 Unresponsive( 무응답 ) 에 대한 또는 Unresponsive( 무응답 ) 에**</u> 서의 상태 변경을 업데이트하는데 몇 분이 소요될 수 있습니다 . Unresponsive ( 무응답 ) 에 대한 또는 Unresponsive( 무응답 ) 에서의 상태 변경은 스토리지 배열에 대한 네트워크 링크에 따라 달라집니다 . 다른 모든 상태 변경은 보다 빠른 속도로 업데이트됩니다 .

# 스토리지 배열 지원 데이터

스토리지 배열의 사용에 따른 문제를 해결하는데 도움을 줄 수 있는 다양 한 유형의 인벤터리 , 상태 , 성능 데이터를 수집할 수 있습니다 . 모든 파일 이 zip 파일 형태로 단일 저장소에 압축됩니다 . 문제 해결 및 추가적인 분 석을 위해 Technical Support( 기술 지원 ) 직원에게 아카이브 파일을 전달 할 수 있습니다.

지원 데이터 보고서를 생성하려면 :

- 1 AMW 에서 , 다음 작업들 중 하나를 수행합니다 :
	- Advanced( 고급 )→ Troubleshooting( 문제 해결 )→ Support Data ( 지원 데이터 )→ Collect( 수집 ) 을 선택합니다 .
	- Support( 지원 ) 탭을 선택하고 Gather Support Information ( 지원 정보 수집 ) 을 클릭합니다 .

Collect All Support Data( 모든 지원 데이터 수집 ) 창이 표시됩니다 .

2 Specify filename(파일 이름 지정)에 지원 데이터 파일에 대한 이름을 입 력하거나 Browse( 찾아보기 ) 를 클릭하여 이전에 저장한 파일을 검색 하여 기존 파일을 덮어씁니다 .

파일에 대한 접미사를 지정하지 않은 경우 자동으로 .zip 접미사가 파일 에 추가됩니다 .

- 3 Execution summary( 실행 요약 ) 을 입력합니다 .
- 4 Start( 시작 ) 을 클릭하십시오 .

모든 지원 파일이 수집되면 이러한 파일들은 지정한 파일 이름을 사용 하여 보존됩니다 .

- 5 OK( 확인 ) 를 클릭합니다 .
- 주 : 지원 데이터 작업이 실행 중인 경우 이 작업을 완료해야만 다른 지원 데이 터 작업을 시작할 수 있습니다 . 동시 수집은 지원되지 않으며 오류를 발생시 킵니다 .

# 지원 번들 데이터 자동 수집

클라이언트 모니터 과정에서 치명적인 이벤트를 감지한 경우 지원 번들의 사본을 자동으로 저장하기 위해 Collect Support Bundle( 지원 번들 수집 ) 옵션을 사용할 수 있습니다 .

치명적인 이벤트가 발생된 동안 , 지원 번들은 다른 복구 정보에 대해 사용 되는 것과 동일한 영역에 있는 클라이언트 시스템의 로컬 물리 디스크에 저 장됩니다 . 이 정보는 최소 72 시간 동안 덮어쓰기가 적용되지 않습니다 .

### $\bigwedge$  겸고 : 이 옵션은 기술 지원 직원의 안내 하에서만 사용하십시오 .

지원 번들 데이터를 자동으로 수집하려면 :

- 1 AMW에서, Advanced(고급)→ Troubleshooting(문제 해결)→ Support Data( 지원 데이터 )→ Automatic Settings( 자동 설정 ) 을 선택합니다 .
- 2 Automatically collect support data for critical events(치명적인 이벤트에 대한 지원 데이터 자동 수집 ) 을 선택합니다 .
- 3 저장된 지원 번들의 위치를 변경하려면 Change( 변경 ) 을 클릭합니다 .

Change Folder Location( 폴더 위치 변경 ) 창이 표시되고 관련 폴더를 검색한 다음 OK( 확인 ) 을 클릭합니다 .

- 4 기본 위치를 재설정하려면 Reset( 재설정 ) 을 클릭합니다 .
- 5 OK( 확인 ) 를 클릭합니다.

# 물리 디스크 데이터 수집

Collect Physical Disk Data( 물리 디스크 데이터 수집 ) 옵션을 사용하면 스 토리지 배열의 모든 물리 디스크에서 로그 감지 데이터를 수집할 수 있습 니다 .

로그 감지 데이터는 스토리지 배열의 각 물리 디스크에서 유지 관리하는 통계 정보로 구성됩니다 . Technical Support( 기술 지원 ) 직원이 물리 디스 크의 성능을 분석하고 존재할 수 있는 문제를 해결하기 위해 이러한 정보 를 사용할 수 있습니다 .

### 경고 : 이 옵션은 기술 지원 직원의 안내 하에서만 사용하십시오 .

물리 디스크 데이터를 수집하려면 :

1 AMW 에서 , Advanced( 고급 )→ Troubleshooting( 문제 해결 )→ Collect Physical Disk Data( 물리 디스크 데이터 수집 ) 를 선택합니다 . Collect Physical Disk Data( 물리 디스크 데이터 수집 ) 창이 표시됩니다 .

- <sup>2</sup> Specify filename(파일 이름 지정)<sup>에</sup> 물리 디스크 데이터 파일 <sup>이</sup>름<sup>에</sup> 대한 <sup>이</sup>름<sup>을</sup> 입력하거<sup>나</sup> Browse( 찾아보기 ) <sup>를</sup> 클릭하여 이전에 저장한 파일 을 검색하여 기존 파일을 덮어씁니다 . 파일에 대한 접미사를 지정하지 않은 경우 자동으로 \*.bin 접미사가 파 일에 추가됩니다 .
- 3 Start ( 시작 ) 을 클릭합니다. 물리 디스크 데이터 수집이 완료되고 입력한 위치에 저장됩니다 .
- 4 OK( 확인 ) 를 클릭합니다 .

# Event Log(BMC 시스템 이벤트 로그 보기 )

스토리지 배열에서 발생되는 이벤트의 세부 리스트를 보려면 Event Log Viewer( 이벤트 로그 뷰어 ) 를 사용할 수 있습니다. 이벤트 로그는 스토리 지 배열 디스크의 예비 영역에 저장됩니다 . 이벤트 로그는 구성 이벤트와 스토리지 배열 구성요소 장애를 기록합니다 . 이벤트 로그는 스토리지 배 열 이벤트 추적용 Guru 복원을 위한 보충 진단 도구로 사용 가능합니다 . 스토리지 배열의 구성요소 장애를 복구하고자 하는 경우에는 언제나 제일 먼저 Recovery Guru 를 참조하십시오 .

경고 : 본 옵션은 기술 지원 직원의 안내에 따르는 경우에 한해 사용하십시오 . 이벤트를 새 이벤트로 교체하기 전에 이벤트 로그는 약 8000 개의 이벤트 를 저장합니다 . 이벤트를 계속 유지하고자 하는 경우 , 이벤트를 저장혹 이 벤트 로그에서 삭제할 수 있습니다 .

이벤트 로그 창에 다음과 같은 2 가지 유형의 이벤트 보기가 표시됩니다 :

- Summary view( 요약 보기 ) 이벤트 요약을 표 양식으로 보여줍니다 .
- Detail view( 상세 보기 ) 선택된 이벤트에 관한 세부사항을 보여줍니 다 .

이벤트 로그를 보려면 :

1 AMW 에서 , Advanced( 고급 )→ Troubleshooting( 문제 해결 )→ View Event Log( 이벤트 로그 보기 ) 를 선택합니다 .

Event Log( 이벤트 로그 ) 가 표시됩니다 . 기본값으로 요약 보기가 표시 됩니다 .

2 각각의 선택된 로그 입력사항의 세부사항을 보려면 View details ( 세부사항 보기 ) 를 선택합니다 .

세부사항 구획이 로그 항목에 관한 상세 정보를 포함하는 이벤트 로그에 추가됩니다 . 단일 로그 엔트리에 관한 자세한 사항을 한 번에 확인할 수 있습니다.

- 3 이벤트 로그를 저장하려면 Save As(다른 이름으로 저장)을 클릭합니다. Save Events( 이벤트 저장 ) 대화상자가 표시됩니다 .
- 4 관련 폴더로 이동하고 관련 파일 이름을 입력한 후 Save(저장)를 클릭합 니다
- 5 이벤트 로그에서 모든 로그 입력사항을 지우려면 Clear All( 모두 소거 ) 를 클릭합니다 .
- 6 이벤트 로그를 종료하려면 Close( 닫기 ) 를 클릭합니다 .

자세한 내용은 PowerVault 모듈러 디스크 스토리지 관리자 온라인 도움말 주제를 참조하십시오 .

# <span id="page-281-0"></span>Guru 복원

Recovery Guru 는 스토리지 배열의 중요한 이벤트를 진단하고 문제 해결을 위해 권장되는 단계별 복구 절차를 제공하는 MDSM 의 한 구성요소입니다 . AMW 에서 , Recovery Guru(Guru 복원 ) 를 표시하려면 다음의 작업들 중 하나를 수행합니다 :

- Recovery Guru(Guru 복원 ) 을 클릭합니다 <mark>(상</mark>
- Support(지원) 탭에서, Recover from Failure(오류에서 복구) 링크를 클 릭합니다.
- Summary( 요약 ) 탭의 Status( 상태 ) 구획에서 , Storage Array Needs Attention( 스토리지 배열 주의 요구 ) 링크를 클릭합니다 .

다음을 통해 문제를 감지할 수 있습니다 .

- Non-Optimal( 최적 아님 ) 상태 아이콘
- 해당 대상으로 전송된 경고 알림 메시지
- 하드웨어 표시등

문제를 해결하면 상태 아이콘이 Optimal( 최적 ) 상태로 돌아갑니다 .

### 282 | 문제 해결 : 스토리지 배열 소프트웨어

## 스토리지 배열 프로파일

스토리지 배열 프로파일은 스토리지 배열의 모든 구성요소와 등록정보에 대한 설명을 제공합니다 . 또한 , 스토리지 배열 프로파일은 스토리지 배열 프로파일 정보를 텍스트 파일에 저장하는 옵션을 제공합니다 . 스토리지 배열 프로파일을 복구 작업 중에 지원 도구나 스토리지 배열의 현재 구성 에 대한 개요로 사용할 수도 있습니다 . 구성이 변경되면 스토리지 배열 프 로파일의 새로운 복사본을 작성합니다 .

스토리지 배열 프로파일을 열려면 :

- 1 AMW 에서 다음 작업들 중 하나를 수행합니다 ·
	- Storage Array(스토리지 배열)→ View(보기)→ Profile(프로파일)을 선택합니다.
	- Summary( 요약 ) 탭을 선택한 다음 Status( 상태 ) 영역에서 Storage Array Profile( 스토리지 배열 프로파일 ) 을 클릭합니다 .
	- Support( 지원 ) 탭을 선택하고 View Storage Array Profile( 스토리지 배열 프로파일 보기 ) 를 클릭합니다 .

Storage Array Profile( 스토리지 배열 프로파일 ) 대화상자가 표시됩니 다 . Storage Array Profile( 스토리지 배열 프로파일 ) 대화상자에는 몇 개 의 탭이 포함되어 있고 , 각각의 탭의 제목은 포함된 정보의 주제에 해당 됩니다 .

- 2 Storage Array Profile(스토리지 배열 프로파일) 대화상자에 있는 다음의 작업들 중 하나를 수행합니다 :
	- 상세한 정보 보기 3 [단계로](#page-282-0) 이동합니다
	- 스토리지 배열 프로파일 검색 4 [단계로](#page-282-1) 이동합니다 .
	- 스토리지 배열 프로파일 저장 5 [단계로](#page-283-0) 이동합니다 .
	- 스토리지 배열 프로파일 닫기 6 [단계로](#page-283-1) 이동합니다 .
- <span id="page-282-0"></span>3 탭들 중 하나를 선택하고 수평 스크롤 막대와 수직 스크롤 막대를 사용 하여 스토리지 배열 프로파일 정보를 확인합니다 .

이 절차의 다른 단계들을 사용하면 스토리지 배열 프로파일을 검색하 고 , 스토리지 배열 프로파일을 저장하거나 스토리지 배열 프로파일을 닫을 수 있습니다 .

- <span id="page-282-1"></span>4 스토리지 배열 프로파일을 검색하려면 다음 단계를 따르십시오 .
	- **로** 를 클릭한니다.
- b Find( 찾기 ) 텍스트 상자에 검색하고자 하는 조건을 입력합니다 . 조건이 현재의 탭에 위치하는 경우 , 그러한 조건이 스토리지 배열 프로파일 정보에서 회색으로 강조 표시됩니다 .
- 주 : 검색은 현재의 탭으로 제한됩니다 . 다른 탭에서 그러한 조건을 검 색하고자 하는 경우 , 해당 탭을 선택하고 Find 찾기 ) 단추를 다시 클릭 합니다 .
- c 그러한 조건의 추가적인 발생을 검색하려면 Find( 찾기 ) 단추를 다 시 클릭합니다 .
- <span id="page-283-0"></span>5 스토리지 배열 프로파일을 저장하려면 다음 단계를 따르십시오 .
	- a Save As( 다른 이름으로 저장 ) 을 클릭합니다 .
	- b 스토리지 배열 프로파일의 모든 섹션을 저장하려면 , All sections ( 모든 섹션 ) 을 선택합니다 .
	- c 스토리지 배열 프로파일의 특정 섹션에서의 정보를 저장하려면 , Select sections( 섹션 선택 ) 을 선택하고 저장하고자 하는 섹션에 해당되는 확인란을 선택합니다 .
	- d 적적하 디렉터리륵 선택합니다
	- e File Name(파일 이름)에 선택한 파일 이름을 입력합니다. 표시된 특 정 소프트웨어 응용프로그램과 파일을 연결하면 .txt 와 같은 파일 확장자를 지정합니다 .
	- $\mathscr{O}$  주 : 파일이 ASCII 텍스트로 저장됩니다.

f Save( 저장 ) 를 클릭합니다 .

<span id="page-283-1"></span>6 스토리지 배열 프로파일을 종료하려면 , Close( 닫기 ) 를 클릭합니다 . 자세한 내용은 PowerVault 모듈러 디스크 스토리지 관리자 온라인 도움말 주제를 참조하십시오 .

# 논리적 응집도 보기

Associated Logical Elements( 관련된 논리 구성요소 ) 옵션을 사용하여 스 토리지 배열의 다양한 가상 구성요소들과의 논리적 응집도를 볼 수 있습니 다 . 소스 가상 디스크 , 스냅샷 가상 디스크 , 스냅샷 저장소 가상 디스크에 대한 응집도를 보려면 :

- 1 AMW 에서 , Logical( 논리 ) 탭 또는 Mappings( 매핑 ) 탭의 Topology ( 토폴로지 ) 구획을 선택합니다 .
- 2 View(보기)→ Associated Logical Elements(관련된 논리 구성요소)를 선 택합니다.

또는

가상 디스크를 마우스 오른쪽으로 클릭하여 팝업 메뉴를 연 다음 View ( 보기 )→ Associated Logical Elements( 관련된 논리 구성요소 ) 를 선택 합니다.

다른 가상 디스크와의 논리적 응집도가 없는 가상 디스크를 선택한 경 우 Associated Logical Elements( 관련된 논리 구성요소 ) 옵션이 비활성 화됩니다.

<mark>◇ 주 : View Associated Logical Elements</mark>( 관련된 논리 구성요소 보기 ) 대화상 자가 나타나고 선택된 가상 디스크에 대한 논리 응집도가 표시됩니다 .

3 View Associated Logical Elements( 관련된 논리 구성요소 보기 ) 대화상 자를 닫으려면 ,  $\ddot{\text{Close}}$ ( 닫기 ) 를 클릭합니다 .

# 물리적 응집도 보기

Associated Physical Components( 관련된 물리 구성요소 ) 옵션을 사용하여 스토리지 배열의 소스 가상 디스크 , 스냅샷 가상 디스크 , 스냅샷 저장소 가상 디스크 , 디스크 그룹 , 구성되지 않은 용량 , 사용 가능한 용량과 관련 된 물리적 구성요소를 볼 수 있습니다 .

물리적 응집도를 보려면 :

- 1 AMW에서, Logical(논리) 탭의 Logical(논리) 구획에서 또는 Mappings ( 매핑 ) 탭의 Topology( 토폴로지 ) 구획에서 노드를 선택합니다 .
- <sup>2</sup> View(보기)→ Associated Physical Components(관련된 물리 구성요소)<sup>를</sup> 선택합니다 . 또는 선택된 노드가 가상 디스크인 경우 , 노드를 마우스 <sup>오</sup> 른쪽으로 클릭하여 팝업 메뉴를 열고 View( 보기 )→ Associated Physical Components( 관련된 물리 구성요소 ) <sup>를</sup> 선택합니다 . 선택된 노드가 <sup>디</sup> 스크 그룹 , 구성되지 않은 용량 또는 사용 가능한 용량인 경우 , 노드를 마우스 오른쪽으로 클릭하여 팝업 메뉴를 열고 View(보기)→ Associated Physical Components( 관련된 물리 구성요소 ) <sup>를</sup> 선택합니다 .

View Associated Physical Components( 관련된 물리 구성요소 보기 ) 대화 상자가 나타나고 선택된 노드와 관련이 있는 물리 구성요소 옆에 녹색 삼 각형이 표시됩니다 .

3 View Associated Physical Components(관련된 물리 구성요소 보기) 대화 상자를 닫으려면 , Close( 닫기 ) 를 클릭합니다 .

## 노드 찾기

Find( 찾기 ) 옵션을 이용하여 AMW 의 Logical( 논리 ) 탭 , Physical ( **논리** ) 탭 또는 Mappings( 매핑 ) 탭에서 특정 노드를 검색할 수 있습니다 . 검색은 특정 노드 이름 , RAID 레벨 , 가상 디스크 용량 또는 특수한 사용 가 능한 용량 노드에 근거할 수 있습니다 . 검색은 다음의 조합 중 하나를 기반 으로 할 수 있습니다 :

- 노드 이름과 RAID 레벨
- 노드 이름과 가상 디스크 용량

노드를 찾으려면 :

- 1 AMW 에서 , View( 보기 )→ Find( 찾기 ) 를 선택합니다 .
- 2 검색 유형에 근거하여 , 다음의 옵션들 중 하나를 선택하고 제시된 단계 로 이동합니다 :
	- 이름으로 검색 3 [단계](#page-285-0)를 참조하십시오 .
	- 특수한 기주으로 검색 4 [단계를](#page-285-1) 참조하십시오.
- <span id="page-285-0"></span>3 Find node(노드 찾기)에 검색할 노드의 이름을 입력합니다. 8[단계를](#page-286-0) 참 조하십시오 .
- <span id="page-285-1"></span>4 검색 기준에 근거하여 , 다음의 옵션들 중 하나를 선택하고 제시된 단계 로 이동합니다 :
	- RAID 레벨로 모든 가상 디스크 찾기 5 [단계로](#page-285-2) 이동합니다 .
	- 용량으로 모든 가상 디스크 찾기 6 [단계로](#page-286-1) 이동합니다 .
	- 모든 사용 가능한 용량 노드 찾기 -7 [단계](#page-286-2)로 이동합니다.
- <span id="page-285-2"></span>5 RAID 레벨에 근거하여 모든 노드를 검색하려면 다음 단계를 수행합니 다 :
	- a Find all virtual disks with RAID level(RAID 레벨로 모든 가상 디스 크 찾기 ) 를 선택합니다 .
	- b 리스트에서 RAID 레벨을 선택합니다 .
	- c 8 [단계](#page-286-0)로 이동하십시오 .
- 286 | 문제 해결 : 스토리지 배열 소프트웨어
- <span id="page-286-1"></span>6 가상 디스크 용량에 근거하여 모든 노드를 검색하려면 다음 단계를 수 행합니다 :
	- <sup>a</sup> Find all virtual disks with capacity(용량으로 모든 가상 디스크 찾기) <sup>를</sup> 선택합니다 .
	- b GB 박스에 용량을 입력합니다 .
	- c 일치되어야 하는 용량이 GB 박스에 입력된 용량보다 작아야 하는 지 , 동일한지 또는 커야 하는지 지정합니다 .
	- d 8 [단계](#page-286-0)로 이동하십시오 .
- <span id="page-286-2"></span>7 특정 용량의 모든 Free Capacity( 사용 가능한 용량 ) 노드를 검색하려면 다음 단계를 수행합니다 :
	- $\mathbb Z$  주 : 이 옵션은 이름으로 검색 옵션이 선택된 경우 또는 Mappings ( 매핑 ) 탭에서는 이용할 수 없습니다 . 이 옵션을 사용하려면 Search by name( 이름으로 검색 ) 옵션의 선택을 취소해야 합니다 .
	- a Find all free capacity nodes(모든 사용 가능한 용량 노드 찾기)를 선 택합니다.
	- b GB 박스에 용량을 입력합니다 .
	- c 일치되어야 하는 사용 가능한 용량이 GB 박스에 입력된 용량보다 작아야 하는지 , 동일한지 또는 커야 하는지 지정합니다 .
	- d 8 [단계](#page-286-0)로 이동하십시오 .
- <span id="page-286-0"></span>8 Find Next( 다음 찾기 ) 를 클릭합니다 .

기준에 부합되는 모든 노드를 보려면 , Find Next( 다음 찾기 ) 를 반복하 여 클릭합니다 . 일치되는 결과가 없는 경우 Search Failed( 검색 실패 ) 대화상자가 표시됩니다 . OK( 확인 ) 을 클릭하고 검색 기준을 재입력합 니다.

9 대화상자를 닫으려면 Cancel( 취소 ) 를 클릭합니다.

Find( 찾기 ) 대화상자를 닫은 후 동일한 기준을 사용하여 노드에 대한 검색을 계속하려면 <F3> 을 누릅니다 .

# 이동 기능 사용

관련된 스냅샷 저장소 가상 디스크 스냅샷 가상 디스크 , 소스 가상 디스크 또는 대상 가상 디스크로 신속하게 이동하려면 Go To( 이동 ) 옵션을 사용 합니다 . 이러한 가상 디스크는 Logical( 논리 ) 탭의 Logical( 논리 ) 창에 표 시됩니다 .

Go To( 이동 ) 옵션은 Snapshot( 스냅샷 ) 프리미엄 기능 또는 Virtual Disk Copy( 가상 디스크 복사본 ) 프리미엄 기능이 활성화된 경우 또는 스냅샷 가 상 디스크 또는 가상 디스크 복사본이 현재 스토리지 배열에 존재하는 경우 에만 사용 가능합니다 . Go To( 이동 ) 옵션은 Array Management Window ( 배열 관리 창 ) 의 Mappings( 매핑 ) 탭에서 접근이 불가능합니다 .

- 1 AMW의 Logical(논리) 탭에서, 다음의 가상 디스크들 중 하나를 선택하 고 제시된 단계로 이동합니다 :
	- 스냅샷 가상 디스크 2 [단계](#page-287-0)로 이동합니다 .
	- 스냅샷 저장소 가상 디스크 3 [단계로](#page-287-1) 이동합니다 .
	- 소스 가상 디스크 4 [단계로](#page-287-2) 이동합니다
	- 대상 가상 디스크 5 [단계로](#page-287-3) 이동합니다 .
- <span id="page-287-0"></span>2 View( 보기 )→ Go To( 이동 )→ Snapshot Virtual Disk( 스냅샷 가상 디스 크 ) 를 선택합니다 .

선택하면 Logical( 논리 ) 창에서 관련된 스냅샷 가상 디스크로 이동합니 다.

<span id="page-287-1"></span>3 View(보기)→ Go To(이동)→ Snapshot Repository Virtual Disk(스냅샷 저장소 가상 디스크 ) 를 선택합니다 .

선택하면 Logical( 논리 ) 창에서 관련된 스냅샷 저장소 가상 디스크로 이동합니다 .

<span id="page-287-2"></span>4 View(보기)→ Go To(이동)→ Source Virtual Disk(소스 가상 디스크)를 선택합니다 .

선택하면 Logical( 논리) 창에서 관련된 소스 가상 디스크로 이동합니 다 .

- <span id="page-287-3"></span>5 View(보기)→ Go To(이동)→ Target Virtual Disk(대상 가상 디스크)를 선택합니다.
	- 주 : 소스 가상 디스크에 1 개 이상의 관련된 대상 가상 디스크가 있는 경 우 리스트에서 원하는 대상 가상 디스크를 선택하고 OK( 확인 ) 을 클릭 합니다 .

선택하면 Logical( 논리 ) 창에서 관련된 대상 가상 디스크로 이동합니다 .
## <span id="page-288-2"></span>무응답 스토리지 배열 상태에서 복구

스토리지 배열은 몇 가지 이유로 Unresponsive( 반응 없음 ) 상태를 나타낼 수 있습니다 . 잠재적인 원인과 해결방법을 결정하려면 이 주제에서 해당 되는 절차를 사용합니다

MDSM 가 스토리지 배열이 무응답 상태이거나 응답을 다시 나타내는지 감지하는 데 최대 5 분이 소요될 수 있습니다 . 본 절차를 완료하기에 앞서 , 일정 시간 동안 대기한 다음 스토리지 배열이 계속해서 무응답 상태인지 여부륵 결정합니다 .

반응이 없는 스토리지 배열을 복구하려면 :

- 1 모든 스토리지 배열이 무응답 상태인지 여부를 확인하려면 EMW 에서 Tree View( 트리 뷰 ) 를 검사합니다 .
- 2 스토리지 배열이 무응답 상태인 경우 , 스토리지 관리 스테이션 네트워 크 연결을 검사하여 해당 네트워크에 도달 가능한지 여부를 확인합니 다 .
- 3 RAID 컨트롤러 모듈이 설치되어 있고 스토리지 배열에 전원이 인가되 고 있는지 확인합니다 .
- 4 스토리지 배열에 문제가 있는 경우 , 문제를 수정합니다 .
- 5 스토리지 배열의 관리 방식에 따라 다음의 작업 중 하나를 수행합니다 :
	- 대역외 관리형 스토리지 배열 6 [단계로](#page-288-0) 이동합니다 .
	- 대역 내 관리형 스토리지 배열 12 [단계로](#page-289-0) 이동합니다 .
- <span id="page-288-0"></span>6 대역외 관리형 스토리지 배열의 경우, RAID 컨트롤러 모듈이 도달 가능 한 상태인지 확인하기 위해 ping 명령을 사용하여 RAID 컨트롤러 모듈 이 네트워크 접근 가능 상태인지 여부를 확인합니다 . 다음 명령들 중 1 개를 입력하고 <Enter> 를 누릅니다 .
	- ping < 호스트 이름 >
	- ping <RAID 컨트롤러 모듈 -IP 주소 >
- 7 확인이 성공적으로 이루어진 경우 8[단계](#page-288-1)를 참조하고, 그렇지 않은 경우 9 [단계](#page-289-1)를 참조하십시오 .
- <span id="page-288-1"></span>8 EMW에서 Unresponsive(무응답) 상태를 나타내는 스토리지 배열을 제 거하고 스토리지 배열을 다시 추가하려면 Add Storage Array( 스토리지 배열 추가 ) 를 선택합니다 .
- <span id="page-289-1"></span>9 스토리지 배열이 Optimal(최적 ) 상태로 복귀되지 않으면 , 이더넷 케이블 을 검사하여 가시적인 손상이 없고 안전하게 연결되어 있는지 확인합니 다 .
- 10 적절한 네트워크 구성 작업이 수행되었는지 확인합니다 . 예를 들어 , IP 주소가 각각의 RAID 컨트롤러 모듈에 할당되었는지 확인합니다 .
- 11 케이블 또는 네트워크 접근성 문제가 있는 경우 20 [단계를](#page-290-0) 참조하고 , 그렇지 않은 경우 12 [단계](#page-289-0)를 참조하십시오 .
- <span id="page-289-0"></span>12 대역내 관리형 스토리지 배열의 경우 , 호스트가 도달 가능한 상태인지 확인하기 위해 ping 명령을 사용하여 호스트가 네트워크에 접근 가능한 지 확인합니다 . 다음 명령들 중 1 개를 입력하고 <Enter> 를 누릅니다 .

```
ping < 호스트 - 이름 >
```
ping <RAID 컨트롤러 모듈 -IP 주소 >

- 13 확인이 성공적으로 이루어진 경우 , 14 [단계](#page-289-2)로 이동합니다 . 확인이 성공 적으로 이루어지지 못한 경우 , 15 [단계로](#page-289-3) 이동합니다 .
- <span id="page-289-2"></span>14 EMW에서 Unresponsive(무응답) 상태를 나타내는 호스트를 제거하고 호스트를 다시 추가하려면 Add Storage Array( 스토리지 배열 추가 ) 를 선택합니다.
- <span id="page-289-3"></span>15 호스트가 Optimal( 최적 ) 상태로 복귀되지 않으면 , 16 [단계](#page-289-4)로 이동합니 다 .
- <span id="page-289-4"></span>16 호스트가 켜져 있고 작동중이며 호스트 어댑터가 설치된 상태인지 확 인합니다 .
- 17 모든 외부 케이블과 스위치 또는 허브를 검사하여 가시적인 손상이 없 고 안전하게 연결되어 있는지 확인합니다 .
- 18 호스트 컨텍스트 에이전트 소프트웨어가 설치되어 실행되고 있는지 확인합니다 . 스토리지 배열에서 RAID 컨트롤러 모듈에 연결하기 전에 호스트 시스 템을 시작한 경우 , 호스트 컨텍스트 에이전트 소프트웨어가 RAID 컨트 롤러 모듈을 감지할 수 없습니다 . 이러한 경우 , 연결이 안전하게 구성 되어 있는지 확인하고 호스트 컨텍스트 에이전트 소프트웨어를 재시작 합니다.
- 19 최근에 RAID 컨트롤러 모듈을 교체하거나 추가한 경우, 새 RAID 컨트 롤러 모듈이 인식될 수 있도록 호스트 컨텍스트 에이전트 소프트웨어 를 재시작합니다 .

#### 290 | 문제 해결 : 스토리지 배열 소프트웨어

- <span id="page-290-0"></span>20 문제가 지속되면 적절한 호스트 변경을 수행하고 , 다른 관리자들과 함 께 펌웨어 업그레이드가 다른 스토리지 관리 스테이션의 RAID 컨트롤 러 모듈에서 수행되었는지 확인합니다 . 펌웨어 업그레이드를 수행한 경우 관리 스테이션의 EMW 는 펌웨어의 새로운 버전으로 스토리지 배열을 관리하는 데 필요한 새로운 AMW 소 프트웨어를 검색할 수 없을 수 있습니다 .
- 21 문제가 지속되면 Technical Support(기술 지원) 직원에게 문의하십시오.
- 22 1 개 이상의 RAID 컨트롤러 모듈에 대해 과도한 네트워크 통신량이 있 는지 결정합니다 .

이 문제는 자체적으로 수정됩니다 . EMW 소프트웨어가 스토리지 배열 에서 RAID 컨트롤러 모듈과의 통신 구축을 주기적으로 재시도하기 때문 입니다 . 스토리지 배열이 응답하지 않았으며 이후에 성공적으로 스토리 지 배열에 연결하는 경우 스토리지 배열이 응답하지 않습니다 .

대역외 관리형 스토리지 배열의 경우 다른 관리 스테이션에서 스토리 지 배열에 대해 관리 작업을 수행 중인지 확인합니다 . RAID 컨트롤러 모듈에서 결정된 한계값이 이후의 연결 시도에 대한 응답을 중지하기 전에 RAID 컨트롤러 모듈에 구성 가능한 TCP/IP 연결 수에 대해 존재 합니다. 수행되는 관리 작업 유형과 함께 발생하는 관리 세션 수에 따라 RAID 컨트롤러 모듈에 대한 TCP/IP 연결 수가 설정됩니다 . 이 문제는 자체적으로 수정됩니다 . 일부 TCP/IP 연결이 종료된 후 RAID 컨트롤 러 모듈이 다른 연결 시도에 응답을 나타내기 때문입니다 .

23 스토리지 배열이 계속해서 무응답 상태인 경우 RAID 컨트롤러 모듈 사 용시 계속해서 문제가 발생할 수 있습니다 . Technical Support( 기술 지 원 ) 직원에게 문의하십시오 .

# <span id="page-290-1"></span>물리 디스크 검색

Locate Physical Disk( 물리 디스크 검색 ) 옵션을 사용하면 물리 디스크 LEDs 를 활성화하여 확장 인클로저에 있는 1 개 이상의 물리 디스크를 물 리적으로 검색하고 식별할 수 있습니다 .

물리 디스크를 검색하려면 :

- 1 Physical( 물리 ) 탭을 선택합니다 .
- 2 검색하고자 하는 물리 디스크를 선택합니다 .
- 3 Physical Disk(물리 디스크)→ Blink(깜박임)→ Physical Disk(물리 디스 크 ) 를 선택합니다 .

선택된 물리 디스크에 있는 LEDs 가 깜박거립니다 .

- 4 물리 디스크를 검색하였으면 , OK( 확인 ) 을 클릭합니다 . LEDs 가 깜박거림을 중지합니다 . 다른 깜박임 작업 (Blink Disk Group ( 디스크 그룹 깜박임 ), Blink Storage Array( 스토리지 배열 깜박임 ), Blink Physical Disk Ports( 물리 디스크 포트 깜박임 ) 또는 Blink Expansion Enclosure( 확장 인클로저 깜박임 )) 이 다른 스토리지 관리 스테이션에서 현재 호출된 상태인 경우 , 이러한 LEDs 의 깜박거림도 중지됩니다 .
- <sup>5</sup> 드물게 발생되기는 하지만, 물리 디스크의 LEDs<sup>가</sup> 깜박거림을 중지하지 않으면 , AMW 에서 Storage Array( 스토리지 배열 )→ Blink( 깜박임 )<sup>→</sup> Stop All Indications( 모든 표시등 중지 ) <sup>를</sup> 선택합니다 . LED 가 더 이상 깜박거리지 않으면 확인 메시지가 나타납니다
- <span id="page-291-0"></span>6 OK( 확인 ) 를 클릭합니다 .

### 확장 인클로저 검색

Blink( 깜박임 ) 옵션을 사용하면 스토리지 배열에서 확장 인클로저를 물리 적으로 검색하고 식별할 수 있습니다 .

LED 활성화는 사용자가 보유하고 있는 확장 인클로저의 유형에 따라 달 라집니다

- 흰색 LED 가 있는 확장 인클로저를 사용하는 경우 , Blink Expansion Enclosure( 확장 인클로저 깜박임 ) 작업을 수행하면 확장 인클로저의 흰색 LED 가 켜집니다 . LED 가 깜박거리지 않습니다 .
- 다른 유형의 확장 인클로저를 사용중인 경우 , 이 작업을 수행하면 확장 인클로저에 있는 모든 물리 디스크의 적절한 LED 가 깜박거리게 됩니 다 .

확장 인클로저를 검색하려면 :\

- 1 Physical ( 물리 ) 탭을 선택합니다.
- 2 검색하고자 하는 확장 인클로저에서 물리 디스크를 선택합니다 .
- 3 Physical Disk( 물리 디스크 )→ Blink( 깜박임 )→ Expansion Enclosure ( 확장 인클로저 ) 를 선택합니다 .

확장 인클로저 또는 물리 디스크에 있는 LED 또는 LEDs 가 켜집니다 .

#### 292 | 문제 해결 : 스토리지 배열 소프트웨어

- 4 확장 인클로저를 검색하였으면 , OK( 확인 ) 을 클릭합니다 . LEDs 가 깜박거림을 중지합니다 . ( 파란색 LED 가 있는 확장 인클로저 를 사용하는 경우 , LED 가 꺼집니다 ). 다른 깜박임 작업 (Blink Storage Array( 스토리지 배열 깜박임 ) , Blink Disk Group( 디스크 그룹 깜박임 ), Blink Physical Disk Ports( 물리 디스크 포트 깜박임 ), Blink Expansion Enclosure( 확장 인클로저 깜박임 ) 또는 Blink Physical Disk( 물리 디스 크 깜박임 )) 이 다른 스토리지 관리 스테이션에서 현재 호출된 상태인 경우 , 이러한 LEDs 의 깜박거림도 중지됩니다 .
- 5 드물게 발생되기는 하지만 , 확장 인클로저의 LEDs 가 깜박거림을 중지 하지 않으면 , 배열 관리 창에서 Storage Array( 스토리지 배열 )→ Blink ( 깜박임 )→ Stop All Indications( 모든 표시등 중지 ) 를 선택합니다 . LED 가 더 이상 깜박거리지 않으면 확인 메시지가 나타납니다
- <span id="page-292-0"></span>6 OK( 확인 ) 를 클릭합니다 .

# 상태 정보 수집

Troubleshooting( 문제 해결 )→ Capture State Information( 상태 정보 수 집 ) 옵션을 사용하여 스토리지 배열의 현재의 상태에 관한 정보를 수집하 고 수집된 정보를 텍스트 파일로 저장합니다 . 그런 다음 , 분석을 위해 Technical Support( 기술 지원 ) 직원에게 수집된 정보를 전송하는 것도 가 능합니다 .

스토리지 배열의 무응답을 발생시킬 수 있는 잠재적인 가능성 – State Capture( 상태 수집 ) 옵션을 사용하면 스토리지 배열이 호스트와 스토리 지 관리 스테이션에 응답하지 않을 수 있습니다 . 이 옵션은 기술 지원 직원 의 안내 하에서만 사용하십시오 .

- 1 AMW 에서 , Advanced( 고급 )→ Troubleshooting( 문제 해결 )→ Capture State Information( 상태 정보 수집 ) 을 선택합니다 .
- 2 Confirm State Capture( 상태 수집 확인 ) 대화상자의 정보를 읽고 , 계속 진행하려면 yes( 예 ) 를 입력합니다 .
- 3 Specify filename(파일 이름 지정) 텍스트 상자에, 저장할 파일 이름을 입 력하거나 기존 파일을 덮어쓰기 하고자 하는 경우 이전에 저장한 파일 을 찾아보기 합니다 .

파일 이름의 경우 filename.dmp 규칙을 사용합니다 . 파일에 대한 접미 사를 지정하지 않은 경우 자동으로 \*.dmp 접미사가 파일에 추가됩니다 .

4 Start( 시작 ) 을 클릭하십시오 .

- 주 : 각각의 검사 결과는 진행중인 상태에서 Executinal 실행중 ) 의 상태 를 보여줍니다 . 그런 다음 , 성공적으로 완료되면 시험 결과는 Completed( 완료됨 ) 를 보여줍니다 . 시험을 완료할 수 없는 경우 Failed ( 실패함 ) 상태가 Execution( 실행 ) 요약 창에 표시됩니다 .
- 5 모든 테스트의 진행 및 완료 상태를 모니터합니다. 테스트가 종료되면, OK( 확인 ) 을 클릭하고 State Capture( 상태 수집 ) 대화상자를 닫습니 다 .

Cancel( 취소 ) 를 클릭하면 상태 수집 과정이 중지되고 나머지 시험은 완료되지 않습니다 . 해당 지점에 대해 생성된 시험 정보는 상태 수집 파 일에 저장됩니다 .

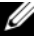

**<mark>◇</mark> 주 :** 문제 해결 및 장애 복구와 관련된 자세한 사항은 *PowerVault 모듈러* 디스크 스토리지 관리자 온라인 도움말 주제를 참조하십시오 .

### <span id="page-293-0"></span>SMrepassist 유틸리티

SMrepassist( 복제 지원 ) 는 Windows 플랫폼용 호스트 기반 유틸리티입니 다 . 이 유틸리티는 MDSM 과 함께 설치됩니다 . Windows 운영 체제에 가 상 디스크 복사본을 만들기 전과 후에 이 유틸리티를 사용하여 대상 가상 디스크의 파일 시스템에 대한 모든 메모리 상주 데이터가 삭제되었는지 , 드라이버가 서명 및 파일 시스템 파티션을 인식하는지 확인합니다 . 이 유 틸리티를 사용하여 스냅샷 가상 디스크에 대한 중복 서명 문제를 해결할 수도 있습니다 .

Windows 를 실행 중인 호스트의 명령 프롬프트 창에서 다음을 수행합니다 . C:\Program Files\Dell\MD Storage Manager\util 을 탐색하고 다음 명령을 실행합니다 :

SMrepassist -f < 파일 시스템 식별자 >

여기서 -f 는 < 파일 시스템 식별자 > 로 표시된 파일 시스템에 대한 모든 메모리 상주 데이터를 삭제하고 , < 파일 시스템 식별자 > 는 다음 구문으 로 고유한 파일 시스템을 지정합니다 .

드라이브 문자 : < 장착 지점 경로 >

파일 시스템 식별자는 예를 들면 다음과 같은 드라이브 문자로만 구성될 수 있습니다 :

SMrepassist -f E:

 $\mathbb Z$  주 : Windows 에서 장착 지점 경로는 드라이브 문자입니다 .

유틸리티에서 다음을 구분할 수 없으면 명령줄에 오류 메시지가 표시됩니다 .

- 소스 가상 디스크 및 스냅샷 가상 디스크(예:스냅샷 가상 디스크가 제거 된 경우 )
- 표준 가상 디스크 및 가상 디스크 복사본(예:가상 디스크 복사본이 제거 된 경우 )

### <span id="page-294-1"></span>식별되지 않은 장치

식별되지 않은 노드 또는 장치는 MDSM 이 새로운 스토리지 배열에 액세 스할 수 없는 경우 발생됩니다 . 이 오류의 워인에는 네트워크 연결 문제 . 스토리지 배열 꺼짐 또는 스토리지 배열 없음이 포함됩니다 .

- 주 : 복구 절차를 시작하기 전에 호스트 컨텍스트 에이전트 소프트웨어가 설 치되어 실행되고 있는지 확인합니다 . 호스트가 스토리지 배열에 연결되기 전 에 시작된 경우 , 해당 호스트 컨텍스트 에이전트 소프트웨어는 스토리지 배 열을 찾을 수 없게됩니다 . 이 경우 제대로 연결되어 있는지 확인하고 호스트 컨텍스트 에이전트 소프트웨어를 재시작합니다 .
	- 같은 호스트에서 대역외 관리와 대역내 관리를 모두 사용하여 스토리 지 배열을 관리하는 경우 관리 네트워크 연결 문제로 인해 스토리지 배 열과 직접 통신할 수 없습니다 . 그러나 대역내 연결을 통해 스토리지 배 열을 관리할 수 있고 , 그 반대의 경우도 발생할 수 있습니다 .
- 스토리지 배열이 둘 이상의 호스트를 통해 관리되는 경우 스토리지 배 열이 한 호스트에서 지정된 연결의 통신에 응답하지 않을 수 있습니다 . 그러나 다른 호스트에서 제공하는 연결을 통해 스토리지 배열을 관리 할 수 있습니다.

### <span id="page-294-0"></span>식별되지 않은 스토리지 배열 복구

- 1 스토리지 관리 스테이션에 대한 네트워크 연결이 작동하는지 확인합니 다.
- 2 컨트롤러가 설치되어 있고 스토리지 배열 전원이 켜져 있는지 확인합 니다 . 계속하기 전에 기존 문제를 수정합니다 .
- 3 대역내 스토리지 배열이 있는 경우 다음 절차를 따르십시오,. 각 단계 후 에 Refresh( 새로 고침 ) 를 클릭하여 결과를 확인합니다 .
	- a 호스트 컨텍스트 에이전트 소프트웨어가 설치되어 실행되고 있는 지 확인합니다 . 호스트가 스토리지 배열에 연결되기 전에 시작된 경우 , 해당 호스트 컨텍스트 에이전트 소프트웨어는 스토리지 배 열을 찾을 수 없게됩니다 . 이 경우 제대로 연결되어 있는지 확인하 고 호스트 컨텍스트 에이전트 소프트웨어를 재시작합니다 .

b 다음 구문에서 ping 명령어를 사용하여 네트워크가 호스트에 접근 할 수 있는지 확인합니다 .

ping < 호스트의 호스트 이름 또는 IP 주소 >.

네트워크가 호스트에 접근할 수 있으면 c 단계에서 계속합니다 . 네 트워크가 호스트에 접근할 수 없으면 d 단계로 이동합니다 .

- c MDSM에서 Unresponsive(응답 없음) 상태의 호스트를 제거하고 해 당 호스트를 다시 추가합니다 . 호스트가 Optimal( 최적 ) 상태로 돌아가면 이 절차를 완료한 것입니 다.
- d \_ 호스트 전워이 켜져 있고 , 해당 호스트가 작동하는지 확인합니다 .
- e 해당되는 경우 호스트 버스 어댑터가 호스트에 설치되었는지 확인 합니다.
- f 외부 케이블과 스위치 또는 허브를 모두 검사하여 손상되지 않았는 지 , 제대로 연결되어 있는지 확인합니다 .
- g 최근에 컨트롤러를 교체하거나 추가한 경우 새 컨트롤러를 찾도록 호스트 컨텍스트 에이전트 소프트웨어를 재시작합니다 . 문제가 계속되면 호스트를 적절하게 수정합니다 .
- 4 대역외 스토리지 배열이 있는 경우 다음 절차를 따르십시오 . 각 단계 후 에 Refresh( 새로 고침 ) 을 클릭하여 결과를 확인합니다 .
	- a ping 명령어를 사용하여 네트워크가 컨트롤러에 접근할 수 있는지 확인합니다 . 다음 구문을 사용합니다 . ping < 컨트롤러 IP 주소 >.

해당 네트워크가 컨트롤러에 접근 가능한 경우 , b [단계](#page-295-0)를 계속합니 다. 네트워크가 컨트롤러에 접근할 수 없으면 c [단계](#page-295-1)로 이동합니다.

<span id="page-295-0"></span>b MDSM에서 Unresponsive(응답 없음) 상태의 스토리지 배열을 제거 하고 해당 스토리지 배열을 다시 추가합니다 .

스토리지 배열이 Optimal( 최적 ) 상태로 돌아가면 , 본 절차가 완료 된 것입니다.

- <span id="page-295-1"></span>c 이더넷 케이블을 검사하여 손상되지 않았는지 , 제대로 연결되어 있 는지 확인합니다 .
- d 해당되는 네트워크 구성 작업이 완료되었는지 확인합니다 . 예를 들 어 , 각 컨트롤러에 IP 주소가 할당되었는지 확인합니다 .
- 296 | 문제 해결 : 스토리지 배열 소프트웨어
- 5 컨트롤러 펌웨어가 관리 스테이션에서 MDSM 과 호환되는지 확인합니 다 . 컨트롤러 펌웨어가 업그레이드된 경우 MDSM 이 스토리지 배열에 접근하지 못할 수도 있습니다 . 새 버전의 컨트롤러 펌웨어를 사용하여 스토리지 배열을 관리하려면 새 버전의 MDSM 이 필요할 수 있습니다 . 이 문제가 지속되면 dell.com/support 을 참조하십시오 .
- 6 네트워크 처리량이 너무 많은 커트롤러가 하나 이상 있는지 확인합니 다 . MDSM 이 정기적으로 스토리지 배열의 컨트롤러와 통신을 재설정 하기 때문에 이 문제는 자체적으로 수정됩니다 . 스토리지 배열이 응답 하지 않았으며 이후에 성공적으로 스토리지 배열에 연결하는 경우 스 토리지 배열이 응답하지 않습니다 .
- 7 대역외 스토리지 배열의 경우 다른 관리 스테이션에서 스토리지 배열 에 대해 관리 작업을 수행 중인지 확인합니다 . 수행되는 관리 작업 유 형과 함께 발생하는 관리 세션 수에 따라 컨트롤러에 대한 TCP/IP 연 결 수가 설정됩니다 . 최대 개수의 TCP/IP 연결이 설정된 경우 컨트롤 러가 응답을 중지합니다 . 일부 TCP/IP 연결이 완료되고 나면 컨트롤 러가 다른 연결 시도에 응답하므로 이 문제는 자동으로 수정됩니다 .
- 8 스토리지 배열이 여전히 무응답 상태인 경우 컨트롤러에 문제가 있을 수 있습니다.

<span id="page-296-0"></span>이러한 문제가 지속되면 dell.com/support 을 참조하십시오 .

### 호스트 컨텍스트 에이전트 소프트웨어 시작 또 는 재시작

호스트 컨텍스트 에이전트 소프트웨어 모듈은 MD3600f 시리즈 스토리지 배열과 통신하는 서버나 관리 스테이션에 있는 소프트웨어 구성요소입니 다 . 호스트를 재부팅하면 SMagent 소프트웨어가 자동으로 시작됩니다 .

#### Windows

Windows 에서 SMagent 소프트웨어를 재시작하려면 :

1 Start(시작)→ Settings(설정)→ Control Panel(제어판)→ Administrative Tools( 관리도구 )→ Services( 서비스 ) 를 클릭합니다 . 또는

Start( 시작 )→ Administrative Tools( 관리 도구 )→ Services( 서비스 ) 를 클릭합니다.

- 2 Services( 서비스 ) 대화상자에서 Modular Disk Storage Manager Agent ( 모듈러 디스크 스토리지 관리자 에이전트 ) 를 선택합니다 .
- 3 Modular Disk Storage Manager Agent( 모듈러 디스크 스토리지 관리자 에이전트 ) 가 실행되고 있으면 Action( 작업 )→ Stop( 중지 ) 를 클릭한 다음 약 5 초 동안 기다립니다 .
- 4 Action( 작업 )→ Start( 시작 ) 을 클릭합니다 .

#### Linux

Linux 에서 호스트 컨텍스트 에이전트 소프트웨어를 시작하거나 재시작 하려면 프롬프트에 다음 명령어를 입력합니다 .

SMagent start

SMagent 소프트웨어를 초기화하는 데 약간 시간이 걸릴 수 있습니다 . 커 서는 표시되지만 터미널 창에서 응답하지 않습니다 . 프로그램이 시작되 면 다음 메시지가 나타납니다.

SMagent started.

프로그램이 시작 프로세스를 완료하면 다음 메시지와 유사한 텍스트가 나 타납니다 . Modular Disk Storage Manager Agent, Version 90.02.A6.14 Built Wed Feb 03 06:17:50 CST 2010 Copyright (C) 2009-2010 Dell, Inc. All rights reserved. Checking device <n/a> (/dev/sg10): Activating Checking device /dev/sdb (/dev/sg11): Skipping Checking device <n/a> (/dev/sg3): Activating Checking device <n/a> (/dev/sg4): Activating Checking device <n/a> (/dev/sg5): Activating Checking device <n/a> (/dev/sg6): Activating Checking device <n/a> (/dev/sg7): Activating Checking device <n/a> (/dev/sg8): Activating Checking device <n/a> (/dev/sg9): Activating

# <span id="page-298-2"></span>문제 해결 : 배열

# <span id="page-298-5"></span>안전 제일 — 사용자 및 배열을 위함

 $\bigwedge$  주의 : 대부분의 수리 작업은 공인된 서비스 기술자만 수행할 수 있습니다 . 사용자는 제품 설명서에서 허가한 경우나 온라인 또는 전화서비스 / 지원팀에 서 지시한 경우에만 문제 해결 절차 및 단순 수리 작업을 수행할 수 있습니다 . Dell 의 승인을 받지 않은 서비스 작업으로 인한 손상에 대해서는 보상을 받을 수 없습니다 . 제품과 함께 제공된 안전 지침을 읽고 따르십시오 .

## <span id="page-298-3"></span>스토리지 배열 스타트 업 오류 문제 해결

시스템이 스타트 업 과정에서 중단되는 경우 , 다음을 확인하십시오 :

- 배열에서 일련의 경고음을 냅니다 .
- 배역 오류 LED가 적듯됩니다. 33[페이지의](#page-32-0) "RAID 커트록러 모듁" 을 참 조하십시오 .
- <span id="page-298-4"></span>• 하드 드라이브에 액세스할 때 지속적으로 긁히거나 삐걱거리는 이상한 소리가 들립니다 . 311 [페이지의](#page-310-0) " 지원 받기 " 를 참조하십시오 .

# <span id="page-298-0"></span>통신 단절 문제 해결

통신 단절 문제 해결에 대한 자세한 정보는 307 [페이지의](#page-306-0) " 배열 및 확장 인 [클로저](#page-306-0) 연결 문제 해결 " 을 참조하십시오 .

# <span id="page-298-1"></span>SFP 송수신기 문제해결

주의 : 정전기에 민감한 장치를 다루는 경우에는 해당 제품이 정전기로 인해 손상되지 않도록 주의하십시오 .

주 : 본 섹션을 진행하기에 앞서 , dell.com/support 의 *Dell PowerVault MD3600f*  배치 안내서의 "SFP 모듈 작업 " 및 " 광섬유 케이블 " 을 참조하십시오.

RAID 컨트롤러 모듈에 SFP 송수신기를 교체하기 전에 정전기 방지 보호 장비를 착용한 다음 플러그 가능 소형 폼팩터 (SFP) 송수신기를 교체합니 다 . 또한 , LED 정의를 확인하려면 해당 인클로저에 대한 초기 설치 정보 를 참조하십시오 .

- 1 가능한 경우 , 스토리지 관리 소프트웨어를 이용하여 새로운 스토리지 배열 프로파일을 생성 , 저장 및 인쇄합니다 .
- 2 오류가 발생한 RAID 컨트롤러 모듈을 교체하기 위해 Guru 복원이 지정된 경우 , 3 [단계](#page-299-0)로 이동한 다음 Guru 복원을 실행하여 오류가 발생한 구성요 소를 확인합니다 .
- <span id="page-299-0"></span>3 새로운 SFP 송수신기의 포장을 풉니다 .

■ 주 : SFP 송수신기가 동일한 유형으로 교체되었는지 확인합니다 .

 $\mathbb Z$  주 : SFP 송수신기를 RAID 컨트롤러 모듈 , RAID 컨트롤러 모듈 인클로저 또는 확장 인클로저 근처의 건조하고 평평한 곳에 설치합니다 .

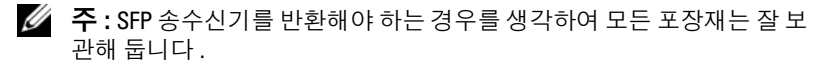

- 4 오류가 발생된 SFP 송수신기의 위치를 찾으려면 , RAID 컨트롤러 모듈 전면의 FCIN ( 호스트 채널 ) 속도 LED 를 확인합니다 . SFP 송수신기 에 오류가 발생한 경우 , 특정 포트에 대한 FCIN 속도 LED 는 모두 꺼짐 상태가 됩니다 .
	- 양호한 케이블을 사용한 특정 포트에 대해 FCIN 속도 LED 가 모두 꺼짐상태인 경우에는 SFP 송수신기를 교체해야 합니다 . 6 [단계](#page-299-1)로 이동하십시오 .
	- 특정 포트에 대해 적어도 하나의 FCIN 속도 LED 가 켜짐상태인 경 우에는 SFP 송수신기가 작동중인 것입니다 . FCIN 속도 LED 는 2 Gbps, 4 Gbps 또는 8 Gbps 의 채널 속도를 나타냅니다 (36 [페이지](#page-35-0) 의 " [호스트](#page-35-0) 채널 LED 링크 / 속도 표시 " 을 참조하십시오 ). LED 에 표시된 속도가 예상 범위에 있는지 확인하십시오 .
- 경고 : 데이터 처리 환경에는 클래스 1 이상의 전원 레벨에서 작동하는 레이 저 모듈과 연결된 시스템의 전송 장치가 포함될 수 있습니다 . 광섬유 케이블 의 끝 부분을 들여다 보거나 소켓을 열면 안됩니다 .
- <span id="page-299-1"></span>주의 : 성능 저하를 방지하려면 , 광섬유 케이블을 꼬거나 접거나 끼거나 밟지 않도록 합니다 . 광섬유 케이블을 반경 5 cm (2") 보다 더 빡빡하게 구부리지 마 십시오 .
	- 5 오류가 존재하는 경우, 오류가 발생된 SFP 송수신기에서 광섬유 케이블 을 분리합니다 .
	- 6 인터페이스 포트에서 오류가 발생된 SFP 송수신기를 분리합니다 .

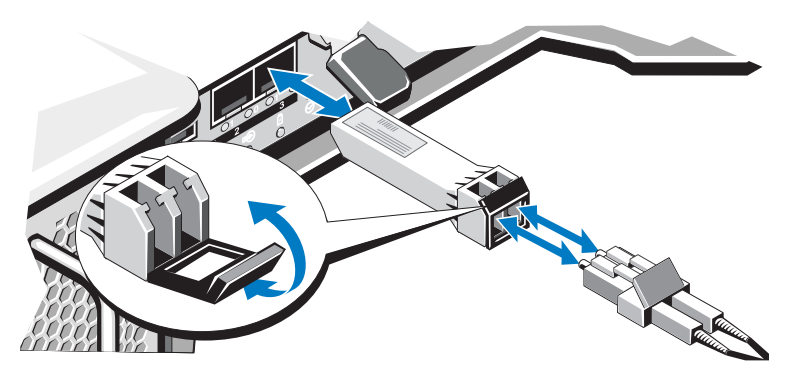

- 7 인터페이스 포트에 새로운 SFP 송수신기 설치. 송수신기가 올바르게 장 착되었는지 확인합니다 .
- 8 광섬유 케이블을 다시 연결합니다 .
- 9 FCIN 속도 LED 및 물리 디스크 채널 속도 LED 를 확인합니다 . LED 의 상태를 토대로 , 다음 조치 중 하나를 수행합니다 :
	- 각 포트 당 적어도 하나의 FCIN LED는 켜짐상태에 있도록 합니다. 11 [단계](#page-300-0)로 이동하십시오 .
	- 특정 포트에 대한 MD 스토리지 배열 RAID 컨트롤러 모듈 인클로 저의 FCIN LED 가 꺼짐상태에 있도록 합니다 .
	- SFP 송수신기가 적절히 설치되었는지 확인합니다 . 필요한 경우 SFP 송수신기를 다시 설치합니다 .
	- $\mathbb Z$  주 : 스토리지 배열이 최적의 상태가 아닌 경우 , 배열 관리 창의 Guru 복 원 툴바를 클릭하여 다른 조치가 필요한지 여부를 결정합니다 .
- 10 문제가 해결된 경우, 11[단계](#page-300-0)로 이동합니다. 문제가 지속되면 311[페이지](#page-310-0) 의 " [지원](#page-310-0) 받기 " 를 참조하십시오 .
- <span id="page-300-0"></span>11 새로운 스토리지 배열 프로파일을 생성 , 저장 및 인쇄합니다 .

### <span id="page-301-1"></span>외부 연결 문제 해결

- 외부 장치 문제 해결을 하기 전에 케이블이 정확한 포트에 연결되어 있 는지 확인하십시오 . 배열에서 후면 패널 커넥터를 찾으려면 그림 [3-1](#page-33-0) 를 참조하십시오 .
- 모든 케이블이 배열의 외부 커넥터에 단단하게 연결되었는지 확인합 니다 .
- <span id="page-301-2"></span>• 케이블 연결에 대한 자세한 내용은 dell.com/support/manuals 의 Dell PowerVault MD3600f 배치 안내서를 참조하십시오 .

### <span id="page-301-0"></span>전원 공급 장치 / 냉각 팬 모듈 문제 해결

- $\bigwedge$  주의 : 대부분의 수리 작업은 공인된 서비스 기술자만 수행할 수 있습니다 . 사용자는 제품 설명서에서 허가한 경우나 온라인 또는 전화서비스 / 지원팀에 서 지시한 경우에만 문제 해결 절차 및 단순 수리 작업을 수행할 수 있습니다 . Dell 의 승인을 받지 않은 서비스 작업으로 인한 손상에 대해서는 보상을 받을 수 없습니다 . 제품과 함께 제공된 안전 지침을 읽고 따르십시오 .
- $\bigwedge$  주의 : 데이터 유실을 방지하기 위해 배열을 끄기 전에 호스트 서버를 끌 것을 권장합니다 .
	- 1 결함이 있는 전원 공급 장치를 찾고 LED 의 상태를 확인합니다 .
		- AC 전원 LED 가 켜지지 않는 경우 , 전원 공급 장치가 연결된 전원 코드 및 전원을 확인합니다 .
			- 다른 장치를 전원에 연결해 전원이 정상 작동하는지 확인합니다.
			- 케이블을 다른 전원에 연결합니다 .
			- 전원 케이블을 교체하십시오. 문제가 해결되지 않으면 311 [페이지의](#page-310-0) " 지원 받기 " 를 참조하십 시오 .
		- DC 전원 LED 가 켜지지 않는 경우 전원 스위치가 켜져 있는지 확인 합니다 . 전원 스위치가 켜져 있는 경우 , 2 [단계](#page-302-0)를 참조하십시오 .
		- 전원 공급 장치의 장애 표시등이 켜져 있으면 311 [페이지의](#page-310-0) " 지원 받 [기](#page-310-0) " 를 참조하십시오 .
- 주의 : 전원 공급 장치 / 냉각팬 모듈은 핫 스왑이 가능합니다 . 배열은 전원 공 급 장치 하나를 사용하여 작동할 수 있습니다 . 그러나 , 적절한 냉각을 위해 두 개의 모듈을 모두 설치해야 합니다 . 전원이 공급된 배열에서 하나의 전원 공 급 장치 / 냉각 팬 모듈을 최대 5 분 정도 분리할 수 있습니다 . 이 시간을 초과 하면 배열은 자동으로 종료되어 손상을 방지합니다 .
	- 2 전원 공급 장치를 분리한 다음 재설치하는 방법으로 다시 장착합니다 . 30 [페이지의](#page-29-0) " 전원 공급 장치 및 냉각팬 구조 " 를 참조하십시오 .

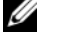

<span id="page-302-0"></span>■ 주 : 전원 공급 장치를 설치한 후 , 배열에서 전원 공급 장치를 인식하고 올바르게 작동하는지 확인하는 데 몇 분간의 시간이 소요됩니다 .

<span id="page-302-1"></span>문제가 해결되지 않으면 311 [페이지의](#page-310-0) " 지원 받기 " 를 참조하십시오 .

### 배열 냉각 문제 해결

 $\bigwedge$  주의 : 대부분의 수리 작업은 공인된 서비스 기술자만 수행할 수 있습니다 . 사용자는 제품 설명서에서 허가한 경우나 온라인 또는 전화서비스 / 지원팀에 서 지시한 경우에만 문제 해결 절차 및 단순 수리 작업을 수행할 수 있습니다 . Dell 의 승인을 받지 않은 서비스 작업으로 인한 손상에 대해서는 보상을 받을 수 없습니다 . 제품과 함께 제공된 안전 지침을 읽고 따르십시오 .

다음 상태 중 하나에 해당하지 않는지 확인합니다 .

- 배열 덮개 또는 드라이브 보호물을 제거합니다 .
- 주변 온도가 너무 높습니다. *시작 설명서*의 "기술 사양"을 참조하십시오.
- 외부 공기 흐름이 막혔습니다 .
- 전원 공급 장치 / 냉각 패 모듈이 제거되었거나 오류가 발생했습니다 . 302 [페이지의](#page-301-0) " 전원 공급 장치 / 냉각 팬 모듈 문제 해결 " 을 참조하십 시오 .

문제가 해결되지 않으면 311 [페이지의](#page-310-0) " 지원 받기 " 를 참조하십시오 .

# 확장 인클로저 관리 모듈 문제 해결

주의 : 대부분의 수리 작업은 공인된 서비스 기술자만 수행할 수 있습니다 . 사용자는 제품 설명서에서 허가한 경우나 온라인 또는 전화서비스 / 지원팀에 서 지시한 경우에만 문제 해결 절차 및 단순 수리 작업을 수행할 수 있습니다 . Dell 의 승인을 받지 않은 서비스 작업으로 인한 손상에 대해서는 보상을 받을 수 없습니다 . 제품과 함께 제공된 안전 지침을 읽고 따르십시오 .

#### $\bigwedge$  주의 : 데이터 유실을 방지하기 위해 확장 인클로저 배열을 끄기 저에 호스트 서버를 끌 것을 권장합니다 .

- <span id="page-303-0"></span>• EMM 상태 LED 가 호박색이거나 호박색으로 깜박입니다 ( 순서 당  $2 - 4$  회 ):
	- a 서버의 전원을 끕니다 .
	- b EMM을 제거하고 후면판 및 EMM의 핀이 구부러지지 않았는지 확 인합니다. MD1200 및 MD1220 스토리지 인클로저 *하드웨어 소유* 자 설명서에서 EMM 제거를 참조하십시오 .
	- c EMM 모듈을 다시 장착하고 30 초 동안 대기하십시오 . MD1200 및 MD1220 스토리지 인클로저 하드웨어 소유자 매뉴얼에서 EMM 제 거를 참조하십시오 .
	- d 서버의 전원을 켭니다 .
	- e EMM 상태 LED 를 확인합니다 .
	- f LED 가 녹색으로 변하지 않으면 EMM 을 교체하십시오 .

문제가 해결되지 않은 경우 , c [단계를](#page-303-0) 참조합니다 .

- EMM 상태 LED가 호박색으로 깜박이는 경우(순서 당 5회), EMMs 의 모 든 펌웨어를 지원되는 최신 펌웨어로 업데이트하십시오 . 최신 펌웨어 다운로드에 대한 추가 정보는 235 [페이지의](#page-234-0) " 관리 : 펌웨어 다운로드 " 를 참조하십시오 .
- 링크 상태 LED 가 녹색이 아닌 경우 :
	- a 서버의 전워을 끕니다.
	- b 확장 배열 및 서버에 케이블을 다시 연결하십시오 .
	- c 확장 배열을 켠 다음 스토리지 배열을 켜고 시스템이 완전히 부팅 될 때까지 대기하십시오.
	- d 서버의 전워을 켭니다 .
	- e 링크 상태 LED 를 확인합니다 . 링크 상태 LED 가 녹색으로 점등되 지 않으면 , 케이블을 교체하십시오 .

문제가 해결되지 않으면 311 [페이지의](#page-310-0) " 지원 받기 " 를 참조하십시오 .

## RAID 컨트롤러 모듈 문제 해결

 $\bigwedge$  주의 : 대부분의 수리 작업은 공인된 서비스 기술자만 수행할 수 있습니다. 사용자는 제품 설명서에서 허가한 경우나 온라인 또는 전화서비스 / 지원팀에 서 지시한 경우에만 문제 해결 절차 및 단순 수리 작업을 수행할 수 있습니다 . Dell 의 승인을 받지 않은 서비스 작업으로 인한 손상에 대해서는 보상을 받을 수 없습니다 . 제품과 함께 제공된 안전 지침을 읽고 따르십시오 .

#### $\bigwedge$  주의 : 비중복 구성의 경우 , 데이터 손실을 방지하기 위해 배열을 끄기 전에 호스트 서버를 끌 것을 권장합니다 .

- 배열 상태 LED 가 짙은 황색이거나 황색으로 깜박거리는 경우 :
	- a AMW 에서 , Summary( 요약 ) 탭을 선택하고 Storage Array needs attention( 스토리지 배열에 주의가 요구됨 ) 을 클릭합니다 . Recovery Guru( 복구 구루 ) 에서 열거된 절차를 따라 수행하고 최 대 5 분 동안 대기하여 LED 가 파란색으로 켜지는지 확인합니다 . 282 [페이지의](#page-281-0) "Guru 복원 " 를 참조하십시오 .
	- b 복구 구루 절차를 따라 수행하였으나 문제가 해결되지 않은 경우 , 배열의 추가적인 문제 해결을 위해 다음 절차를 완료합니다 .
	- c 호스트 서버륵 적적하게 끕니다
	- d RAID 컨트롤러 모듈을 제거하고 후면판과 RAID 컨트롤러 모듈에 있는 핀이 구부러져 있지 않은지 확인합니다 . 255 [페이지의](#page-254-0) "RAID [컨트롤러](#page-254-0) 모듈 보호물 분리 " 를 참조하십시오 .
	- e RAID 모듈 컨트롤러를 다시 설치하고 30초 동안 대기하십시오. [258](#page-257-0) [페이지의](#page-257-0) "RAID 컨트롤러 모듈 설치 " 를 참조하십시오 .
	- f RAID 컨트롤러 모듈 상태 LED 를 확인합니다 .
	- g RAID 컨트롤러 모듈을 장착합니다 .
	- h 호스트 서버를 켭니다 .

문제가 해결되지 않으면 311 [페이지의](#page-310-0) " 지원 받기 " 를 참조하십시오 .

- 제시된 모든 FCIN 포트에 대한 LED 가 꺼져 있는 경우 , 307 [페이지의](#page-306-0) " 배열 및 확장 [인클로저](#page-306-0) 연결 문제 해결 " 을 참조하십시오 .
	- a 서버 , 스토리지 배열 , 확장 인클로저를 끕니다 .
	- b RAID 컨트롤러 모듈을 다시 장착하고 스토리지 배열과 서버에 있 는 케이블을 다시 연결합니다 .
	- c 스토리지 배열을 재시작하고 배열이 완전하게 부팅될 때까지 기다 리십시오 .

#### 문제 해결 · 배열 · I 305

- d 서버의 전원을 켭니다 .
- e 영향을 받는 포트의 LED 를 다시 확인합니다 . LED 가 모두 꺼져 있 는 모든 포트의 광섬유 케이블을 교체합니다 .

**■ 주 : SAS OUT 상태 LED** 의 색은 녹색이 되어야 합니다.

문제가 해결되지 않으면 311 [페이지의](#page-310-0) " 지원 받기 " 를 참조하십시오 .

### <span id="page-305-0"></span>하드 드라이브 문제 해결

 $\bigwedge$  주의 : 대부분의 수리 작업은 공인된 서비스 기술자만 수행할 수 있습니다. 사용자는 제품 설명서에서 허가한 경우나 온라인 또는 전화서비스 / 지원팀에 서 지시한 경우에만 문제 해결 절차 및 단순 수리 작업을 수행할 수 있습니다 . Dell 의 승인을 받지 않은 서비스 작업으로 인한 손상에 대해서는 보상을 받을 수 없습니다 . 제품과 함께 제공된 안전 지침을 읽고 따르십시오 .

- 1 스토리지 배열 프로파일을 점검하여 최신 버전의 펌웨어가 설치되었는 지 확인합니다 . 자세한 내용은 dell.com/support/manuals 에서 Support Matrix 를 참조하십시오 .
- 2 시스템에서 하드 드라이브를 분리합니다. 250[페이지의](#page-249-0) "하드 드라이브 부리 " 를 착조하십시오.

■ 주 : 오류가 발생한 하드 드라이브를 시스템에서 분리하기 전에 하드 드 라이브 표시등을 점검했는지 반드시 확인해야 합니다 .

- 3 하드 드라이브 및 후면판을 점검해 커넥터가 손상되지 않았는지 확인 하십시오 .
- 4 하드 드라이브를 재설치합니다 .
- 5 문제가 해결되지 않은 경우 , 오류가 발생된 하드 드라이브를 교체합니 다 .

문제가 지속되면 , 299 [페이지의](#page-298-0) " 통신 단절 문제 해결 ", 299 [페이지의](#page-298-1) "SFP 송수신기 [문제해결](#page-298-1) " 또는 311 [페이지의](#page-310-0) " 지원 받기 " 를 참조하십 시오 .

### <span id="page-306-0"></span>배열 및 확장 인클로저 연결 문제 해결

- <span id="page-306-3"></span>1 SAS OUT 상태 LED 가 녹색이고 각각의 FCIN 포트가 케이블에 연결되 어 있으며 적어도 한쌍의 LED 가 켜짐상태에 있는지 확인합니다 . 상기 와 같은 상태가 아닌 경우 , 33 페이지의 " 계획 : RAID [컨트롤러](#page-32-1) 모듈 " 을 참조하십시오 .
- 2 모든 케이블이 선택한 배열 모드에 따라 올바르게 연결되었는지 확인 합니다.
- 3 서버 , 스토리지 배열 , 확장 인클로저를 끕니다 .
- 4 RAID 컨트롤러 모듈을 다시 장착하고 스토리지 배열과 서버에 있는 케 이블을 다시 연결합니다 .
- 5 확장 배열을 켠 다음 스토리지 배열을 켜고 시스템이 완전히 부팅될 때 까지 대기하십시오 .
- 6 서버의 전원을 켭니다 .
- 7 케이블 연결된 모든 포트의 LED를 확인합니다. LED가 모두 꺼져 있는 모든 포트의 광섬유 케이블을 교체합니다 . 문제가 해결되지 않으면 311 [페이지의](#page-310-0) " 지원 받기 " 를 참조하십시오 .
- 8 호스트 서버를 재부팅합니다.
	- 주 : 스토리지 배열 또는 확장 인클로저에 케이블을 재설정하기 전에 호 스트 서버를 꺼야 합니다 .

<span id="page-306-2"></span>문제가 해결되지 않으면 311 [페이지의](#page-310-0) " 지원 받기 " 를 참조하십시오 .

### 습식 스토리지 배열 문제 해결

 $\bigwedge$  주의 : 대부분의 수리 작업은 공인된 서비스 기술자만 수행할 수 있습니다 . 사용자는 제품 설명서에서 허가한 경우나 온라인 또는 전화서비스 / 지원팀에 서 지시한 경우에만 문제 해결 절차 및 단순 수리 작업을 수행할 수 있습니다 . Dell 의 승인을 받지 않은 서비스 작업으로 인한 손상에 대해서는 보상을 받을 수 없습니다 . 제품과 함께 제공된 안전 지침을 읽고 따르십시오 .

- 1 배열의 전원을 끄고 모든 케이블을 분리합니다 .
- <span id="page-306-1"></span>2 배열에서 다음 구성요소를 분리합니다 . 247 [페이지의](#page-246-0) " 관리 : 배열 구성 [요소](#page-246-0) 설치 " 를 참조하십시오 .
	- 하드 드라이브
	- RAID 컨트롤러 모듈
- 전원 공급 장치 / 냉각팬 모듈
- 제어판
- 후면판
- 3 최소한 하루 정도 시스템을 완전히 건조시킵니다 .
- 4 2 [단계에](#page-306-1)서 부리한 구성요소를 다시 설치합니다 .
- 5 모든 케이블을 연결하고 배열의 전원을 켭니다 . 배열이 올바르게 시작하지 않으면 311 [페이지의](#page-310-0) " 지원 받기 " 를 참조하 십시오 .

## <span id="page-307-0"></span>손상된 배열 문제 해결

- 주의 : 대부분의 수리 작업은 공인된 서비스 기술자만 수행할 수 있습니다 . 사용자는 제품 설명서에서 허가한 경우나 온라인 또는 전화서비스 / 지원팀에 서 지시한 경우에만 문제 해결 절차 및 단순 수리 작업을 수행할 수 있습니다 . Dell 의 승인을 받지 않은 서비스 작업으로 인한 손상에 대해서는 보상을 받을 수 없습니다 . 제품과 함께 제공된 안전 지침을 읽고 따르십시오 .
	- 1 다음 구성요소가 올바르게 설치되었는지 확인합니다.
		- 하드 드라이브
		- RAID 컨트롤러 모듈
		- 전원 공급 장치 / 냉각팬 모듈
		- 제어판
		- 후면판
	- 2 모든 케이블이 올바르게 연결되고 커넥터에 손상된 핀이 없는지 확인 합니다.
	- 3 Dell PowerVault 모듈러 디스크 (MD) 스토리지 관리자 소프트웨어에서 사 용 가능한 진단 프로그램을 실행합니다 . AMW 에서 , Physical( 물리 ) 탭의 Physical( 물리 ) 창에서 구성요소를 선택합니다 . Advanced( 고급 )→ Troubleshooting( 문제 해결 )→ Run Diagnostics( 진단 프로그램 실행 ) 을 선택합니다 .

검사가 실패하면 311 [페이지의](#page-310-0) " 지원 받기 " 를 참조하십시오 .

### RAID 컨트롤러 모듈 문제 해결

#### 상태

특정 이벤트가 발생되면 RAID 컨트롤러 모듈이 고장 및 / 또는 종료될 수 있습니다 . 복구가 불가능한 ECC 메모리 또는 PCI 오류 , 또는 치명적인 물리적 상태는 잠금을 발생시킬 수 있습니다. RAID 스토리지 배열이 증복 액세스 및 캐시 미러링을 위해 구성된 경우 , 생존 컨트롤러는 데이터 손실 또는 시스템 종료 없이 정상적으로 복구가 가능합니다 .

전형적인 컨트롤러 고장은 다음 섹션에 상세히 설명되어 있습니다 .

#### 무효한 스토리지 배열

RAID 컨트롤러 모듈은 Dell 이 지원하는 스토리지 배열에서만 지원됩니다 . 스토리지 배열에 설치하면 해당 커트롤러는 일련의 유효성 검사를 수행함 니다 . RAID 컨트롤러 모듈이 이러한 초기 시험을 완료하고 컨트롤러가 성 공적으로 부팅되는 동안 배열 상태 LED 가 황색으로 점등됩니다 . RAID 커 트롤러가 Dell 에서 지원되지 않는 스토리지 배열을 감지한 경우 , 컨트롤러 가 스타트 업을 취소합니다. RAID 커트롤러 모듈은 배열이 무효하 경우 경 고에 대해 이벤트를 생성하지 않지만 , 배열 상태 LED 는 고장 상태를 나타 낼 수 있도록 적등되고 황색을 깜박거립니다 .

LEDs 와 그 해석에 관한 상세 정보는 27 [페이지의](#page-26-0) " 후면 패널 기능 및 표시 [등](#page-26-0) " 을 참조하십시오.

#### ECC 오류

RAID 컨트롤러 펌웨어는 ECC 오류를 감지할 수 있으며 RAID 컨트롤러 모듈이 중복 또는 비중복 구성으로 되어 있는지 여부에 관계없이 단일 비 트 ECC 오류에서 복구가 가능합니다 . 중복 컨트롤러를 사용하는 스토리 지 배열은 다중 비트 ECC 오류에서 복구가 가능합니다 . 피어 (peer) RAID 컨트롤러 모듈이 필요에 따라 권한을 가져오기 때문입니다 .

RAID 컨트롤러 모듈은 최대 10 개의 단일 비트 오류 또는 최대 3 개의 다중 비트 오류를 경험하면 대체작동됩니다 .

#### PCI 오류

스토리지 배열 펌웨어는 RAID 컨트롤러 모듈이 중복성을 고려하여 구성 된 경우 PCI 오류만을 감지하고 복구할 수 있습니다 . 가상 디스크가 캐시 미러링을 사용하는 경우 , 피어 RAID 컨트롤러 모듈로 대체작동되고 더티 캐시 (dirty cache) 비우기 (flush) 를 시작합니다 .

#### 문제 해결 : 배열 | 309

#### 치명적인 상태

스토리지 배열은 RAID 컨트롤러 모듈이 배열의 즉각적인 고장 및 / 또는 데이터 손실을 발생시킬 수 있는 치명적인 상태를 감지한 경우 치명적인 사건 (critical event) 을 발생시킵니다 . 스토리지 배열은 다음 중 하나가 발 생된 경우 치명적인 상태에 있게 됩니다 :

- 1 개 이상의 패이 고장난 경우 .
- 후면판 온도 센서가 임계 범위에 있는 경우 .
- 후면판 / 전원 공급 장치가 고장난 경우 .
- 2 개 이상의 온도 센서가 판독이 불가능한 경우 .
- 피어 포트를 감지하지 못하거나 피어 포트와 통신이 불가능한 경우 .

 $\mathbb Z$  주 : RAID 커트롤러 모듈이 동시에 고장난 경우 , 인클로저가 인클로저 구성요 소와 관련하여 치명적 또는 비치명적 사건 경보를 발행할 수 없습니다 .

인클로저가 치명적인 상태에 있는 경우 , 인클로저 상태 LED 가 황색으로 깎박거립니다 .

#### 비치명적 상태

비치명적 상태는 즉각적인 고장을 발생시키지 않지만 스토리지 배열의 계 속적인 신뢰성 보장을 위해 수정되어야 하는 그러한 사건이나 상태입니다 . 비치명적 사건에 대한 예는 다음과 같습니다 :

- 하나의 전원 공급 장치에 오류가 발생한 경우
- 하나의 냉각팬에 오류가 발생한 경우
- 중복 구성에 있는 하나의 RAID 컨트롤러 모듈이 고장난 경우
- 배터리가 고장 나거나 분리된 경우
- 중복 가상 디스크에 포함된 물리 디스크에 오류가 발생된 경우

인클로저가 비치명적인 상태에 있는 경우 , 인클로저 상태 LED 가 황색으 로 깎박거립니다.

# <span id="page-310-0"></span>지원 받기

# 시스템 서비스 태그 찾기

시스템은 고유한 특급 서비스 코드 및 서비스 태그 번호로 식별됩니다 . 특급 서비스 코드 및 서비스 태그는 정보 태그를 당겨내면 시스템 전면에서 찾을 수 있습니다 . 이 정보는 해당 직원에게 전화 지원이 이루어 지도록 Dell 에서 사용됩니다 .

# <span id="page-310-2"></span>Dell 에 문의

<span id="page-310-1"></span>■ 주 : Dell 은 여러 온라인 및 전화 지원과 서비스 옵션을 제공합니다 . 인터넷 연결이 없는 경우 , 구입 송장 , 패키지 슬립 , 청구서 , 또는 Dell 제품 카탈로그 에서 연락처를 찾을 수 있습니다 . 국가나 제품에 따라 가용성이 다양하며 특 정 서비스는 해당 지역에서 사용하지 못할 수 있습니다 .

판매 , 기술 지원 , 또는 고객 서비스 문제에 관하여 Dell 에 문의하시려면 :

- 1 dell.com/contactdell 로 갑니다 .
- 2 인터액티브 월드 맵에서 국가 또는 지역을 선택합니다 . 지역을 선택하면 선택한 지역에 해당하는 국가가 표시됩니다 .
- 3 선택한 국가 아래에 알맞은 언어를 선택합니다 .
- 4 업종 부야를 선택합니다 .

선택한 업종 분야에 대한 기본 지원 페이지가 표시됩니다 .

5 필요에 따라 알맞은 옵션을 선택합니다 .

 $\mathbb Z$   $\tilde \Gamma$  : Dell 시스템을 구입한 경우 , 서비스 태그를 제공해야 할 수 있습니다 .

# 설명서에 대한 의견

이 설명서에 대한 의견이 있으면 documentation\_feedback@dell.com 으로 메 일을 보내 주십시오 . 또는 Dell 설명서 페이지에서 Feedback ( 사용자 의견 ) 링크를 클릭하고 양식을 작성한 다음 Submit ( 제출 ) 을 클릭하여 의견을 보 낼 수 있습니다 .

312 | 지원 받기

# 색인

### D

Dell 문의하기 [, 311](#page-310-1) Dell 에 문의 [, 311](#page-310-2) Dell 에 문의하기 [, 311](#page-310-1)

### I

I/O 데이터 경로 보호 [, 101](#page-100-0)

### M

MDSM[, 20](#page-19-0) Microsoft 가상 디스크 서비스 [, 273](#page-272-0) 볼륨 섀도 복사본 서비스 [, 273](#page-272-1) Microsoft 서비스 가상 디스크 복사 [, 58](#page-57-0)

#### R

RAID[, 46](#page-45-0) RAID 0[, 46](#page-45-1) RAID 1[, 47](#page-46-0) RAID 10[, 48](#page-47-0) RAID 5[, 47](#page-46-1) RAID 6[, 47](#page-46-2) 디스크 그룹의 레벨 변경 [, 142](#page-141-0) 사용 [, 46](#page-45-2)

RAID 배경 작업 우선순위 [, 53](#page-52-0)

### S

SMAR[T, 44](#page-43-0) SMrepassist 유틸리티 [, 294](#page-293-0)

#### ㄱ

가상 디스크 MSCS 공유 디스크에 대한 복사 본 만들기 [, 178](#page-177-0) 매체 확인 49 배경 초기화 [, 49](#page-48-1) 복구 [, 59](#page-58-0) 복사 [, 183](#page-182-0) 복사 및 변경 작업 [, 181](#page-180-0) 복사 실패 [, 182](#page-181-0) 복사 제한사항 [, 179](#page-178-0) 복사 중지 [, 186](#page-185-0) 스토리지 배열 성능 [, 185](#page-184-0) 일관성 검사 [, 49](#page-48-2) 읽기 / 쓰기 권한 [, 178](#page-177-1) 작성 [, 180](#page-179-0) 재복사 [, 186](#page-185-1) 전경 초기화 [, 49](#page-48-3) 주기 시간 [, 50](#page-49-0) 가상 디스크 마이그레이션 및 디 스크 로밍 디스크 로밍 [, 56](#page-55-0)

디스크 마이그레이션 [, 54](#page-53-0) 가상 디스크 및 디스크 그룹 [, 44](#page-43-1) 가상 디스크 복사 대상 [, 59](#page-58-1) 원본 [, 59](#page-58-2) 가상 디스크 상태 [, 45](#page-44-0) 가상 디스크 소유권 [, 61](#page-60-0) 가상 디스크 작동 [, 48](#page-47-1) 가상 디스크 작동 제한 [, 50](#page-49-1) 가상 디스크 초기화 [, 48](#page-47-2) 가상 디스크 확장 [, 145](#page-144-0) 경고 알림 구성 SNM[P, 86](#page-85-0) 계층적 스위치 [, 199](#page-198-0) 고급 경로 [, 158](#page-157-0) 고급 기능 [, 56](#page-55-1) 스냅샷 가상 디스크 [, 57](#page-56-0) 스냅샷 및 디스크 복사 모두 사용 60 스냅샷 저장소 가상 디스크 [, 58](#page-57-1) 고장난 RAID 컨트롤러 모듈 [, 182](#page-181-1) 구성 핫 스페어 물리 디스크 [, 125](#page-124-0) 호스트 접근 [, 93](#page-92-0) 구성되지 않은 용량 [, 146](#page-145-0) 권장 도구 [, 247](#page-246-1) 기능 및 표시등 전면 패널 [, 24](#page-23-0)

기본 RAID 컨트롤러 모듈 소유권 [, 182](#page-181-2) 기타 정보 [, 21](#page-20-0)

#### ㄴ

내보낼 수 없는 구성요소 [, 146](#page-145-1)

#### ㄷ

다운로드 NVSRAM 펌웨어 [, 239](#page-238-0) RAID 컨트롤러 모듈 펌웨어 [, 243](#page-242-0) RAID 컨트롤러 및 NVSRAM 패 키지 [, 235](#page-234-1) RAID 컨트롤러 및 NVSRAM 펌 웨어 [, 236](#page-235-0) 물리 디스크 펌웨어 [, 241](#page-240-0) 다중 경로 기본 및 대체 컨트롤러 및 경로 60 다중 경로 소프트웨어 [, 60](#page-59-2) 단순 경로 [, 154](#page-153-0) 드라이브 캐리어 하드 드라이브 [, 253](#page-252-0) 디스크 그룹 가져오기 [, 147](#page-146-0) 검색 [, 108](#page-107-0) 내보내기 [, 146-](#page-145-2)[147](#page-146-1) 마이그레이션 [, 146](#page-145-3) 작성 [, 106](#page-105-0) 확장 [, 144](#page-143-0)

디스크 그룹 및 가상 디스크 작성 [, 105](#page-104-0) 디스크 그룹 및 가상 디스크 확장 [, 144](#page-143-1) 디스크 그룹 작동 51 RAID 레벨 마이그레이션 [, 51](#page-50-1) 가상 디스크 용량 확장 [, 52](#page-51-0) 세그먼트 크기 마이그레이션 [, 51](#page-50-2) 제한 [, 52](#page-51-1) 조각 모음 [, 52](#page-51-2) 확장 [, 52](#page-51-3)

#### ㄹ

로드 밸런싱 [, 61](#page-60-1)

#### ㅁ

매체 스캔 설정 변경 [, 149](#page-148-0) 중단 [, 150](#page-149-0) 매체 오류 및 인식 불가능한 섹터 [, 245](#page-244-0) 문제 해결 [, 299](#page-298-2) 냉각 문제 [, 303](#page-302-1) 노드 검색 [, 286](#page-285-0) 논리적 응집도 보기 [, 285](#page-284-0) 무응답 스토리지 배열 상태에서 복구 [, 289](#page-288-2) 물리 디스크 데이터 수집 [, 280](#page-279-0) 물리적 응집도 보기 [, 285](#page-284-1) 복구 구루 [, 282](#page-281-0) 상태 정보 수집 [, 293](#page-292-0)

손상 인클로저 [, 308](#page-307-0) 스타트업 오류 [, 299](#page-298-3) 스토리지 배열 지원 데이터 [, 279](#page-278-0) 스토리지 배열 프로파일 [, 283](#page-282-0) 습식 인클로저 [, 307](#page-306-2) 시작 루틴 [, 275](#page-274-0) 식별되지 않은 스토리지 배열 복구 [, 295](#page-294-0) 식별되지 않은 장치 [, 295](#page-294-1) 연결 [, 307](#page-306-3) 외부 연결 [, 302](#page-301-1) 이벤트 로그 [, 281](#page-280-0) 장치 상태 [, 275](#page-274-1) 전원 공급 장치 / 냉각팬 모듈 [, 302](#page-301-2) 지원 번들 데이터 자동 수집 [, 280](#page-279-1) 통신유실 [, 299](#page-298-4) 하드 드라이브 [, 306](#page-305-0) 호스트 에이전트 소프트웨어 시작 또는 재시작 [, 297](#page-296-0) 확장 인클로저 검색 [, 292](#page-291-0) 물리 디스크 [, 42](#page-41-0) 보안 삭제 124 보안 잠금 해제 [, 124](#page-123-1) 물리 디스크 검색 [, 291](#page-290-1) 물리 디스크 상태 [, 42](#page-41-1) 물리 디스크 , 가상 디스크 및 디 스크 그룹 [, 41](#page-40-0)

#### ㅂ

박스 구성 [, 20](#page-19-1) 배열 관리 유형

대역내 관리 [, 71](#page-70-0) 대역외 관리 [, 71](#page-70-1) 배터리 설정 [, 88](#page-87-0) 변경 I/O 유형 [, 115](#page-114-0) 가상 디스크 또는 디스크 그룹의 RAID 컨트롤러 모듈 소유권 [, 139](#page-138-0) 가상 디스크 변경 우선순위 [, 111](#page-110-0) 가상 디스크 캐쉬 설정 [, 112](#page-111-0) 가상 디스크에 대한 컨트롤러 소 유권 [, 134](#page-133-0) 가상 디스크의 세그먼트 크기 [, 114](#page-113-0) 디스크 그룹에 대한 RAID 컨트롤 러 모듈 소유권 [, 135](#page-134-0) 디스크 그룹의 RAID 레벨 [, 136,](#page-135-0)  [142](#page-141-1) 보안 [, 299](#page-298-5) 보안 키 변경 [, 121](#page-120-0) 생성 [, 119](#page-118-0) 저장 122 복사 관리자 [, 183](#page-182-1) 복사 우선 순위 설정 [, 185](#page-184-1) 복사본 쌍 제거 [, 189](#page-188-0) 분리 EMM[, 256](#page-255-0) EMM 보호물 [, 255](#page-254-1) 드라이브 보호물 [, 249](#page-248-0) 드라이브 캐리어의 하드 드라이브 [, 253](#page-252-0) 전면 베젤 [, 247](#page-246-2)

전원 공급 장치 / 냉각팬 모듈 [, 261,](#page-260-0) [263](#page-262-0) 제어판 MD1200[, 264](#page-263-0) 하드 드라이브 [, 250](#page-249-1) 후면판 [, 266](#page-265-0)

#### ㅅ

사용 가능한 용량 [, 145](#page-144-1) 사용자 인터페이스 AM[W, 69](#page-68-0) EM[W, 68](#page-67-0) 개요 [, 67](#page-66-0) 설치 EM[M, 258](#page-257-1) EMM 보호물 [, 256](#page-255-1) 드라이브 보호물 [, 250](#page-249-2) 전면 베젤 [, 248](#page-247-0) 제어판 MD1200[, 265](#page-264-0) 하드 드라이브 [, 251](#page-250-0) 후면판 [, 269](#page-268-0) 성능 모니터 . 63 세그먼트 크기 48 스냅샷 가상 디스크 고급 경로를 사용하여 작성 [, 156](#page-155-0) 단순 경로를 사용하여 작성 [, 154](#page-153-1) 비활성화 [, 168](#page-167-0) 재작성 [, 170](#page-169-0) 스냅샷 저장소 용량 [, 165](#page-164-0) 스토리지 배열 [, 72](#page-71-0) RAID 컨트롤러 모듈 클록 [, 89](#page-88-0) 수동 추가 [, 73](#page-72-0) 자동 검색 [, 73](#page-72-1)

스토리지 배열 매체 검색 [, 149](#page-148-1) 스토리지 분할 [, 143](#page-142-0)

#### ㅇ

안전 [, 19](#page-18-0) 암호 설정 [, 77](#page-76-0) 엔터프라이즈 관리 창 [, 68](#page-67-0) 영역 지정 가이드라인 [, 198](#page-197-0) 스위치 구성 [, 198](#page-197-0) 원격 복제 가상 디스크 [, 194](#page-193-0) 관리 [, 199](#page-198-1) 생성 [, 202](#page-201-0) 호스트 접근 [, 193](#page-192-0) 활성화 [, 194,](#page-193-1) [200](#page-199-0) 이동 기능 사용 [, 288](#page-287-0) 이벤트 모니터 [, 91](#page-90-0) Linux[, 92](#page-91-0) Windows[, 92](#page-91-1) 활성화 또는 비활성화 [, 92](#page-91-2) 인클로저 손실 보호 [, 129](#page-128-0)

#### ㅈ

자체 암호화 디스크 기능을 이용 한 물리 디스크 보안 [, 117](#page-116-0) 적절한 물리 디스크 유형 선택 [, 116](#page-115-0) 전면 베젤 분리 [, 247](#page-246-3)

설치 [, 248](#page-247-1) 전원 공급 장치 및 냉각팬 구조 [, 30](#page-29-0) 전원 표시등 코드 [, 30](#page-29-1) 전화 번호 [, 311](#page-310-1) 접근 가상 디스크 [, 72](#page-71-1) 제어판 분리 [, 264](#page-263-1) 설치 [, 265](#page-264-1) 제한된 매핑 [, 138](#page-137-0) 지원 Dell 에 문의하기 [, 311](#page-310-1)

#### ㅍ

펌웨어 다운로드 [, 235](#page-234-2) 펌웨어 인벤토리 [, 271](#page-270-0) 보기 [, 271](#page-270-1)

#### ㅎ

하드 드라이브 드라이브 캐리어 [, 253](#page-252-0) 분리 [, 250](#page-249-0) 설치 [, 251](#page-250-1) 하드 드라이브 표시등 패턴 [, 28](#page-27-0) 하드웨어 기능 전면 패널 기능 [, 24](#page-23-1) 전원 공급 장치 및 냉각팬 기능 [, 30](#page-29-2) 전원 표시등 코드 [, 30](#page-29-3) 하드 드라이브 표시등 패턴 [, 28](#page-27-1)

후면 패널 기능 [, 27](#page-26-1) 핫 스페어 드라이브 보호 [, 128](#page-127-0) 전역 핫 스페어 [, 127](#page-126-0) 핫스페어 작동 [, 127](#page-126-1) 핫스페어 및 재구축 [, 127](#page-126-2) 호스트 그룹 생성 [, 97](#page-96-0) 추가 [, 98](#page-97-0) 호스트 그룹 제거 [, 99](#page-98-0) 호스트 이동 [, 98](#page-97-1) 호스트 제거 [, 98](#page-97-2) 호스트 그룹 관리 [, 97](#page-96-1) 호스트 서버 준비 단순 경로 [, 156](#page-155-1) 호스트 접근 제거 [, 96](#page-95-0) 호스트 정의 [, 94](#page-93-0) 호스트 컨텍스트 에이전트 시작 또는 중지 [, 100](#page-99-0) 호스트 토폴로지 [, 99](#page-98-1) 호스트 포트 식별자 관리 [, 102](#page-101-0) 호스트 - 가상 디스크 매핑 [, 130](#page-129-0) 변경 및 제거 [, 132](#page-131-0) 생성 [, 131](#page-130-0) 제거 [, 134](#page-133-1) 후면판 분리 [, 266](#page-265-0) 설치 [, 269](#page-268-0)